**Oracle® In-Store Space Collaboration** User Guide Release 13.2.2

March 2011

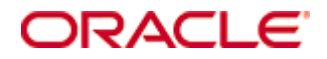

Oracle® In-Store Space Collaboration User Guide, Release 13.2.2

Copyright © 2011, Oracle and/or its affiliates. All rights reserved.

Primary Author: Phil Wells

Contributors: Anshuman Accanoor

This software and related documentation are provided under a license agreement containing restrictions on use and disclosure and are protected by intellectual property laws. Except as expressly permitted in your license agreement or allowed by law, you may not use, copy, reproduce, translate, broadcast, modify, license, transmit, distribute, exhibit, perform, publish, or display any part, in any form, or by any means. Reverse engineering, disassembly, or decompilation of this software, unless required by law for interoperability, is prohibited.

The information contained herein is subject to change without notice and is not warranted to be error-free. If you find any errors, please report them to us in writing.

If this software or related documentation is delivered to the U.S. Government or anyone licensing it on behalf of the U.S. Government, the following notice is applicable:

U.S. GOVERNMENT RIGHTS Programs, software, databases, and related documentation and technical data delivered to U.S. Government customers are "commercial computer software" or "commercial technical data" pursuant to the applicable Federal Acquisition Regulation and agencyspecific supplemental regulations. As such, the use, duplication, disclosure, modification, and adaptation shall be subject to the restrictions and license terms set forth in the applicable Government contract, and, to the extent applicable by the terms of the Government contract, the additional rights set forth in FAR 52.227-19, Commercial Computer Software License (December 2007). Oracle USA, Inc., 500 Oracle Parkway, Redwood City, CA 94065.

This software is developed for general use in a variety of information management applications. It is not developed or intended for use in any inherently dangerous applications, including applications which may create a risk of personal injury. If you use this software in dangerous applications, then you shall be responsible to take all appropriate fail-safe, backup, redundancy, and other measures to ensure the safe use of this software. Oracle Corporation and its affiliates disclaim any liability for any damages caused by use of this software in dangerous applications.

Oracle is a registered trademark of Oracle Corporation and/or its affiliates. Other names may be trademarks of their respective owners.

This software and documentation may provide access to or information on content, products, and services from third parties. Oracle Corporation and its affiliates are not responsible for and expressly disclaim all warranties of any kind with respect to third-party content, products, and services. Oracle Corporation and its affiliates will not be responsible for any loss, costs, or damages incurred due to your access to or use of third-party content, products, or services.

#### **Value-Added Reseller (VAR) Language**

#### **Oracle Retail VAR Applications**

The following restrictions and provisions only apply to the programs referred to in this section and licensed to you. You acknowledge that the programs may contain third party software (VAR applications) licensed to Oracle. Depending upon your product and its version number, the VAR applications may include:

(i) the **MicroStrategy** Components developed and licensed by MicroStrategy Services Corporation (MicroStrategy) of McLean, Virginia to Oracle and imbedded in the MicroStrategy for Oracle Retail Data Warehouse and MicroStrategy for Oracle Retail Planning & Optimization applications.

(ii) the **Wavelink** component developed and licensed by Wavelink Corporation (Wavelink) of Kirkland, Washington, to Oracle and imbedded in Oracle Retail Mobile Store Inventory Management.

(iii) the software component known as **Access Via™** licensed by Access Via of Seattle, Washington, and imbedded in Oracle Retail Signs and Oracle Retail Labels and Tags.

(iv) the software component known as **Adobe Flex™** licensed by Adobe Systems Incorporated of San Jose, California, and imbedded in Oracle Retail Promotion Planning & Optimization application.

You acknowledge and confirm that Oracle grants you use of only the object code of the VAR Applications. Oracle will not deliver source code to the VAR Applications to you. Notwithstanding any other term or condition of the agreement and this ordering document, you shall not cause or permit alteration of any VAR Applications. For purposes of this section, "alteration" refers to all alterations, translations, upgrades, enhancements, customizations or modifications of all or any portion of the VAR Applications including all reconfigurations, reassembly or reverse assembly, re-engineering or reverse engineering and recompilations or reverse compilations of the VAR Applications or any derivatives of the VAR Applications. You acknowledge that it shall be a breach of the agreement to utilize the relationship, and/or confidential information of the VAR Applications for purposes of competitive discovery.

The VAR Applications contain trade secrets of Oracle and Oracle's licensors and Customer shall not attempt, cause, or permit the alteration, decompilation, reverse engineering, disassembly or other reduction of the VAR Applications to a human perceivable form. Oracle reserves the right to replace, with functional equivalent software, any of the VAR Applications in future releases of the applicable program.

# **Contents**

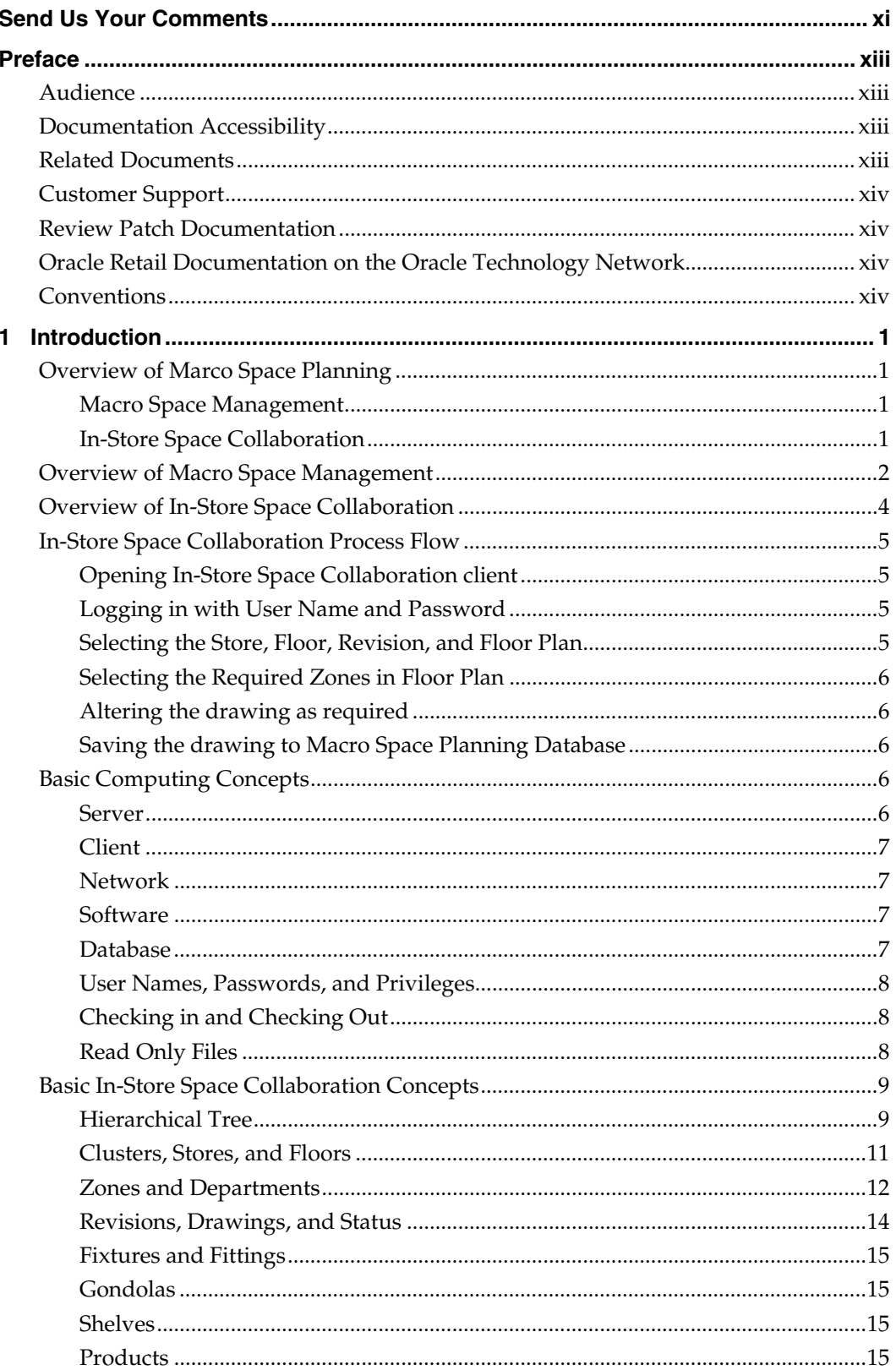

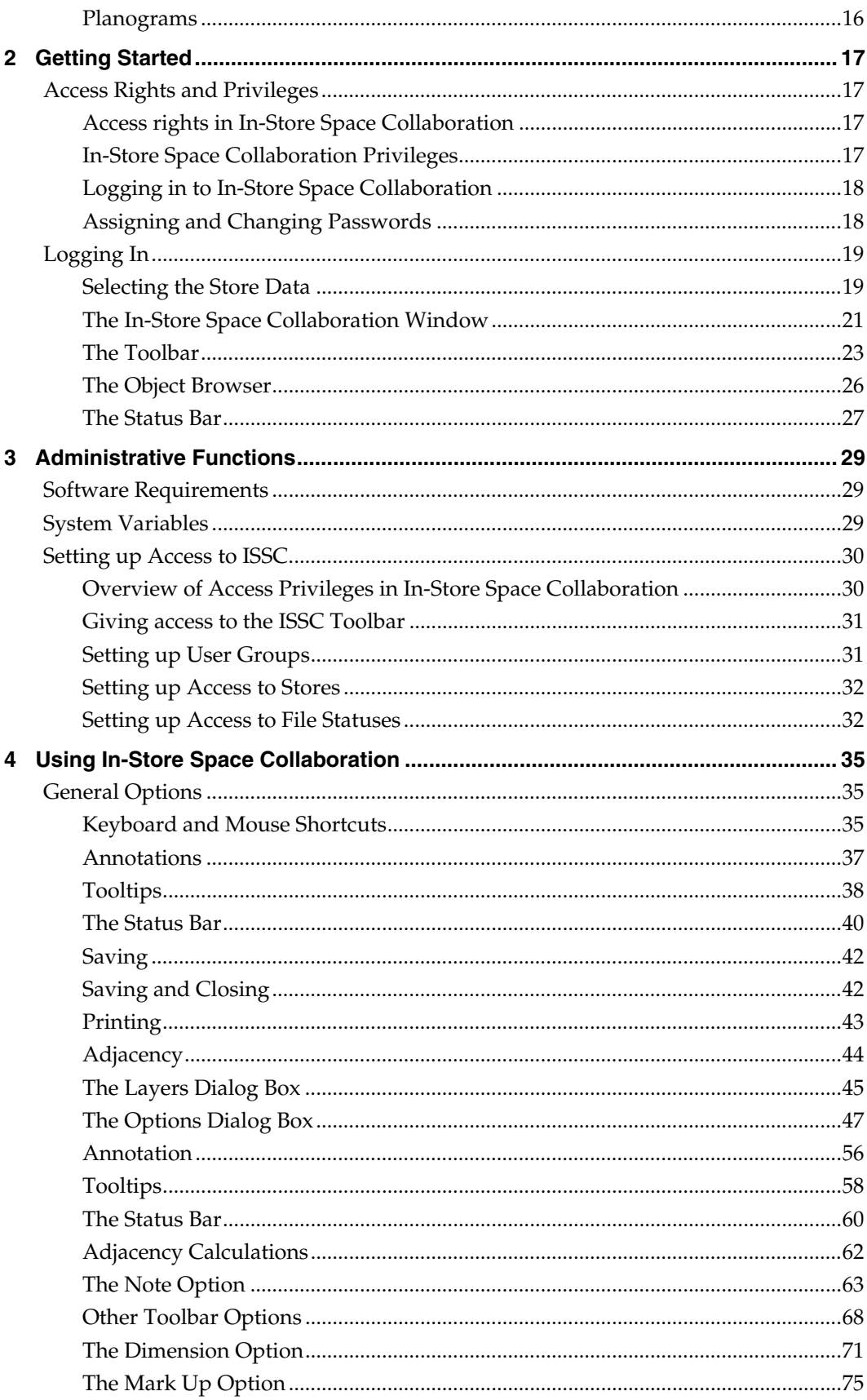

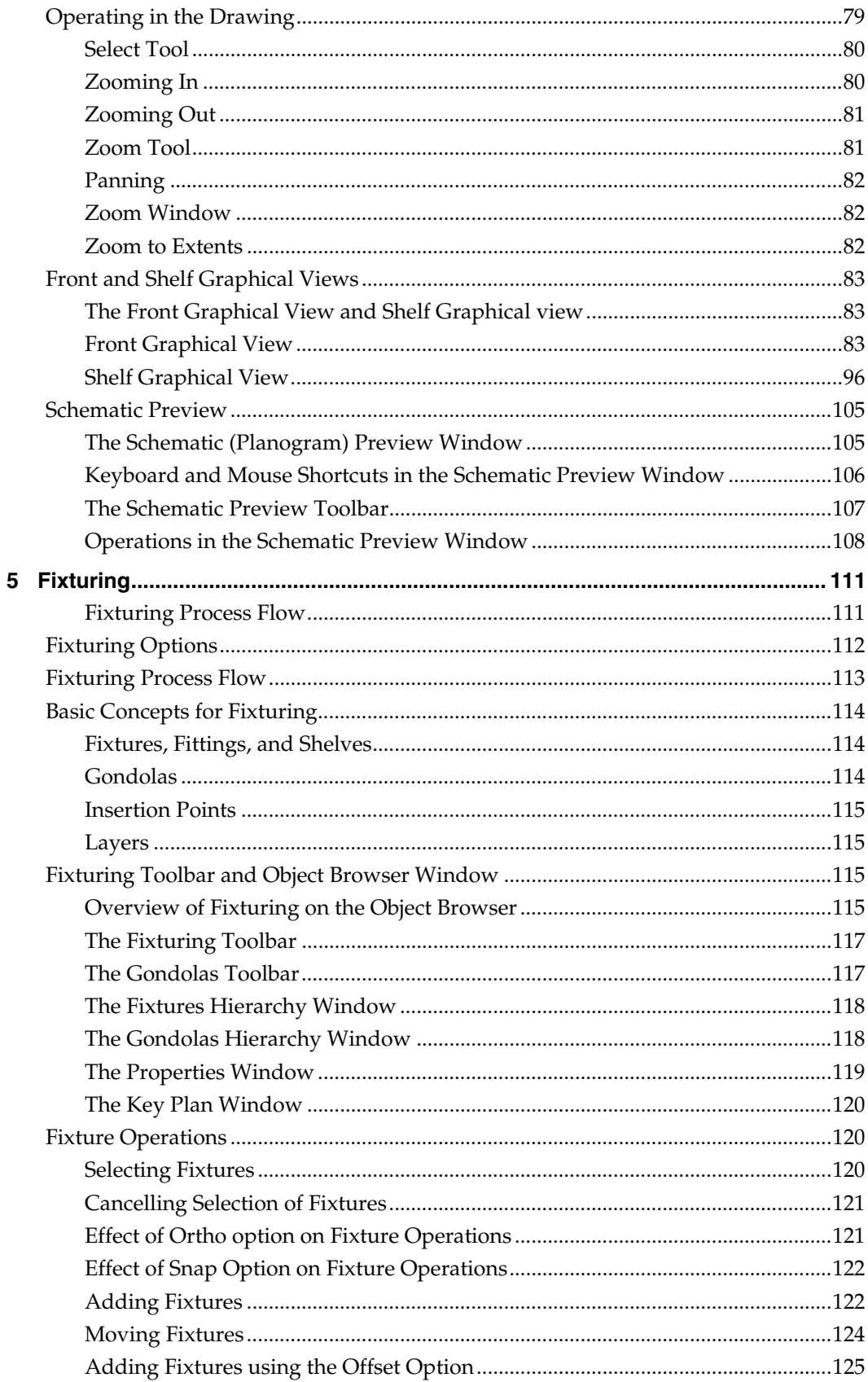

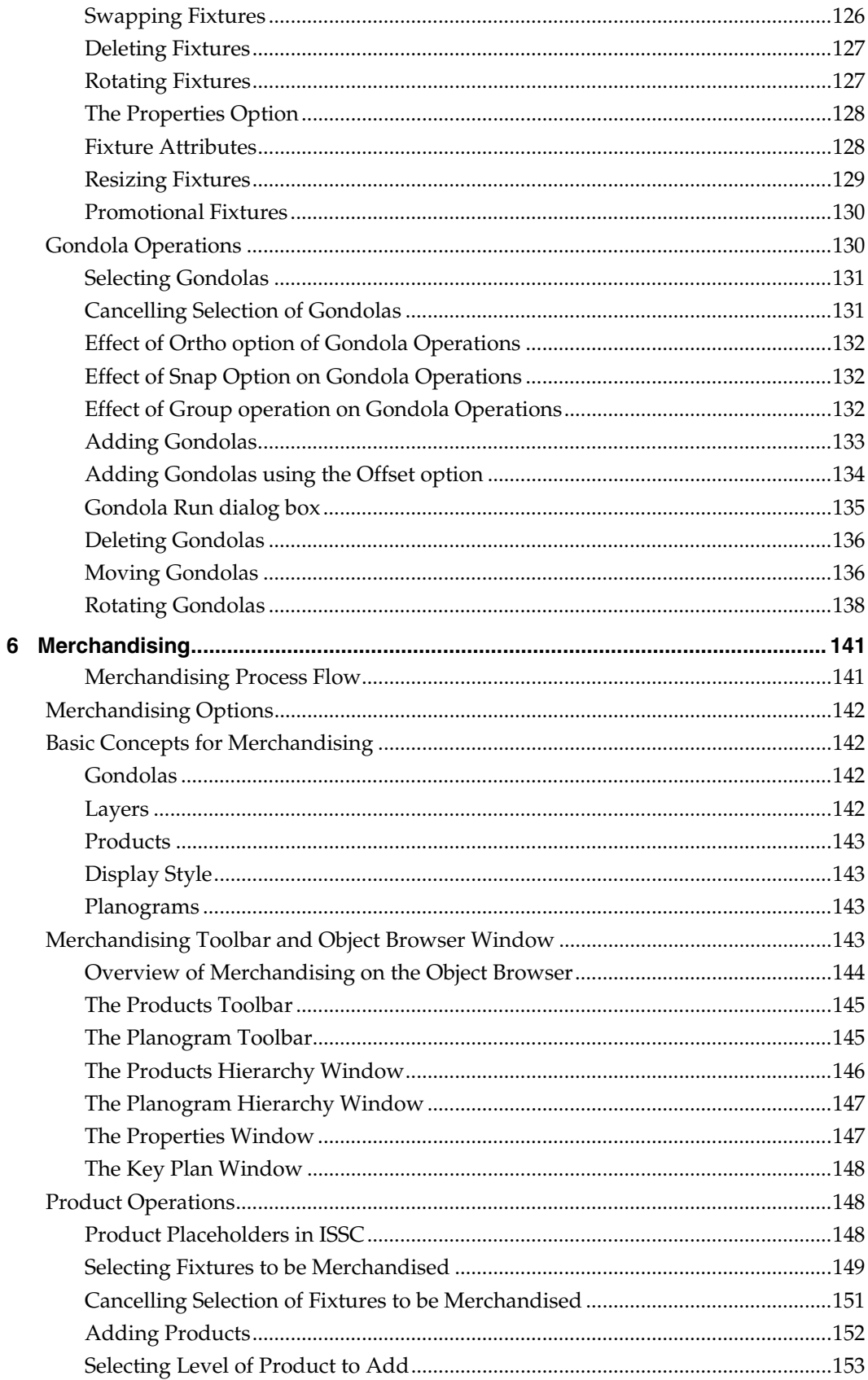

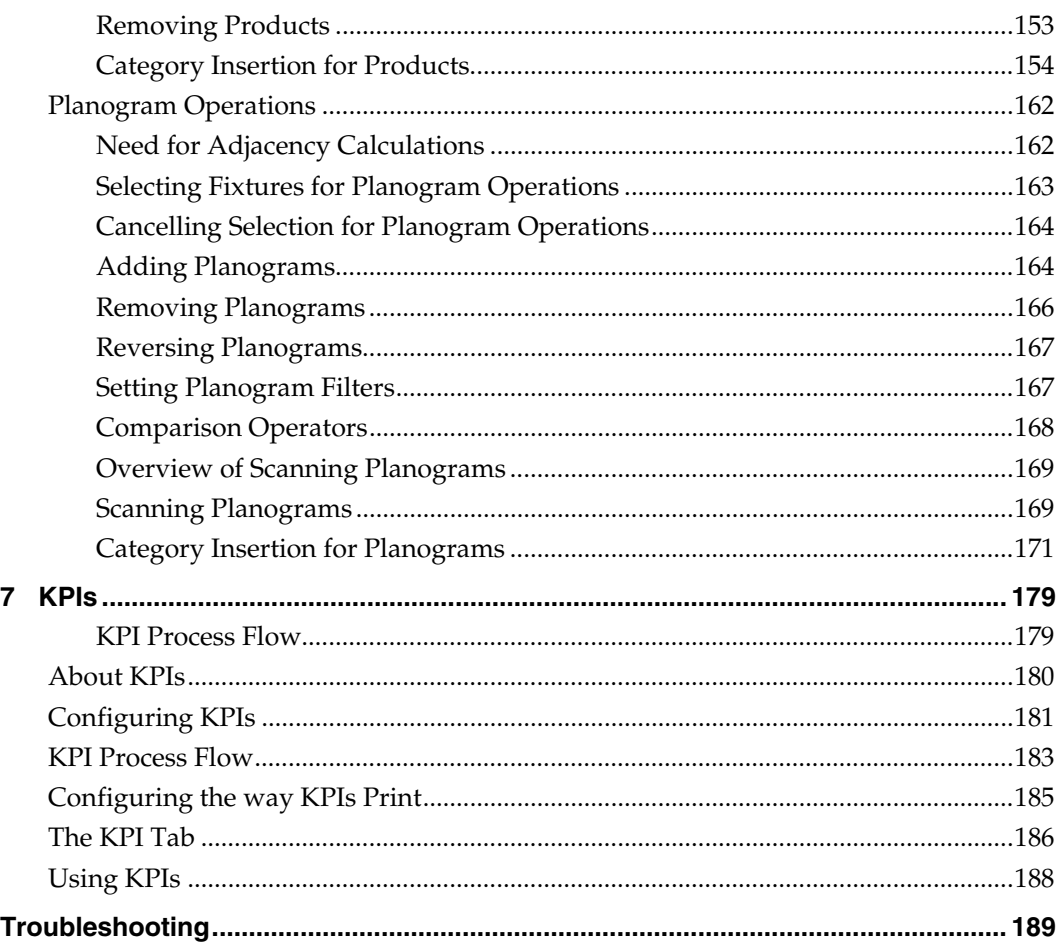

# **Send Us Your Comments**

<span id="page-8-0"></span>Oracle Retail In-Store Space Collaboration, User Guide, Release 13.2.2

Oracle welcomes customers' comments and suggestions on the quality and usefulness of this document.

Your feedback is important, and helps us to best meet your needs as a user of our products. For example:

- Are the implementation steps correct and complete?
- Did you understand the context of the procedures?
- Did you find any errors in the information?
- Does the structure of the information help you with your tasks?
- Do you need different information or graphics? If so, where, and in what format?
- Are the examples correct? Do you need more examples?

If you find any errors or have any other suggestions for improvement, then please tell us your name, the name of the company who has licensed our products, the title and part number of the documentation and the chapter, section, and page number (if available).

> **Note:** Before sending us your comments, you might like to check that you have the latest version of the document and if any concerns are already addressed. To do this, access the Online Documentation available on the Oracle Technology Network Web site. It contains the most current Documentation Library plus all documents revised or released recently.

Send your comments to us using the electronic mail address: retail-doc\_us@oracle.com

Please give your name, address, electronic mail address, and telephone number (optional).

If you need assistance with Oracle software, then please contact your support representative or Oracle Support Services.

If you require training or instruction in using Oracle software, then please contact your Oracle local office and inquire about our Oracle University offerings. A list of Oracle offices is available on our Web site at [www.oracle.com](http://www.oracle.com/).

# **Preface**

This guide enables you to install the Oracle Retail In-Store Space Collaboration, along with the server-side components required for the application.

## <span id="page-10-0"></span>**Audience**

This User Guide is written for the following audiences:

- Database administrators (DBA)
- System analysts and designers
- Integrators and implementation staff

# **Documentation Accessibility**

Our goal is to make Oracle products, services, and supporting documentation accessible to all users, including users that are disabled. To that end, our documentation includes features that make information available to users of assistive technology. This documentation is available in HTML format, and contains markup to facilitate access by the disabled community. Accessibility standards will continue to evolve over time, and Oracle is actively engaged with other market-leading technology vendors to address technical obstacles so that our documentation can be accessible to all of our customers. For more information, visit the Oracle Accessibility Program Web site at http://www.oracle.com/accessibility/.

#### **Accessibility of Code Examples in Documentation**

Screen readers may not always correctly read the code examples in this document. The conventions for writing code require that closing braces should appear on an otherwise empty line; however, some screen readers may not always read a line of text that consists solely of a bracket or brace.

#### **Accessibility of Links to External Web Sites in Documentation**

This documentation may contain links to Web sites of other companies or organizations that Oracle does not own or control. Oracle neither evaluates nor makes any representations regarding the accessibility of these Web sites.

#### **Access to Oracle Support**

Oracle customers have access to electronic support through My Oracle Support. For information, visit http://www.oracle.com/support/contact.html or visit http://www.oracle.com/accessibility/support.html if you are hearing impaired.

## **Related Documents**

For more information, see the following documents in the Oracle Retail In-Store Space Collaboration Release 13.2.2 documentation set:

- Oracle Retail In-Store Space Collaboration Release Notes
- Oracle Retail In-Store Space Collaboration Online Help
- Oracle Retail Macro Space Planning Installation Guide

# <span id="page-11-0"></span>**Customer Support**

To contact Oracle Customer Support, access My Oracle Support at the following URL: [https://support.oracle.com](https://support.oracle.com/)

When contacting Customer Support, please provide the following:

- **Product version and program/module name**
- Functional and technical description of the problem (include business impact)
- Detailed step-by-step instructions to re-create
- Exact error message received
- Screen shots of each step you take

## **Review Patch Documentation**

When you install the application for the first time, you install either a base release (for example, 13.2) or a later patch release (for example, 13.2.2). If you are installing the base release and additional patch and bundled hot fix releases, read the documentation for all releases that have occurred since the base release before you begin installation. Documentation for patch and bundled hot fix releases can contain critical information related to the base release, as well as information about code changes since the base release.

# **Oracle Retail Documentation on the Oracle Technology Network**

Documentation is packaged with each Oracle Retail product release. Oracle Retail product documentation is also available on the following Web site:

[http://www.oracle.com/technology/documentation/oracle\\_retail.html](http://www.oracle.com/technology/documentation/oracle_retail.html)

(Data Model documents are not available through Oracle Technology Network. These documents are packaged with released code, or you can obtain them through My Oracle Support.)

Documentation should be available on this Web site within a month after a product release.

## **Conventions**

**Navigate:** This is a navigate statement. It tells you how to get to the start of the procedure and ends with a screen shot of the starting point and the statement "the Window Name window opens."

This is a code sample It is used to display examples of code

# **1 Introduction**

<span id="page-12-0"></span>In-Store Space Collaboration is a web enabled version of Macro Space Management. Along with an internet connection, it can be used to develop or edit store plans on site at the actual stores. This combination of internet based access with the use of small portable computers makes the software highly portable.

It provides access to store planning, merchandising, and performance information held within the central Macro Space Management database.

- About In-Store Space Collaboration
- About Macro Space Management

# **Overview of Marco Space Planning**

Macro Space Planning consists of two products:

- Macro Space Management
- In-Store Space Collaboration

#### **Macro Space Management**

Macro Space Management is software primarily intended for centralized planning. It is typically located at head or regional offices and must be operated using a Local Area Network. The application is a complex, integrated program that allows users to carry out highly sophisticated store planning, fixturing and merchandising operations. It also allows them to monitor retail performance using KPI and reports.

The results of all these activities are stored in a database common to both Macro Space Management and In-Store Space Collaboration.

#### **In-Store Space Collaboration**

In-Store Space Collaboration is intended for use on tablet or laptop computers - often at stores within a retail chain. It allows Internet based access to store planning, merchandising and performance information held within the central Macro Space Planning database. In-Store Space Collaboration can carry out many (but not all) of the functions of Macro Space Management. These primarily include:

- **1.** Adding, editing and deleting fixtures, fitting and gondolas in a drawing.
- **2.** Adding, editing and deleting products and planograms in a drawing.
- **3.** Using KPIs to look at the effectiveness of the arrangements within the drawing.
- **4.** Using notes, dimension and mark-ups to annotate a drawing (often used in surveying stores).
- **5.** Ensuring that the actual contents of the store match those specified in the floor plan (compliance).

This information is accessed from the central Macro Space Planning database. After adding, editing and deleting fixtures and merchandise within In-Store Space Collaboration, the results are saved back to the central Macro Space Management database.

# <span id="page-13-0"></span>**Overview of Macro Space Management**

**Macro Space Management** is one of the family of products that make up the Macro Space Planning suite. It is made up of a series of interrelated modules.

The Planner and Merchandiser modules allow store planning to be carried out in either a CAD or virtual reality environment.

- Store Manager allows floor plans to be administered and controlled.
- The store plans can be sub-divided into zones areas for particular retail activities.
- The store can be laid out with fixtures and gondolas.
- The equipment can be merchandised with products or planograms.
- The performance of the completed store can be measured.

Stand alone modules support the Planner and Merchandiser environments.

- The Administration Module allows the overall operation of Macro Space Management to be configured. It also affects some aspects of In-Store Space Collaboration.
- **The Configuration module allows the user to configure how Macro Space** Management operates for them individually.
- The Data Import module allows data to be brought in from other databases.
- Fixture Studio allows fixtures and gondolas to be configured.
- Product Studio allows products to be configured.
- Report Designer allows planogram reports to be defined.

The results of all activities within Macro Space Management are stored within a database common to both Macro Space Management and In-Store Space Collaboration.

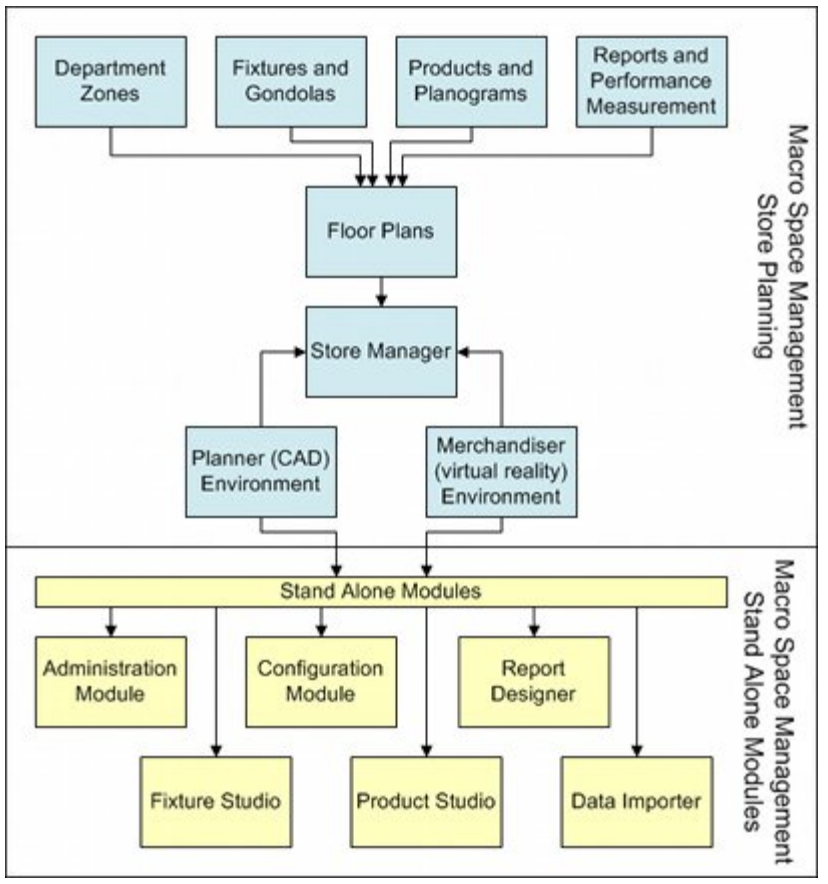

Specific parts of this database can also be accessed using In-Store Space Collaboration to add fixtures, gondolas, products, and merchandise. You can also view KPI, which gives an immediate visual overview of the performance of the store layout that you working on.

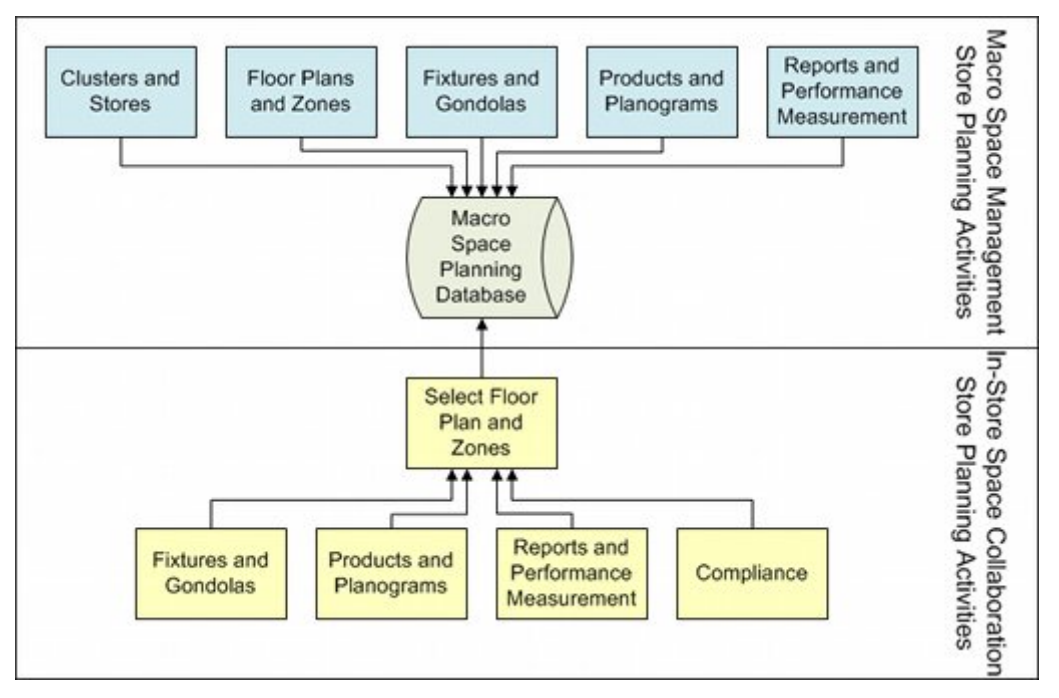

<span id="page-15-0"></span>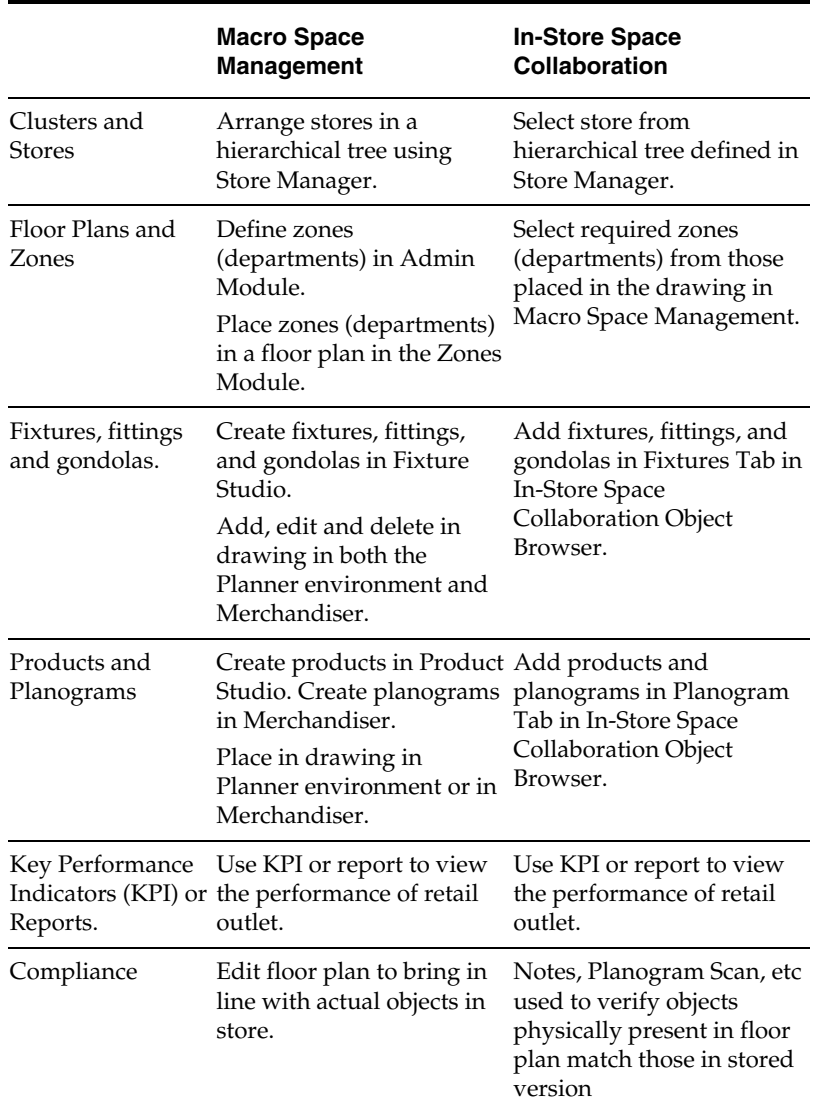

# **Overview of In-Store Space Collaboration**

**In-Store Space Collaboration** allows Internet based access to store planning, merchandising and performance information held within the central Macro Space Planning database. This combination of Internet based access and the use of small tablet or laptop computers makes the software highly portable, allowing the users to update information on-site in the varying retail outlets within the organization.

In-Store Space Collaboration can carry out many (but not all) of the functions of Macro Space Management. Depending on the user's access rights, these can include:

- **1.** Selecting a store plan.
- **2.** Selecting departments within the store plan to display.
- **3.** Viewing, adding, editing and deleting fixtures, fittings and gondolas.
- **4.** Viewing, adding, editing and deleting products and planograms.
- **5.** Using KPI's to look at every aspect of a stores operation including correctness of fixturing and merchandising, turnover and profitability and other performance information.

<span id="page-16-0"></span>**6.** Indicating compliance within a floor plan.

The data is first read from the central Macro Space Planning database. After adding, editing and deleting fixtures and merchandise within In-Store Space Collaboration, the results are saved back to the central Macro Space Planning database.

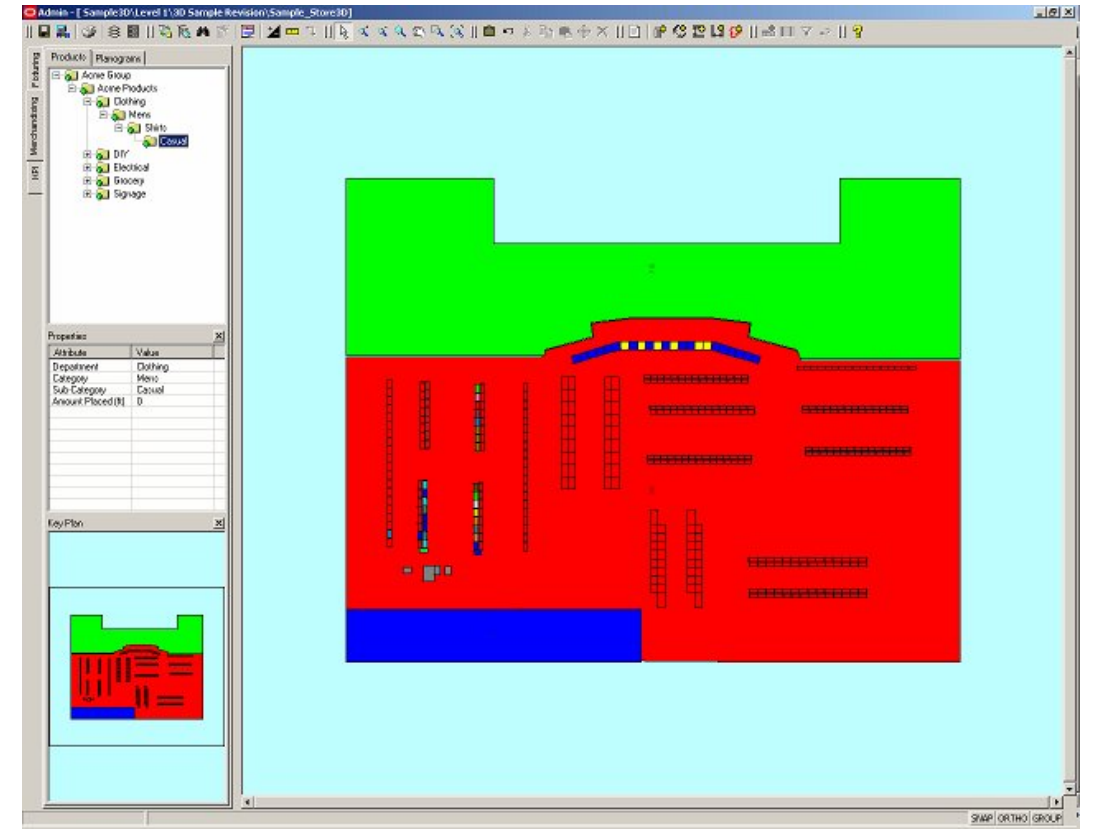

# **In-Store Space Collaboration Process Flow**

When using **In-Store Space Collaboration**, the following basic flow occurs.

## **Opening In-Store Space Collaboration client**

Opening the In-Store Space Collaboration client activates the software and establishes a connection with the server service that in turn connects to the Macro Space Planning database.

For this to be effective you must have an internet connection open and the In-Store Space Collaboration server software must be active on the server or your local machine.

#### **Logging in with User Name and Password**

Logging in with your User Name and Password tells the software and the server service you are an authorized user.

## **Selecting the Store, Floor, Revision, and Floor Plan**

After logging in, a hierarchical tree containing all the floor plans that you have access to is displayed. You can navigate through the branches of the hierarchical tree until you have selected the floor plan you wish to work on. Access to these drawings is controlled by setting in the Administration module in Macro Space Management.

Opening the drawing automatically locks it to other users, so only the person who has opened the drawing can make changes to it. (Although it can still be viewed by other users).

## <span id="page-17-0"></span>**Selecting the Required Zones in Floor Plan**

When the required floor plan has been selected, another dialog box opens allowing you to specify which zones (departments) you want to be displayed on the screen. Zones (departments) that are not selected will appear as blank areas.

> **Note:** Whether the Select Zones dialog box appears depends on the setting of the SKIP\_ZONE\_SELECT system variable set in the MSM Admin module.

## **Altering the drawing as required**

You can view the drawing and then add, edit, and delete fixture, fittings, and gondolas. Users can also add, edit, and delete products and planograms.

User can also use the varying performance measurement tools, which show how effective the store layout is.

#### **Saving the drawing to Macro Space Planning Database**

Saving the drawing to the central database achieves three things.

- The changes made to the drawing are stored to the Macro Space Planning database
- In some circumstances, the status stored in the Macro Space Planning database changes.
- When the drawing is closed after saving it becomes available to other users to edit again.

# **Basic Computing Concepts**

BASIC COMPUTING CONCEPTS gives you an introduction to some of the fundamental computing concepts.

- Server
- Client
- Network
- **Database**
- User Names, Passwords, and Privileges
- Checking in and Checking Out
- Read Only Files

#### **Server**

A Server is a computer system that provides services to other computer systems (called clients) over a network.

A server typically provides two basic types of service:

- It acts as a communications hub, allowing other computers to communicate with it and each other.
- It acts as a link to the common files that are used by a range of users over the network.

In In-Store Space Collaboration, the server links the user to the central Macro Space Planning database that holds all the information on the stores, floor plan, fixtures, merchandise, and KPI.

#### <span id="page-18-0"></span>**Client**

A Client is a computer that accesses another remote computer, typically a server, over a network. The client computer can then work on the data it has obtained from the server. It can save the modified data back to the server.

#### **Network**

A computer network is a series of computers linked together by communication link.

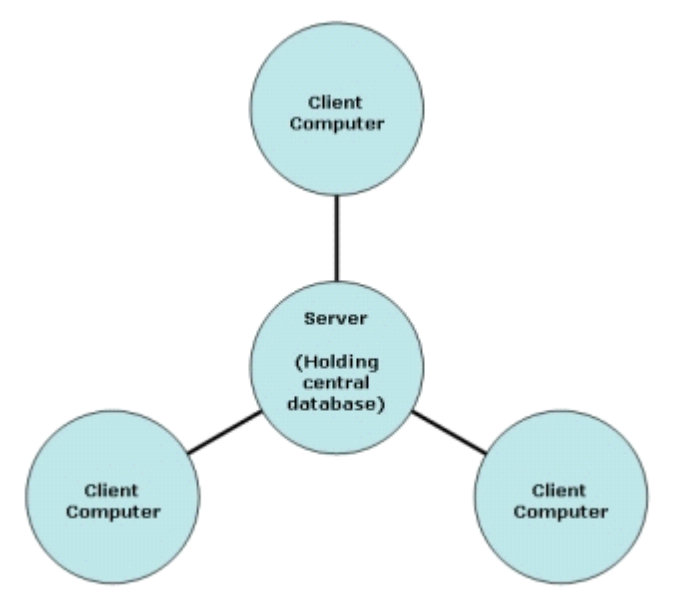

There are various types of networks. In-Store Space Collaboration uses a client-server type where servers contain the central database. Clients communicate with the server to get information, process it then save it back to the central database. The most common method of communication between client and server is by using Internet connection.

#### **Software**

Software is the generic term for a computer program. Both Macro Space Management and In-Store Space Collaboration are software. (They are also sometimes called applications)

They contain a series of instructions which are executed by the computer to carry out specific tasks. These tasks often involve manipulation of the information stored in the central Macro Space Management database.

Software is used in conjunction with the database; the database holds the information, the software is the method by which it is manipulated.

#### **Database**

A Database is a collection of information that has been organized in a highly structured manner. Data may be stored, retrieved, modified, and deleted in such a way that the integrity of the data is always maintained.

<span id="page-19-0"></span>A database typically consists of a series of tables, each table containing a specific class of data. Within each table are records, each record consisting of one or more fields. Fields are the basic unit of data storage and generally are of a specific type such as text, numerical, boolean, etc.

When any data is added, edited, or deleted, the software first opens the appropriate table then makes changes to the appropriate records and fields. The database is then saved, ensuring that the latest version of the information is retained.

Safeguards are in place to ensure that only one person can change a particular part of the database at any one time. Information contained in the database can be used in two broad ways:

- Software when a user is carrying out operations such as adding, editing, and deleting fixtures.
- Drawings, reports, and KPI when the user is seeking to collate and analyze information held in the database.

**Note:** The database is used in conjunction with the software; the database holds the information, the software is the method by which it is manipulated.

#### **User Names, Passwords, and Privileges**

User Names are used to identify a specific user. They can be a combination of letters and numbers: JohnSmith and Sarah23 are valid User Names.

Passwords are information used to verify the credentials of a user when logging in. They are normally a combination of letters and numbers. To preserve confidentiality, passwords appear as asterisks when typed in. Typing in a password such as JimsHere will appear as \*\*\*\*\*\*\*\* on the screen.

When a valid User Name and Password have been typed in the user will be logged in. When logged in, Privileges determine which part of the program the user can access. Different users have different privileges.

## **Checking in and Checking Out**

The Macro Space planning database holds many files. It is important that only one person can make changes to a specific file at a given time. If more than one person makes changes to a file, the data will rapidly become confused and corrupted. This is overcome by Checking Out and Checking In files.

When an In-Store Space Collaboration file is opened, it is automatically registered as Checked Out. After a file is checked out, only the user it is checked out to can alter the files. Other users can view the file in Read Only mode, but they cannot make any changes. Checked In files are files that have been closed (and normally saved) by their current user. Checked In files can be opened and altered by any other In-Store Space Collaboration user.

Checking Out and Checking In are normally automatic, but some files may have to be manually checked in if there has been a system failure. Manual check in can only be done using Store Manager in Macro Space Management. You cannot manually check in files in In-Store Space Collaboration.

#### **Read Only Files**

Read Only Files are files the user has permission to view but not to change.

Within In-Store Space Collaboration, a file is opened as Read Only when it has been set to Read Only status by Macro Space Management. An example would be files of Historical status.

# <span id="page-20-0"></span>**Basic In-Store Space Collaboration Concepts**

Basic In-Store Space Collaboration Concepts covers a number of fundamental ideas essential to the understanding of In-Store Space Collaboration.

The following concepts are explained in this section:

- **Hierarchical Tree**
- Clusters, Stores, and Floors
- **EXECUTE:** Zones and Departments
- **Revisions, Drawings, and Status**
- **Fixtures and Fittings**
- **Gondolas**
- **Parts**
- **Shelves**
- **•** Products
- Planograms

## **Hierarchical Tree**

A **hierarchical tree** (so called because it resembles a tree) is a way of organizing objects in a logical pattern.

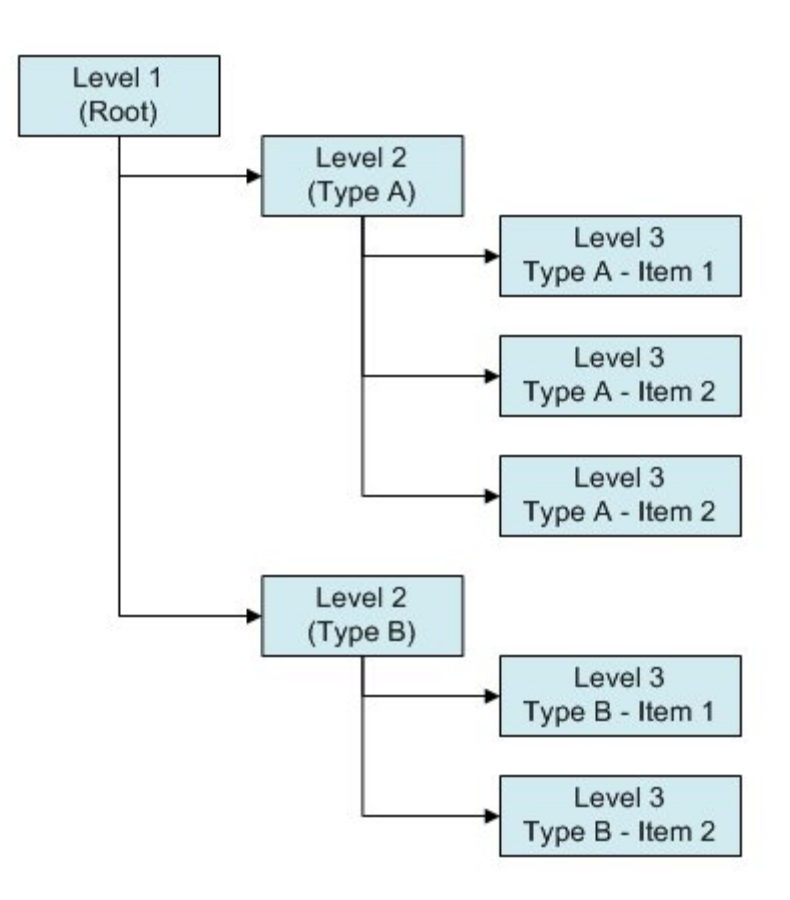

The top level of the hierarchy (often called the root) is essentially the start point. The tree then splits out into more levels.

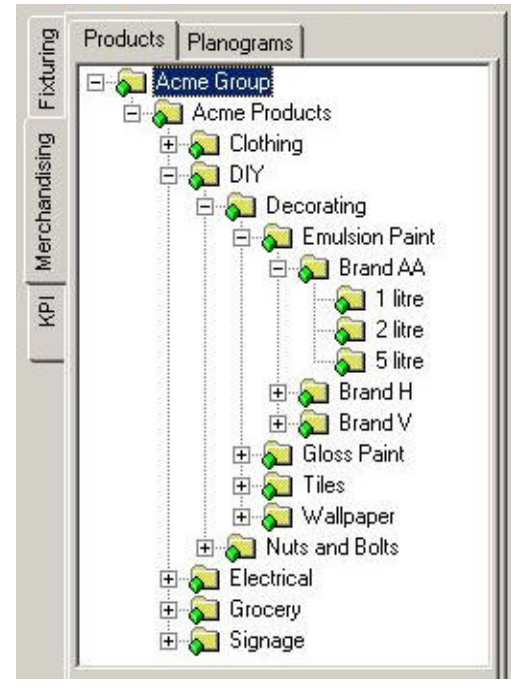

Working down through the levels of the tree enables you to find a specified item from a large list of potential objects.

Macro Space Management and In-Store Space Collaboration make considerable use of hierarchical trees.

## <span id="page-22-0"></span>**Clusters, Stores, and Floors**

**Clusters**, **sub-clusters**, **stores**, **floors**, **revisions,** and **drawings** are all forms of information used in In-Store Space Collaboration. They are organized in a hierarchical tree. (This tree can only be modified in Macro Space Management).

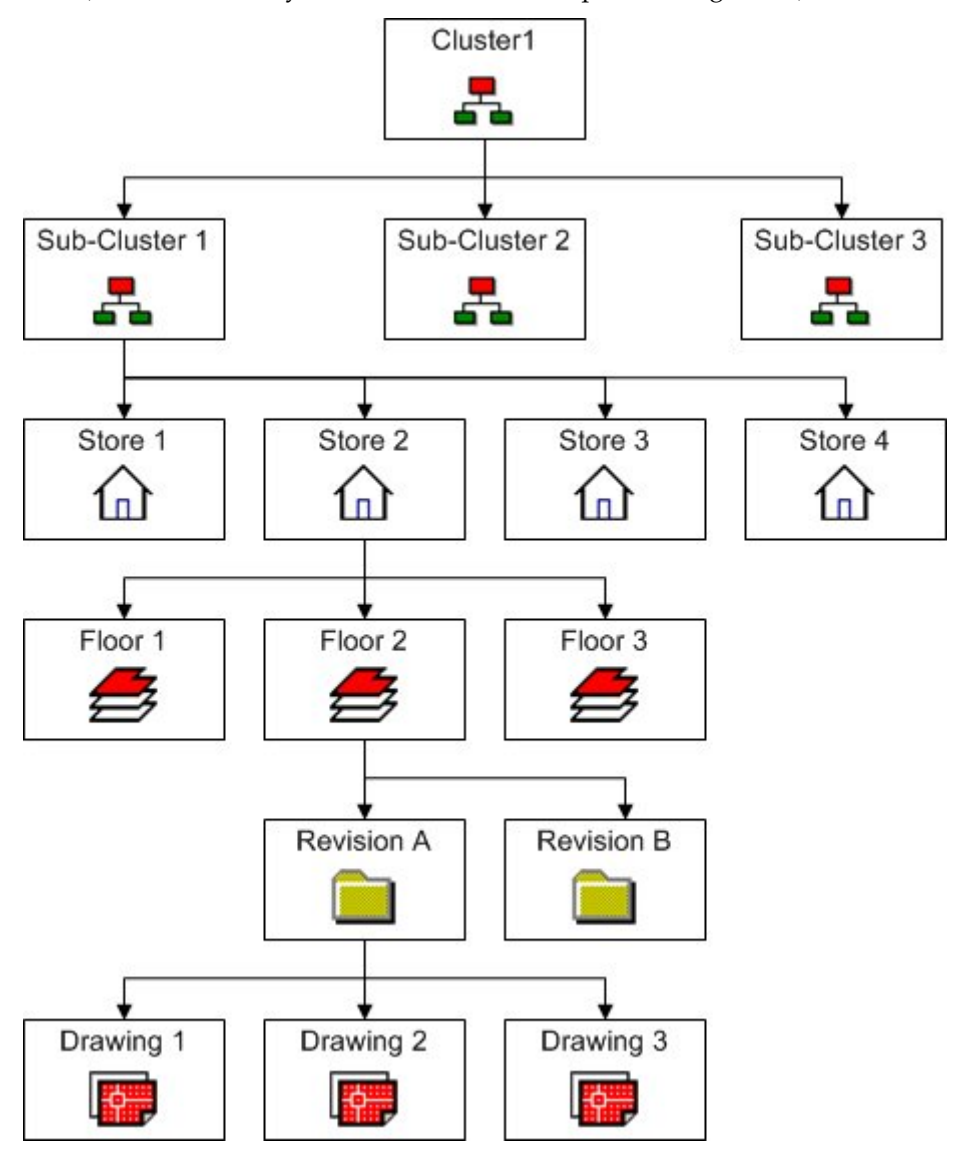

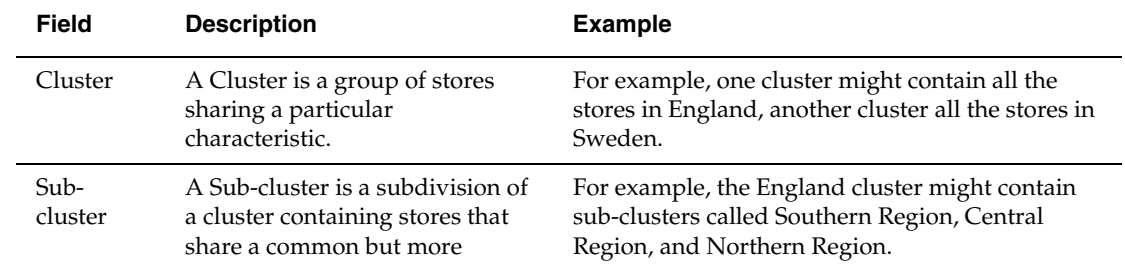

<span id="page-23-0"></span>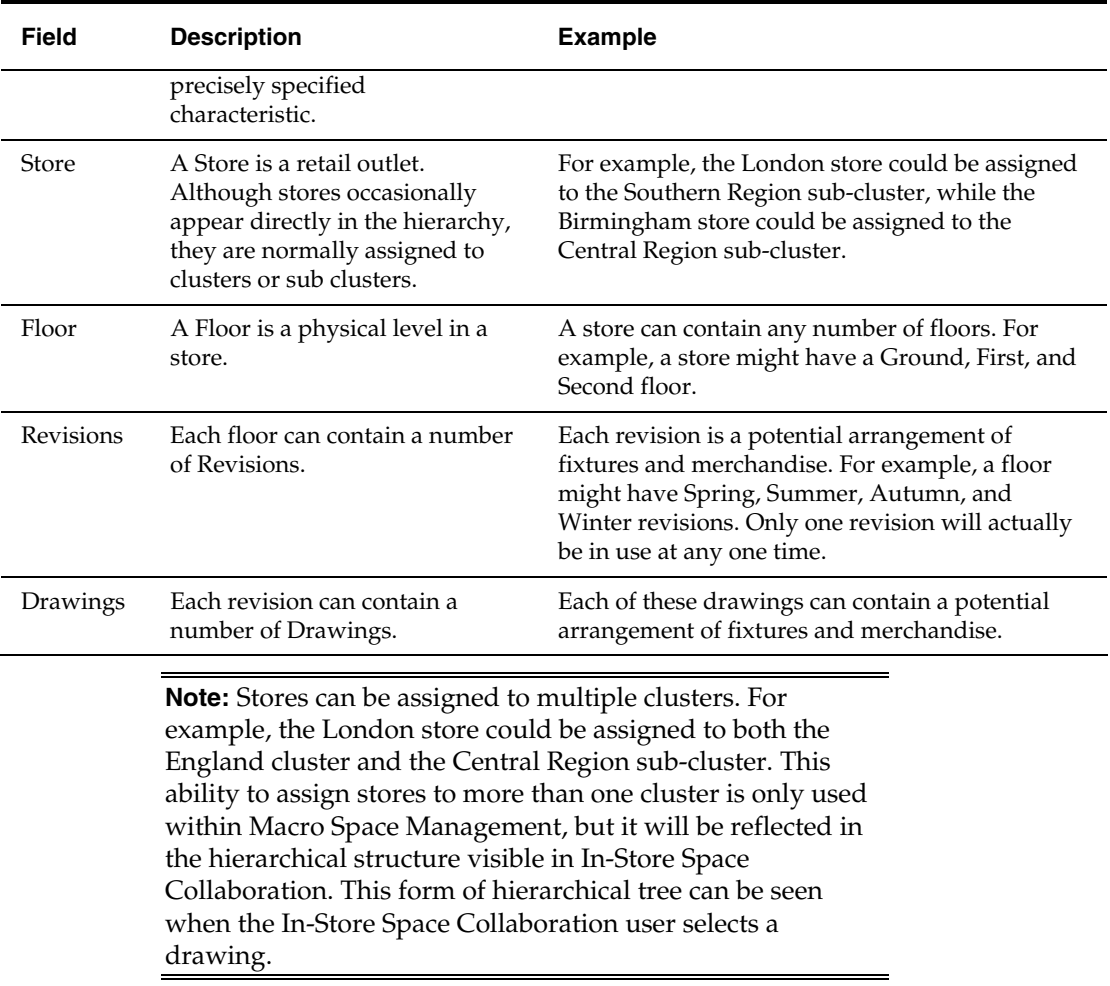

## **Zones and Departments**

Zones (Departments) are a way of sub-dividing a floor plan. They are often in the form of a hierarchical tree. Zones are configured in Macro Space Management's Administration module. They are placed in Macro Space Management's Planner module.

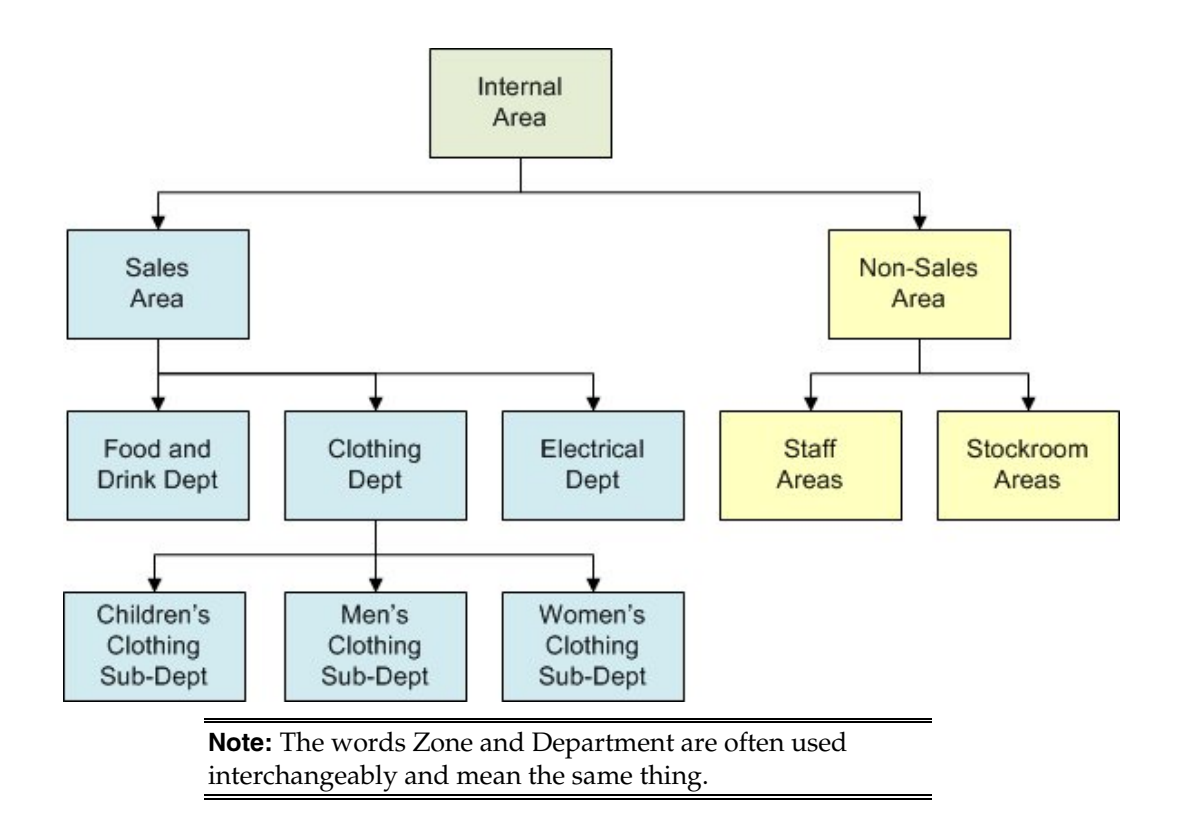

#### <span id="page-25-0"></span>**Internal Areas**

Many floor plans are drawn using the architectural plan as a template. The maximum area that can be used for retailing purposes can be set in Macro Space Management. This basic area is called the Internal Area.

#### **Sales and Non-Sales areas**

Internal Areas are often subdivided into two broad classes of zone. Sales Areas are areas containing merchandise for sale.

For example, Clothing and Electrical departments.

Non-Sales areas are areas essential to the functioning of the store, but which are not directly used for sales.

For example, Staff Areas (canteens, offices, etc) and stockrooms.

#### **Departments and Zones**

Sales and Non-Sales areas can be further subdivided using Departments and Sub Departments.

For example, the Sales area might contain Food and Drink, Clothing and Electrical departments.

The Clothing department could be further divided into Children's, Men's Wear and Women's wear sub-departments.

Each level of division divides the floor areas into smaller and smaller areas of ever more specific use.

> **Note:** You cannot open a floor plan in In-Store Space Collaboration unless it has departmental type zones in it.

#### **Revisions, Drawings, and Status**

Status is a method used to define where an object is in the business cycle. Some ways of saving In-Store Space Collaboration floor plans change the status of that floor plan within the Macro Space planning

Stores, floors, revisions, and floor plans can all have status's. These describe the condition of use of that object and often reflect their progress through the business cycle.

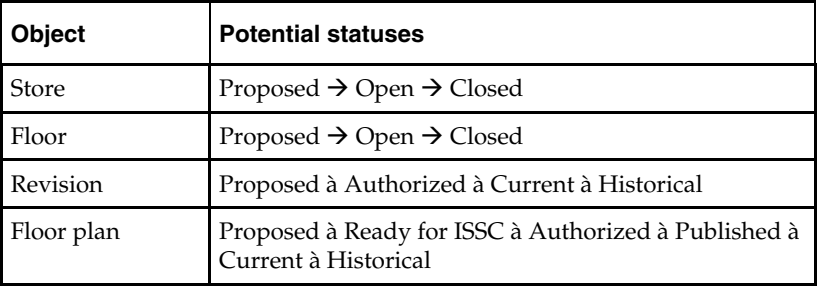

Status is customizable, but typical status's include:

For example:

- A recently created floor plan might start with Proposed status.
- After review by a manager in Macro Space Management, it might be set to 'Ready for ISSC' status to make it visible in In-Store Space collaboration.
- On clicking 'Accept' on saving the drawing in In-Store Space Collaboration it might be set to Authorized status.
- <span id="page-26-0"></span> At a specific date the floor plan might be set to Published status so preparations could start to put in into service.
- At a specific date the drawing would be implemented and would be Current.
- When the drawing is eventually superseded by another arrangement of fixtures and merchandise it will be retired from use and given Historical status.

### **Fixtures and Fittings**

Fixtures and fittings are individual items of store equipment.

- A Fixture is an item of store equipment that can hold merchandise.
- A Fitting is an item of store equipment that cannot hold merchandise.

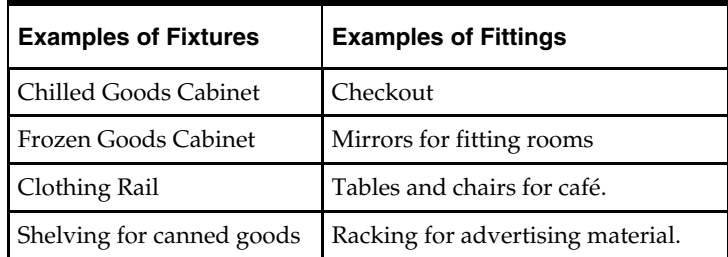

## **Gondolas**

A Gondola is a collection of fixtures and fittings assembled into a specified arrangement.

#### **Shelves**

Shelves are store equipments on which products can be placed. Shelves must always have a parent fixture.

## **Products**

Products are individual classes of merchandise.

Examples of products include sparkling water, bananas and baby wipes. Products are arranged in a hierarchy – the closer to the root, the broader the class. For example, one group of products might be called DIY. This group could then be further sub-divided at the next level down into Decorating, Nuts and Bolts, etc.

The Decorating accessories product group can then be sub-divided once more into emulsion, gloss paint, etc.

<span id="page-27-0"></span>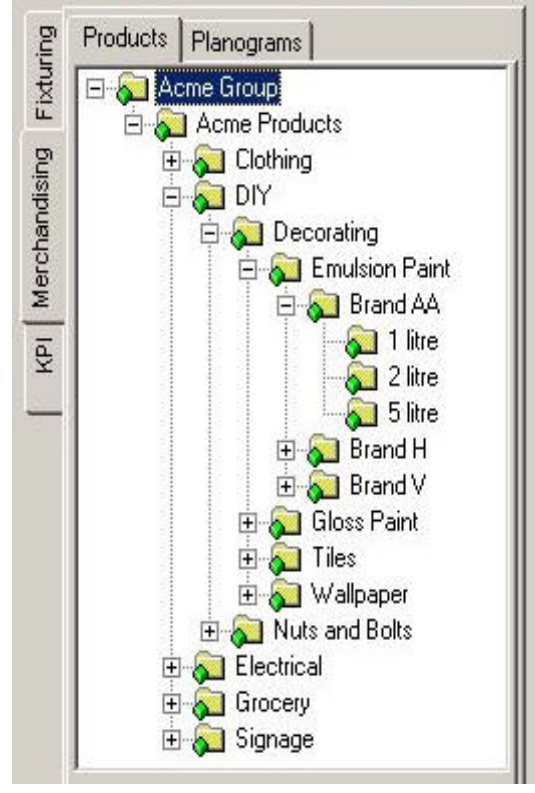

The product hierarchy in In-store space collaboration is only sub-set of the full hierarchy, only extending down to sub-class (sub-category) level.

#### **Planograms**

**Planograms** are specific arrangements of combinations of products that are designed to go on single or multiple fixtures.

Planograms can also contain a specific arrangement of shelves for optimum display of products.

For example a Soup planogram might contain specific quantities of chicken and vegetable, beef and vegetable, spring vegetable, potato and leek, bacon and lentil, clam chowder and tuna and sweet corn soups.

These will be arranged on a specific shelving layout.

# **2 Getting Started**

<span id="page-28-0"></span>This section gives you a quick tour of:

- Access Rights and Privileges
- Logging In

# **Access Rights and Privileges**

## **Access rights in In-Store Space Collaboration**

Access Rights to In-Store Space Collaboration are set in the Administration Module of Macro Space Management.

Users are assigned to User Groups. These user groups are then assigned access to specific stores.

As second factor controlling access in In-Store Space Collaboration is the status of the drawing within a store - you can only access drawings when they reach specified statuses within Macro Space Management.

When logging into In-Store Space collaboration, you can only see the stores that you have been assigned access to, and which are at the required drawing status.

## **In-Store Space Collaboration Privileges**

Access rights to In-Store Space Collaboration are set in the Administration Module of Macro Space Management. Users are assigned to User Groups. These user groups are then granted access to specific stores. Access to drawings in In-Store Space Collaboration is determined by the status of the drawing within the store: users can only access drawings when they reach specified statuses within Macro Space Management.

When logging into In-Store Space collaboration, users can only see the stores they have been assigned access to.

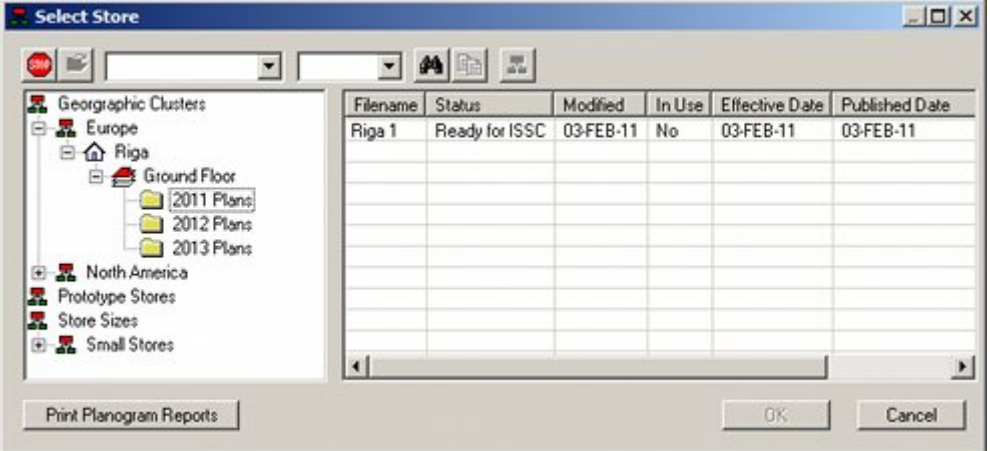

## <span id="page-29-0"></span>**Logging in to In-Store Space Collaboration**

When In-Store Space Collaboration Client is started a log in dialog box will appear. The user will be asked for a User Name and a Password. The User Name identifies the individual and specifies the privileges (access rights) they have. The Password, which should be kept secret, confirms the identity of the individual logging in.

> **Note:** User Names and Passwords are assigned in the Administration Module of Macro Space Management.

To login to In-Store Space Collaboration:

**1.** Click In-Store Space Collaboration Client on the desktop. The In-Store Space Collaboration - Login window opens.

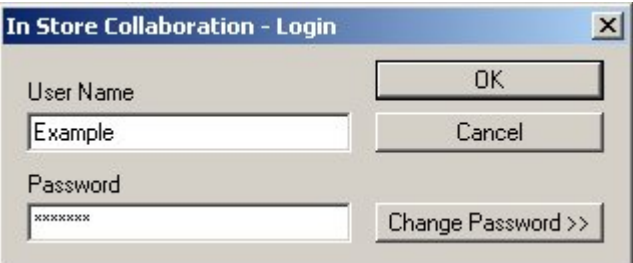

**2.** Enter your user name and password.

#### **Assigning and Changing Passwords**

Passwords are initially assigned in the Administration Module of Macro Space Management when a new user is given access rights by an Administrator.

This password can be changed by the user at any time during login by clicking on the Change Password button. This will bring up an additional dialog that will allow the user to select a new password.

> **Note:** Passwords cannot be changed unless a currently valid User Name and Password are also entered.

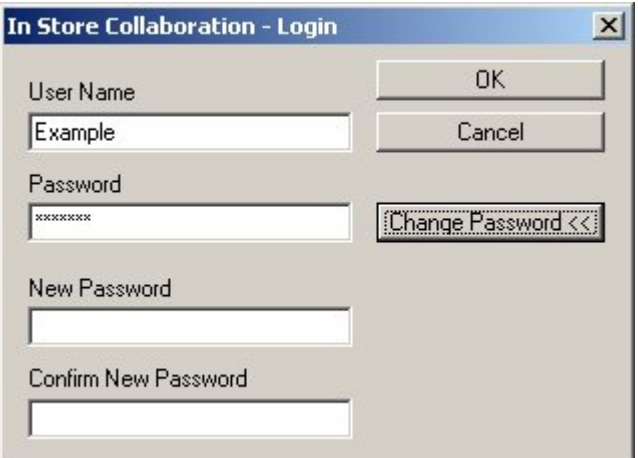

Depending on settings within the Administration Module within Macro Space Management, users may also be forced to change passwords at preset intervals.

# <span id="page-30-0"></span>**Logging In**

When In-Store Space Collaboration Client is started, a login window opens. The user will be asked for a User Name and a Password.

The User Name identifies the individual and specifies the privileges (access rights) they have. The Password, which should be kept secret, confirms the identity of the individual logging in.

> **Note:** User Names and Passwords are assigned in the Administration module of Macro Space Management.

To login to In-Store Space Collaboration:

**1.** Click In-Store Space Collaboration Client on the desktop. The In-Store Space Collaboration - Login window opens.

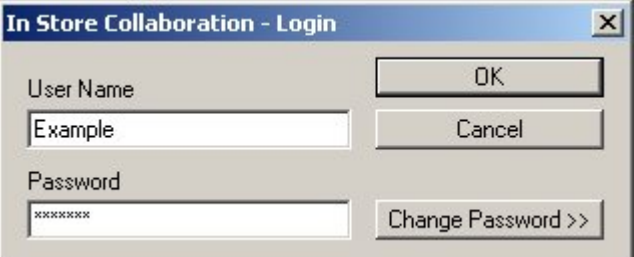

**2.** Enter your user name and password.

#### **Selecting the Store Data**

The Select Store window opens after the User Name and Password have been entered. To view a particular store, you must first select a store and then select the data within the store.

| Filename               | <b>Status</b> | Modified  | In Use         | Effective Date | Published Date |
|------------------------|---------------|-----------|----------------|----------------|----------------|
| Riga 1                 |               | 03-FEB-11 | No             | 03-FEB-11      | 03-FEB-11      |
|                        |               |           |                |                |                |
|                        |               |           |                |                |                |
|                        |               |           |                |                |                |
|                        |               |           |                |                |                |
|                        |               |           |                |                |                |
|                        |               |           |                |                |                |
| $\left  \cdot \right $ |               |           |                |                |                |
|                        |               |           | Ready for ISSC |                |                |

The following icons represent the type of object within the hierarchy.

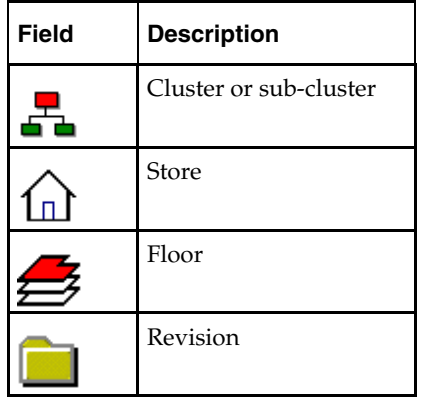

The information visible in the hierarchy will depend on two factors the access rights granted to the individual user. Only stores for which the user has viewing permission will be displayed, and only floor plans within those stores the user has permission to view will be visible.

Any drawing can then be selected for editing. If necessary the search fields can be used. To search by Store Name:

- **1.** On the **Select Store** window, type the Store name.
- **2.** Click **Search**.

It is possible to use wild cards. For example \*ham will return store names such as Birmingham or Nottingham. \*ham\* would return names such as Northampton or Southampton. If there are multiple results to the search, clicking on the search icon will cycle between the possibilities.

To search by Store Number:

- **1.** On the **Select Store** window, enter the required store number.
- **2.** Click **Search**.

Wildcards are not permitted while searching by store number. Continue down the hierarchical tree until the required drawing has been selected. After the drawing has been selected, click **OK**. The data selection dialog box opens.

**Note:** Click **+** to expand, and **-** to collapse the hierarchy.

To select the store data:

- **1.** After logging into the In-Store Space Collaboration Client, select the store plan from the Select Store window.
- **2.** Click **OK**. The Select Data Store window opens.

<span id="page-32-0"></span>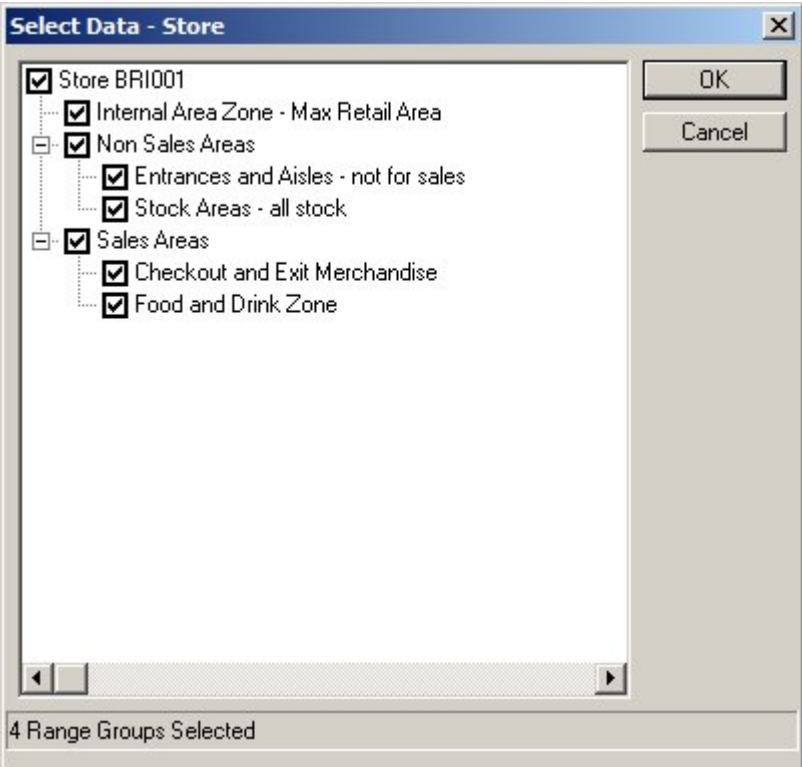

- **3.** This dialog box allows users to select which of the zones in the drawing they wish to work in. Select the data to be displayed in the floor plan.
- **4.** Click **OK**. The selected drawing opens in In-Store Space Collaboration.

**Note:** The status of the drawing is indicated in brackets after the drawing. Only drawings that are checked in (i.e. not in use by another person) can be opened.

After the drawing is selected and opened, the drawing will be unavailable to other users as the drawing is automatically checked out.

To close the application, click **Close** or **Cancel**.

#### **The In-Store Space Collaboration Window**

The In-Store Space Collaboration window gives access to every component the user has permission to use.

- **The Toolbar**
- The Object Browser
- The Store Plan
- **The Status Bar**

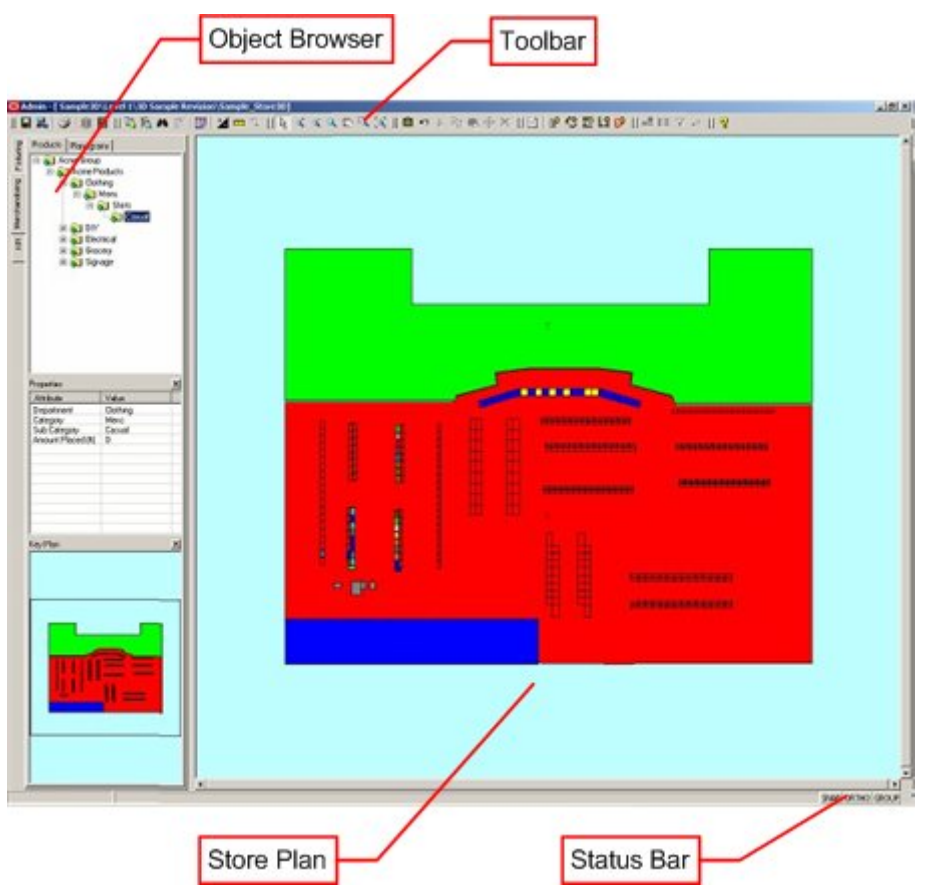

#### **The Toolbar**

Located at the top of the window, the toolbar gives access to a wide range of In-Store Space Collaboration functions. (Different users may have access to slightly different options on the toolbar - this depends on the settings for the parent User Group in Macro Space Manager).

#### **The Object Browser**

You can switch between Fixturing, Merchandising, and Performance Measuring options using the Object Browser. Windows within the Object Browser give further information on the objects currently selected.

#### **The Store Plan**

The Store Plan is a plan view of a selected floor within a store. Depending on the selections made you can:

- View, add, edit, and delete fixtures, fittings, and gondolas.
- View, add, edit, and delete products and planograms.
- Use scanning or manual entries to update information on which planograms are physically present in a store.
- View KPI's.

#### **The Status Bar**

The Status Bar is located at the bottom of the window. It serves two purposes:

- It allows the options such as Snap, Ortho, and Group to be toggled On and Off.
- It gives information on the objects selected and the next action required to manipulate them.

## <span id="page-34-0"></span>**The Toolbar**

Located at the top of the window, the toolbar gives access to a wide range of In-Store Space Collaboration functions. (Different users may have access to slightly different options on the toolbar - this depends on the settings for the parent User Group in Macro Space Manager).

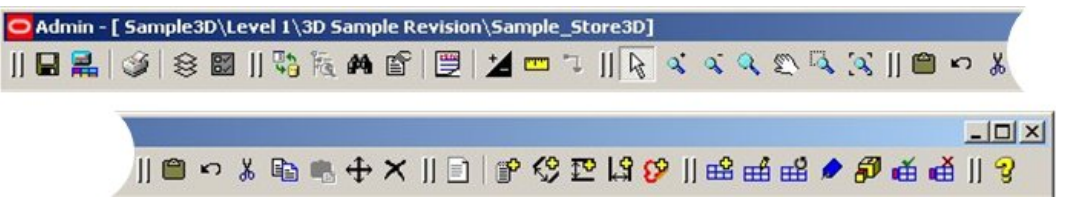

A slightly different toolbar is displayed depending on whether Fixturing, Merchandising, or KPI have been selected on the Object Browser. The Fixture tab under Fixturing is the default tab selected.

Each icon along the top represents a potential action that can be carried out. Not all actions will be possible at any one time. Those that are not possible will have the icons grayed out. Icons that are active (can be used) are colored.

#### **The Toolbar**

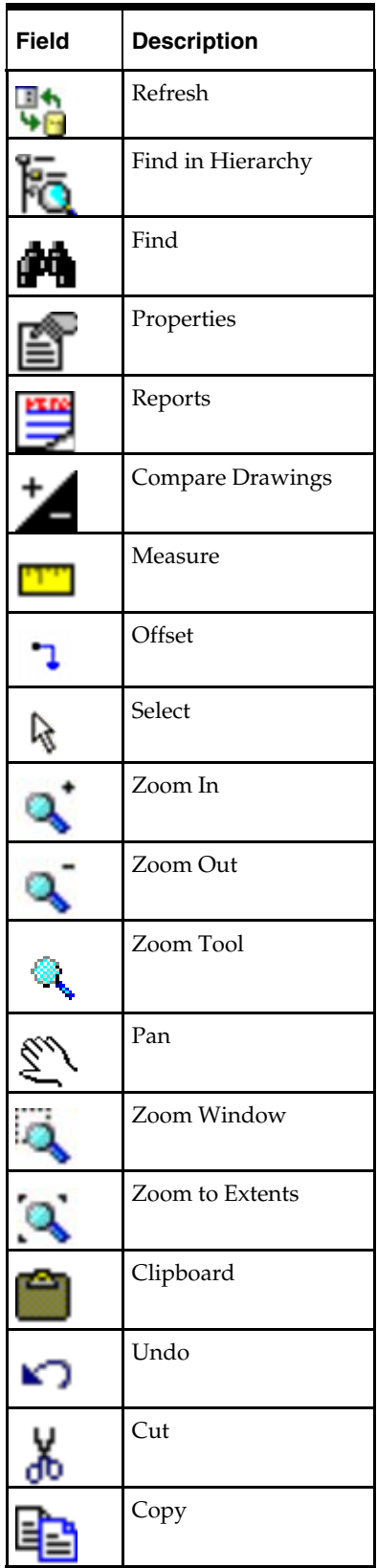
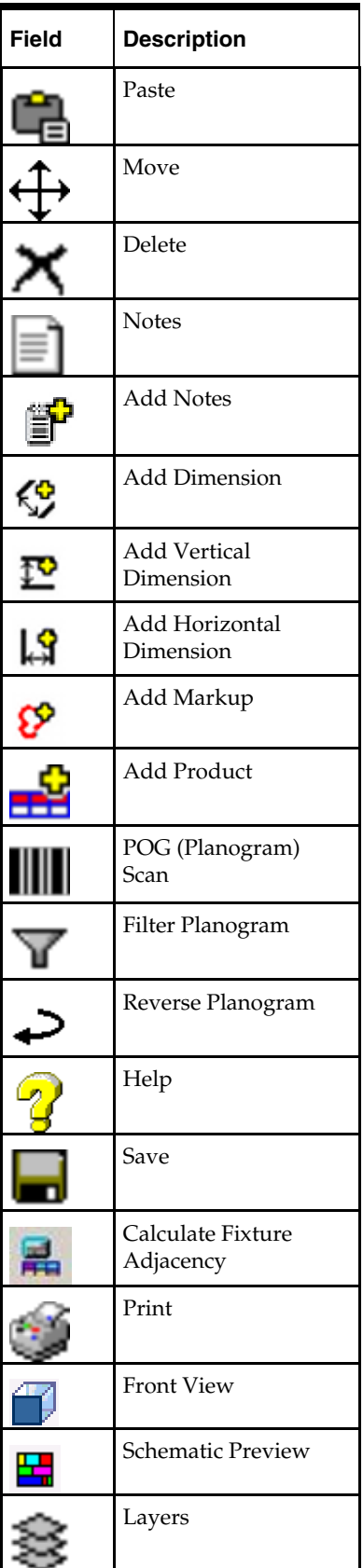

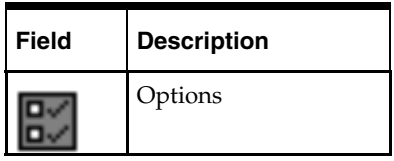

# **The Object Browser**

You can switch between Fixturing, Merchandising, and Performance Measuring options using the Object Browser. Windows within the Object Browser give further information on the objects currently selected.

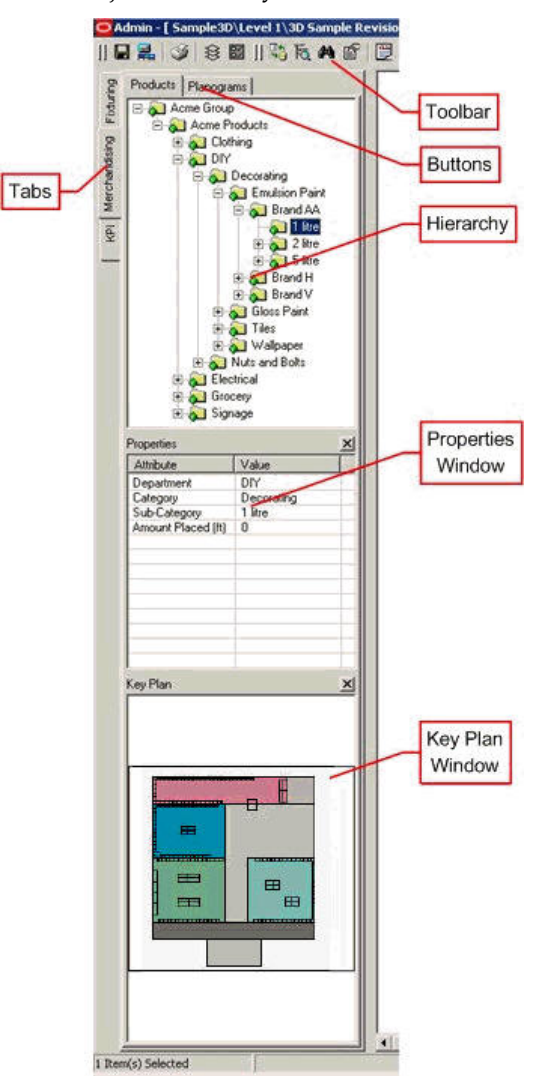

You can switch between tabs by using the Fixturing, Merchandising, and KPI tabs to the upper left. Switching between options also changes the toolbars that are visible – for example, the fixturing toolbar is different from the KPI toolbar.

For both the Fixturing and Merchandising Tabs, two more tabs are available on the top of the object browser. These allow the user to switch between fixtures and gondolas in Fixturing, and products and planograms in Merchandising. Windows within the object browser typically gives you access to more information.

A hierarchical view gives users access to the available fixtures, gondolas, products, planograms and KPI. The properties of the selected object can be seen in the Properties Window. The Key Plan Window will show users where they are in the Store Plan.

### **The Store Plan**

The Store Plan is a plan view of a selected floor within a store. Depending on the selections made the user can:

- view, add, edit, and delete fixtures, fittings, and gondolas.
- view, add, edit, and delete products and planograms.
- use scanning or manual entries to update information on which planograms are physically present in a store.
- view KPI.

# **The Status Bar**

The Status Bar is located at the bottom of the window. It serves two purposes:

- It allows the options such as Snap, Ortho, and Group to be toggled On and/or Off.
- It gives information on the objects selected and the next action required to manipulate them.

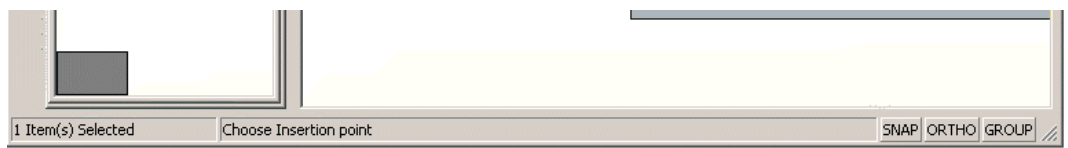

# **Administrative Functions**

This section gives you a quick tour of: Access Rights to In-Store Space Collaboration are set in the Administration Module of Macro Space Management.

Users are assigned to User Groups. These user groups are then assigned access to specific stores.

A second factor controlling access in In-Store Space Collaboration is the status of the drawing within a store - you can only access drawings when they reach specified statuses within Macro Space Management.

When logging into In-Store Space collaboration, you can only see the stores that you have been assigned access to, and which are at the required drawing status.

This section gives you an overview of:

- Setting up Access to In-Store Space Collaboration
- Setting up User Groups in Functional Security
- Setting up Access to Stores and File Statuses in Data Security

# **Software Requirements**

Before In-Store Space Collaboration can be used on your computer, the following must have been carried out:

- In-Store Space Collaboration Server must be installed and configured on your computer or the server machine and have a connection to the central Macro Space Planning database. This will allow In-Store Space Collaboration to communicate with the database.
- In-Store Space Collaboration Client must be installed and configured on your computer. This will allow you to take date from the central Macro Space Management database, manipulate it, and send the updated data back to the central database.

**Note:** Please refer to the Installation Guide for information on how to configure the client and server.

# **System Variables**

**System Variables** are settings held within the Macro Space Planning database that affect how In-Store Space Collaboration looks and operates. They are using the System Variables dialog box in the Macro Space Management Administration Module.

In-Store Space Collaboration users cannot access these settings - they must be configured by a user with access rights to the Macro Space Management Administration module.

> **Note:** For a full description of system variables affecting In-Store Space Collaboration, see the *Oracle Retail Macro Space Management Administration User Guide*.

# **Setting up Access to ISSC**

# **Overview of Access Privileges in In-Store Space Collaboration**

A user's **Access Privileges** in In-Store Space Collaboration are determined by settings in the Administration module in Macro Space Planning and direct in the database.

#### **1. Accessing In-Store Space Collaboration**

Any member of a valid user group configured in the Administration Module can log into In-store Space Collaboration. However, any privileges beyond this point need to be specifically configured.

#### **2. Access to the In-Store Space Collaboration Toolbar**

For each user group, access to the ISSC toolbar is dependent on data held within the AVTTB\_MESSAGE\_USER\_GROUP\_LINK table in the Macro Space Planning database. This information can currently only be configured directly in the database by a Database Administrator.

> **Note:** See the Macro Space Planning data model for more information.

#### **3. Access to Stores**

Which stores a user can access is determined by the user group they are assigned to. This user group is assigned permission to access stores in the Stores tab of the Data Security dialog box accessed from the Administration Module in Macro Space Planning. Stores that user groups have not been granted permission to access will be invisible to that user group in In-store Space Collaboration.

#### **4. Access to Floor Plans of a Specific Status**

Which floor plans a user can access is also determined by the user group they are assigned to. This user group is assigned permission to access floor plans of a specific status in the Status tab of the Data Security dialog box accessed from the Administration Module in Macro Space Planning. Floor Plans at statuses that user groups have not been granted permission to access will be invisible to that user group in In-store Space Collaboration.

> **Note:** If a user with access to Macro Space Planning uses that access to log into In-store Space Collaboration, they will probably end up at a blank Select Store dialog box, without the ability to progress further.

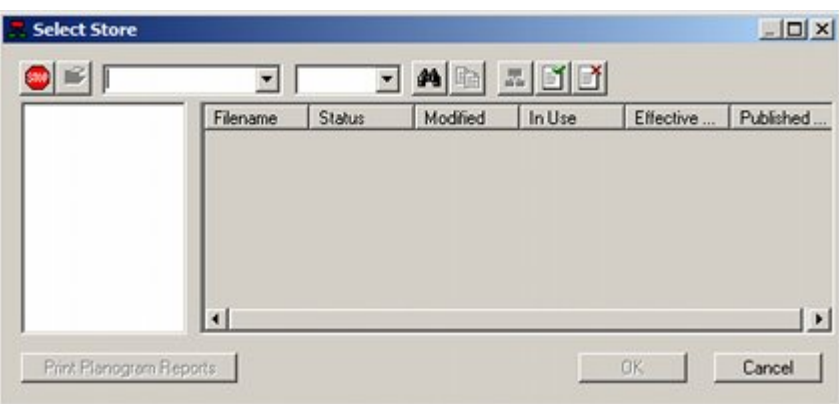

#### **5. Cumulative Effect of Permissions**

The permissions for Stores and File Statuses are cumulative. Users belonging to a User Group with rights for a specific store might have permission to access that store, but they will not be able to open any files (floor plans) unless files of that status exist within the store.

# **Giving access to the ISSC Toolbar**

When In-store Space Collaboration is first installed, only members of the Admin User Group have access to the ISSC Toolbar. In order to give other user groups access to the toolbar, changes are required to the AVTTB\_MESSAGE\_USER\_GROUP\_LINK table. This can currently only be done directly in the database. If these changes are not made, the toolbar icons will remain grayed out and unavailable for a specific user group.

> **Note:** See the Macro Space Planning data model for more information.

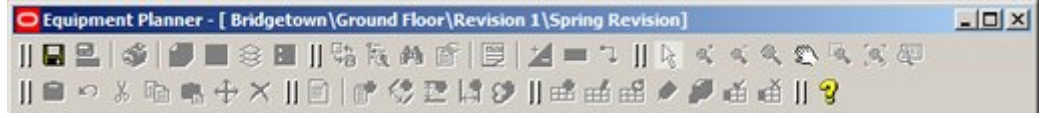

**Note:** It is possible to grant limited access to the toolbar. For example, an ISSC user group responsible only for equipment could be given access to the fixturing and gondola options, but not access to the product and planogram options.

# **Setting up User Groups**

**User Groups** are set up in the Functional Security dialog box in Macro Space Management's Admin Module. Each user group can be assigned different privileges depending on the role of that user group.

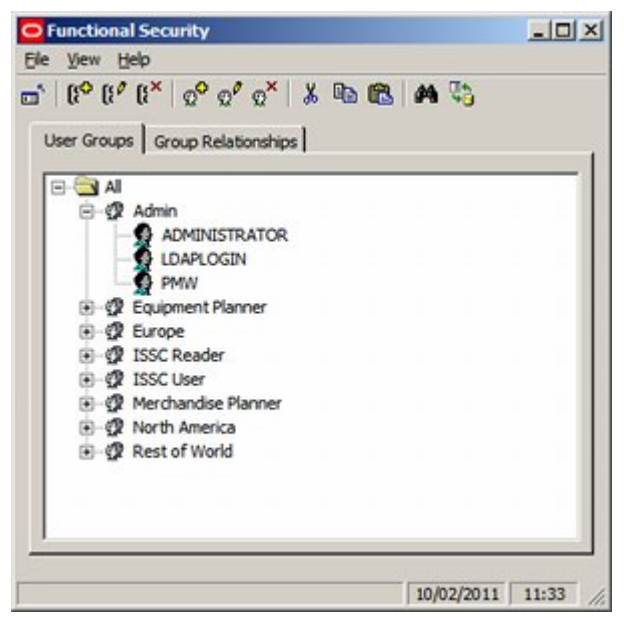

Creating a User Group and assigning a user to it allows the user to log into In-Store Space collaboration, but allows no other privileges.

> **Note:** For a full description of how to use this functionality, see the *Macro Space Management Administration User Guide*.

# **Setting up Access to Stores**

**Assess to stores** is set up in the Stores Tab of the Data Security dialog box in Macro Space Management's Admin Module. Each User Group assigned access to the store will be able to open that store in In-store Space collaboration.

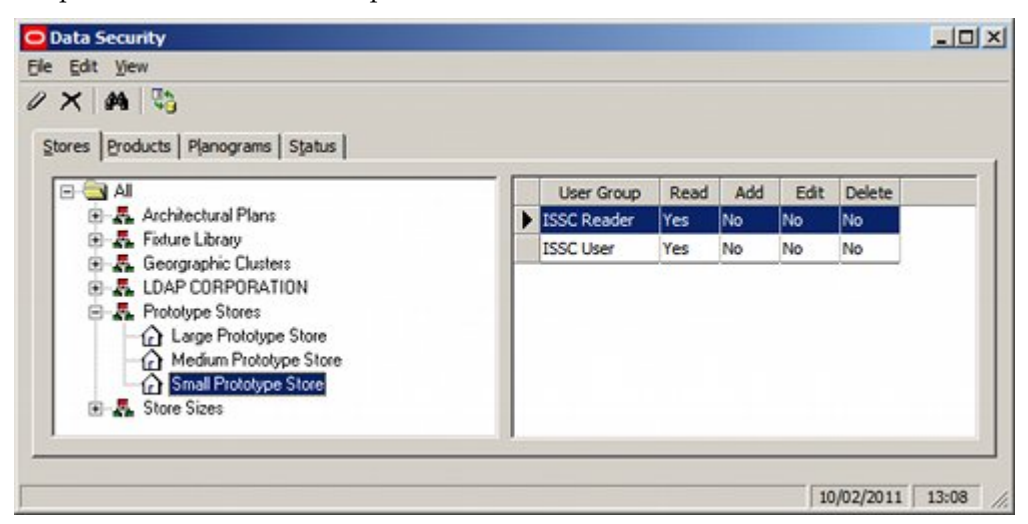

User Groups can be given permission to access a specific store by highlighting that store and bringing up the right click menu. Selecting Add User Group brings up another dialog box, allowing Administrators to select what User Groups can access that specific store.

> **Note:** For a full description of how to use this functionality, see the *Macro Space Management Administration User Guide*.

# **Setting up Access to File Statuses**

**Assess to file (floor plan) statuses** is set up in the Status Tab of the Data Security dialog box in Macro Space Management's Admin Module. Each User Group assigned access to the store will be able to open floor plans of that status in In-store Space collaboration.

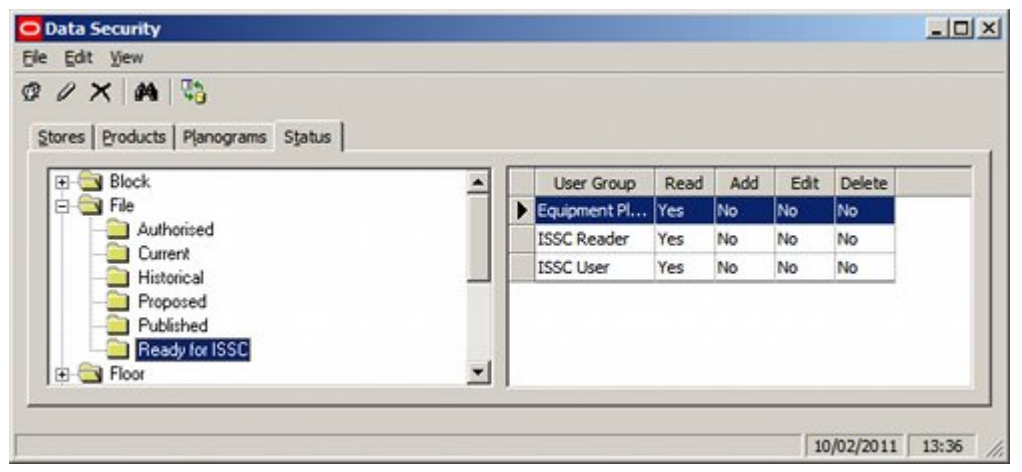

User Groups can be given permission to access a specific status by highlighting that status and selecting Add User Group from the Edit menu. This allows Administrators to select what User Groups can access floor plans which specific status.

**Note:** For a full description of how to use this functionality, see the *Macro Space Management Administration User Guide*.

# **Using In-Store Space Collaboration**

# **General Options**

This section provides information to help you to access the general options for the In-Store Space Collaboration Help File. These are those options that are common to the Fixturing, Merchandising, and KPI toolbars. Options that are specific to those toolbars are discussed in their appropriate sections.

These are:

- Keyboard and Mouse Shortcuts
- **Annotations**
- Tooltips
- The Status Bar
- **Saving**
- Printing
- **Adjacency**
- The Layers Window
- The Options Window
- The Find Window
- The Properties Window
- The Refresh Option
- **The Measure Option**
- **The Note Option**
- The Dimension Option
- The Markup Option
- Undo, Cut, Copy, and Paste Options

# **Keyboard and Mouse Shortcuts**

# **Keyboard Shortcuts**

The following keyboard shortcuts can be used.

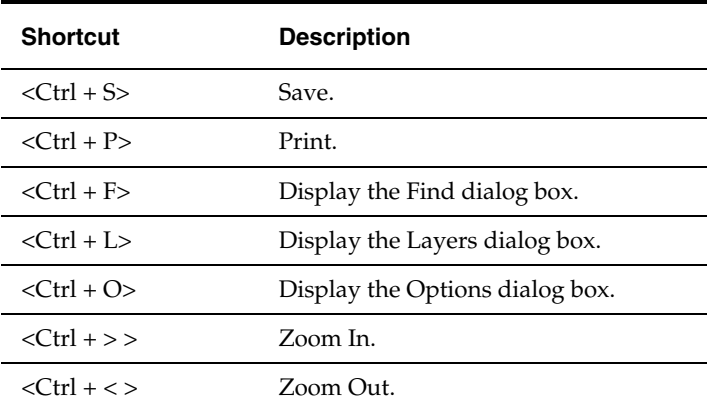

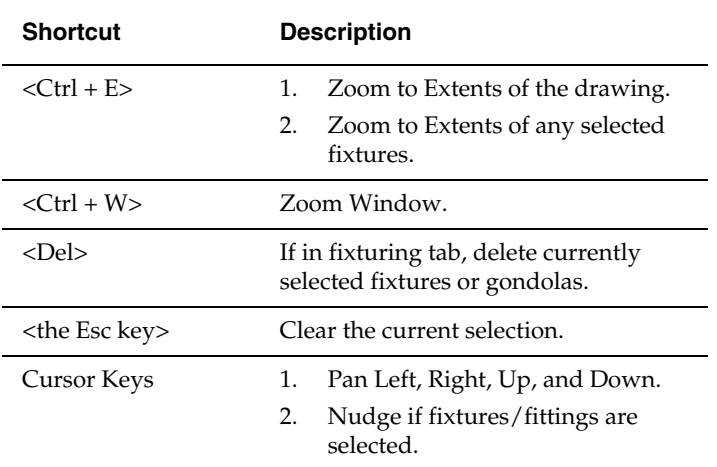

# **Mouse Shortcuts**

The following mouse shortcuts can be carried out using the keys and wheel.

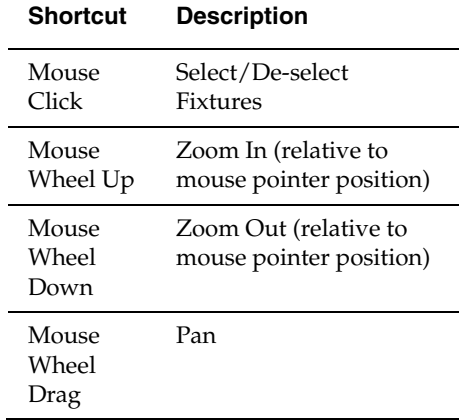

Different mouse icons will be displayed, depending on the current command that is active:

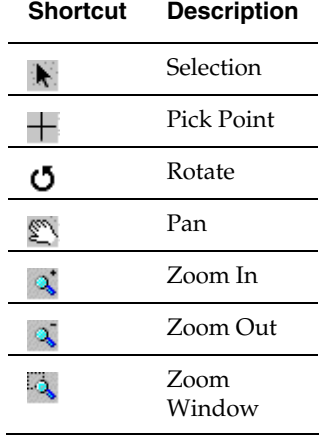

# **Annotations**

Annotation on the drawing is of a fixed size, so the text will get visibly larger as the user zooms into the drawing.

Product/Placeholder annotation will be refreshed when the user clicks on the Refresh Icon in the toolbar.

Many features of annotation can be configured in Macro Space Management, but In-Store Space Collaboration users can only affect annotation via the Layers dialog box (accessible from the toolbar).

For more information on Layers dialog box, see Layers Window section described later in this chapter

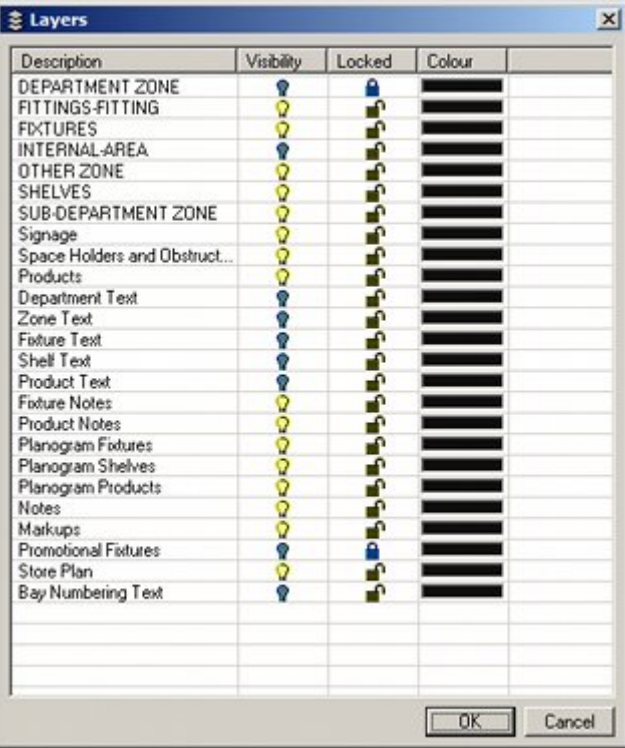

Annotations are of three types. They are:

- **•** Department (Zone) Annotation
- Fixture Annotation
- Planogram / Product Place-holder Annotation

#### **Department (Zone) Annotation**

Zone (Department) annotation is not enabled in this release.

#### **Fixture Annotation**

Fixture Annotation is not enabled in this release.

#### **Planogram / Product Place-holder Annotation**

There are two types of texts placed for both Planograms and Product Place-holders.

- Product Text
- Profile text

#### **Product Text**

Product Text is used to display either the product category description, or the planogram description when a product or a planogram is placed in the drawing. Depending on the configuration settings, the description display varies. These are set within Macro Space Management and are not accessible to the In-Store Space Collaboration user.

#### **Profile Text**

The Profile Text is used to display company recognized codes; for example the Category Code or Planogram Number.

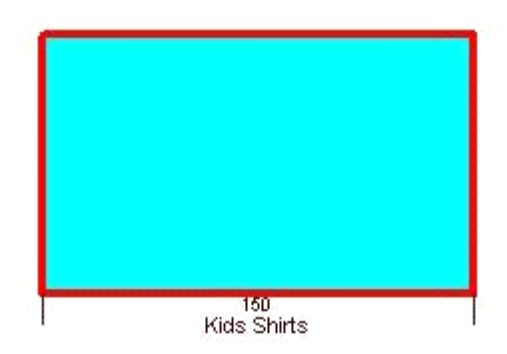

In the example, Product Text informs the user that the fixture has Kids Shirts on it and Profile Text indicates that they belong to category code 150.

# **Tooltips**

Tooltips are small information windows that come up when you hold the mouse pointer over an item or object.

For example, holding the mouse pointer over an icon in the Toolbar brings up a short description of the purpose of the icon.

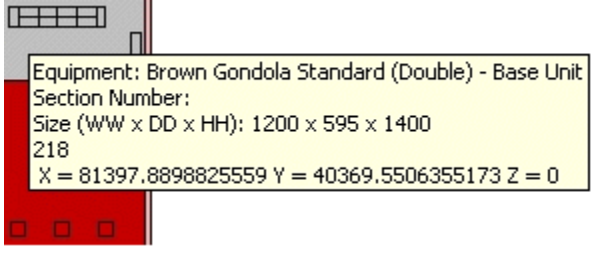

Tooltips can be customized to user requirements.

To see if a tooltip is present hold the mouse pointer over an item or object for a few seconds. It a tooltip is present, it will appear.

> **Note:** Contact Oracle Customer Support to customize the tooltips.

Tooltips are of two types. They are:

- Zone (Department) Tooltips
- Fixture Tooltips

# **Zone (Department) Tooltips**

Within a drawing, Departments (Zones) are color coded according to the settings assigned within Macro Space Management.

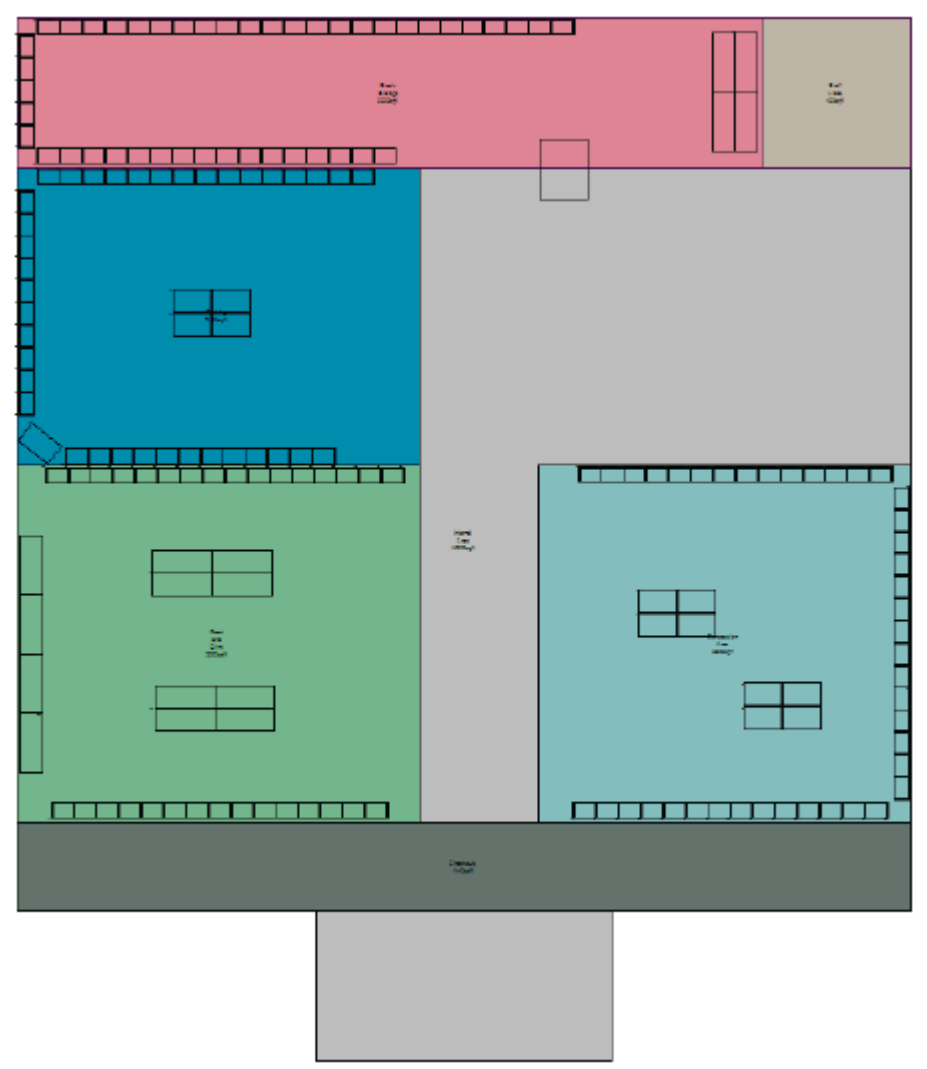

A tooltip appears when you hold the mouse cursor over the zone providing more information about the Zone (Department)

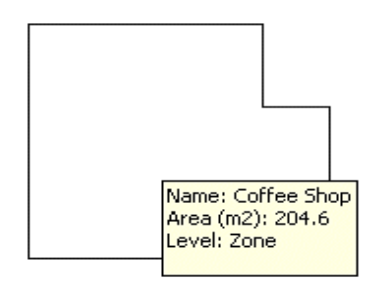

# **Fixture Tooltips**

A tooltip appears when you hold the mouse cursor over the fixture in the fixturing tab, providing more information about the fixtures.

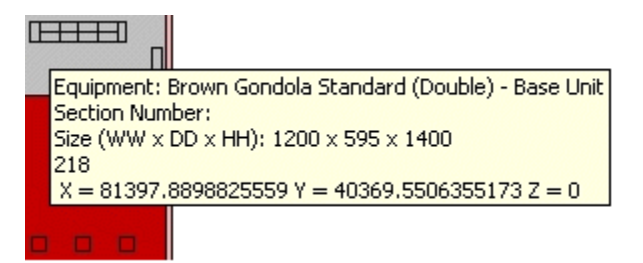

# **The Status Bar**

The **Status Bar** can be found at the bottom of the In-Store Space Collaboration window.

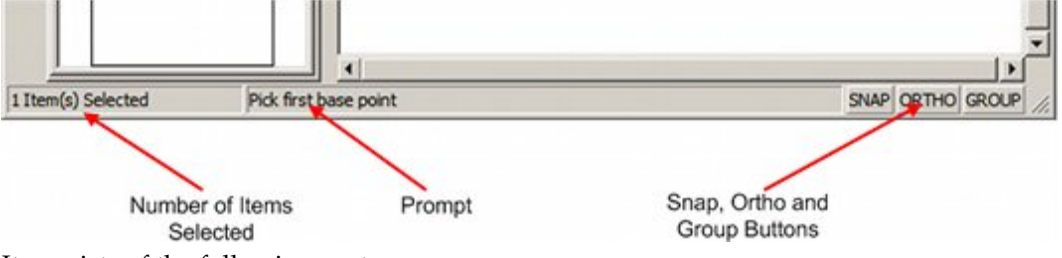

It consists of the following parts:

- Selected Items this section displays the current number of objects that have been selected for further operations.
- **Prompt** this section displays instructions that will assist the user in executing the current command.
- Snap button this switches on or off the snapping the cursor to a grid point.
- Ortho button this determines whether fixtures can be placed at any angle, or at multiples of 90 degrees (orthogonal).
- Group button this determines whether fixtures that were placed simultaneously in the past (for example in a gondola) are to be selected singly or collectively.

#### **Selected Items**

The number of items selected is displayed on the left hand side of the Status Bar.

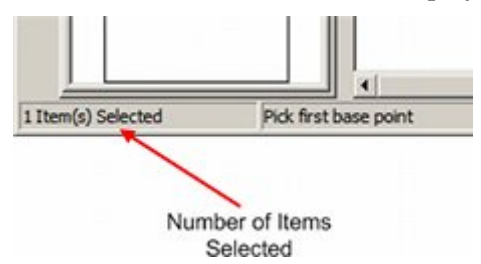

# **Prompt**

Instructions for executing the current command are displayed in the Prompt section.

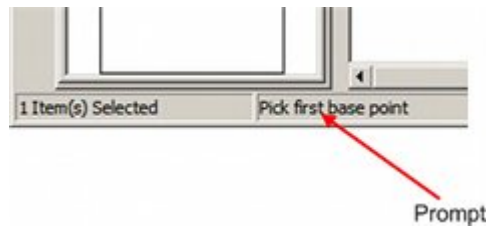

### **Prompt**

### **Snap**

The Snap button is found to the right hand side of the Status Bar.

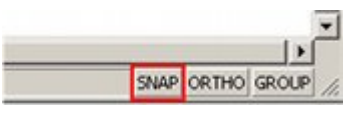

When the Snap option is enabled it allows objects to be snapped to a grid of specified spacing. The Snap option can be toggled on and off by clicking on the button. When the Snap option is On, the button will appear depressed.

The spacing of the grid is specified in the Options dialog box (accessed from the toolbar).

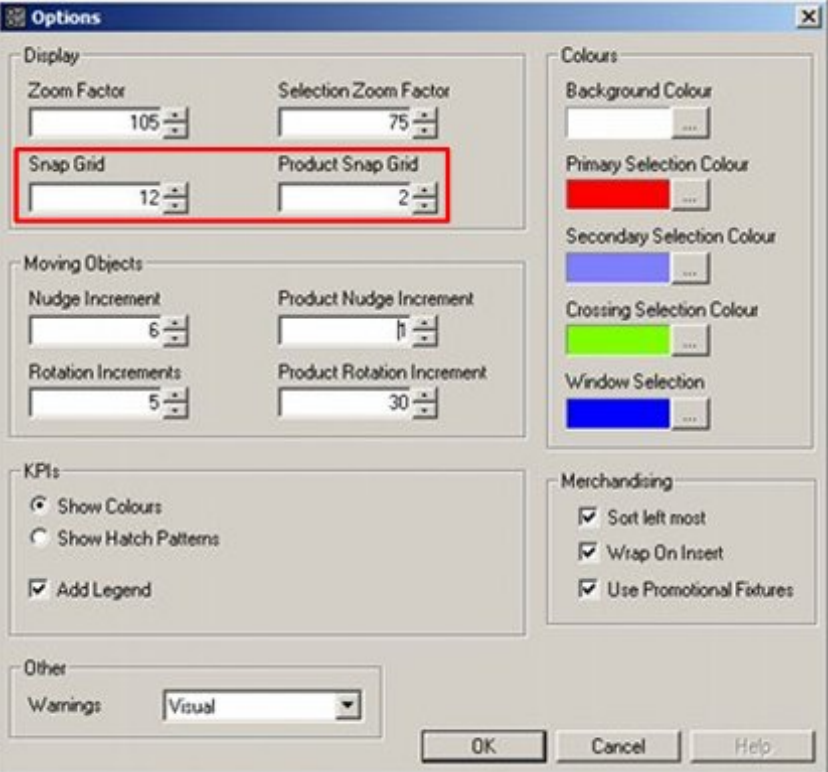

The Snap Grid specifies the grid dimensions that will be used in Top Graphical view, while the Product grid settings are used in Schematic Preview.

# **The Ortho Option**

The Ortho button is found to the right hand side of the Status Bar.

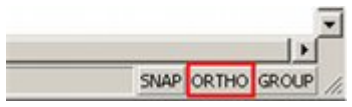

When enabled, it will ensure that operations can only be carried out in orthogonal directions: (0, 90, 180 and 270 degrees). The Ortho option can be toggled on and off by clicking on the button. When the Ortho option is On, the button will appear depressed.

# **The Group Option**

The Group button is found to the right hand side of the Status Bar.

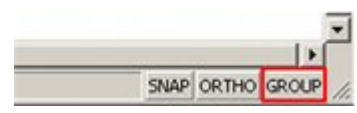

When grouping is on all fixtures that have been placed simultaneously (typically a gondola) can be selected by clicking on any member of the group. When grouping is off fixtures have to be selected individually. The Group option can be toggled on and off by clicking on the button.

When the Group option is On, the button will appear depressed.

# **Saving**

The Save option is to the left of the toolbar.

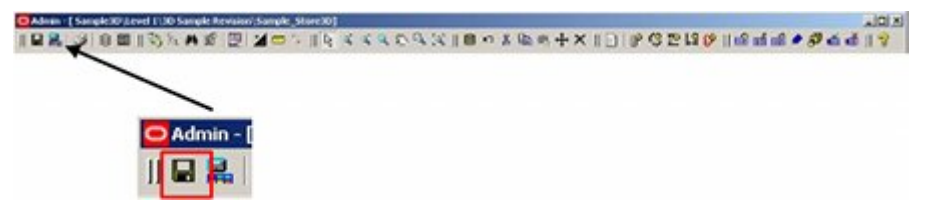

Clicking the Save button updates the Macro Space Planning database with any changes made to the floor plan open in In-Store Space Collaboration since the last save.

# **Saving and Closing**

To Save and Close the drawing, click **Close** to the top right of the drawing. The Save Changes window will open.

The Save Changes dialog box exists in three versions. Which will appear depends on the status of the floor plan and the User Group the user belongs to.

> **Note:** Configuration of which dialog box appears is done directly in the database in the AVTTB\_PROCESS\_FLOW table.

# **Save dialog box**

This is the simplest form of the dialog box.

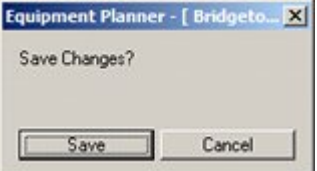

It allows users to save any changes in the floor plan, but not to change the status of the floor plan in the Macro Space Planning database.

#### **Save Submit dialog box**

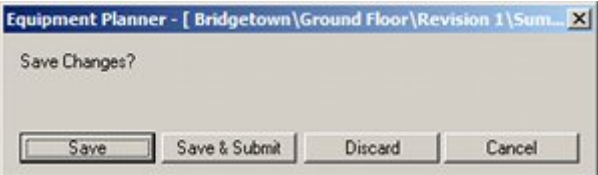

The Save Submit dialog box allows the following options.

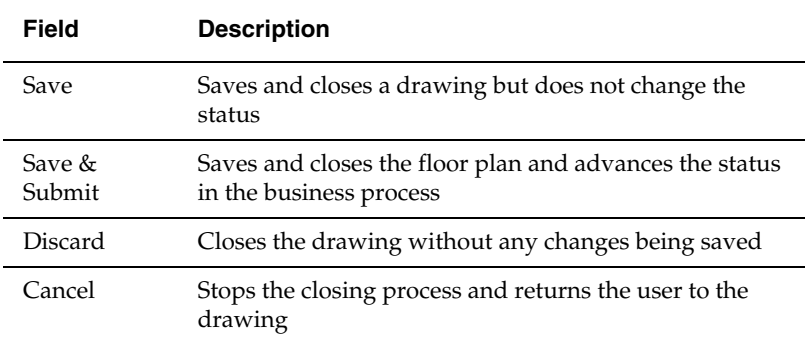

# **Accept and Reject**

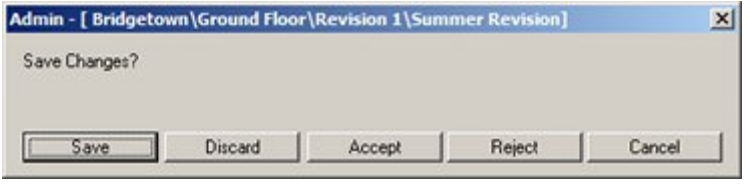

The Accept and Reject dialog box allows the following options.

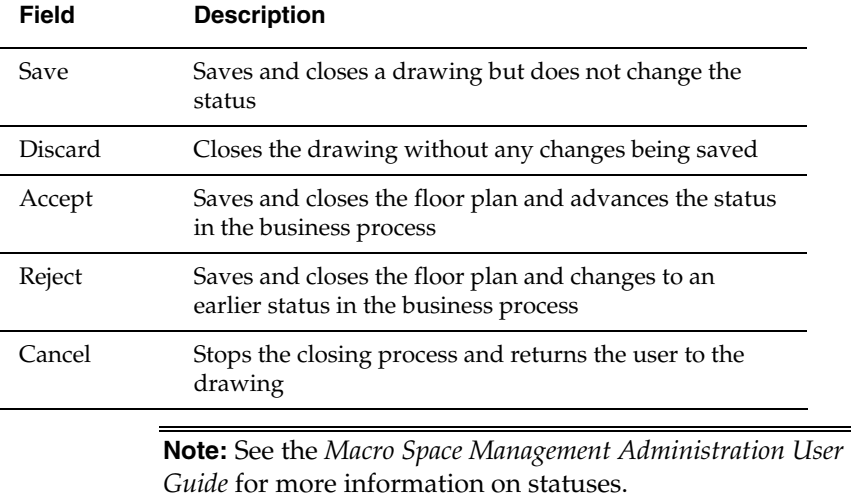

# **Printing**

Printing of floor plans can be initiated by clicking the Print icon on the toolbar.

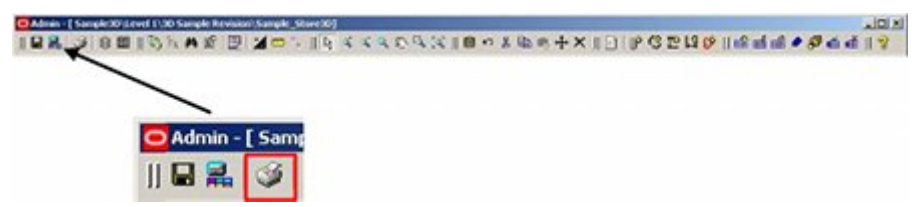

This will bring up the Print dialog box.

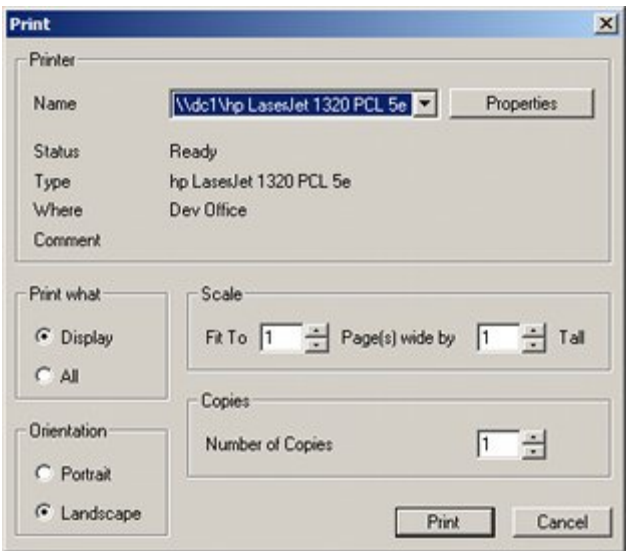

- **Printer Name** specifies the printer to be used. It will default to the computer's default printer each time the application is loaded. It will remember any changes during the session, but the changes will not be retained when the session is closed.
	- **Print what** enables the user to specify whether all the drawing, or merely that part selected to display on the screen will print.
	- **Scale** enables the users to specify how many pages the drawing (or specified part of the drawing) prints over. This will allow the user to print the drawing on multiple pages, which can then be stuck together to create a single large drawing.
	- **Note**: This option is intended for users who do not have access to a large format printer or plotter.
	- **Orientation** enables the user to determine whether the page on which the drawing is printed is in Portrait or Landscape orientation. The orientation will affect the scale of the printed drawing as the drawing will print to the maximum size allowed by the page orientation and number of pages selected.
	- **Copies** enables the user to specify the number of copies of the drawing that will print. The value can be set to any number between 1 and 100. It will default to 1 each time the application is loaded. During the session, the last value selected will be retained, but this value will not be remembered when the session is closed.
	- **Print** will result in the specified plan being printed on the specified printer.

# **Adjacency**

Adjacency is the relationship of certain classes of object within Macro Space Management/In-Store Space Collaboration to one another. There are three different types of adjacencies:

- Fixture Adjacency
- Product Adjacency
- Aisle Adjacency

Adjacencies are used for differing purposes.

# **Fixture Adjacency**

Fixture adjacency is used to establish which fixtures are treated as having a relationship with each other. It is also used to calculate the relationships of fixtures within a gondola. This could be for bay numbering, gondola numbering, and category Insertion and other purposes.

# **Product Adjacency**

The relationship of the parent fixtures to each other is known as product adjacency.

# **Aisle Adjacency**

The planograms can have a relationship with each other depending on the relationship of the parent fixtures to any aisles that may have been placed in the Planner Module. This is known as Aisle Adjacency.

It is important to note that slightly different rules apply for aisle, fixture, and product adjacency. For example, a specific bay might be adjacent to another bay by the rules of fixture adjacency, but the product in those bays might not be adjacent by the rules of product adjacency.

# **Adjacency Calculations in In-Store Space Collaboration**

Only Fixture Adjacency calculations can be carried out in In-Store Space Collaboration. To calculate Fixture Adjacency manually, click the Fixture Adjacency icon on the toolbar.

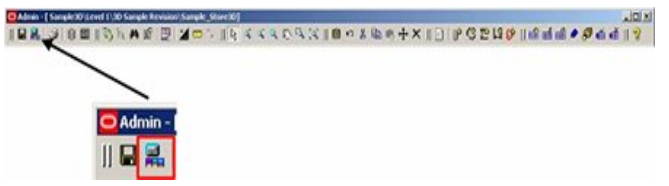

Once the calculations are completed, a Calculate Adjacency Complete message is displayed.

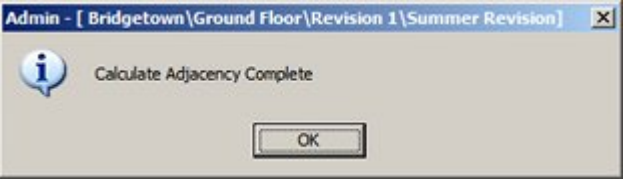

**Note:** Product and Aisle Adjacency calculations can be done only within Macro Space Management.

# **The Layers Dialog Box**

The Layers dialog box allows users to control what is displayed in the various graphical views. To access the Layers Window, left click on the Layers icon in the toolbar.

- $\blacksquare$  Ctrl + A will select all layers.
- Shift + mouse click selects a range of layers from those available
- Ctrl + mouse click selects multiple layers from those available.

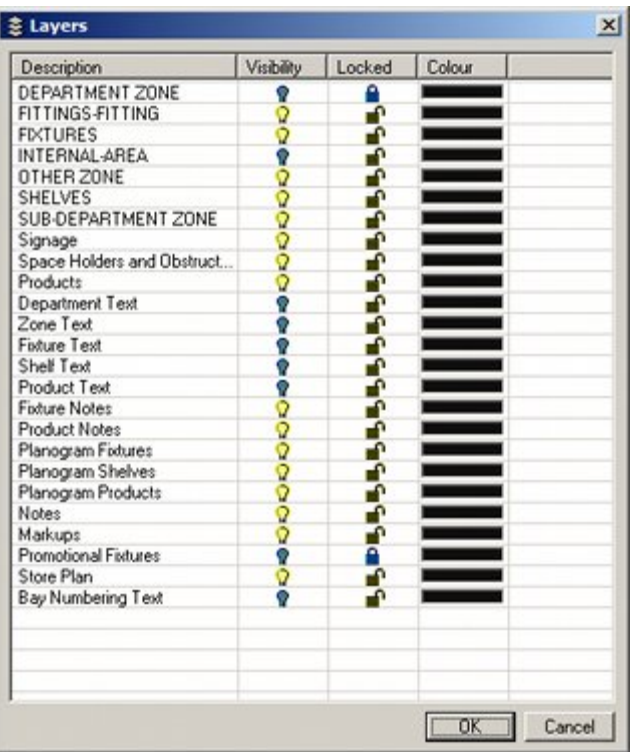

The window can be resized by dragging on the appropriate edge. Each column can be sorted by clicking on the top. Clicking once will sort on ascending order. Clicking a second time will reverse the sort order.

Clicking on the Visibility icon for a specific layer will show or hide it on the drawing.

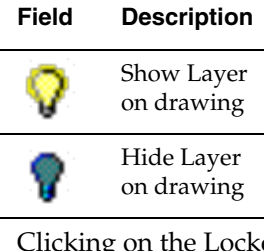

Clicking on the Locked icon will prevent changes being made to objects on that Layer.

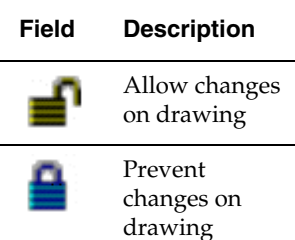

A locked layer cannot have objects added to it, edited, deleted, moved, or rotated. The Color for each layer can be customized by clicking on it, then selecting from the Color Pallet that will appear.

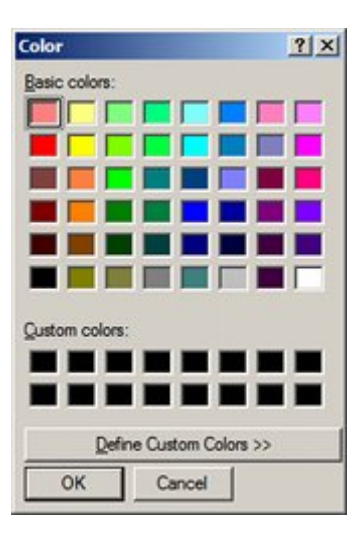

# **The Options Dialog Box**

# **The Option Window**

The Options Window allows the In-Store Space Collaboration user to set a series of options that will affect how the software interacts with the user. It is invoked by clicking on the Options icon in the toolbar.

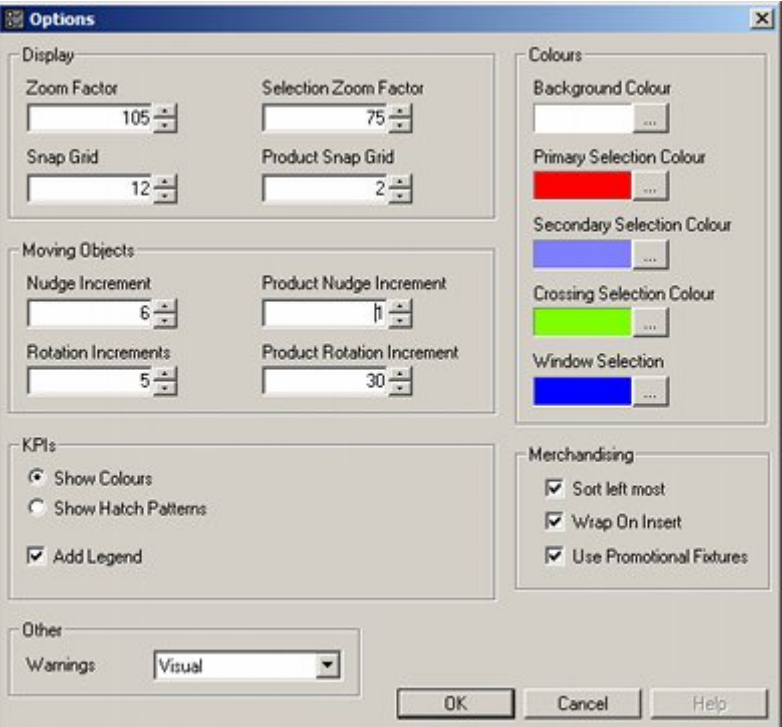

The settings are specific to individual users and can be customized to suit their preferences.

- **The Display Frame**
- **The Moving Objects Frame**
- **The Merchandising Frame**
- **The Colors Frame**
- **The KPI Frame**
- The Other Frame

# **Overview of Options Dialog Box**

The Options dialog box allows users to customize the way many of the details of In-Store Space Collaboration operate for them personally.

- **1.** The Display frame affects how objects zoom and the size of the grid they can be 'snapped' to.
- **2.** The Moving Objects frame determines how objects move with the aid of the cursor keys.
- **3.** The Colors frame enables users to set their preferences for colors associated with actions in Top Graphical View.
- **4.** The KPIs frame allows users to specify whether printed KPIs color or hatch.
- **5.** The Merchandising frame determines how merchandise behaves while being placed on multiple fixtures.
- **6.** The Other frame allows users to specify the form of warning they receive.

# **The Display Frame**

The Display Frame allows the Zoom Factors and the Grid Sizes for objects and products to be snapped onto to be specified.

- Zoom Factor
- Selection Zoom Factor
- Snap Grid
- **Product Snap Grid**

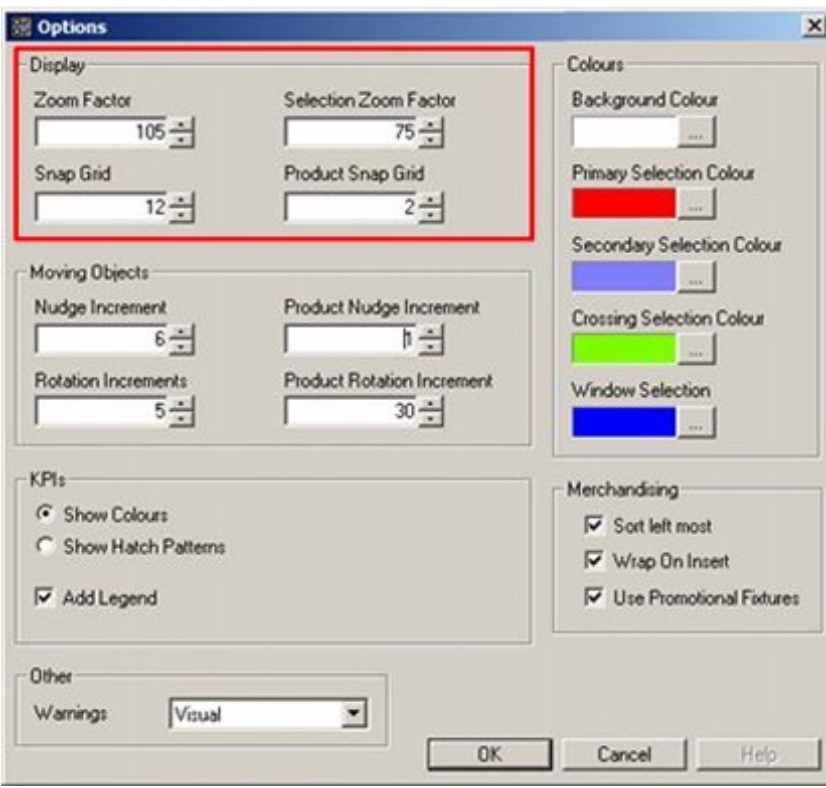

#### **Zoom Factor**

**T**he Zoom Factor affects the amount the image zooms in or out, either by clicking the Zoom In or Zoom Out icons on the toolbar, or by rotating the central wheel on the mouse. The setting is in percentage, with the default setting at 200%. Permissible ranges for the Zoom Factor are between 10% - 1000%.

#### **Selection Zoom Factor**

The Selection Zoom Factor is used when selecting objects. It determines how much the drawing zooms out so all the selected objects are visible. The setting is in percentage, with the default setting at 90%. Permissible ranges for the Selection Zoom Factor are between 25% - 100%.

#### **Snap Grid**

The Snap Grid setting affects the movements of fixtures and fittings. It will only be active if the Snap option is enabled.

The setting is in linear units with the default setting at 1. The permissible range for the Snap Grid is 1 - 100. The units, and hence size of grid will depend on whether the store is using metric or imperial units. This is configurable within Macro Space Management but not In-Store Space Collaboration.

#### **Product Snap Grid**

The Product Snap Grid setting the movements of objects on shelves. It will only be active if the Snap option is enabled. The setting is in linear units with the default setting at 1. The permissible range for the Snap Grid is 1 - 100. The units and size of the grid will depend on whether the store is using metric or imperial units. This is configurable within Macro Space Management but not In-Store Space Collaboration.

**Note:** The Snap button is found to the right of the status bar in Top Graphical View.

# **The Moving Objects Frame**

The **Moving Objects Frame** allows the user to specify the increments by which objects can be moved or rotated.

- Nudge Increment
- **Product Nudge Increment**
- **Rotation Increments**
- **Product Rotation Increment**

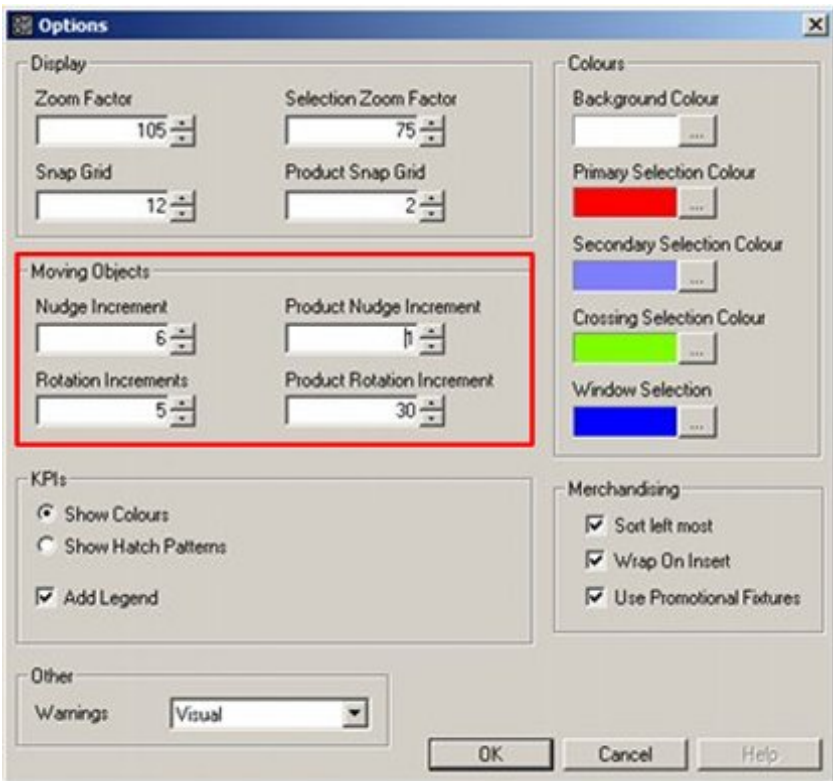

#### **Nudge Increment**

Nudge Increment allows the user to set the amount a selected fixture is moved by means of the keyboard cursor keys. Fixtures may be moved up, down, left and fight by this method. The setting is in inches. The permissible range is between  $1 - 100$  inches.

#### **Product Nudge Increment**

Product Nudge Increment allows the user to move products on a shelf by means of the keyboard cursor keys. Products may be moved up, down, left and fight by this method. The setting is in inches. The permissible range is between 1 – 100 inches.

#### **Rotation Increments**

Rotation Increments allows the user to set the amount fixtures and fittings are rotated in the Top Graphical View. The setting is in degrees. The permissible range is between 1 – 90 degrees. The spin buttons will change the setting in 5-degree increments.

#### **Product Rotation Increment**

Product Rotation Increment allows the user to set the amount products are rotated in the Top Graphical View. The setting is in degrees. The permissible range is between  $1 - 90$ degrees. The spin buttons will change the setting in 5-degree increments.

#### **The Colors Frame**

The **Colors Frame** allows you to specify colors used for selection.

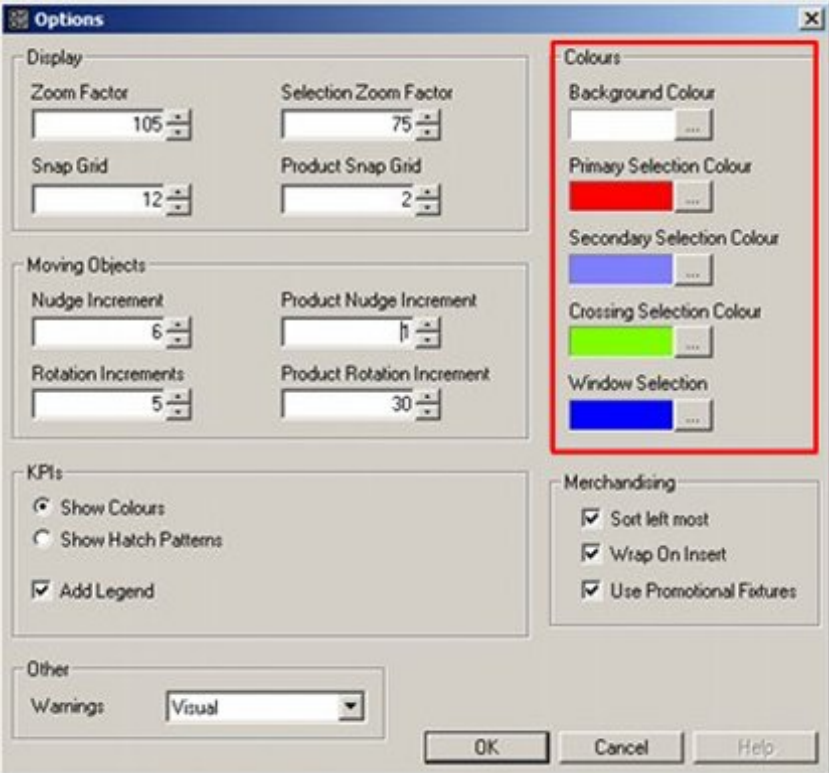

In each case clicking on the button to the right of the option will bring up the color selection pallet.

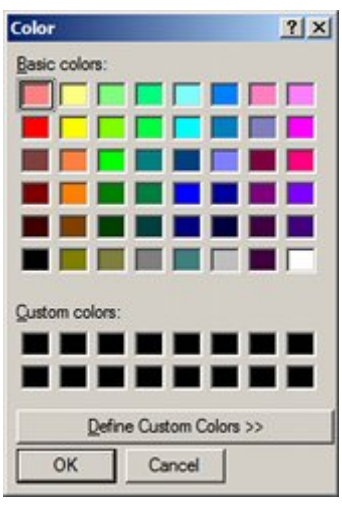

- Background Color sets the background for all graphical views. The default color is white.
- Primary Selection Color specifies the color to which the first selected object will change to confirm selection.
- Secondary Selection Color specifies the color to which further selected objects in a selection set will change to confirm selection.
- Crossing Selection Color specifies the color of the Crossing Selection box. This box has a dotted outline. (The default color is green).

**Note:** Crossing Selection will select every object that the window encloses or crosses. Crossing Selection occurs when the user selects a start point then moves the cursor left.

 Window Selection Color specifies the color of the Window Selection box. This box has a solid outline. (The default color is blue).

> **Note:** Window Selection will only select objects that the window completely encloses. Window Selection occurs when the user selects a start point then moves the cursor right.

# **The Merchandising Frame**

The **Merchandising Frame** allows options to be set that will determine some of the behavior of planogram placement.

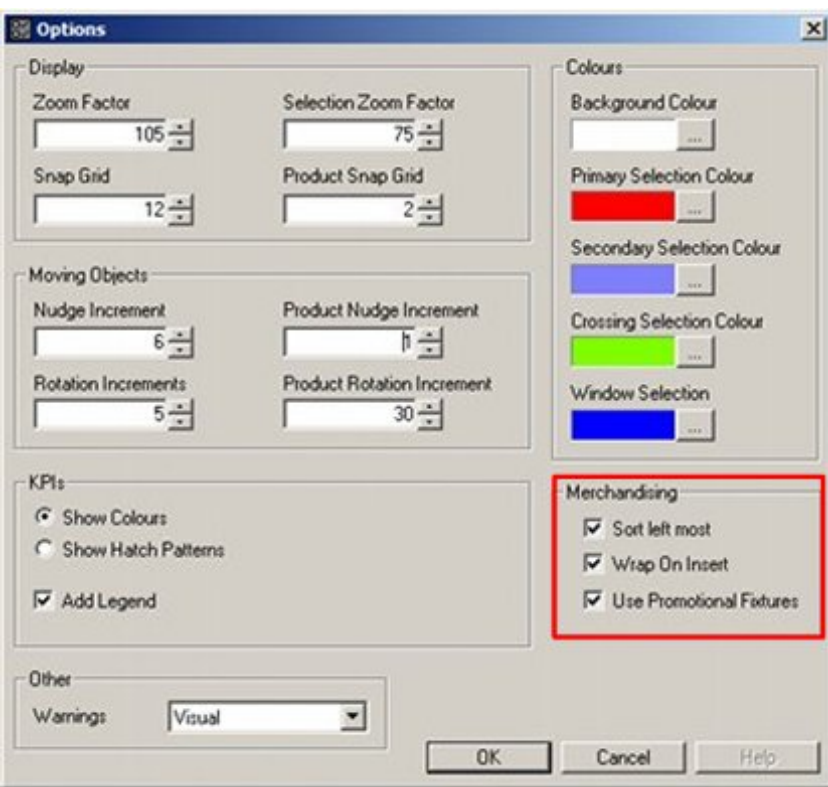

Sort left most ensures the fixtures are sorted before being populated so that they are populated in sequence, leftmost first relative to the front of the fixtures. If this feature is not enabled then the fixtures will be populated in the sequence they were selected.

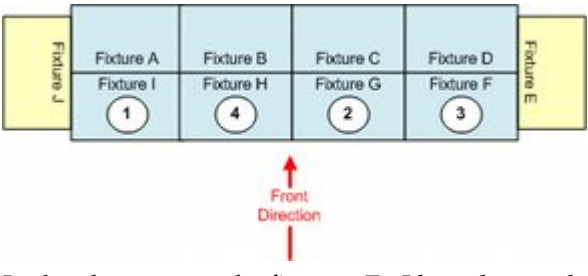

In the above example, fixtures F - I have been selected in the numbered sequence. The table below shows the effect of Sort Leftmost on the sequence the fixtures will populate with a 4 bay planogram:

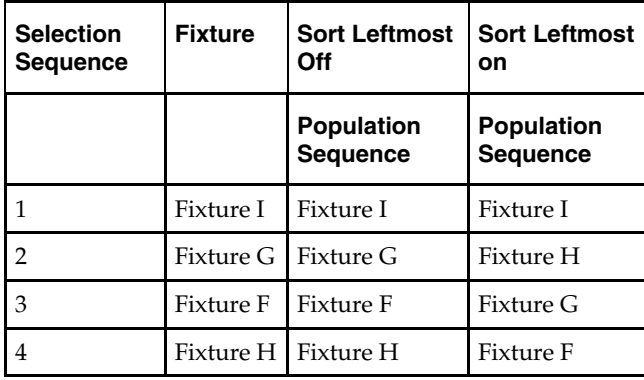

**Note:** If the selected fixtures contain split groups (for example fixtures on different sides of an aisle) and they are to be populated with the same planogram then In-Store Space Collaboration will first sort the fixtures into adjacent groups, then sort each group of adjacent fixtures left most first.

#### **Wrap on Insert**

If the Wrap on Insert option is checked, the planograms being added or displaced may move to adjacent free fixtures on other sides of the gondola. If this option is not checked, the planograms being added or displaced will be confined to the current side of the gondola.

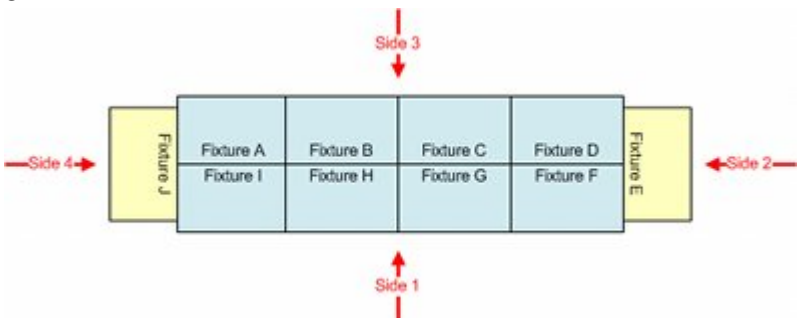

In the above example the gondola has four sides. If the Wrap on Insert option is on, a 4 bay gondola placed starting at Fixture G will occupy Fixtures G, F, E and D. If the Wrap on Insert option is off, the 4 bay gondola will only be able to occupy Fixtures G and F on side 1 - this will generate a message saying there is not enough space available.

#### **Use Promotional Fixture**

If the Populate Promo option is checked, then planograms being added or displaced may move onto fixtures designated as Promotional Fixtures. If this option is not checked, the promotional fixtures will not be available for merchandising purposes.

> **Note:** Promotional fixtures are often end caps. However, some retail organizations also designate fixtures in the center of gondola runs as promotional fixtures.

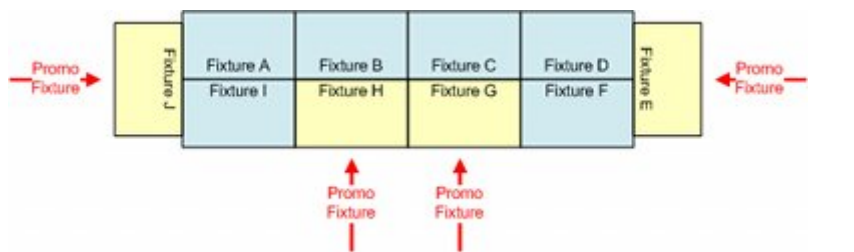

In the above example, the two fixtures designated as promotional Fixtures (G and H) in the center of the gondola size will populate if that side of the gondola is selected. If it is required to populate the end caps (Fixtures E and J) then Wrap on Insert must also be checked because the endcaps are on different sides.

# **The KPI Frame**

The **KPI Frame** allows options to be set for Key Performance Indicators.

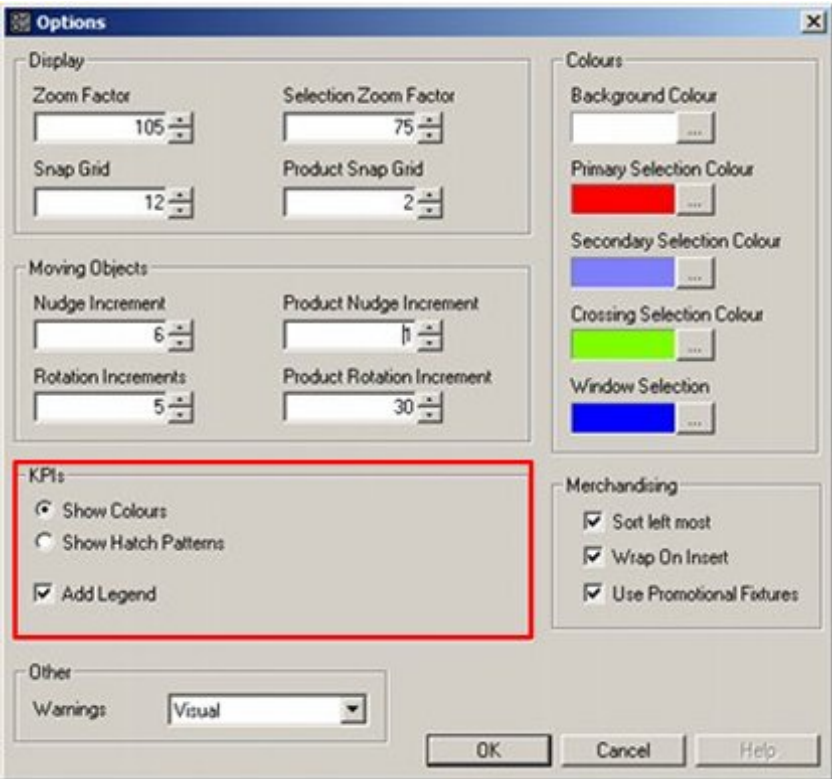

Show Colors and Show Hatch Patterns are mutually exclusive options selected by means of a radio button.

- If Show Colors is selected then performance will be indicated by means of a colorcoding scheme.
- If Show Hatch Patterns is enabled then performance will be indicated by means of different hatching patterns.

**Note:** Hatch patterns are primarily intended for use on black and white printers where color-coding performance may not be effective.

 Add Legend will add a legend to the printed drawing showing the Key Performance Indicators. These could either be in the form of colors or hatch patterns.

#### **The Other Frame**

The **Other Frame** allows users to set the options for warnings when user initiated actions suffer errors.

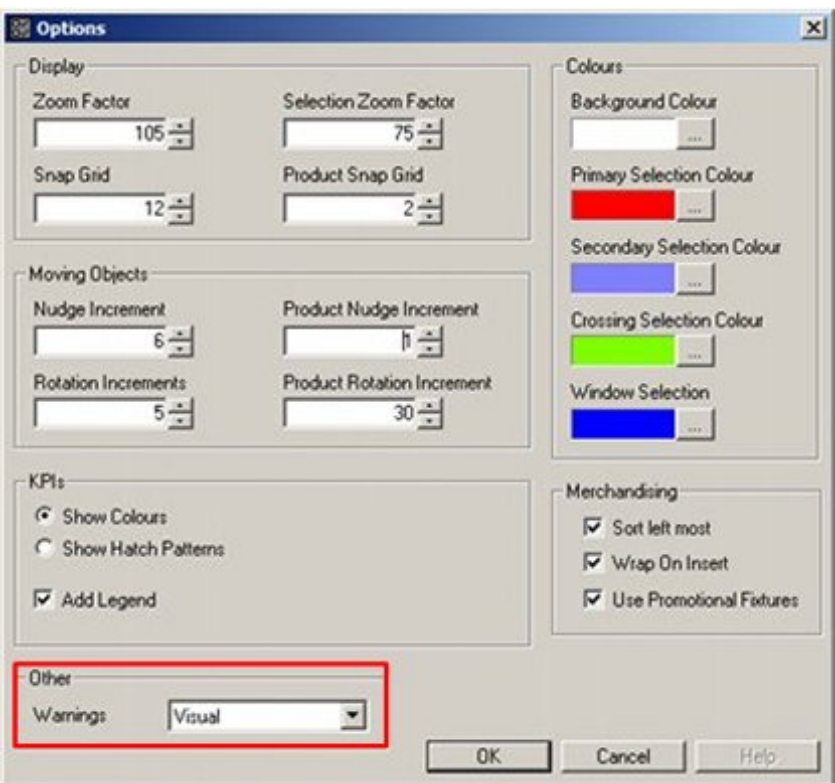

The drop down list allows users to swap between Visible & Audible warnings and purely Visual warnings.

> **Note:** The exact sounds used for each warning can be configured. Contact Oracle Customer Support for more information.

# **Annotation**

Annotation on the drawing is of a fixed size, so the text will get visibly larger as the user zooms into the drawing.

Product/Placeholder annotation will be refreshed when the user clicks on the Refresh Icon in the toolbar.

Many features of annotation can be configured in Macro Space Management, but In-Store Space Collaboration users can only affect annotation via the Layers dialog box (accessible from the toolbar).

For more information on Layers dialog box, see Layers Window section described later in this chapter

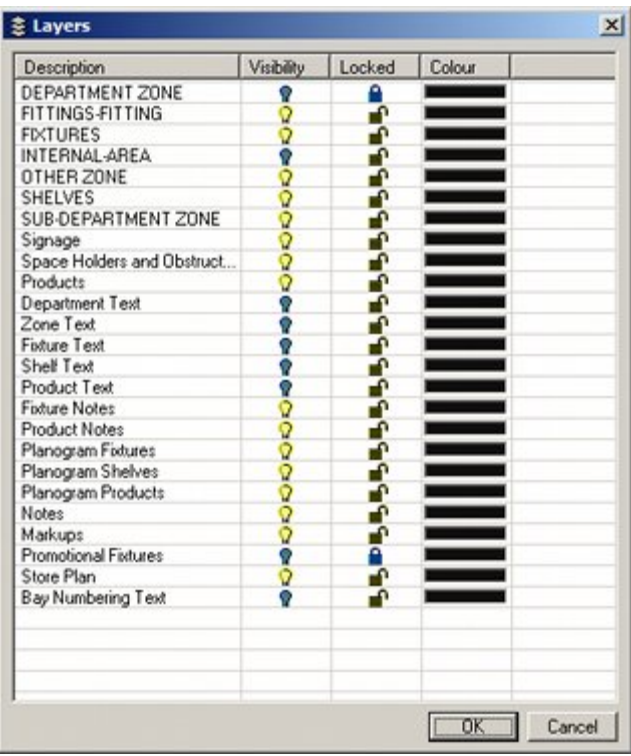

# **Department (Zone) Annotation**

This annotation labels the zone according to information held within the AVTTB\_CUSTOM\_SQL table in the Macro Space Planning database.

# **Fixture Annotation**

This annotation labels the fixture according to information held within the AVTTB\_CUSTOM\_SQL table in the Macro Space Planning database.

# **Planogram / Product Place-holder Annotation**

There are two types of texts placed for both Planograms and Product Place-holders.

- **1.** Product Text
- **2.** Profile text

#### **Product Text**

Product Text is used to display either the product category description, or the planogram description when a product or a planogram is placed in the drawing. Depending on the configuration settings, the description display varies. These are set within Macro Space Management and are not accessible to the In-Store Space Collaboration user.

#### **Profile Text**

The Profile Text is used to display company recognized codes; for example the Category Code or Planogram Number.

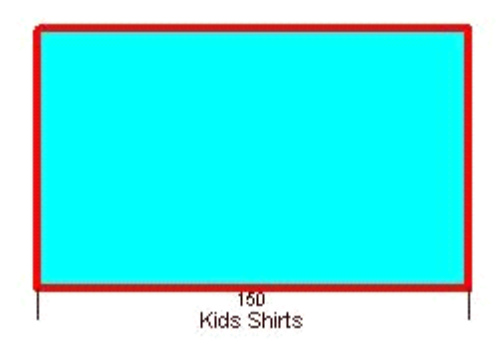

In the example, Product Text informs the user that the fixture has Kids Shirts on it and Profile Text indicates that they belong to category code 150.

# **Tooltips**

Tooltips are small information windows that come up when you hold the mouse pointer over an item or object.

For example, holding the mouse pointer over an icon in the Toolbar brings up a short description of the purpose of the icon.

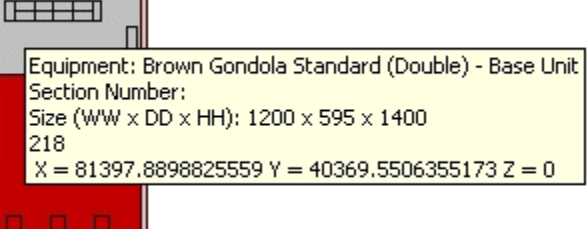

Tooltips can be customized to user requirements.

To see if a tooltip is present hold the mouse pointer over an item or object for a few seconds. It a tooltip is present, it will appear.

> **Note:** Contact Oracle Customer Support to customize the tooltips.

### **Zone (Department) Tooltips**

Within a drawing, Departments (Zones) are color coded according to the settings assigned within Macro Space Management.

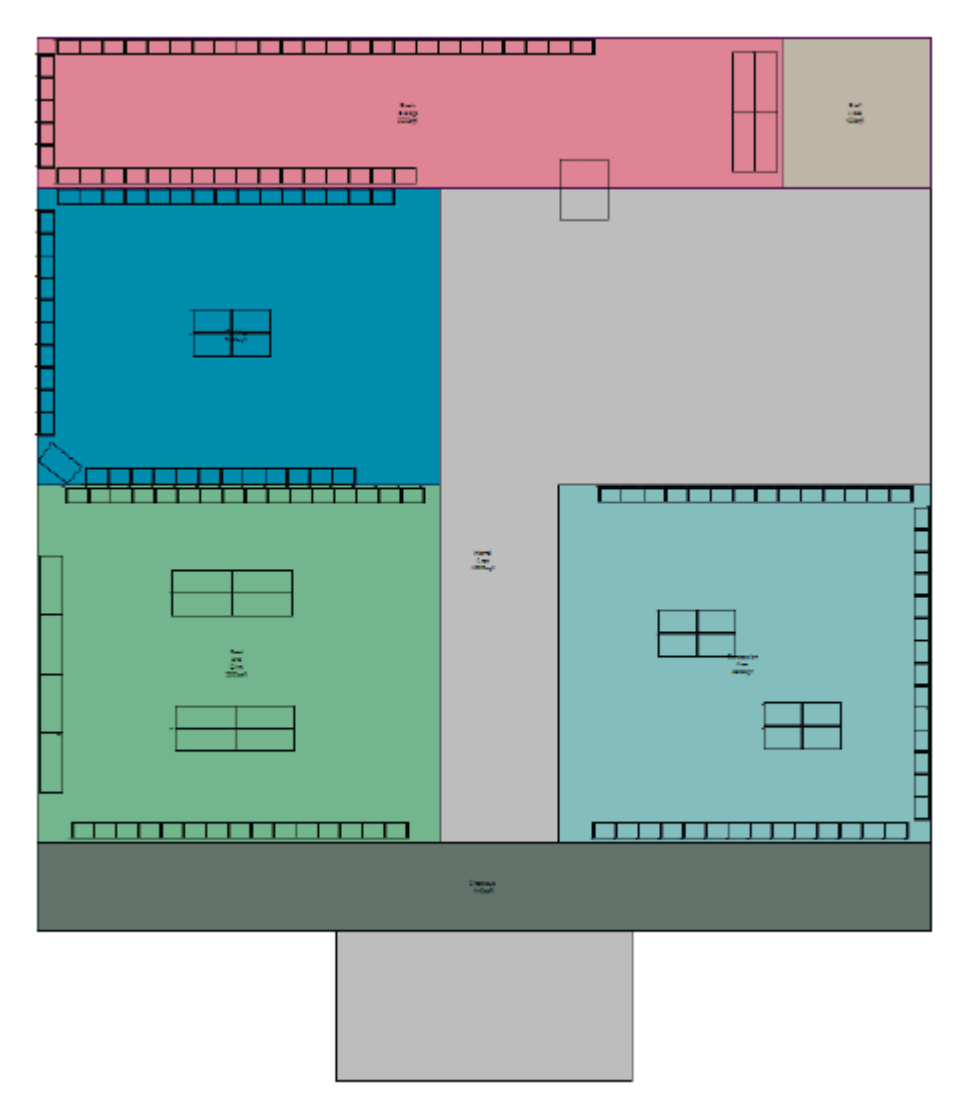

A tooltip appears when you hold the mouse cursor over the zone providing more information about the Zone (Department).

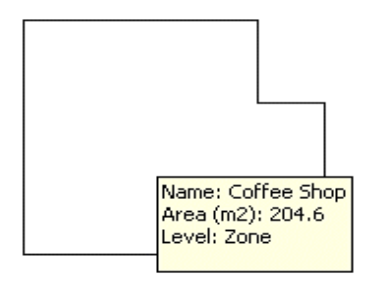

# **Fixture Tooltips**

A tooltip appears when you hold the mouse cursor over the fixture in the fixturing tab, providing more information about the fixtures.

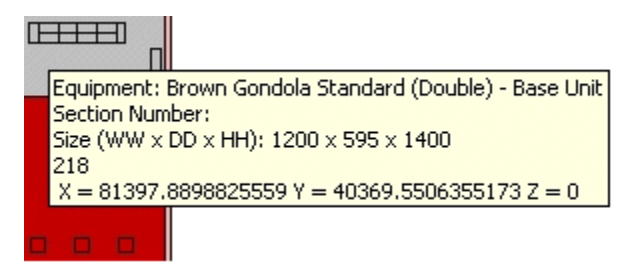

# **The Status Bar**

The **Status Bar** can be found at the bottom of the In-Store Space Collaboration window.

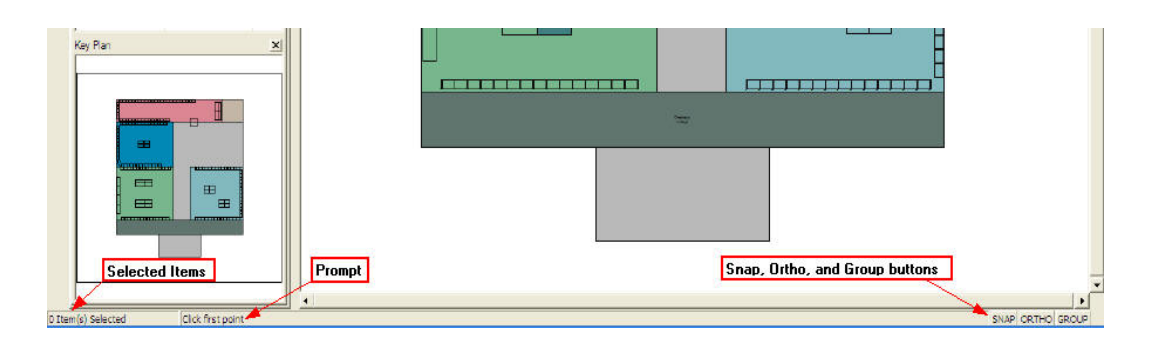

It consists of the following:

- Selected Items It displays the current number of objects that have been selected for further operations.
- **Prompt section It displays instructions that will assist the user in executing the** current command.
- Snap button It switches on or off the snapping the cursor to a grid point.
- Ortho button It switches on or off whether selected points are orthogonal (at 90 degrees) to each other.
- Group button It determines whether fixtures that belong to a previously determined group are treated singly or collectively.

#### **Selected Items**

The number of items selected is displayed on the left hand side of the Status Bar.

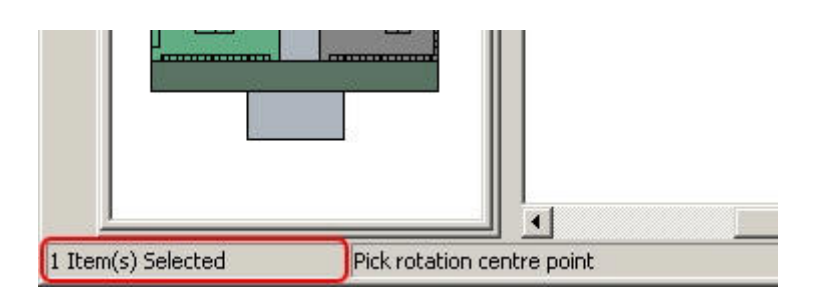

# **Prompt**

Instructions for executing the current command are displayed in Prompt section.
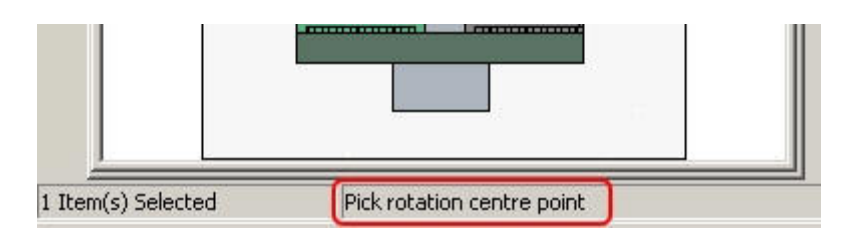

# **Snap**

The Snap button is found to the right hand side of the Status Bar.

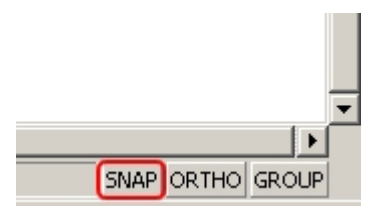

When the Snap option is enabled it allows objects to be snapped to a grid of specified spacing.

> **Note:** The spacing of the grid is specified in the Options field present in the toolbar at the top of the window.

The Snap option can be toggled on and off by clicking on the button. When the Snap option is On, the button will appear depressed.

# **The Ortho Option**

The Ortho button is found to the right hand side of the Status Bar.

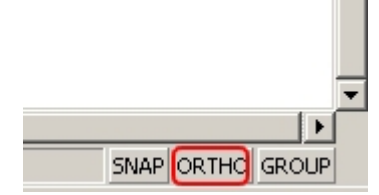

When enabled, it will automatically adjust second or subsequent picked points so they are orthogonal (at 90 degrees) to the previous point. The Ortho option can be toggled on and off by clicking on the button. When the Ortho option is On, the button will appear depressed.

## **The Group Option**

The Group button is found to the right hand side of the Status Bar.

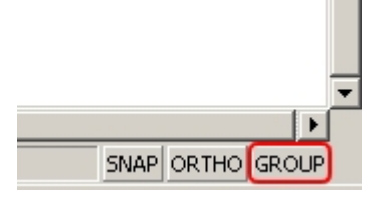

When grouping is on all fixtures that have been placed as a group (typically a gondola) can be selected by clicking on any member of the group. When grouping is off fixtures (even if they were placed as a group) have to be selected individually. The Group option can be toggled on and off by clicking on the button.

When the Group option is On, the button will appear depressed.

**Note:** Grouping options are defined in Macro Space Management. They cannot be changed by In-Store Space Collaboration users.

# **Adjacency Calculations**

### **Adjacency**

Adjacency is the relationship of certain classes of object within Macro Space Management/In-Store Space Collaboration to one another. There are three different types of adjacencies:

- Fixture Adjacency
- Product Adjacency
- Aisle Adjacency

Adjacencies are used for differing purposes.

#### **Fixture Adjacency**

Fixture adjacency is used to establish which fixtures are treated as having a relationship with each other. It is also used to calculate the relationships of fixtures within a gondola. This could be for bay numbering, gondola numbering, and category Insertion and other purposes.

#### **Product Adjacency**

The relationship of the parent fixtures to each other is known as product adjacency.

### **Aisle Adjacency**

The planograms can have a relationship with each other depending on the relationship of the parent fixtures to any aisles that may have been placed in the Planner Module. This is known as Aisle Adjacency.

It is important to note that slightly different rules apply for aisle, fixture, and product adjacency. For example, a specific bay might be adjacent to another bay by the rules of fixture adjacency, but the product in those bays might not be adjacent by the rules of product adjacency.

### **Adjacency Calculations in In-Store Space Collaboration**

Only Fixture Adjacency calculations can be carried out in In-Store Space Collaboration. To calculate Fixture Adjacency manually, click the Fixture Adjacency icon on the toolbar.

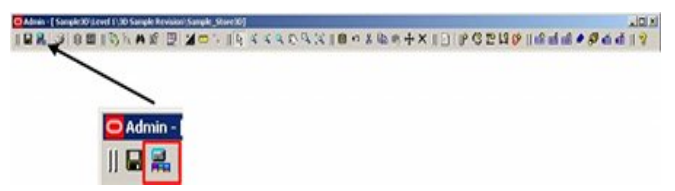

Once the calculations are completed, a Calculate Adjacency Complete message is displayed.

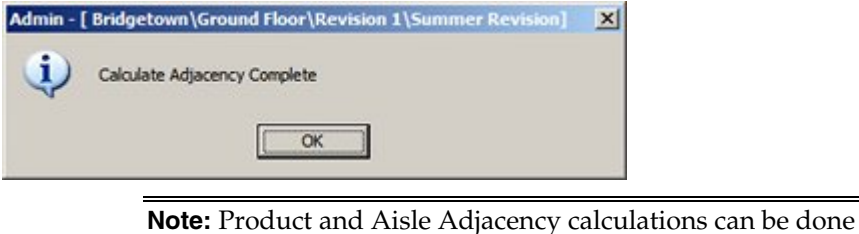

only within Macro Space Management.

## **Adjacency Calculations in In-Store Space Collaboration**

Only Fixture Adjacency calculations can be carried out in In-Store Space Collaboration. They are carried out automatically when the drawing is saved. To calculate Fixture Adjacency manually, click the Fixture Adjacency icon on the toolbar.

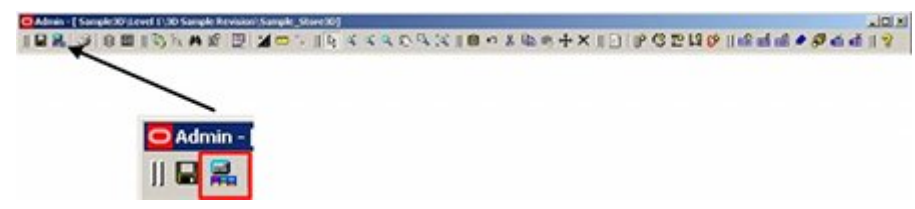

Once the calculations are completed, a Calculate Adjacency Complete message is displayed. This will result in In-Store Space Collaboration calculating the relative positions of all fixtures in the drawing.

> **Note:** Product and Aisle Adjacency calculations can be done only within Macro Space management.

# **The Note Option**

The Note options can be accessed using the Note icons on the Toolbar. This enables users to attach short text based notes to Fixtures, KPI's, etc. There are four options available:

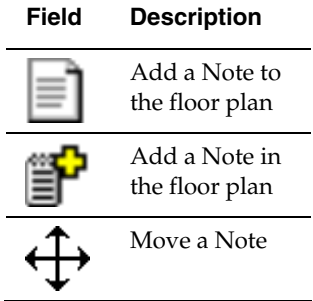

## **Field Description**

Delete a Note

Notes can be placed anywhere in the drawing, except when the KPI tab is selected.

## **Adding a Note to the Floor Plan**

General notes can be added to the floor plan. These can also be read in the File Properties dialog in Store Manager in Macro Space Management, providing a way to communicate between the two applications.

### **Adding a Note in the Floor Plan**

Notes in the floor plan can be added in Top Graphical View and Front Graphical View. They can be added to Zones, Fixtures, Shelves and Products.

## **Moving a Note**

Notes can be moved in one of two ways: dragging and dropping or using the move icon.

## **Deleting a Note**

To delete a note select the Notes option from the toolbar. In the Notes dialog box, highlight the required note and click on the Delete icon.

## **Turning Note Display On and Off**

Note display can be turned on or off by switch the appropriate layer on or off.

### **Changing the Appearance of a Note**

The font type and font size can be changed by altering the system variable settings in the database.

See the *Macro Space Management Administrators User Guide* for more information.

### **Adding a General Note to the Floor Plan**

General notes can be added to the floor plan. These can also be read in the File Properties dialog in Store Manager in Macro Space Management, providing a way to communicate between the two applications. To add a general note:

**1.** Select the Notes option from the toolbar

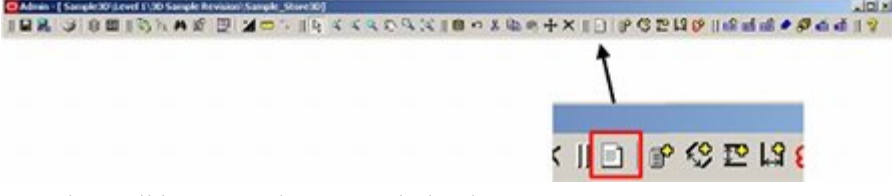

**2.** This will bring up the Notes dialog box.

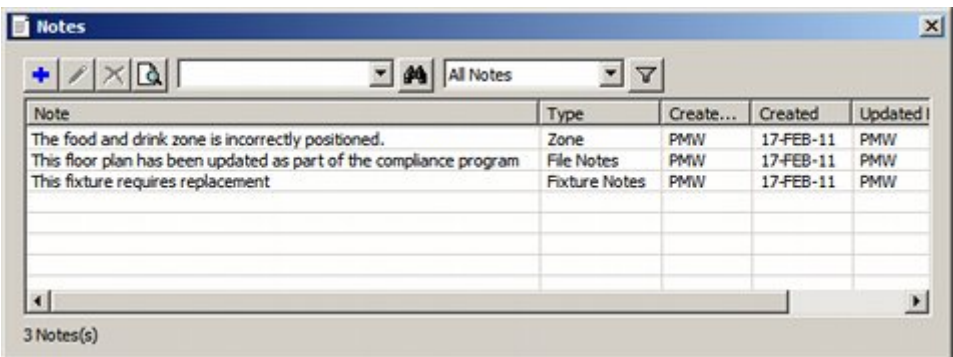

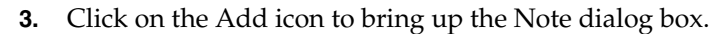

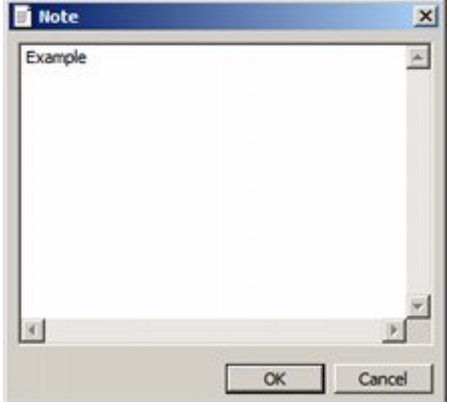

- **4.** Text can be typed into the dialog box. On clicking OK, it will then be added to the Notes dialog box.
- **5.** Notes will be permanently written to the database when the floor plan is saved.
- **6.** These notes will also be visible in the File Properties dialog box in Store Manager in Macro Space Management.

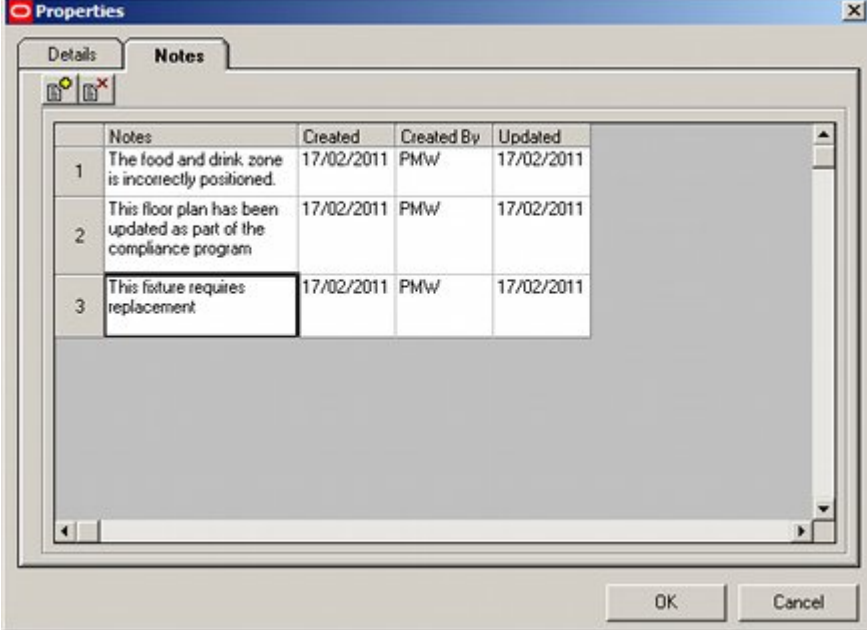

# **Adding a Note**

To add a note:

**1.** Click Add Note on the toolbar.

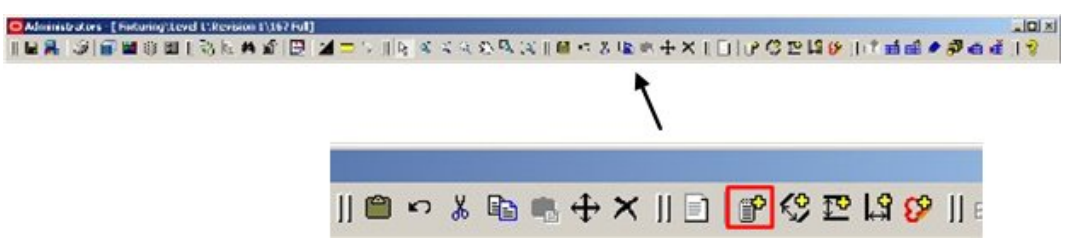

- **2.** Move the cursor into the drawing and position it where the note should appear. Notes can be added in Top Graphical View and Front Graphical View to Zones, Fixtures, Shelves and products.
- **3.** Left click and the Note dialog box will appear.

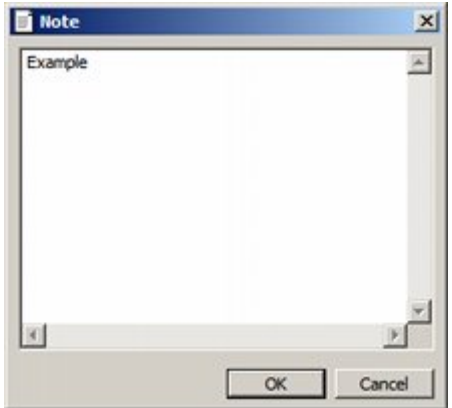

- **4.** After the required information has been entered, click OK. The note will then be added to the drawing.
- **5.** These notes will also be visible in the File Properties dialog box in Store Manager in Macro Space Management.

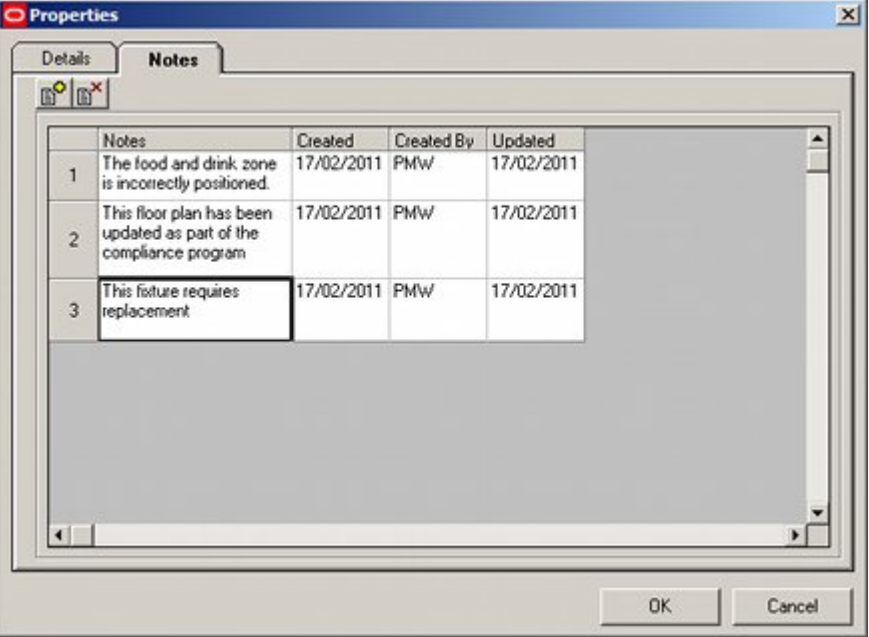

# **Moving a Note**

Notes can be moved in one of two ways:

- **•** Dragging and dropping
- Using the move icon.

### **Dragging and dropping**

To drag and drop:

- **1.** Click to select the required note.
- **2.** Place the mouse pointer inside the note, hold down the left mouse key, and drag the note to where it is required.
- **3.** Release the left mouse key to drop the note in its new location.

### **Using the Move Icon**

To move using the Move icon:

- **1.** Click on the required note so it is highlighted.
- **2.** Click on the move icon in the toolbar.
- **3.** You will then be prompted to set two points to show the relative movement.
- **4.** On setting the second point, the note will be moved the required distance and angle.

### **Deleting a Note**

To delete a note**:**

**1.** Select the Notes option from the toolbar.

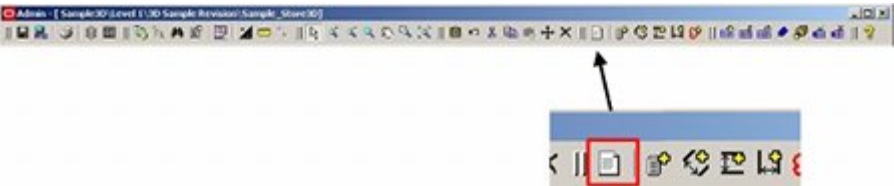

- **2.** This will bring up the Notes dialog box. This contains all notes in the floor plan including general notes, zone notes, fixture notes, shelf notes and product notes. This can be filtered using the drop down list or filter options.
- **3.** Highlight the required note and click on the Delete icon.

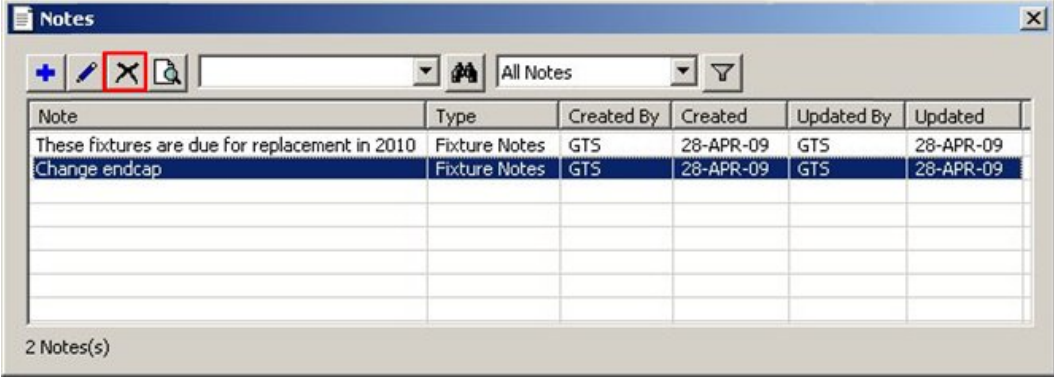

**4.** A confirmation dialog will appear.

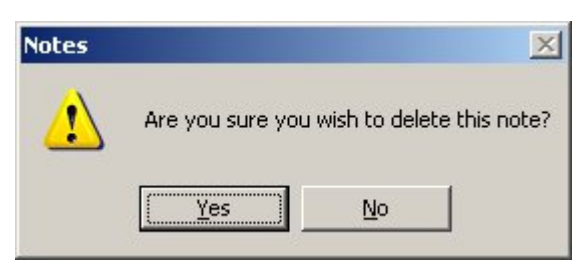

**5.** Click on Yes to delete the note.

# **Turning Note Display On and Off**

Note display can be turned on or off by switch the appropriate layer on or off. To turn the note display on and off:

**1.** Click the Layer option on the toolbar.

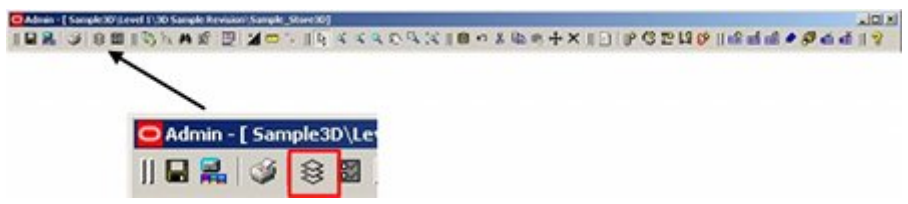

The Layers dialog box will appear.

| Description                 | Visibility | Locked | Colour |  |
|-----------------------------|------------|--------|--------|--|
| Products                    |            |        |        |  |
| Department Text             |            |        |        |  |
| Zone Text                   |            |        |        |  |
| <b>Fixture Text</b>         |            |        |        |  |
| Shelf Text                  |            |        |        |  |
| <b>Product Text</b>         |            |        |        |  |
| <b>Fixture Notes</b>        |            |        |        |  |
| <b>Product Notes</b>        |            |        |        |  |
| Planogram Fixtures          |            |        |        |  |
| Planogram Shelves           |            |        |        |  |
| Planogram Products          |            |        |        |  |
| Notes                       |            |        |        |  |
| <b>Markups</b>              |            |        |        |  |
| <b>Promotional Fixtures</b> |            |        |        |  |
| Store Plan                  |            |        |        |  |
| Bay Numbering Text          |            |        |        |  |

**2.** Click the light bulb by Notes to toggle Note display on and off.

# **Other Toolbar Options**

# **The Find Window**

Click the Find icon in the toolbar. The Find Window opens.

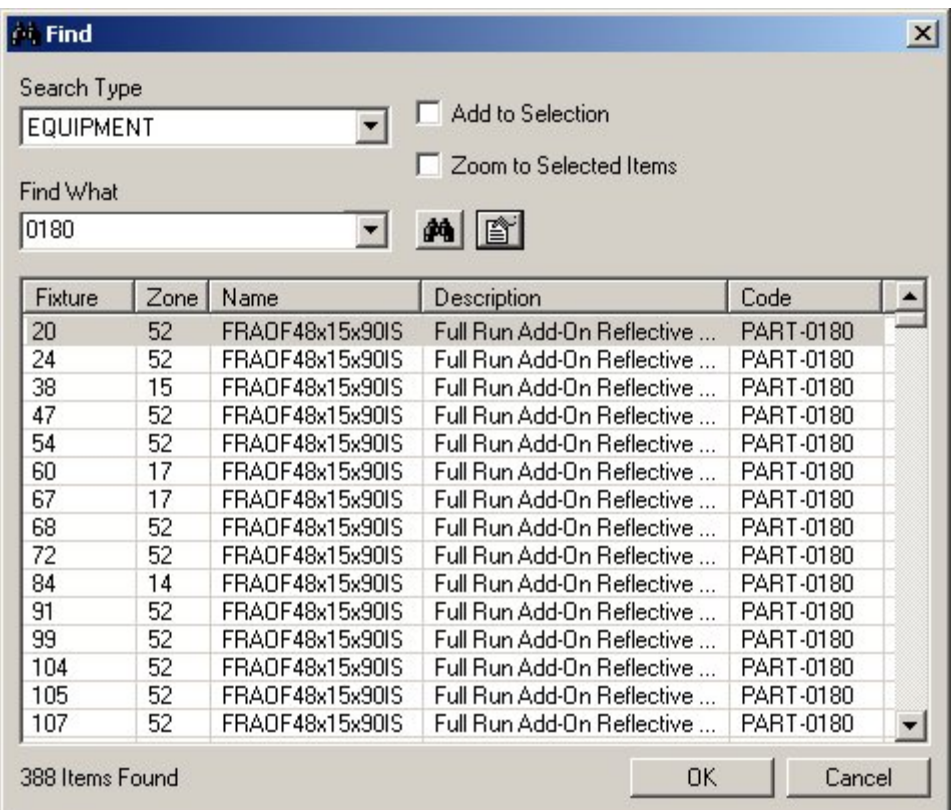

**Note:** Find will only operate on the sections of the drawing that were selected in the Select the Data dialog box when it was opened. Data that is not in the selected sections will not appear in the search results.

The Search Type can be selected from a pre-set drop down list.

Find What will search for matching text strings.

The search criteria will accept wildcards and is not case-sensitive.

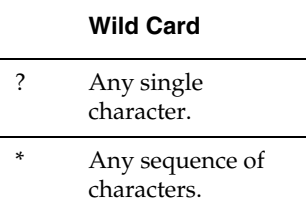

The last 10 search strings entered are retained and are available from a drop down list.

### **The Refresh Option**

Clicking on the Refresh Option updates the currently active hierarchical trees with information from the central Macro Space Planning database.

> **Note:** If the Fixturing Tab has been selected in the Object Browser then the Fixture and Gondola hierarchies will be updated. If the Merchandising Tab has been selected then the Product and Planogram hierarchies will be updated.

### **The Properties Window**

The **Properties Window** can be activated once a fixture has been selected.

The Icon will become active. On clicking the icon, the Properties window will appear.

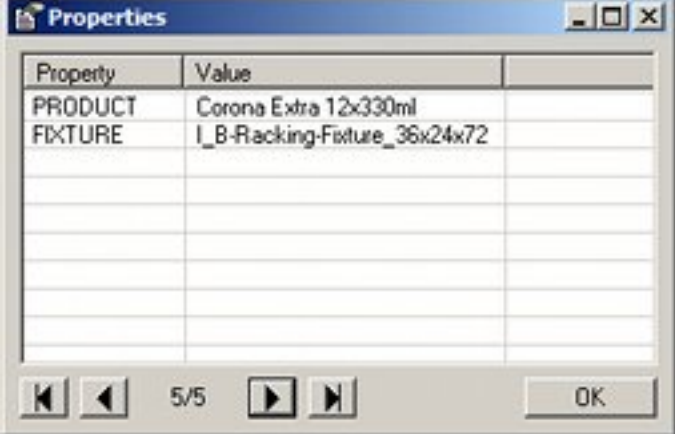

This window contains details of the product, the department and the fixture.

The number of objects can be seen at the bottom of the window. The arrowheads allow the user to move through the records.

> **Note:** The information displayed in the Properties window is configurable in Macro Space Management.

## **The Measure Option**

The Measure Option is used to determine the length of paths in the drawing.

**Note:** If the measured distance is made up of a single line then a more detailed information is displayed.

It is activated by clicking on the Measure icon in the toolbar.

To measure the path length:

- **1.** When the measure icon is clicked, a prompt will appear in the lower left of the screen asking the user to set the first point. Click to set the first point.
- **2.** The prompt will ask for the next point.
- **3.** Click to set the next point.
- **4.** Continue setting points in this manner until the path is defined. All but the last section will be dotted.
- **5.** When the path has been drawn, press the Esc key.
- **6.** The path length will then be displayed.

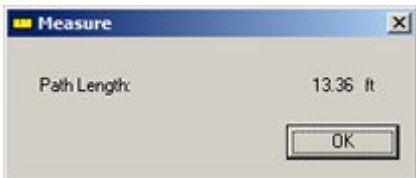

# **The Dimension Option**

# **Overview**

The Dimension options can be accessed using the Dimension icons on the Toolbar. You can use this option to indicate the distance between fixtures.

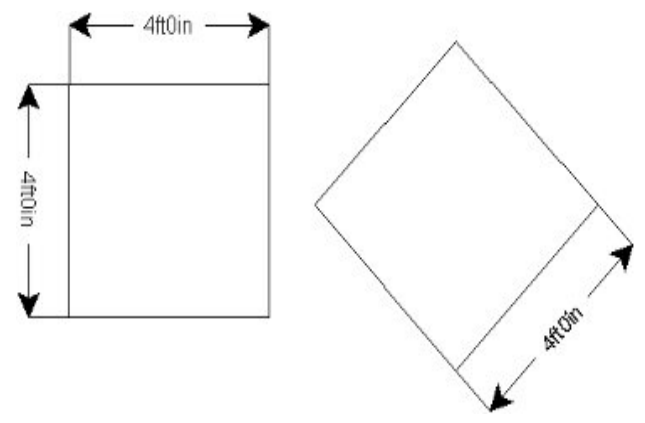

There are five options available:

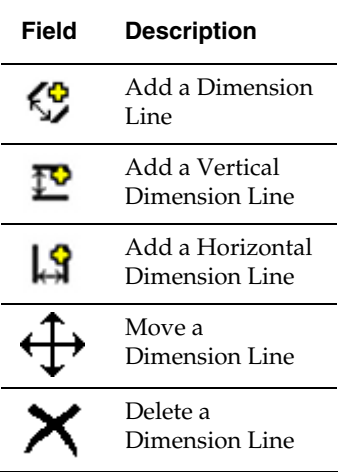

The line color and weight, together with the text font and size can be changed by altering the system variable settings in the database.

See the *Macro Space Management Administrators User Guide* for more information.

# **Overview**

The Dimension options can be accessed using the Dimension icons on the Toolbar. You can use this option to indicate the distance between fixtures.

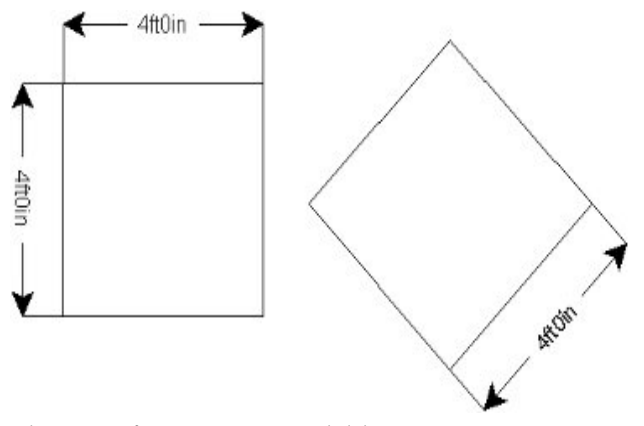

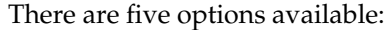

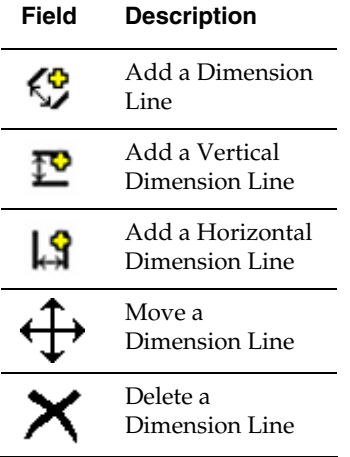

The line color and weight, together with the text font and size can be changed by altering the system variable settings in the database.

See the *Macro Space Management Administrators User Guide* for more information.

### **Adding a Dimension**

To add a dimension:

**1.** Click Add Dimension on the toolbar.

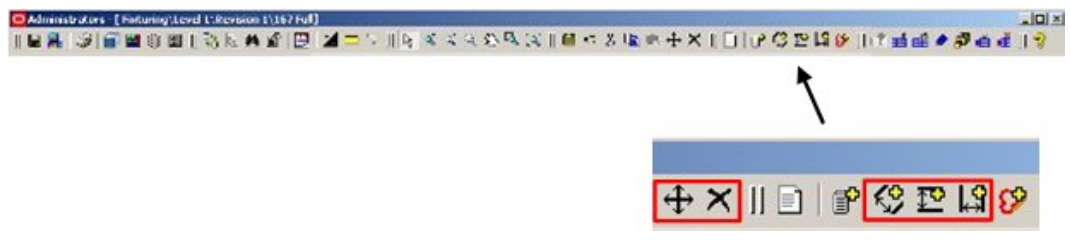

- **2.** The prompt in the status point will indicate the user should pick the first base point.
- **3.** Left click to set the base point. The prompt will then change to prompt the user to set the second base point.
- **4.** Drag the cursor to where the second base point will be. A solid line will appear on the drawing.
- **5.** Left click and the line will turn to a dotted one. The dotted line can now be dragged to the required dimension height as prompted on the status bar.
- **6.** This will result in the line changing shape so it becomes a drawing dimension line.

**7.** Left click and the line will become solid with the dimension included.

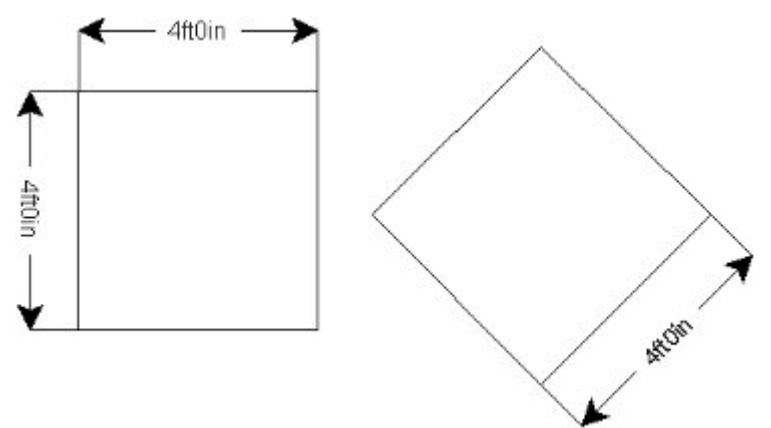

## **Moving a Dimension**

Dimensions can be moved in one of two ways:

- **•** Dragging and dropping
- Using the move icon.

# **Dragging and dropping**

To drag and drop:

- **1.** Click to select the required Dimension line.
- **2.** Place the mouse pointer inside the Dimension Line, hold down the left mouse key and drag the Mark Up to where it is required.
- **3.** Release the left mouse key to drop the Dimension Line in its new location.

### **Using the Move Option**

To use the move option:

- **1.** Click to select the required Dimension Line.
- **2.** Click Move on the toolbar.
- **3.** The user will then be prompted to set two points to show the relative movement.
- **4.** On setting the second point, the Mark Up will be moved the required distance and angle.
- **5.** Alternatively, the user can set the first point; drag the line to set the required angle of movement, then type in the required distance to move.

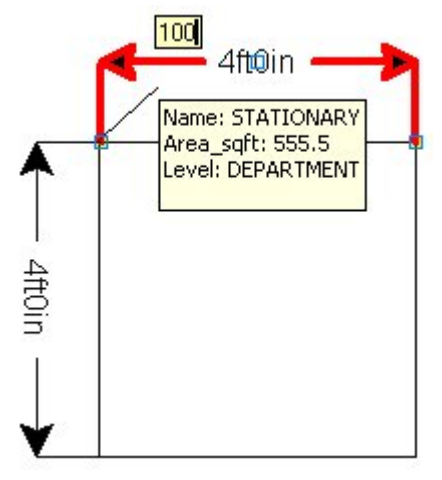

**6.** The dimension line will then move the specified distance at the required angle.

# **Deleting a Dimension**

To delete a dimension:

**1.** Select the dimension.

**Note:** If you are having trouble selecting a line for deletion, it is easiest to use a selection box rather than clicking on it.

**2.** Click Delete dimension.

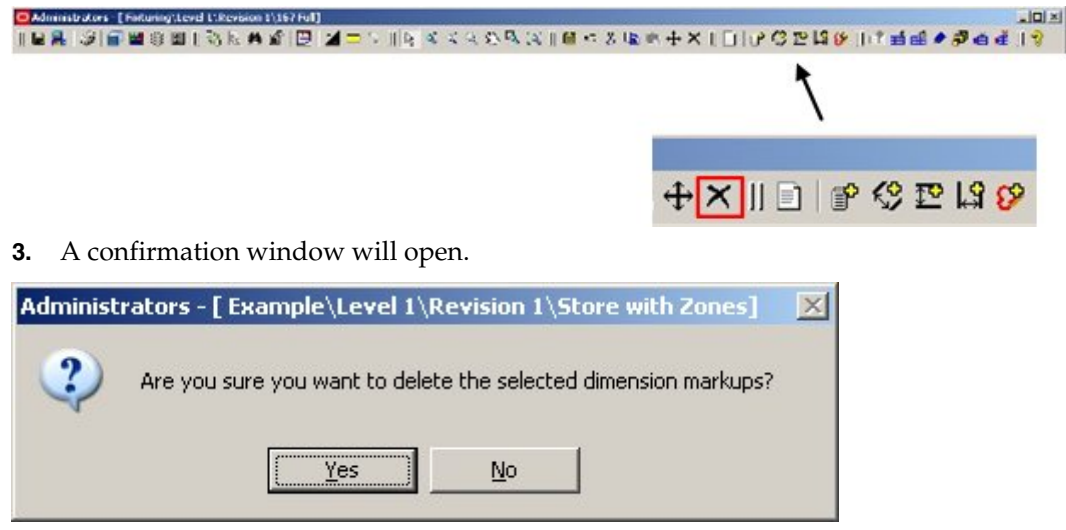

**4.** Click Yes.

# **Turning Dimension Display On and Off**

Dimension Display can be turned on or off by switching the appropriate layer on or off. To turn mark up display on and off:

**1.** Click the Layer option on the toolbar.

| Jewel 1130 Sample Revision/Sample: Store300                                           |  |
|---------------------------------------------------------------------------------------|--|
| IR& J 8810)\AF B XD - 19 4 4 4 4 0 4 30 0 3 0 0 4 X 1 D P C B 19 0 16 4 4 7 8 4 4 1 2 |  |
|                                                                                       |  |
|                                                                                       |  |
|                                                                                       |  |
| Admin - [ Sample3D\Le                                                                 |  |
| $  B   \leq   $                                                                       |  |
|                                                                                       |  |

**2.** The Layers window will open.

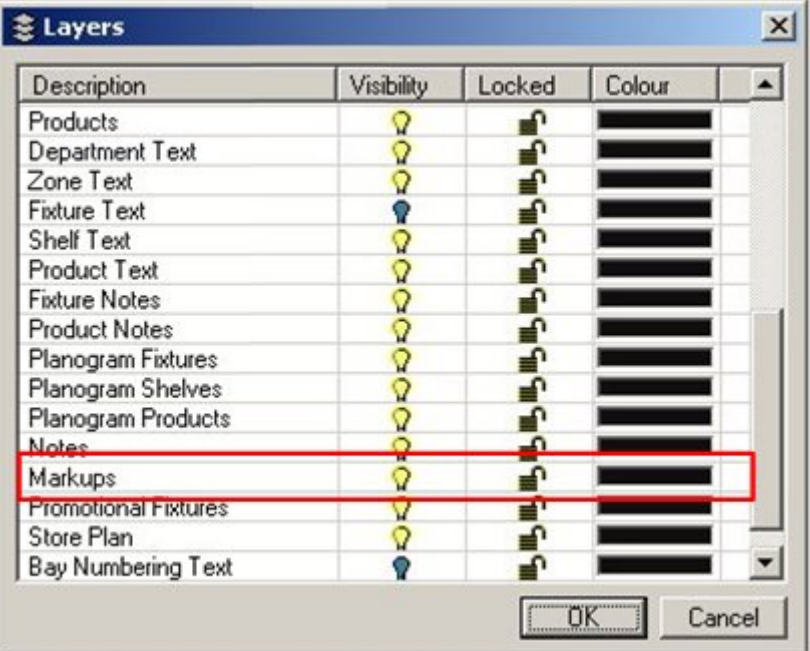

**3.** Click the light bulb by Mark Ups to toggle Dimension display on and off. (Dimensions are treated as special form of markup).

# **The Mark Up Option**

# **The Mark Up Option**

The Mark Up option can be accessed using the Mark Up icons on the Toolbar.

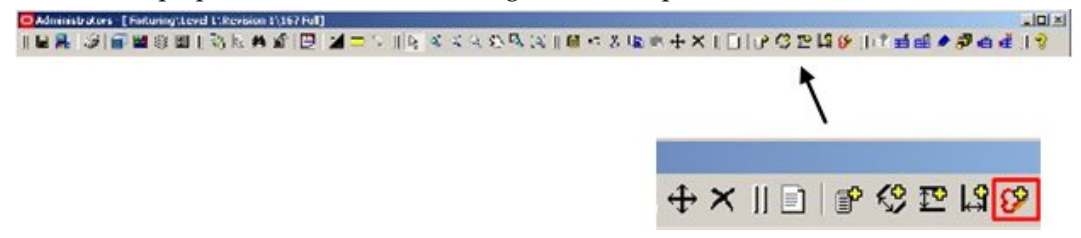

This enables the user to mark the floor plan with freehand lines - thus highlighting objects for attention.

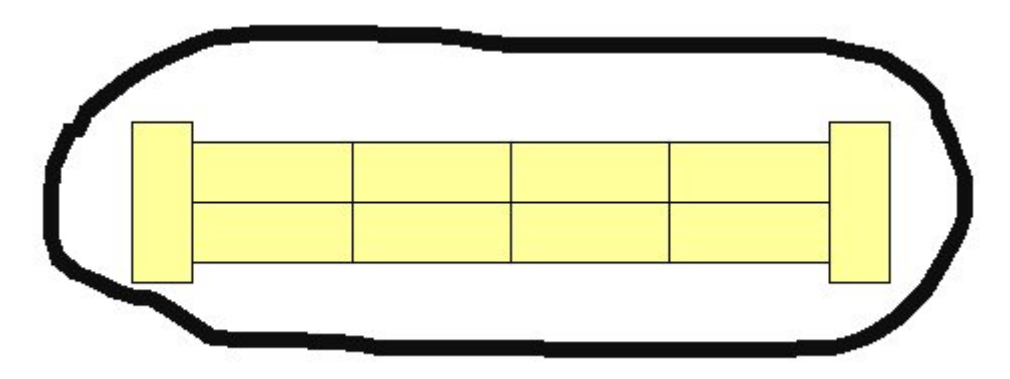

The line color and weight can be changed by altering the system variable settings in the database. See the *Macro Space Management Administration User Guide* for more information.

# **The Mark Up Option**

The Mark Up option can be accessed using the Mark Up icons on the Toolbar.

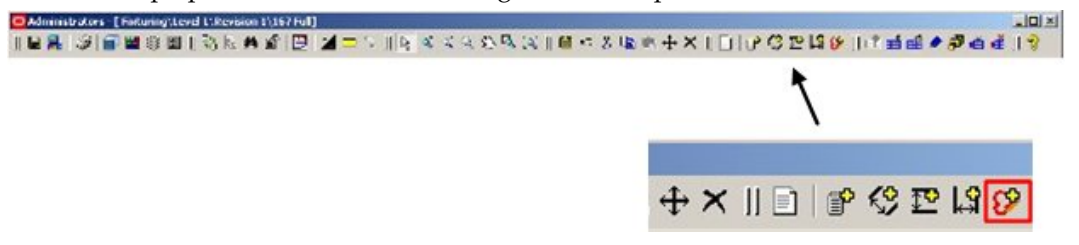

This enables the user to mark the floor plan with freehand lines - thus highlighting objects for attention.

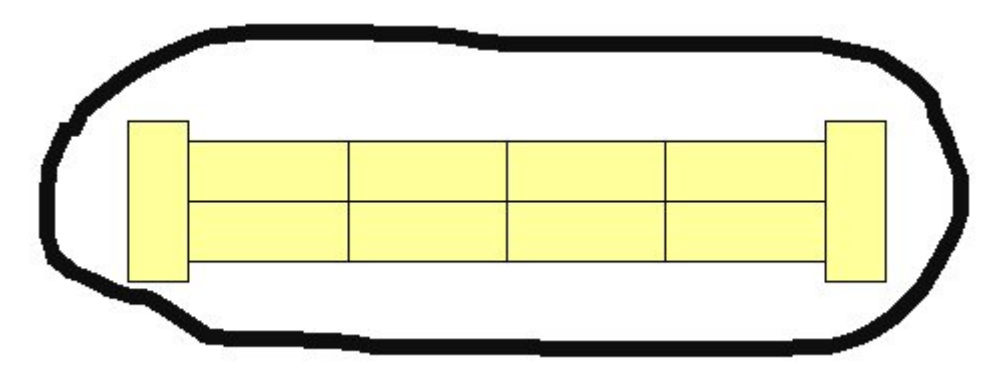

The line color and weight can be changed by altering the system variable settings in the database. See the *Macro Space Management Administration User Guide* for more information.

# **Adding a Mark Up**

To add a mark up:

**1.** Click Add Mark Up on the toolbar.

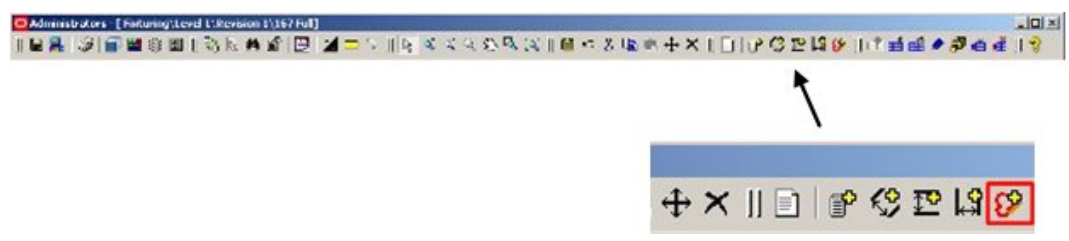

**2.** A freehand line can then be drawn on the drawing by using the mouse.

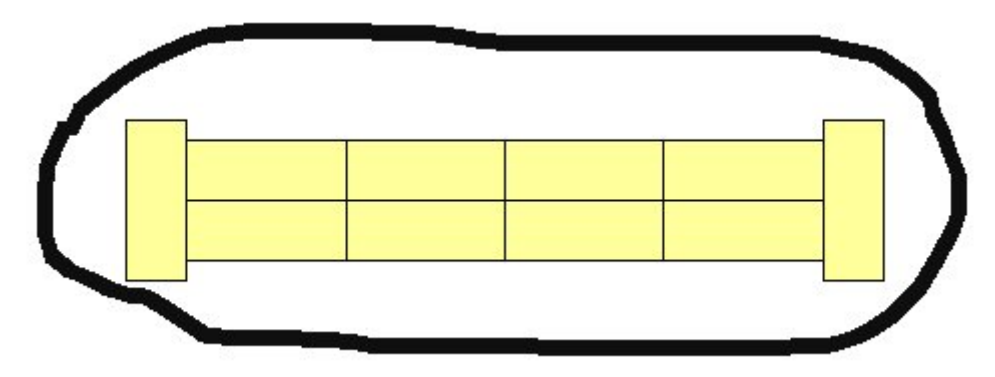

**3.** Two different weights of line are available; one by holding down the left mouse button while drawing and one by holding down the right mouse button while drawing.

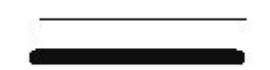

# **Moving a Mark Up**

Mark ups can be moved in one of two ways:

- Dragging and dropping
- Using the move icon

### **Dragging and dropping**

To drag and drop:

- **1.** Select the required Mark Up.
- **2.** Place the mouse pointer inside the Mark Up, hold down the left mouse key, and drag the Mark Up to where it is required.
- **3.** Release the left mouse key to drop the Mark Up in its new location.

### **Using the Move Option**

To use the move option

- **1.** Click on the required Mark Up so it is highlighted.
- **2.** Click Move on the toolbar.
- **3.** The user will then be prompted to set two points to show the relative movement.

**4.** On setting the second point, the Mark Up will be moved the required distance and angle.

# **Turning Mark Up Display On and Off**

Mark Up Display can be turned on or off by switching the appropriate layer on or off. To turn mark up display on and off:

**1.** Click the Layer option on the toolbar.

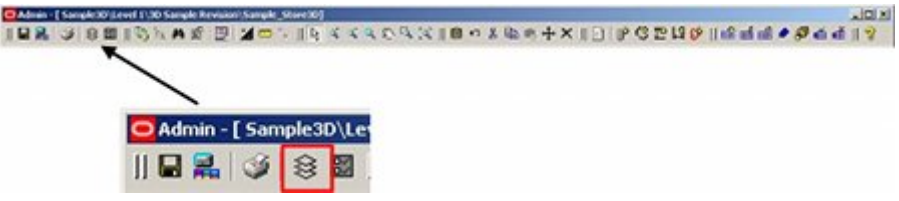

**2.** The Layers window will open.

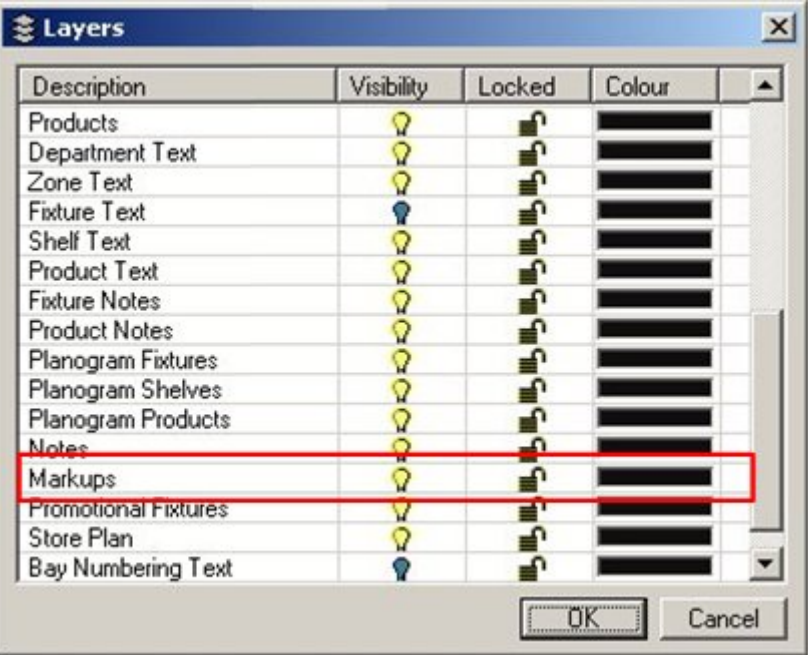

**3.** Click the light bulb by Mark Ups to toggle Mark Up display on and off.

# **Deleting a Mark Up**

To delete a mark up:

**1.** Click on the line to active it.

**Note:** If you are having trouble selecting a line for deletion, increase the scale of the drawing by using the mouse wheel.

**2.** Click Delete Mark-Up. A confirmation dialog box will appear.

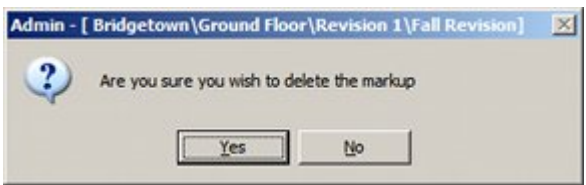

**3.** Click Yes to delete the mark up.

# **Undo, Cut, Copy, and Paste Options**

The Undo, Cut, Copy, and Paste options can be accessed using the icons on the Toolbar.

- The Undo option enables users to undo the last actions in the drawing.
- Only specific types of things within In-Store Space Collaboration can be cut, copied, and pasted. For example, notes and mark-ups can be copied to the clipboard and then pasted back to the drawing in Top Graphical (Plan) view.
- Similarly, products can be cut, copied and pasted in Front Graphical and Shelf Graphical views.
- If the cut, copy and paste icons are grayed out, that means they are unavailable for that task.

# **Operating in the Drawing**

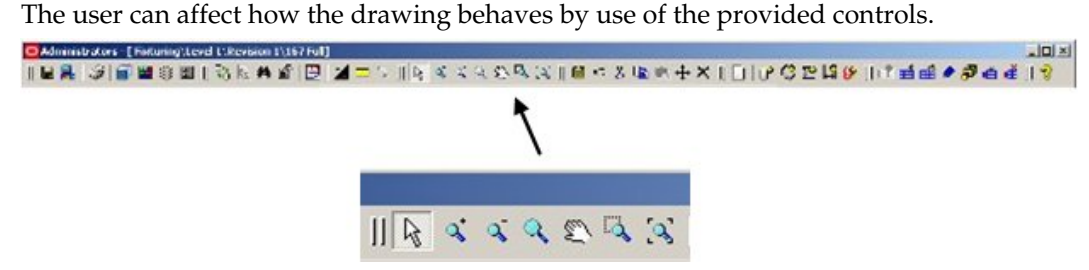

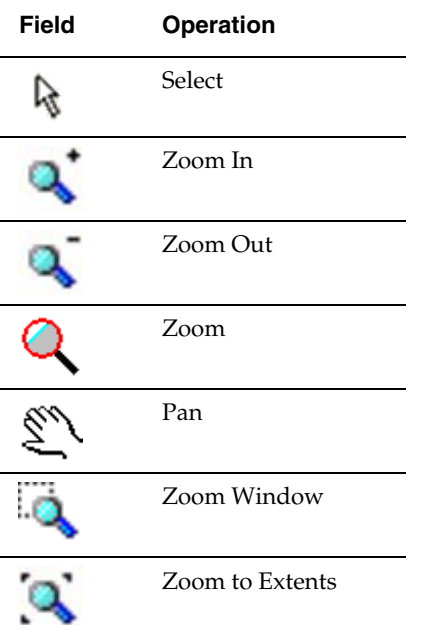

# **Select Tool**

The Select Tool is the default selection.

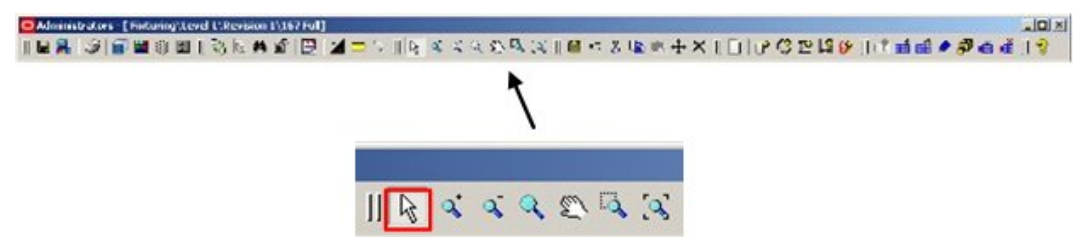

When it is toggled on (depressed) objects may be selected in the drawing by left clicking on individual fixtures or fittings or by means of Crossing or Windows Selection Boxes.

# **Zooming In**

Zoom In will increase the magnification and hence the level of detail visible in the floor plan.

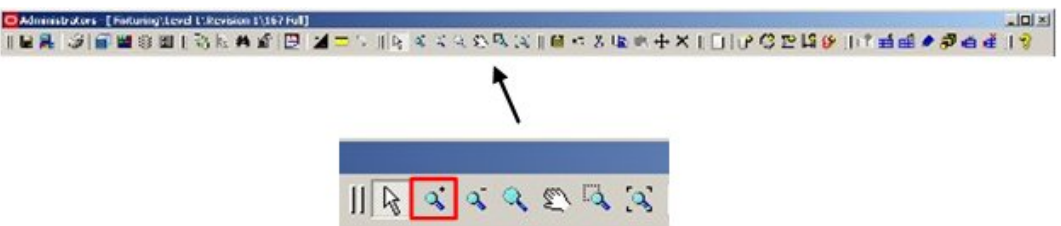

The center of the drawing will remain centered in the screen while zooming in.

This option is operated by clicking it. Each click will increase the scale of the drawing by the Zoom Factor set in the Options dialog box accessed from the toolbar.

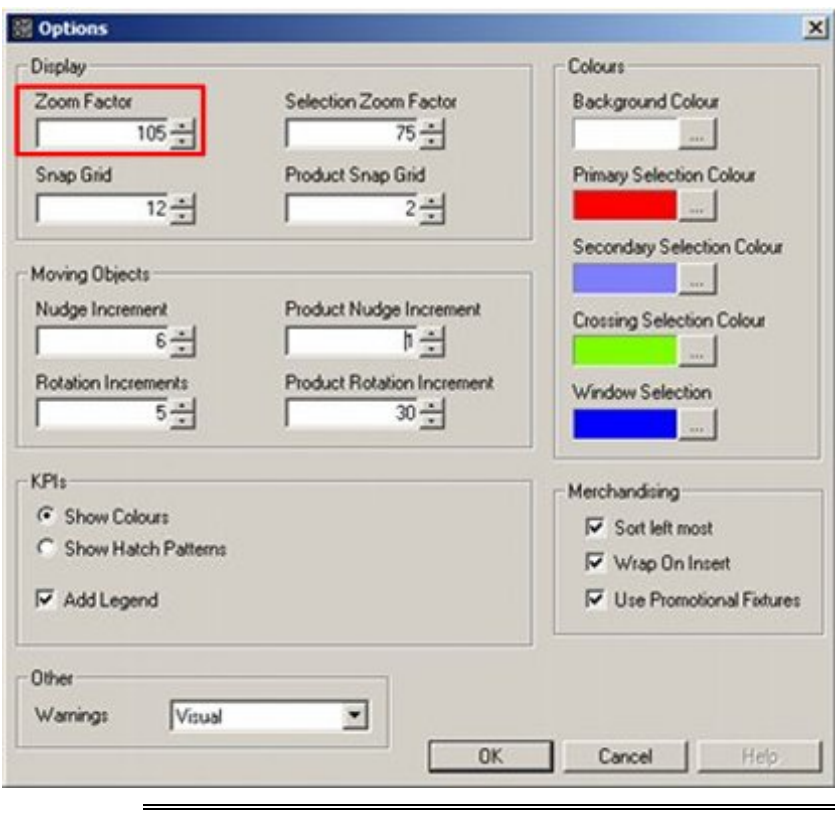

**Note:** Zooming in can also be accomplished by rotating the mouse wheel.

# **Zooming Out**

Zoom Out will decrease the magnification and hence the level of detail visible in the drawing.

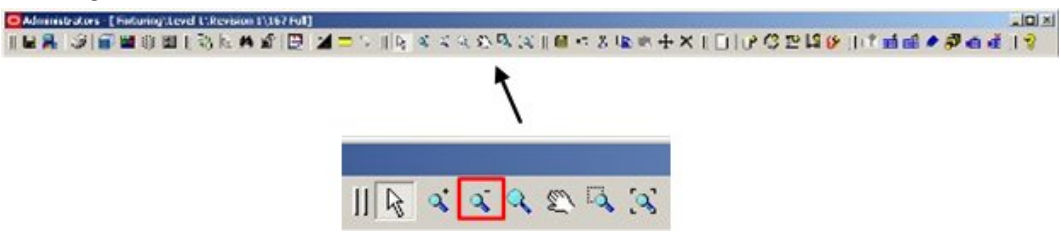

This option is operated by clicking it. Each click will decrease the scale of the drawing by the Zoom Factor set in the Options dialog box accessed from the toolbar.

> **Note:** Zooming out can also be accomplished by rotating the mouse wheel.

# **Zoom Tool**

When activated, each left or right button click will increase or decrease the scale of the drawing by the Zoom Factor set in the Options Window.

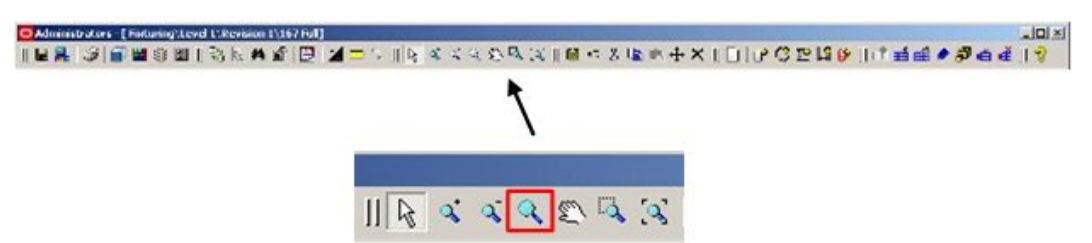

This option is operated by clicking it. Each mouse click will change the scale of the drawing by the Zoom Factor set in the Options dialog box accessed from the toolbar.

> **Note:** The users can also zoom in/out by rotating the central wheel on the mouse.

# **Panning**

Panning enables the user to move the visible part of the drawing left and right, or up and down.

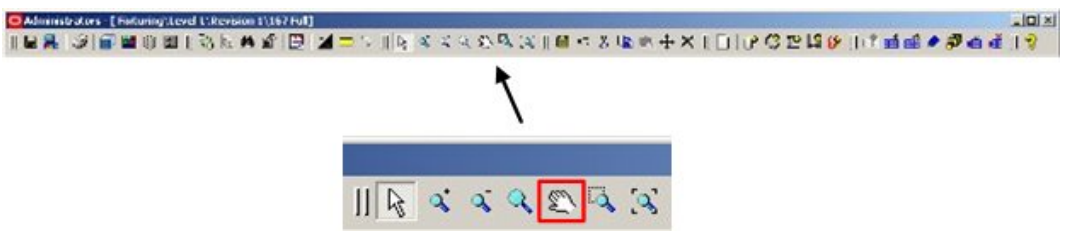

This option is toggled on by clicking it. It is turned off by clicking on another option. When the option is selected, the mouse cursor will change to the Panning icon. The drawing can then be moved by holding down the left mouse button and dragging the drawing in the required direction.

# **Zoom Window**

Zoom Window gives the user the option of magnify a selected portion of the current store plan.

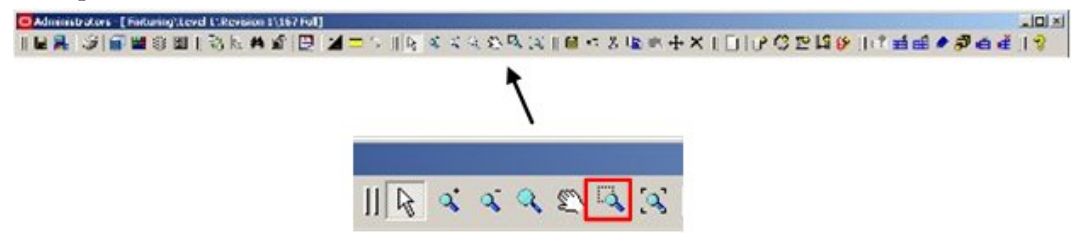

This option is toggled on by clicking it. It is turned off automatically after the drawing has been zoomed to the selected area.

When this option is selected, the user will be asked to pick the first selection point in the prompt window in the status bar at the bottom of the screen. Select the point and left click to confirm it.

The user will then be prompted to select a second selection point. This will define a rectangle – black in the above example. Left click to confirm the second point and the screen will zoom to show the selected area.

# **Zoom to Extents**

When **Zoom to Extents** is clicked in the toolbar the drawing will change scale so the full drawing can be seen at the largest possible scale in the Top Graphical View.

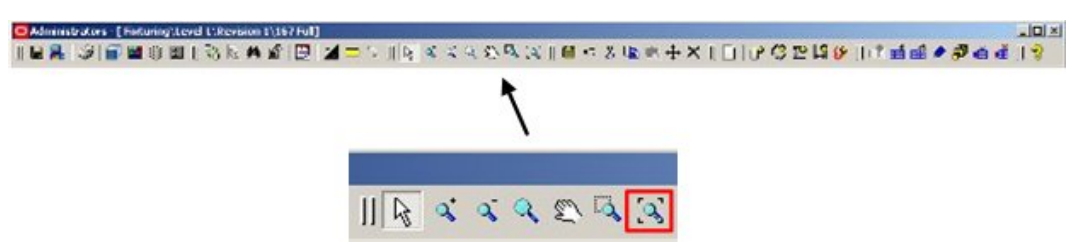

If any objects are selected in the floor plan, then the drawing will zoom to the extents that all selected fixtures can be seen.

# **Front and Shelf Graphical Views**

# **The Front Graphical View and Shelf Graphical view**

The Front Graphical View window gives a view of the front of the selected fixture(s) and can be used to modify products and shelves on a fixture.

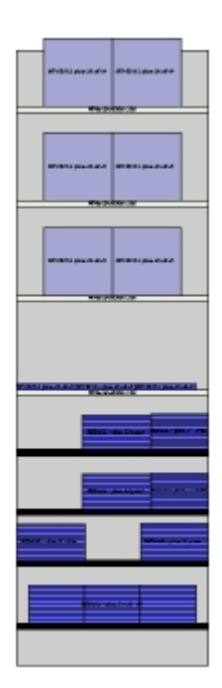

The Shelf Graphical View window gives a planned view of the selected shelf and can be used to move products on a shelf.

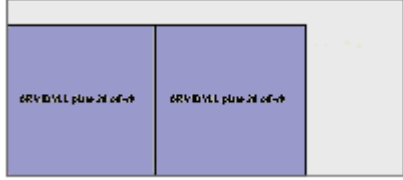

# **Front Graphical View**

The Front Graphical View Window gives a view of the front of the selected fixture(s). To access Front Graphical View:

- **1.** Select an appropriate fixture or fixtures.
- **2.** Click Front Graphical View in the Top Graphical View toolbar. The Front Graphical View window opens.

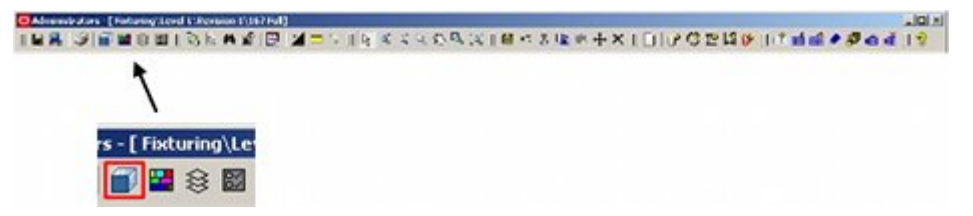

This opens the Front Graphical View window displaying the selected fixture in front view.

## **Front Graphical View**

The Front Graphical View Window gives a view of the front of the selected fixture(s). To access Front Graphical View:

- **1.** Select an appropriate fixture or fixtures.
- **2.** Click Front Graphical View in the Top Graphical View toolbar. The Front Graphical View window opens.

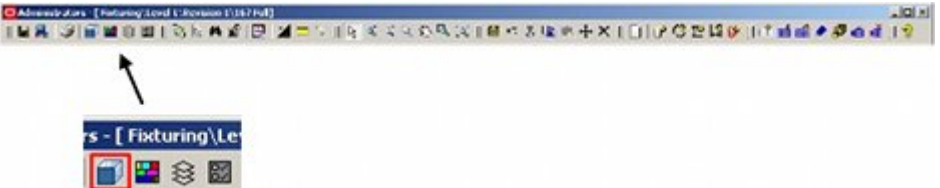

This opens the Front Graphical View window displaying the selected fixture in front view.

# **The Front Graphical View Window**

Front Graphical View enables the user to modify products and shelves on a fixture. It can be used in conjunction with the Shelf Graphical View to configure many aspects of the shelves and products on that fixture.

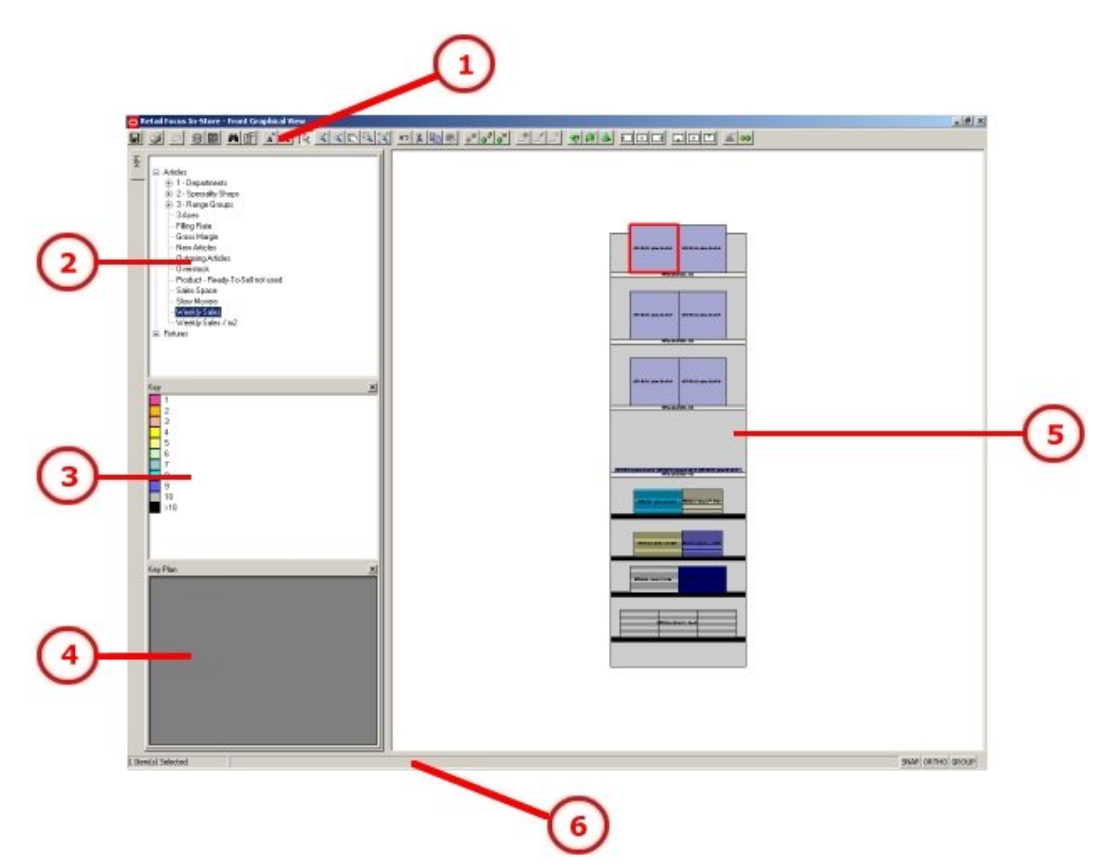

- The Front Graphical Window contains a Toolbar (1), allowing actions to be selected by clicking on icons.
- The KPI Window (2) in the Object Browser allows the user to select a KPI to color code the currently selected fixture or merchandise.
- The Key Window (3) shows the significance of the colors used to code the currently selected fixture.
- The fixture, its shelves, and its associated products are shown in the Front View (5).
- The Status Bar (6) contains prompts about the current action and allows the Snap, Ortho and Group options to be toggled On and Off.
- If a KPI has not been selected, each product will be colored according to its definition in Product Studio of Macro Space Management and product images are not shown.

# **Front Graphical View Toolbar**

The Front Graphical View Toolbar controls operations in the Front Graphical View.

O In Store Collaboration - Front Graphical View ||F|G|o|\$⊠|A6||∡A||∞||R|≺≺ҀQQX||റ%™®||D@||0º/YY||\_?!}|♥#\*||DOB||ΩOD||≟∞

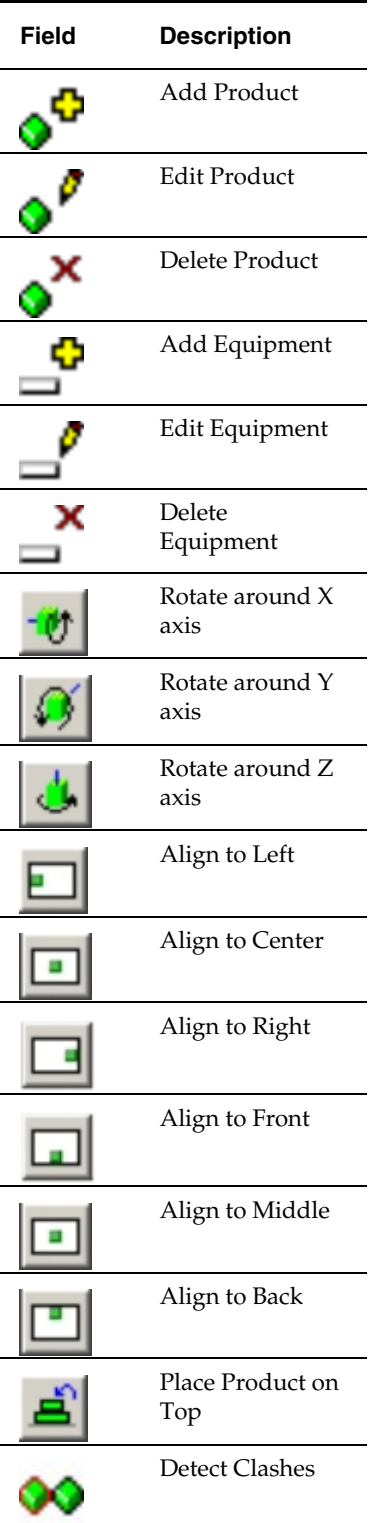

See The Toolbar for more information on the other options.

# **Cut, Copy, and Paste in Front Graphical View**

The cut, copy, and paste options can be used in conjunction with the clipboard to modify the products present on a shelf.

## **The Clipboard**

The clipboard contains details of all products that have been cut or copied during the current In-Store Space Collaboration session. The clipboard is enabled if a shelf or a product shelf is selected. Otherwise, the icon is grayed out.

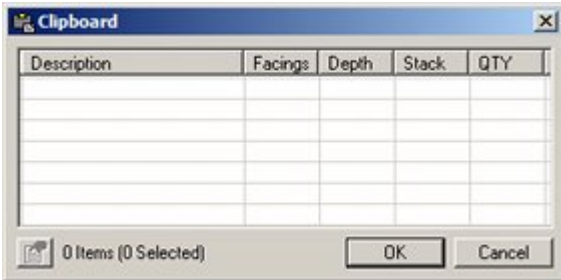

Clicking on the Properties icon (highlighted in red) will bring up additional details on any highlighted items. The clipboard will be cleared of data when the user logs out at the end of their In-Store Space Collaboration session.

### **Cut Option**

The cut option will only be enabled if products are selected. Otherwise, the icon will be grayed out. The cut option will remove any currently highlighted products from the shelf and copy them to the clipboard.

### **Copy Option**

The copy option will only be enabled if products are selected. Otherwise, the icon will be grayed out. The copy option will place details of any currently highlighted products on the clipboard.

### **Paste Option**

The paste option will only be enabled if first the parent shelf is selected (and highlighted).

To use the paste option:

- **1.** Select the parent shelf.
- **2.** Within the parent shelf, click to select a product.
- **3.** Click **Paste**. The Clipboard window will open.
- **4.** Select the required items in the clipboard and click OK the selected items will be pasted to the shelf.

# **Adding, Editing, and Deleting equipment in Front Graphical View**

Equipment can be added to, edited on, or deleted from the active fixture using the Add, Edit, or Delete icons.

To add equipment:

- **1.** Select the parent fixture.
- **2.** Click Add Equipment. The Select Equipment dialog box will appear.

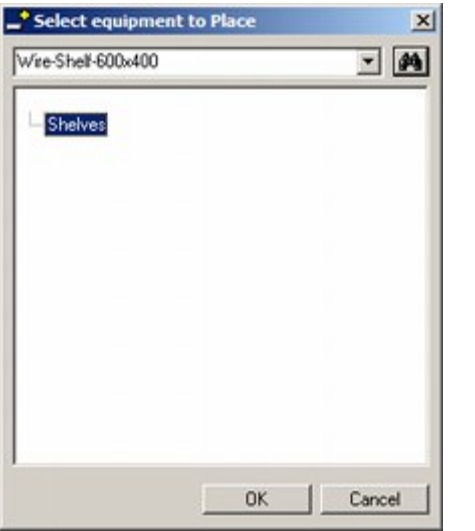

**Note:** Either use the search facility or navigate the hierarchy to select the item of equipment required.

**3.** Highlight the required equipment, then click **OK**. The Edit Equipment Details dialog box will appear.

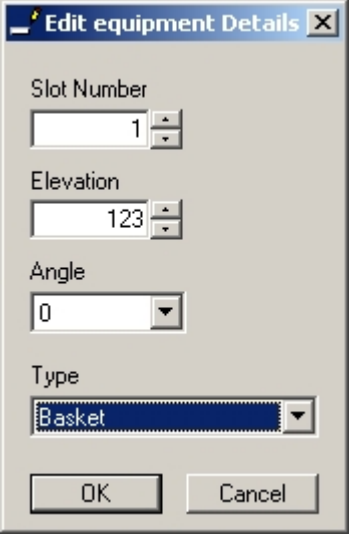

**4.** Set the required parameters and click **OK**. The equipment will be placed in the desired position.

## **Editing Equipment**

To edit an item of equipment:

- **1.** Select the equipment.
- **2.** Click **Edit Equipment**. The Edit Equipment Details window opens.
- **3.** Set the required parameters and click **OK**.

### **Deleting Equipment**

To delete equipment:

- **1.** Select the equipment.
- **2.** Click **Delete Equipment**. The equipment will be deleted.

**Note:** Parent fixture cannot be deleted.

## **Adding, Editing, and Deleting Products in Front Graphical View**

Products can be added to, edited on, or deleted from the active shelf using the Add, Edit, or Delete icons.

To add a product:

- **1.** Select the parent shelf
- **2.** Click **Add Product**. The Select Article to place in window opens.

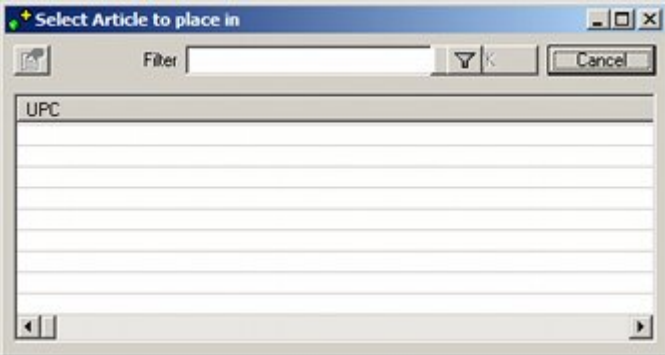

- **3.** Use the filters to select a range of possible products for the shelf.
- **4.** Highlight the required product, and then click **OK**. The **Edit Article** window opens.
- **5.** Select the product and click Edit Product. The **Edit Article Details** window opens.

### **Editing a Product**

To edit a product:

- **1.** Select the product.
- **2.** Click **Edit Product**. The Edit Article Details window opens.

The first column displays information that relates to the product item (product), except for the MultiPack quantity, which is a property of the selected Display Style (Product, MultiPack, Half Pallet, or Full Pallet). This information is read from the database and cannot be changed.

The next column allows the user to change the array size (facings, depth, stack), which will update the quantities accordingly. The minimum and maximum values for the spin buttons will be determined by the min/max values for the product display style; the increment will be set to 1 for each.

> **Note:** The number in the Currently Placed text box indicates the number placed elsewhere in the store. This enables the user to see the total quantity placed in the store, as well as the number placed in this instance.

At present you cannot place products in a non-regular array. If you wish to do so, you will have to place the same product more than once.

The third column details the crush factor and the total dimension occupied by the product. The total is calculated from the product dimensions and the number of instances of the product placed.

Clicking on the Properties button (highlighted in red) will call the Properties dialog for the selected product.

# **Deleting a product**

To delete a product:

- **1.** Select the product to be deleted.
- **2.** Click **Delete Product**. The product will be deleted.

# **Selecting Products and Equipment in Front Graphical View**

# **Selecting Products**

To select products in shelf graphical view:

**1.** Click to select a product. The first item that is selected will be highlighted using the primary selection color (as defined in the Options dialog box); subsequent selected items will be highlighted using the secondary selection color.

> **Note:** Products can be de-selected from the selection set by clicking on them one more. Clicking on the first product selected in a selection set will de-select all products in that selection set. Pressing the Esc key will have a similar effect.

- **2.** If the user clicks on another product, it will select the new one and de-select the previously selected one. Clicking on a currently selected product will remove it from the selection set.
- **3.** The status bar will indicate how many are selected.

# **Selecting Shelves**

To select shelves in shelf graphical view:

- **1.** Shelves can be selected clicking on them. (They cannot be selected if any products are currently selected).
- **2.** Products can be selected once a shelf is selected. This will make them available for (for example) alignment operations.
- **3.** Press the Esc key to de-select all objects in that selection set.

# **Moving Shelves in Front Graphical view**

A shelf is moved in Front Graphical View by:

- Nudging
- Using the edit equipment window

# **Nudging**

To move a shelf by nudging:

- **1.** Select the shelf.
- **2.** Use the cursor keys to move the equipment.

**Note:** Only one item of equipment can be nudged at a time.

# **Edit Equipment window**

To move a shelf using Edit Equipment window:

- **1.** Select the fixture or shelf to be moved.
- **2.** Click Edit Equipment. The Edit Equipment Details window will open.

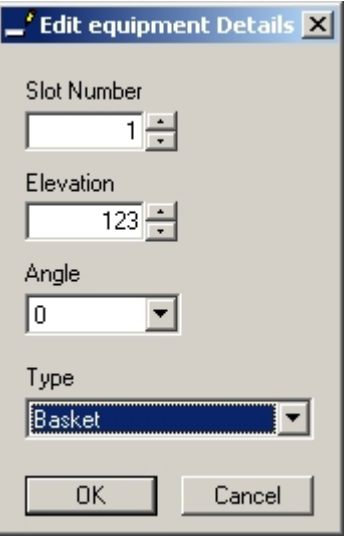

**3.** Edit the details as required, then click **OK**.

# **Moving Products in Front Graphical View**

A product is moved in Front Graphical View by:

- **•** Dragging and dropping
- Nudging

## **Dragging and Dropping**

To move a product by dragging and dropping:

- **1.** Click the product to select it.
- **2.** Move the mouse cursor inside it and hold down the left mouse button.
- **3.** Drag the product to where it is wanted and release the left mouse button. The product will be dropped in its new position.

**Note:** Only one item can be dragged and dropped at the time. If multiple products are selected, drag and drop will not work.

## **Nudging**

Select one or more products to be moved by clicking on them. They can then be moved up, down, left or right by the cursor keys. Only one item can be nudged at a time. The amount the item will be nudged depends on the Product Nudge Increment setting in the Options dialog box accessed from the toolbar.

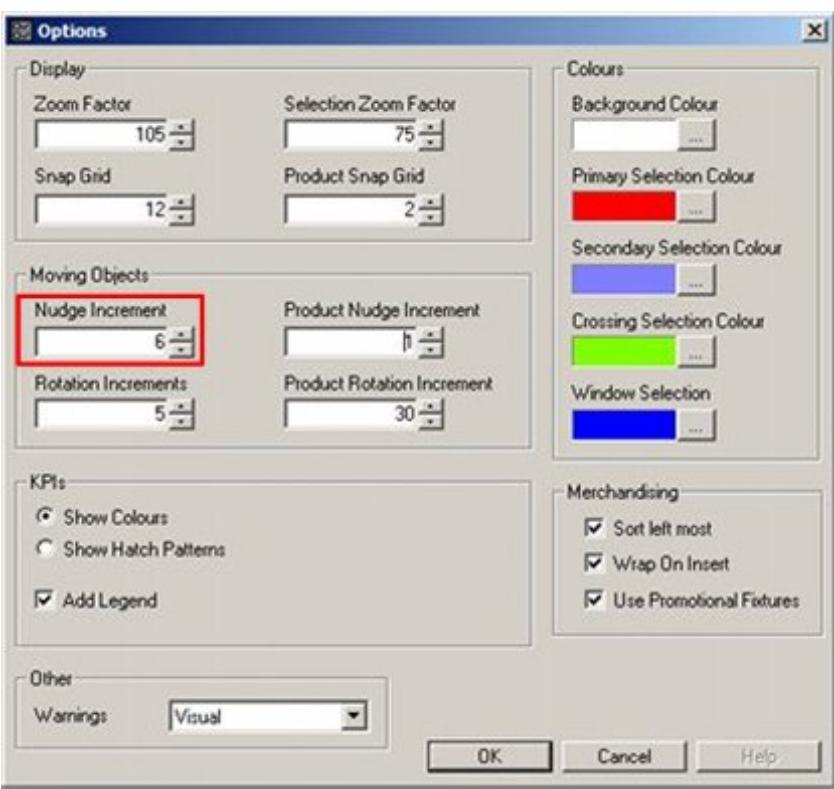

# **Rotating Products in Front Graphical View**

Products can be rotated in the X, Y or Z planes by selecting them, then clicking on the appropriate rotation in the toolbar.

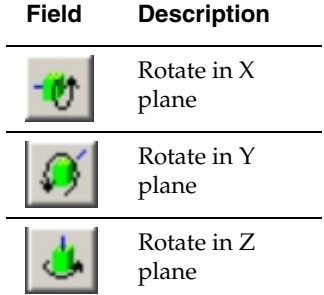

The rotation increment is set in the Options dialog. The default value is  $90^{\circ}$ .

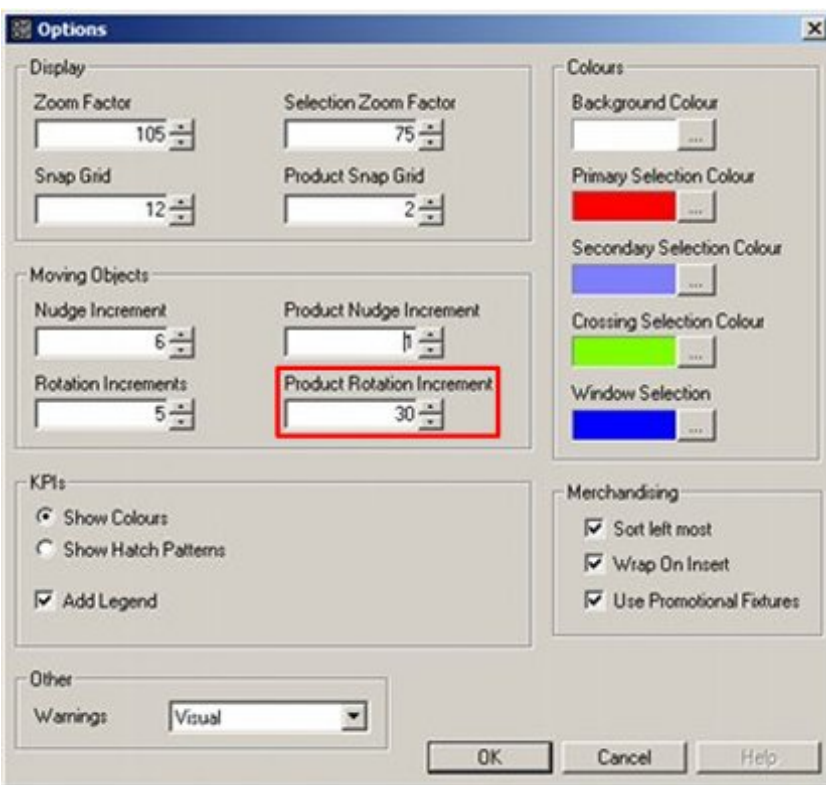

The rotate buttons will only be enabled if one product is selected.

- Rotating the object around the X axis is equivalent to tilting an object, so that its top or bottom can be viewed from the front.
- Rotating the object around the Y axis is equivalent to laying an object on its side.
- Rotating the object around the Z axis is equivalent to turning an object, so that side can be viewed.

The position of the product will be adjusted after rotation so that the product remains on the shelf/peg/rod.

# **Aligning Products in Front Graphical View**

Products can be aligned on the shelf in both the X (left to right) and Y (front and back) directions by clicking on the appropriate icons in the toolbar.

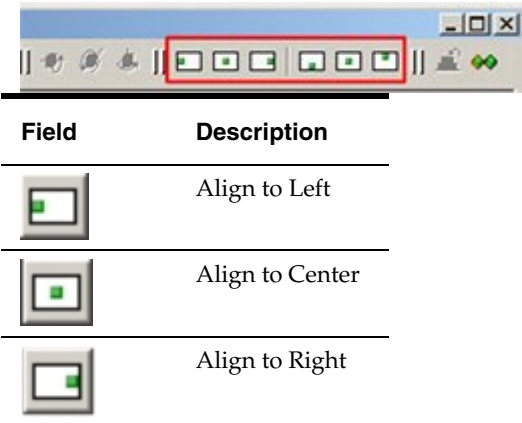

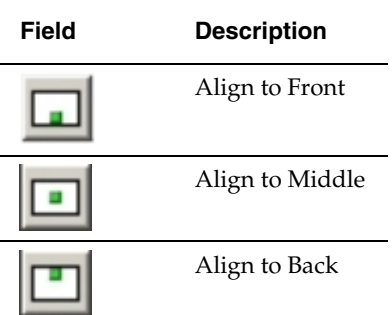

There are two ways of using the functionality: selecting the parent shelf and selecting individual products.

## **Selecting the parent shelf**

Select the parent shelf by clicking on it. It will become highlighted. All the products on the shelf will then align according to the alignment option selected. Alignments are sequential. For example to get all products aligned to the left, rear of the shelf click on align to left then click on align to rear.

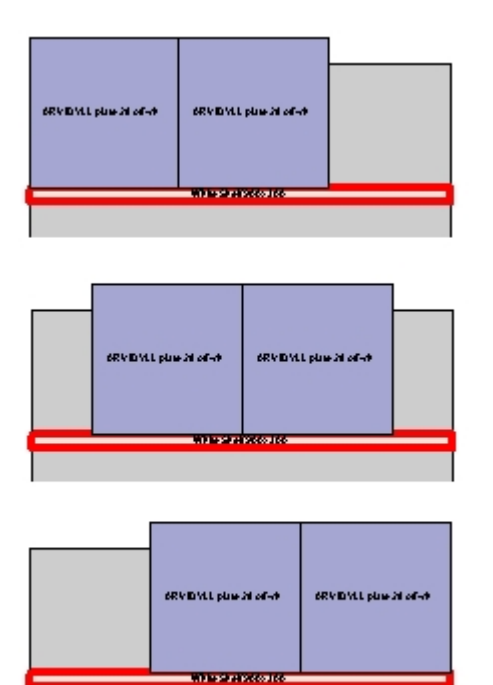

In the example above:

- **The top image shows products left aligned.**
- The middle image shows products center aligned.
- **The bottom image shows products right aligned.**

### **Selecting individual products**

Individual products are aligned by nudging or by dragging and dropping.

**Note:** This functionality has not been fully enabled in this release and aligning one or more products by selecting them and clicking on the alignment buttons may have unpredictable effects.

## **On Top in Front Graphical View**

The On Top option allows users to place one product on top of another.

To place a product on top of another:

- **1.** Select a product already existing on the fixture. This will be highlighted in the first selection color.
- **2.** Then select a second product. This will be highlighted in the second selection color.
- **3.** Click **On Top** to place the first selected product on top of the second selected product.

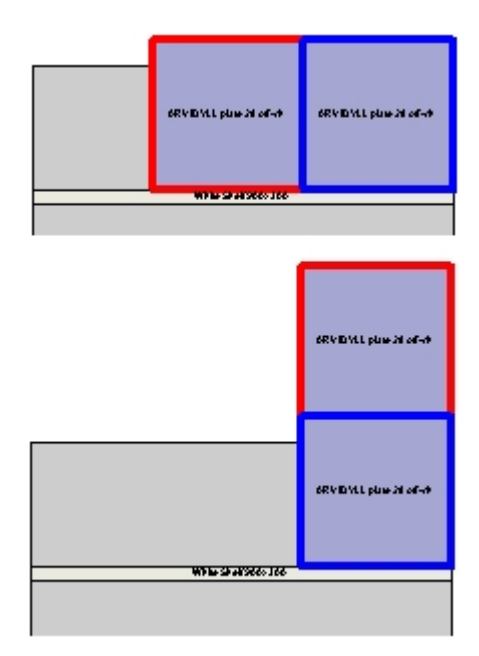

By default, it will position the product so that it is centered on the bottom product. Products can then be moved by nudging or by dragging and dropping.

> **Note:** Alignment is not fully implemented in this release, so there may be issues aligning products placed on top of each other.

Gravity is not implemented, i.e. if the bottom product is moved or deleted, the top product will remain in the same position.

## **Clash in Front Graphical View**

The **Clash** option is found to the right of the toolbar. The Clash button is a toggle button.

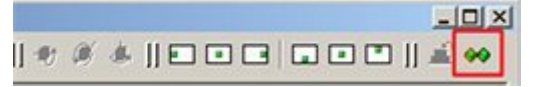

Clash will be enabled when clicked and disabled when clicked again.

When clash is enabled, it will prevent articles overlapping, it will also assist the user in lining up articles so that they adjoin each other, although the snap functionality will override this, if enabled.

> **Note:** This functionality is not enabled in this release. If items are aligned, they may overlap.

# **Shelf Graphical View**

The Shelf Graphical View Window gives a view of the shelf of the selected fixture(s). To access Shelf Graphical View:

- **1.** Select an appropriate fixture.
- **2.** Click Front Graphical View in the Top Graphical View toolbar. The Front graphical View window opens.
- **3.** On the Front Graphical View window, click Shelf Graphical View (highlighted in red). The Shelf Graphical View window opens.

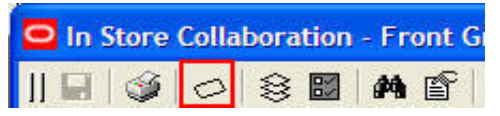

- Shelf Graphical View Window
- Shelf Graphical View Toolbar
- Cut, Copy, and Paste in Shelf Graphical View
- Adding, Editing, and Deleting Products in Shelf Graphical View
- Selecting Products and Equipment in Shelf Graphical View
- **Moving Products in Shelf Graphical View**
- Rotating Products in Shelf Graphical View
- Aligning Products in Shelf Graphical View
- On Top in Shelf Graphical View
- Clash in Shelf Graphical View

### **Accessing Shelf Graphical View**

To access **Shelf Graphical View** you must first be in the Front Graphical View window.

- **1.** Select the shelf.
- **2.** Click **Shelf Graphical View** in the Front Graphical View toolbar.

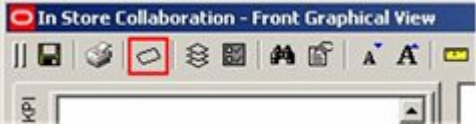

The **Shelf Graphical View** window opens.
## **The Shelf Graphical View Window**

Shelf Graphical View enables the user to move products on a shelf, using top view; particularly useful if objects need to be moved behind other objects on a shelf.

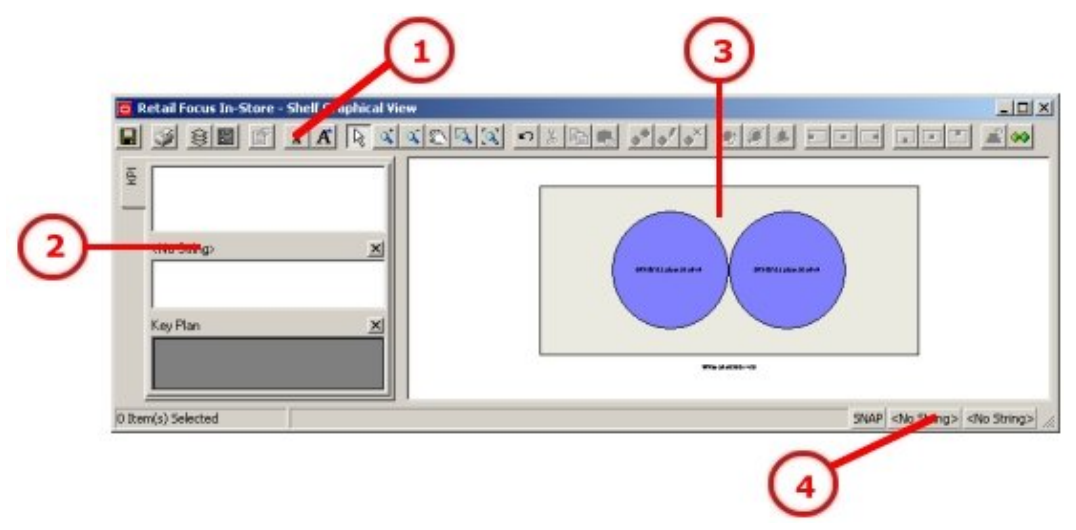

- The Shelf Graphical Window (1) contains a Toolbar, allowing actions to be selected by clicking on icons.
- The Object Browser (2) gives information on current activities.
- The shelf and its associated products (3) are shown in the Top View.
- The Status Bar (4) contains prompts about the current action and allows the Snap, Ortho, and Group options to be toggled On and Off.

The products are drawn using rectangles, as defined in the central Macro Space Management database. Each article is colored according to its definition in Macro Space Management's Product Studio; product images will not be shown.

## **The Shelf Graphical View Toolbar**

The **Shelf Graphical View Toolbar** controls operations in the Shelf Graphical View.

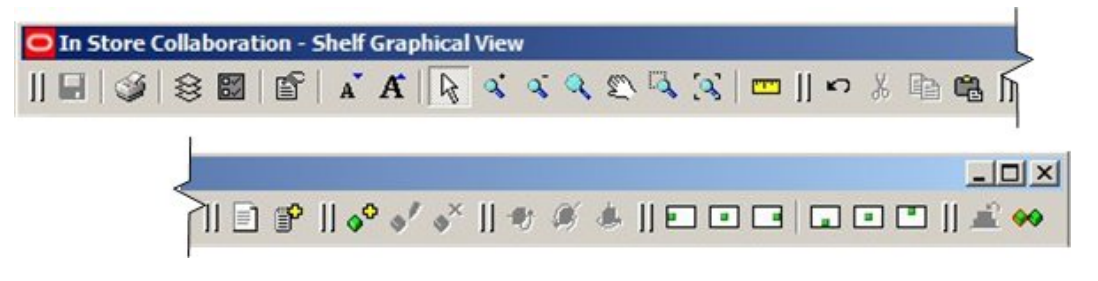

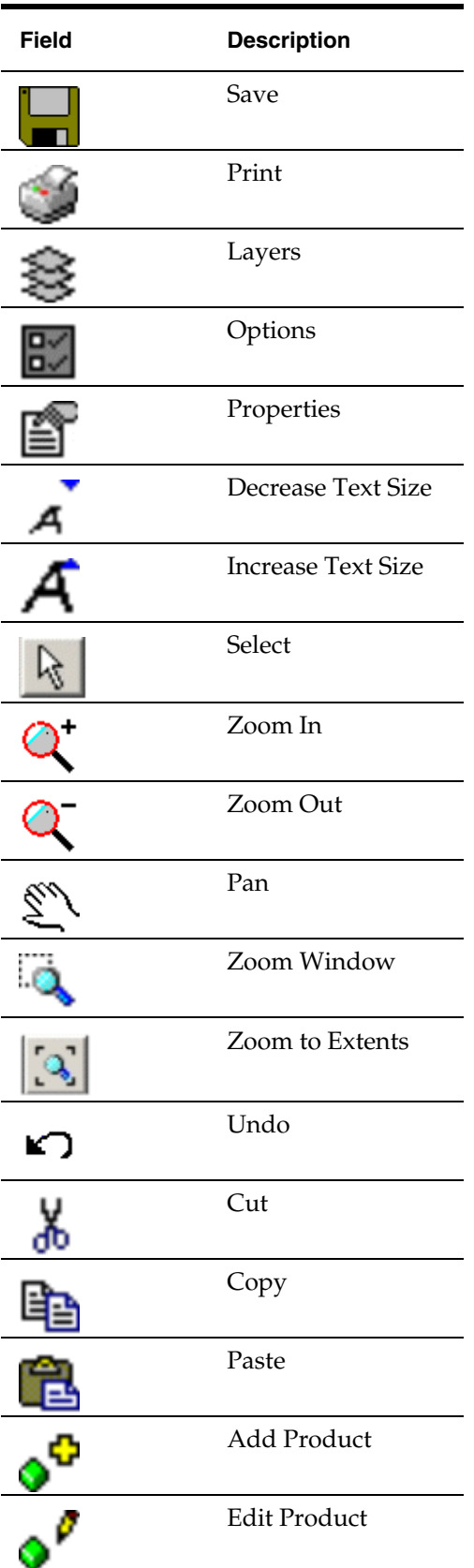

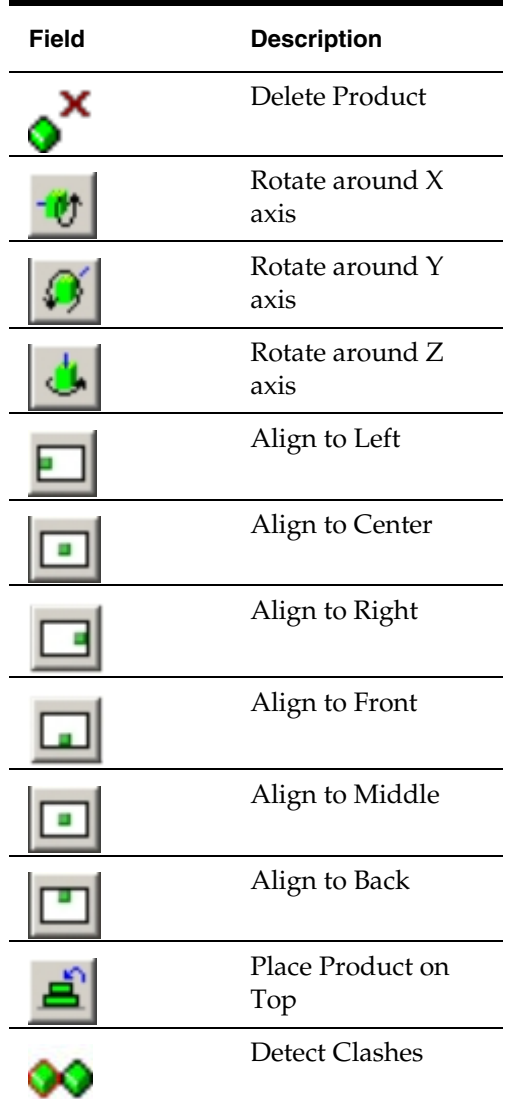

See The Front Graphical View Toolbar for more information on all options.

## **Cut, Copy, and Paste in Shelf Graphical View**

The cut, copy, and paste options can be used in conjunction with the clipboard to modify the products present on a shelf.

## **The Clipboard**

The clipboard contains details of all products that have been cut or copied during the current In-Store Space Collaboration session. The clipboard will only be enabled if a shelf is selected, or if a shelf then a product is selected. Otherwise the icon will be grayed out.

Clicking on the Properties icon (highlighted in red) will bring up additional details on any highlighted items. The clipboard will be cleared of data when the user logs out at the end of their In-Store Space Collaboration session.

#### **Cut Option**

The cut option will only be enabled if products are selected. Otherwise, the icon will be grayed out. The cut option will remove any currently highlighted products from the shelf and copy them to the clipboard.

#### **Copy Option**

The copy option will only be enabled if products are selected. Otherwise, the icon will be grayed out. The copy option will place details of any currently highlighted products on the clipboard.

#### **Paste Option**

The paste option will only be enabled if first the parent shelf is selected (and highlighted).

To use the paste option:

- **1.** Select the parent shelf.
- **2.** Within the parent shelf, click to select a product.
- **3.** Click Paste. The Clipboard window will open.
- **4.** Select the required items in the clipboard and click OK the selected items will be pasted to the shelf.

## **Adding, Editing, and Deleting Products in Shelf Graphical view**

Products can be added to, edited on, or deleted from the active shelf using the Add, Edit, or Delete icons.

To add a product:

- **1.** Select the parent shelf
- **2.** Click Add Product. The Select Article to place in window opens.
- **3.** Use the filters to select a range of possible products for the shelf.
- **4.** Highlight the required product, and then click **OK**. The **Edit Article** window opens.
- **5.** Select the product and click Edit Product. The **Edit Article Details** window opens.

#### **Editing a Product**

To edit a product:

- **1.** Select the product.
- **2.** Click Edit Product. The Edit Article Details window opens.

The first column displays information that relates to the product item (product), except for the MultiPack quantity, which is a property of the selected Display Style (Product, Multipack, Half Pallet, or Full Pallet). This information is read from the database and cannot be changed.

The next column allows the user to change the array size (facings, depth, stack), which will update the quantities accordingly. The minimum and maximum values for the spin buttons will be determined by the min/max values for the product display style; the increment will be set to 1 for each.

> **Note:** The number in the Currently Placed text box indicates the number placed elsewhere in the store. This enables the user to see the total quantity placed in the store, as well as the number placed in this instance.

At present you cannot place products in a non-regular array. If you wish to do so, you will have to place the same product more than once.

The third column details the crush factor and the total dimension occupied by the product. The total is calculated from the product dimensions and the number of instances of the product placed.

**Note:** Crush factors are not enabled in this release.

Clicking on the Properties button (highlighted in red) will call the Properties dialog for the selected product.

#### **Deleting a product**

To delete a product:

- **1.** Select the product to be deleted.
- **2.** Click **Delete Product**. The product will be deleted.

## **Selecting Products and Shelves in Shelf Graphical View**

#### **Products**

To select products in shelf graphical view:

 Click to select a product. The first item that is selected will be highlighted using the primary selection color (as defined in the Options dialog box); subsequent selected items will be highlighted using the secondary selection color.

> **Note:** Products can be de-selected from the selection set by clicking on them one more time. Clicking on the first product selected in a selection set will de-select all products in that selection set. Pressing the Esc key will have a similar effect.

- If the user clicks on another product, it will select the new one and de-select the previously selected one. Clicking on a currently selected product will remove it from the selection set.
- The status bar will indicate how many are selected.

#### **Shelves**

To select shelves in shelf graphical view:

- Shelves can be selected clicking on them. (They cannot be selected if any products are currently selected).
- Products can be selected once a shelf is selected. This will make them available for (for example) alignment operations.
- Press the Esc key to de-select all objects in that selection set.

## **Moving Products in Shelf Graphical View**

There are two ways of moving products in Shelf Graphical View:

- Dragging and dropping
- Nudging

## **Dragging and Dropping**

To move a product by dragging and dropping:

- **1.** Select the product.
- **2.** Move the mouse cursor inside it and hold down the left mouse button.
- **3.** Drag the product to where you want to place it and release the left mouse button. The product will be dropped in its new position.

**Note:** Only one item can be dragged and dropped at a time. If multiple products are selected, drag and drop does not work.

#### **Nudging**

Select one or more products to be moved by clicking on them. They can then be moved up, down, left or right by the cursor keys.

> **Note:** The amount the selected product(s) move on each nudge is set in the options dialog box by changing the Product Nudge Increment.

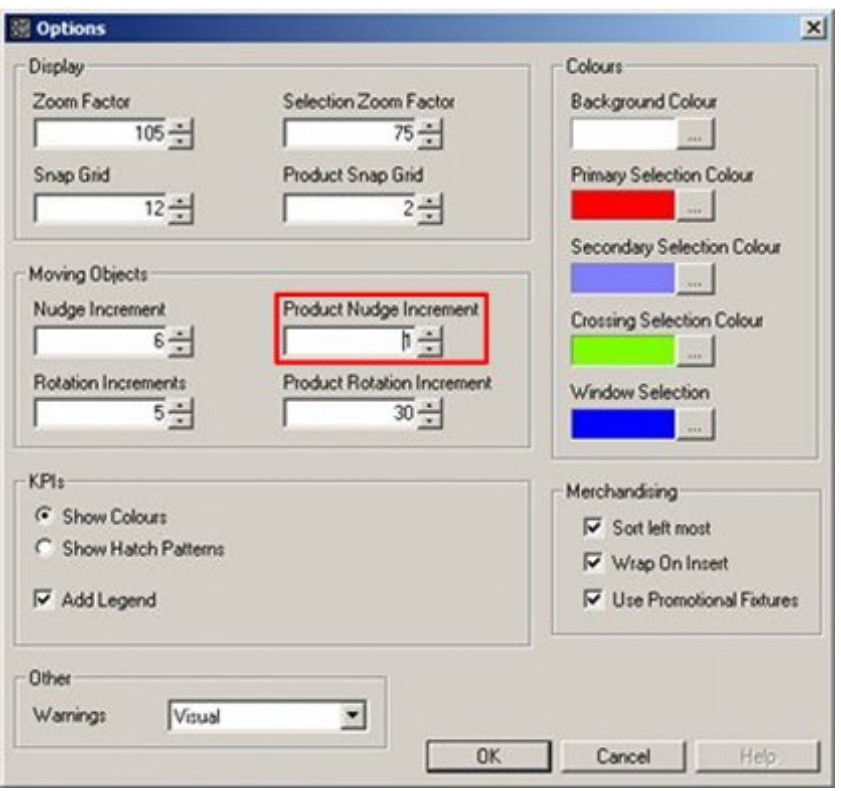

## **Rotating Products in Shelf Graphical View**

Products can be rotated in the X, Y, or Z planes by selecting them, then clicking on the appropriate rotation in the toolbar.

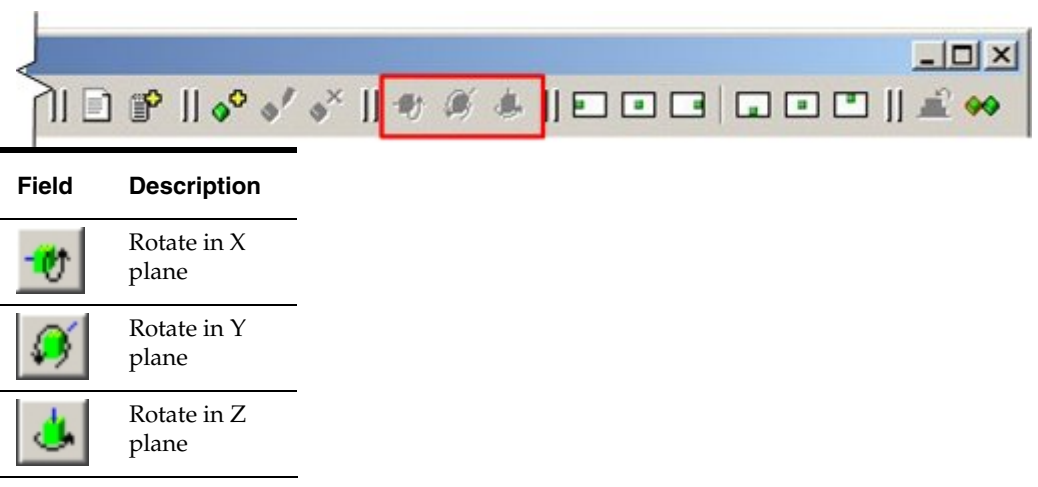

The rotation increment (normally  $90^{\circ}$ ) is set in the Options dialog.

The rotate buttons will only be enabled if one product is selected.

- Rotating the object around the X axis is equivalent to tilting an object, so that its top or bottom can be viewed from the front.
- Rotating the object around the Y axis is equivalent to laying an object on its side.
- Rotating the object around the Z axis is equivalent to turning an object, so that side can be viewed.

The position of the product will be adjusted after rotation so that the product remains on the shelf/peg/rod.

## **Aligning Products in Store Graphical View**

Products can be aligned on the shelf in both the  $X$  (left to right) and  $Y$  (front and back) directions by clicking on the appropriate icons in the toolbar.

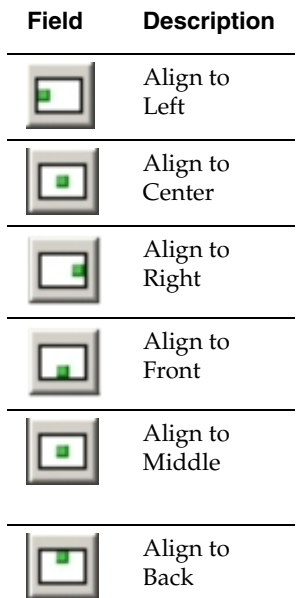

There are two ways of using the functionality:

- **Selecting the parent shelf**
- Selecting individual products

#### **Selecting the parent shelf**

Select the parent shelf by clicking on it. It will become highlighted. All the products on the shelf will then align according to the alignment option selected. Alignments are sequential. For example, to get all products aligned to the left, rear of the shelf click on align to left then click on align to rear.

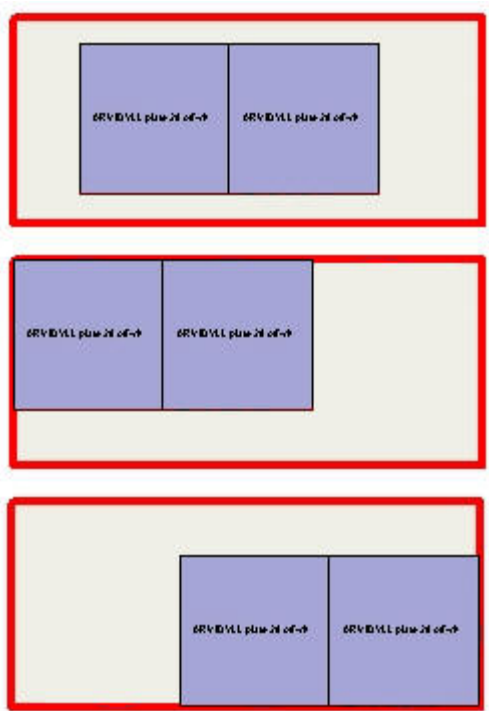

In the example above:

The top image shows products aligned center, middle.

The middle image shows products aligned left, rear.

The bottom image shows products aligned front, right.

#### **Selecting individual products**

Individual products are aligned by nudging or by dragging and dropping.

**Note:** This functionality has not been fully enabled in this release and aligning one or more products by selecting them and clicking on the alignment buttons may have unpredictable effects.

## **On Top in Shelf Graphical View**

The On Top option allows users to place on product on top of another. The user starts by selecting a product. This will be highlighted in the first selection color. The user then selects a second product This will be highlighted in the second selection color. Clicking on the On Top button will then place the first selected product on top of the second selected product.

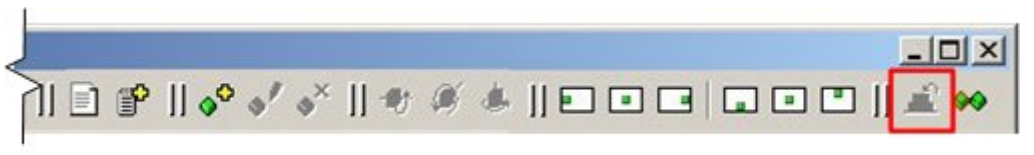

By default, it will position the product so that it is centered on the bottom product. The alignment buttons can then be used to align the top relative to the bottom one. Alternatively, products can be moved by nudging or by dragging and dropping.

**Note:** Alignment is not fully implemented in this release, so there may be issues aligning products placed on top of each other.

Gravity is not implemented, i.e. if the bottom product is moved or deleted, the top product will remain in the same position.

#### **Clash in Shelf Graphical View**

The Clash option is found to the right of the toolbar. When clash is enabled, it will prevent articles overlapping, it will also assist the user in lining up articles so that they adjoin each other, although the snap functionality will override this, if enabled.

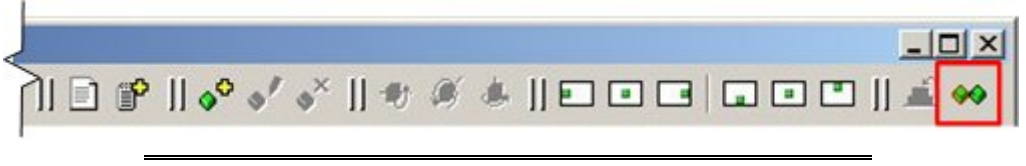

**Note:** This functionality is not enabled in this release. If items are aligned, they may overlap.

# **Schematic Preview**

## **The Schematic (Planogram) Preview Window**

The Schematic Preview Window can be used to display the planogram present on a fixture selected in top graphical view. It shows the parent fixture, shelf objects and merchandise present. The view is read only.

The view is accessed by first clicking on the fixture with the placed planogram to select it. The Schematic Preview icon in the toolbar will then become active.

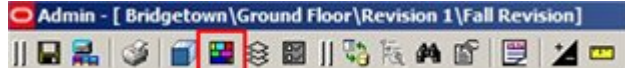

Click Schematic Preview. The Schematic Preview window will open.

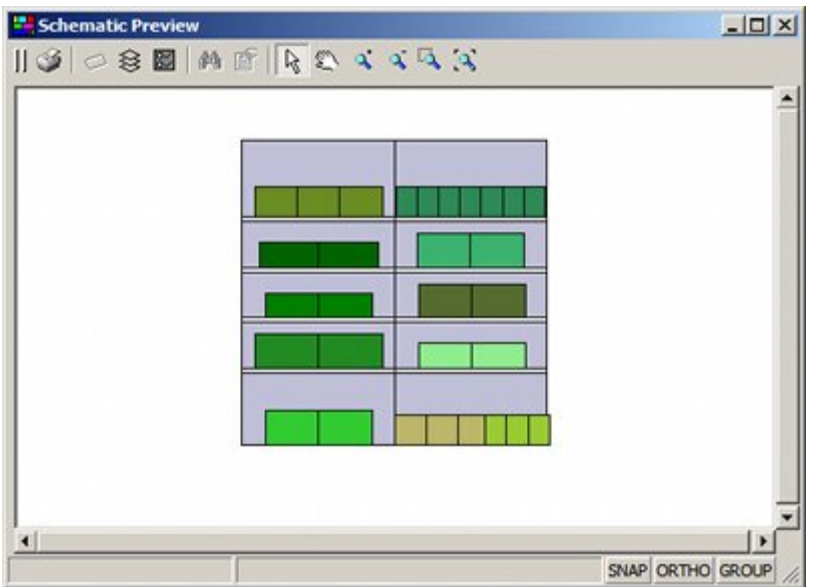

The size of the image can be changed by zooming on or out (using either the mouse or the toolbar options).

The position of the image can be changed by panning (using either the mouse or the toolbar option).

It is also possible to zoom to the extents of the schematic preview or selected objects in the preview.

## **Keyboard and Mouse Shortcuts in the Schematic Preview Window**

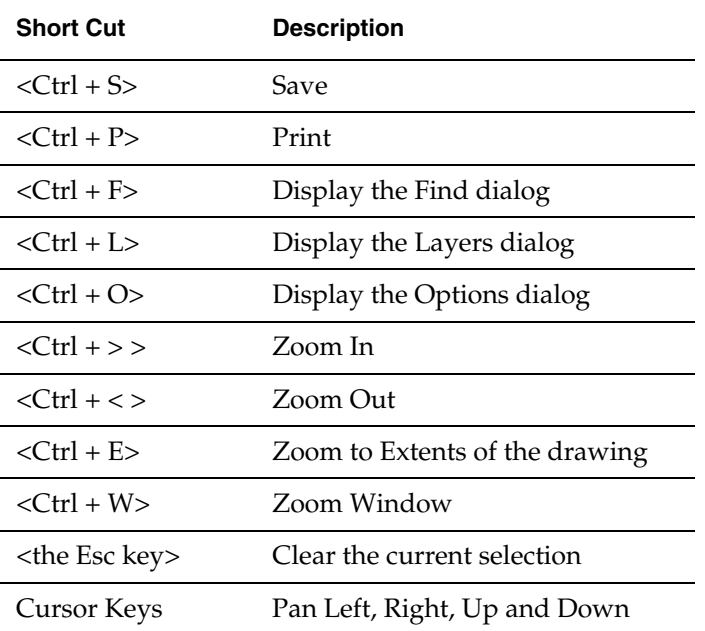

The following **keyboard shortcuts** can be used.

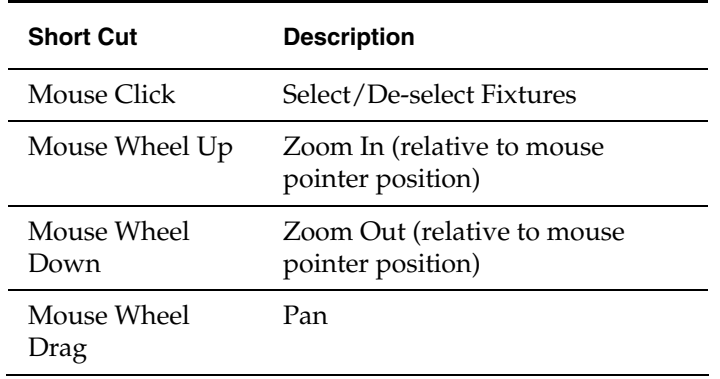

The following **mouse shortcuts** can be carried out using the keys and wheel.

# **The Schematic Preview Toolbar**

The **Toolbar** at the top of the Schematic Preview Window allows a number of operations to be carried out within the window.

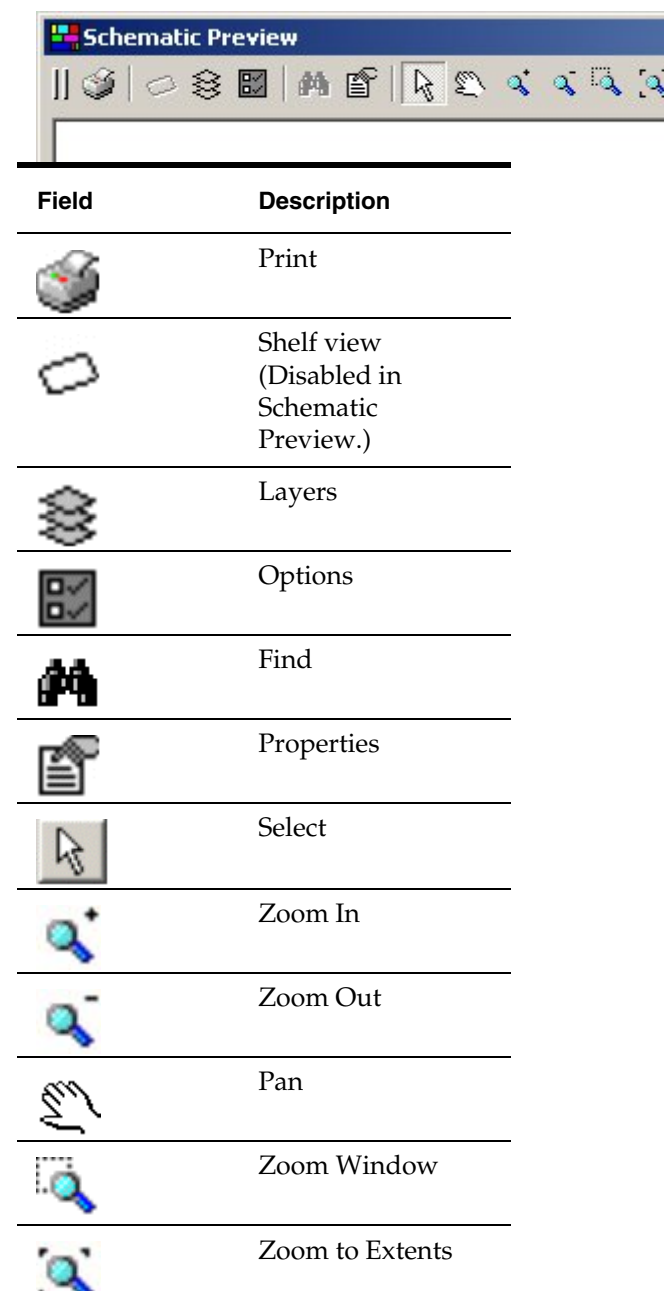

## **Operations in the Schematic Preview Window**

#### **The Properties Window**

It is possible to get more information on a fixture, fitting, or placed product in the planogram by clicking on the required object to highlight it.

You can select an object in the following ways:

- Window Selection: Window Selection only selects objects that the window completely encloses. To use Window Selection, select a start point then move the cursor right.
- **Crossing Selection: Crossing Selection selects every object that the window encloses** or crosses. To use Crossing Selection select a start point then moves the cursor left.

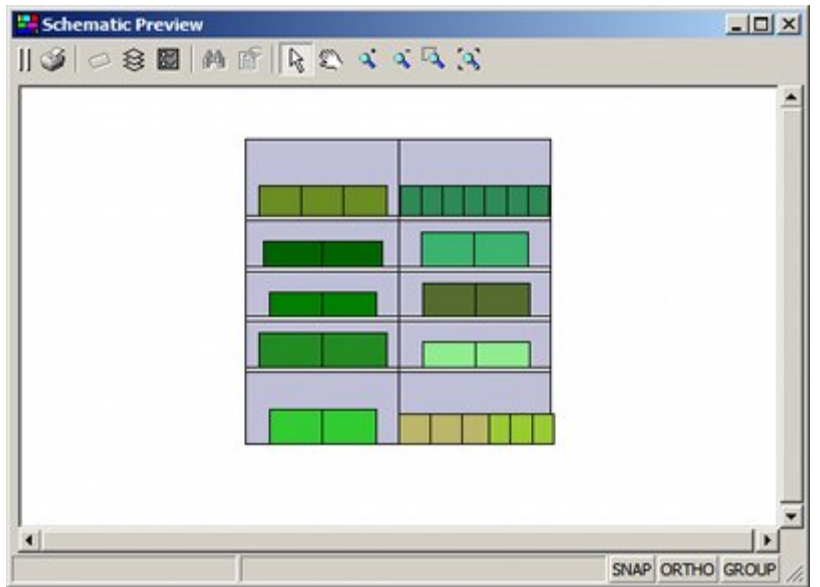

Only similar type of objects can be selected at any one time. For example, if a fixture is the first object selected, then only fixtures can be selected if further selections are made. Selected objects will be highlighted. Selection sets can be cancelled by means of the Esc key or by clicking on the first selected object.

> **Note:** If Grouping is on, then clicking on a shelf will select all objects on the shelf. Clicking on a fixture will select all objects on the fixture.

Click the Properties Icon. The Properties window will open, which will contain more information on the selected objects.

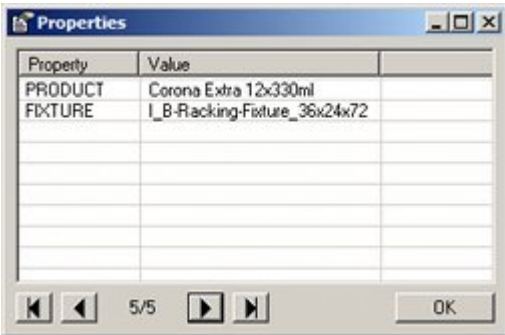

The number of objects can be seen at the bottom of the window. The arrowheads allow the user to move through the records.

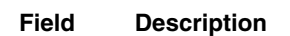

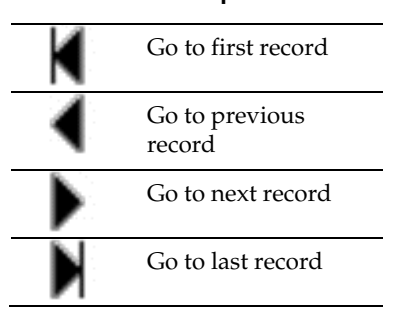

## **Tooltips**

Hovering over a fixture, fitting or placed product will bring up a tooltip giving brief information as to what the object is.

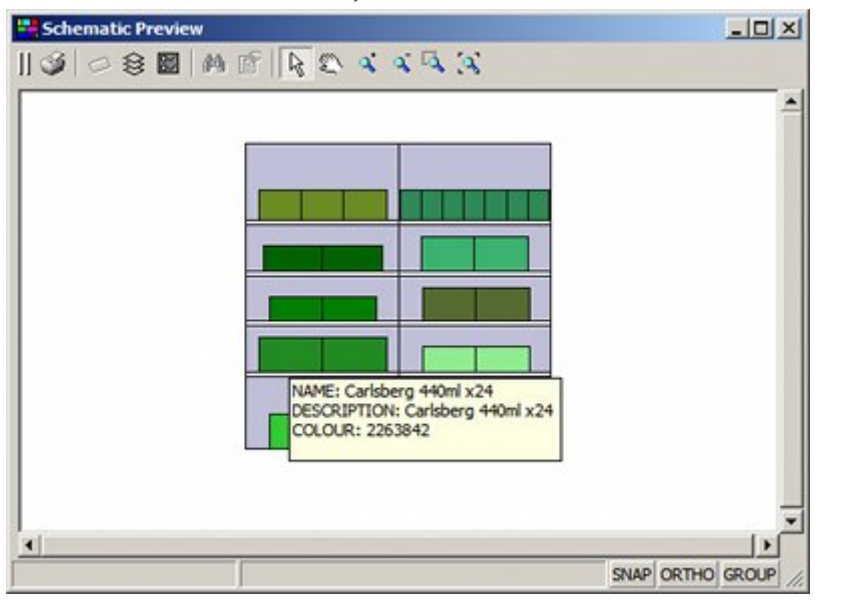

**Note:** Contact Oracle Customer Support to customize the tooltips.

# **Fixturing**

This chapter describes the Fixturing module in In-Store Space Collaboration. It includes the following sections:

- **Basic Concepts of Fixturing**
- Toolbar and Object Browser Window
- **Fixture Operations**
- Gondola Operations

Within In-Store Space Collaboration, users can access drawings created within Macro Space Management. These drawings can then be edited in In-Store Space Collaboration. On saving and closing the drawing, it will become available to other users in both Macro Space Management and In-Store Space Collaboration.

- In the Fixturing Tab, fixtures, fittings, and gondolas can be added to, manipulated within, and deleted from the drawing.
- In the Merchandising Tab, both products and planograms can be added to, manipulated within, and deleted from the drawing. In addition, existing products already in place in the store can be scanned with a bar code reader to enable previously placed planograms to be identified.
- In the KPI Tab the performance of the current layout can be reviewed (and if necessary the layout can be revised in consequence.

## **Fixturing Process Flow**

The following figure illustrates the process flow for Macro Space Management and In-Store Space Collaboration. It provides a high level overview of where the Fixturing Module fits in the process flow.

The **Fixturing Process Flow** is as follows:

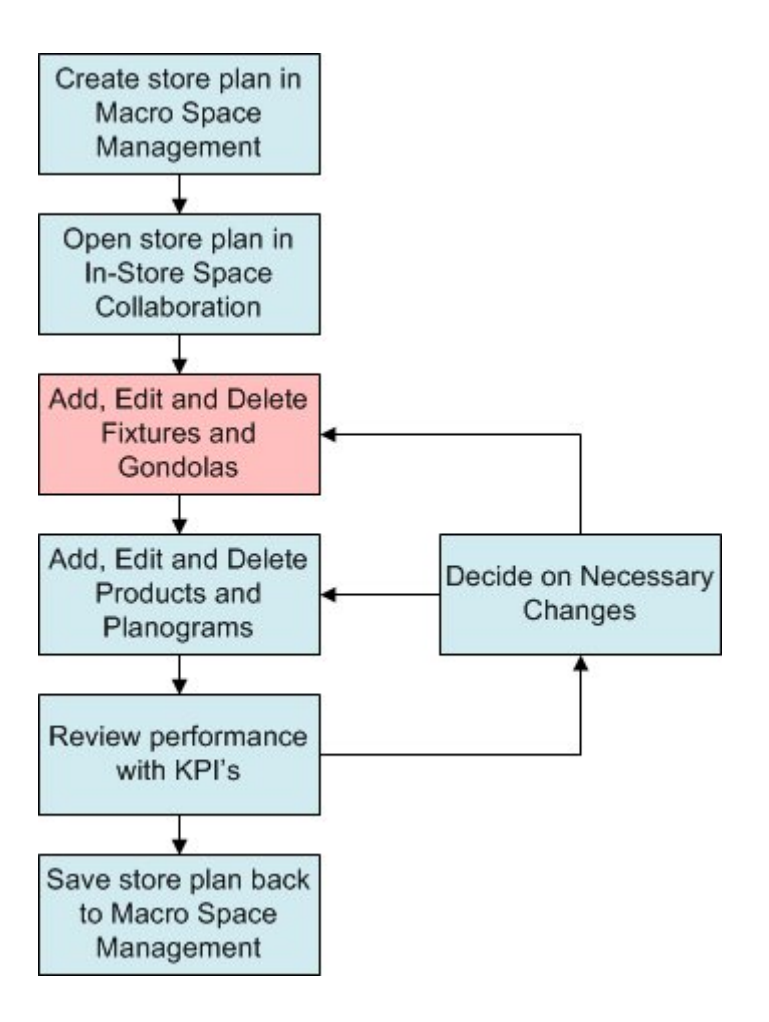

Once the drawing is open, fixtures, fittings, and gondolas can be added, edited, and deleted.

Once the arrangement of fixtures, fittings, and gondolas are set to your satisfaction, they can be populated with merchandise, and the result assessed using Key Performance Indicators (KPI's).

# **Fixturing Options**

Fixturing Operations can be activated by clicking on the Fixturing Tab in the Object Browser. This changes the toolbar to options associated with fixturing.

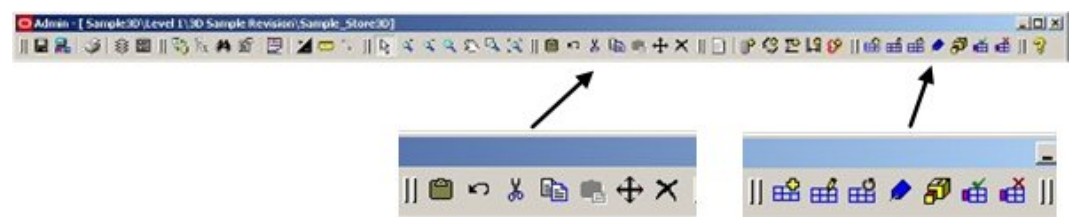

Fixturing operations in In-Store Space Collaboration allow some (but not all) of the operations possible in Macro Space Management to be carried out.

**Note:** Fixturing activities that can only be carried out in Macro Space Management include:

creation of fixtures, fitting and gondolas.

editing the properties of those fixtures, fittings and gondolas.

creating and maintaining the hierarchical tree of fixtures, fittings and gondolas.

# **Fixturing Process Flow**

The following figure illustrates the process flow for Macro Space Management and In-Store Space Collaboration. It provides a high level overview of where the Fixturing Module fits in the process flow.

The **Fixturing Process Flow** is as follows:

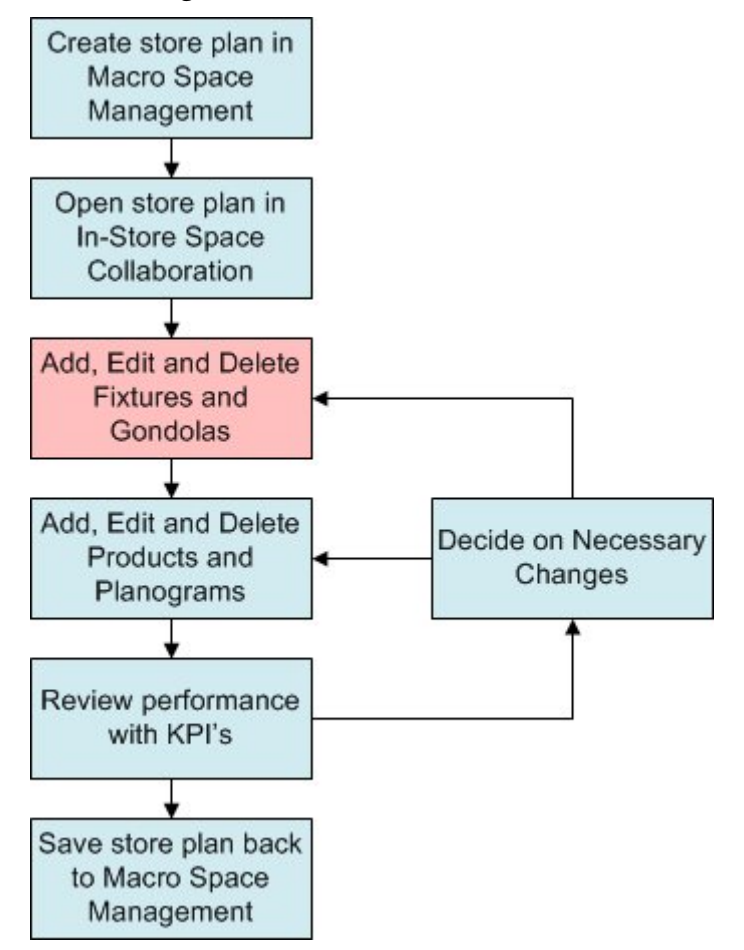

Once the drawing is open, fixtures, fittings, and gondolas can be added, edited, and deleted.

Once the arrangement of fixtures, fittings, and gondolas are set to your satisfaction, they can be populated with merchandise, and the result assessed using Key Performance Indicators (KPI's).

# **Basic Concepts for Fixturing**

This section describes the basic concepts of Fixturing. These are:

- **Fixtures, Fittings, and shelves**
- Gondolas
- Insertion Points
- Layers

## **Fixtures, Fittings, and Shelves**

Fixtures and fittings are often color coded as to purpose. For example, fixtures holding groceries might be drawn in green, fixtures holding chilled goods in blue.

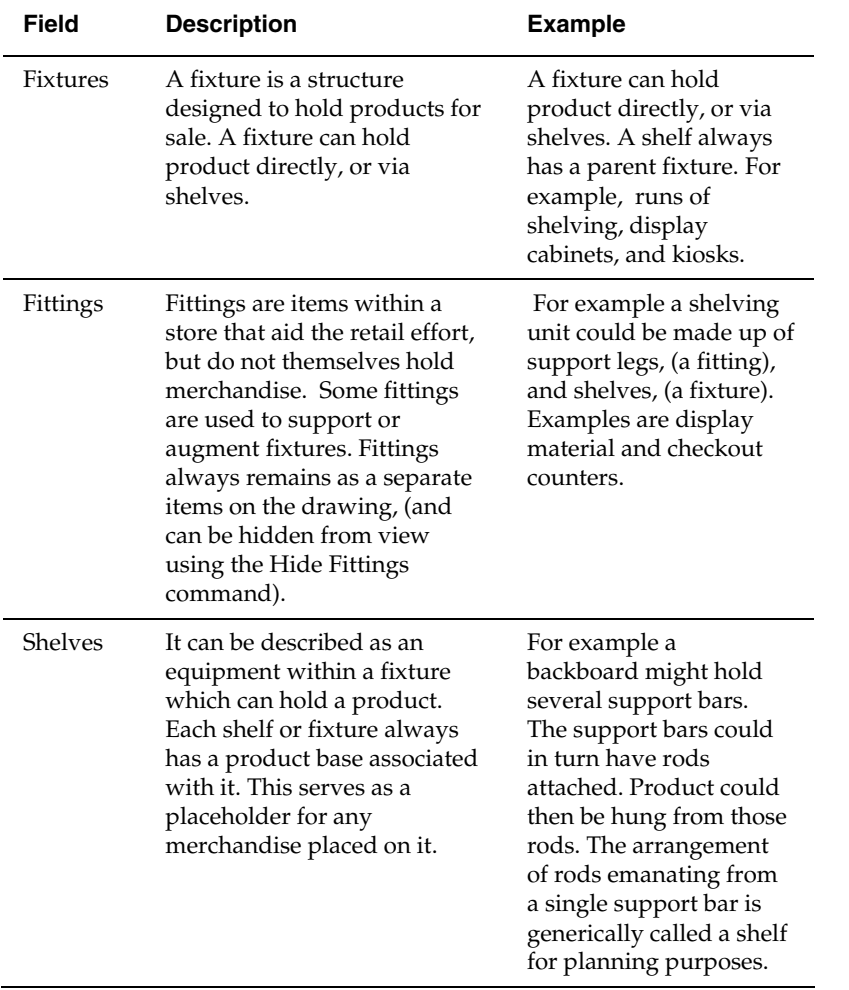

## **Gondolas**

A Gondola is an arrangement made up from two or more fixtures (and associated fittings) linked together by means of connection points or in sufficiently close proximity to meet the definition of adjacency. An example might be a run of 10 fixtures placed back to back, with end caps on each end to maximize the area devoted to sales.

Gondolas are internally sub-divided into sections, each new section beginning where fixtures go through more than a 30o change of angle when connected.

Gondolas are often color coded as to purpose. For example, gondolas holding groceries might be drawn in green, fixtures holding chilled goods in blue.

## **Insertion Points**

The point where a fixture, fitting, or gondola is located on the drawing is called the Insertion Point. It can be designated anywhere within the fixture during the creation stage within Macro Space Management.

Insertion points are visible in In-Store Space Collaboration.

#### **Layers**

Drawings can be divided into layers. Each layer contains a specific type of information. For example, one layer might contain information on fixtures, and another might contain data on electrical wiring.

Layers can be further sub-divided into aliases. Each alias will contain very specific information. For example, one alias might contain details of all the fixtures capable of holding chilled goods, and another might contain all fixtures holding fruit, and vegetables.

Layers are one method used by Macro Space Management to filter fixtures, planograms, etc.

# **Fixturing Toolbar and Object Browser Window**

Located at the top of the window, the toolbar gives access to a wide range of In-Store Space Collaboration functions. Different users may have access to slightly different options on the toolbar - this depends on the settings for the parent User Group in Macro Space Manager.

The following concepts are explained in this section:

- **The Fixturing Toolbar**
- The Gondolas Toolbar
- **The Fixtures Hierarchy Window**
- The Gondolas Hierarchy Window
- The Properties Window
- The Key Plan Window

## **Overview of Fixturing on the Object Browser**

The **In-Store Space Collaboration window** gives access to every component the user has permission to use.

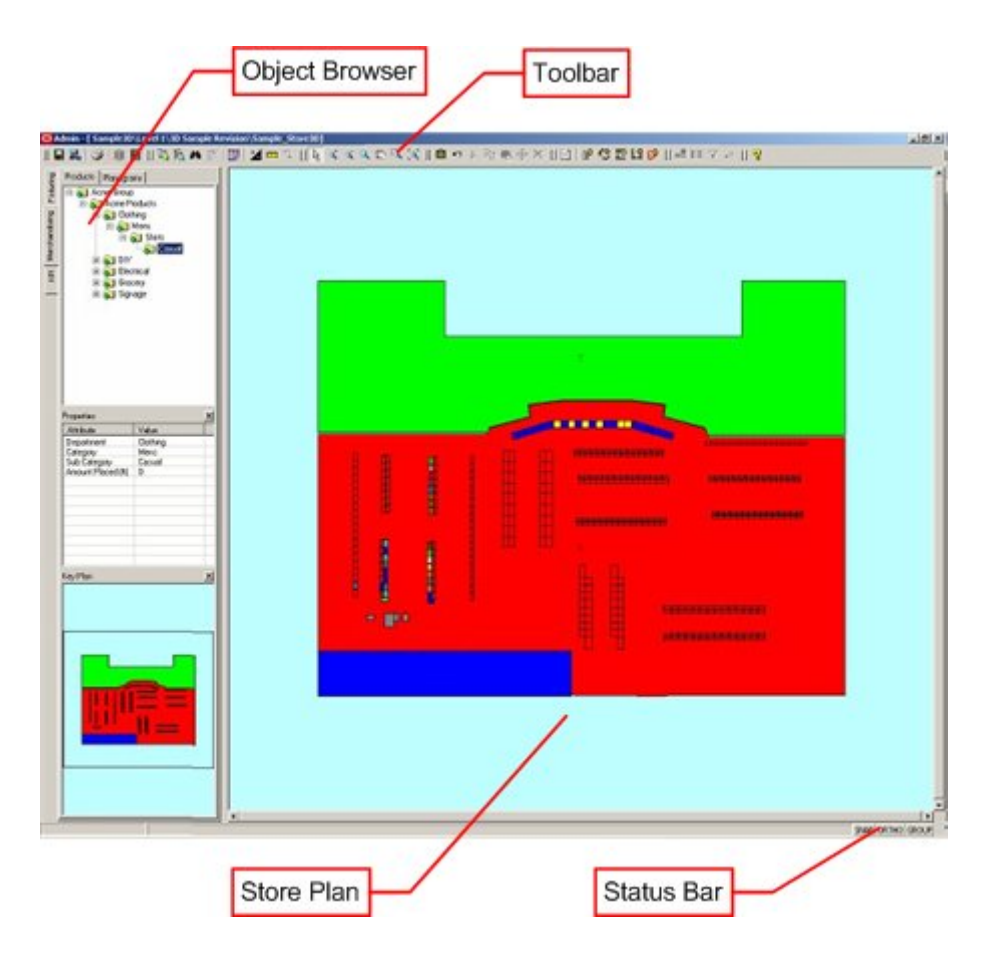

#### **The Toolbar**

Located at the top of the window, the toolbar gives access to a wide range of functions associated with fixture and gondola operations. Exactly which functions are accessible will depend on the user's access rights.

#### **The Object Browser**

The Object Browser enables the user to switch between Fixturing, Merchandising and Performance Measuring options.

Windows within the Object Browser give further information on the objects currently selected.

#### **The Store Plan**

The Store Plan is a plan view of a selected floor within a store. Depending on the selections made the user can added, edit and delete fixtures, fittings and gondolas.

#### **The Status Bar**

The Status Bar is located at the bottom of the window. It serves two purposes:

- **1.** It allows the options such as Snap, Ortho and Group to be toggled On and Off.
- **2.** It gives information on the objects selected and the next action required to manipulate them.

## **The Fixturing Toolbar**

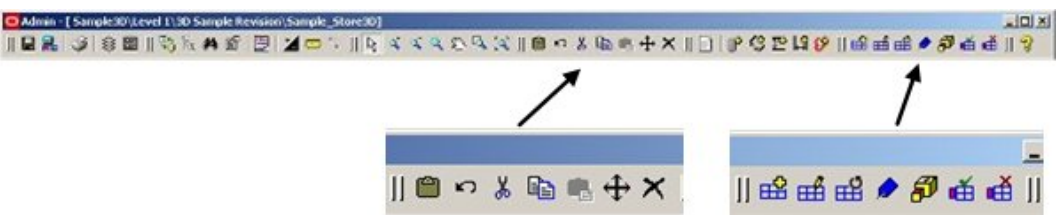

The Fixturing tool bar is found on the main toolbar. It is selected by clicking on Fixtures in the Fixturing Tab. It contains a series of icons allowing various operations to be carried out on Fixtures. Some may be grayed out if they are not available for that operation.

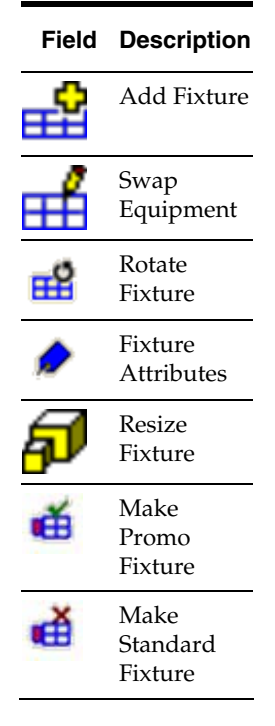

## **The Gondolas Toolbar**

The Gondolas tool bar is found on the main toolbar. It is selected by clicking on Gondolas in the Fixturing Tab of the Object Browser.

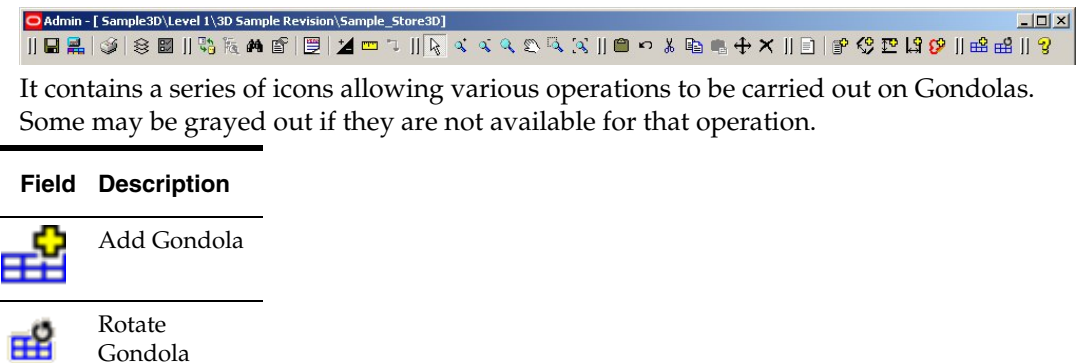

## **The Fixtures Hierarchy Window**

The Fixtures tab is the default tab under Fixturing. The Fixtures tab displays the Fixtures Hierarchy Window.

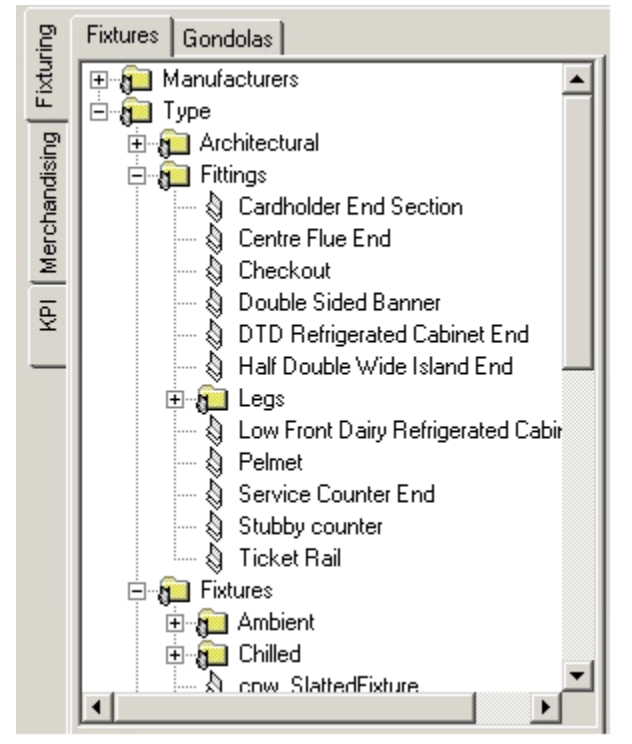

The fixtures hierarchy tree shows the list of fixtures that can be placed in the store plan. It is configured in Macro Space Management and cannot be changed in In-Store Space Collaboration.

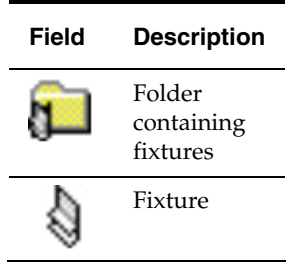

Horizontal and vertical scroll bars will be displayed if the hierarchical tree is larger than the extents of the window.

Click + to expand, and - to collapse the hierarchy.

## **The Gondolas Hierarchy Window**

The Gondolas tab displays the Gondolas Hierarchy.

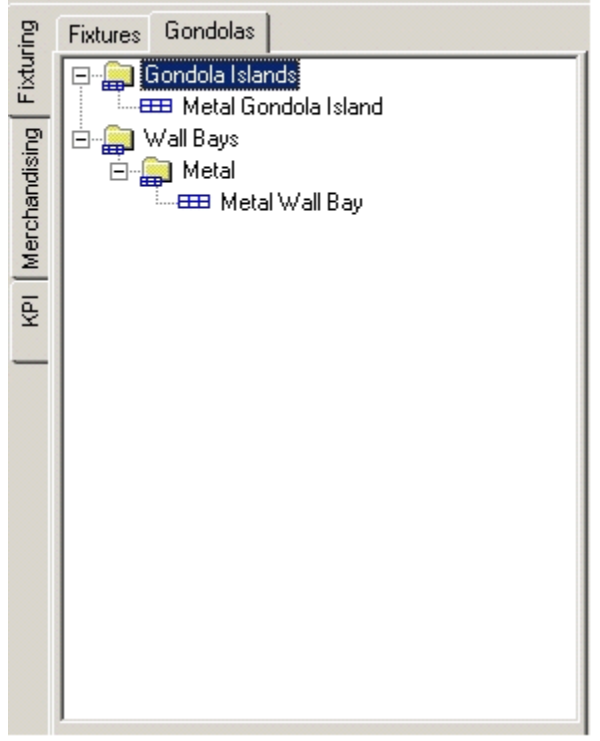

The gondolas hierarchy tree shows the list of gondolas that can be placed in the store plan. It is configured in Macro Space Management and cannot be changed in In-Store Space Collaboration.

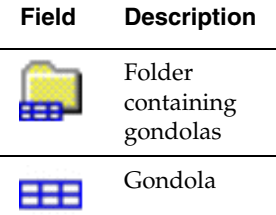

Horizontal and vertical scroll bars will be displayed if the hierarchical tree is larger than the extents of the window.

Click + to expand, and - to collapse the hierarchy.

## **The Properties Window**

The Properties Window contains details of the currently selected fixture or gondola. The list of properties displayed is configurable within Macro Space Management. The currently displayed properties can be refreshed by clicking on another fixture of gondola.

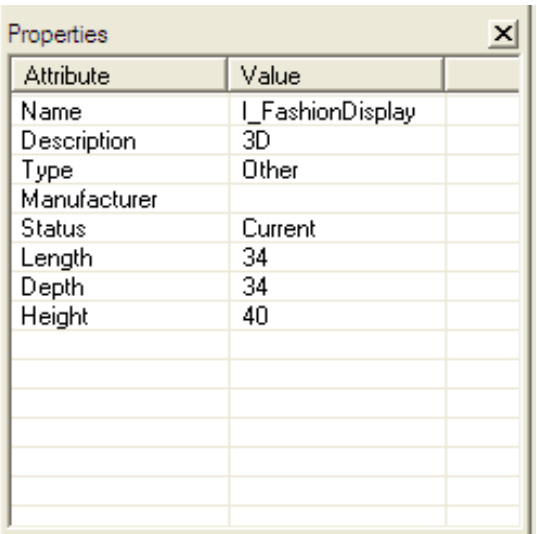

# **The Key Plan Window**

The Key Plan Window shows which part of the drawing is currently being viewed.

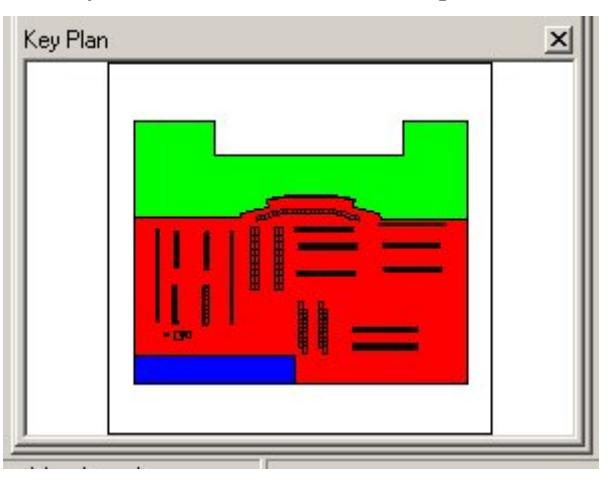

# **Fixture Operations**

## **Selecting Fixtures**

There are three ways to select fixtures for further operations (such as moving or rotating) from within the drawing.

- **Individual Selection**
- **Crossing Selection**
- **•** Window Selection

## **Individual Selection**

Individual Selections are made by left clicking on fixtures to select them.

## **Crossing Selection**

A Crossing Selection is made using a selection box where the cursor is moved to the left of the original selection point. Crossing Selections have a dotted outline and include all fixtures totally or partially within the selection box.

#### **Window Selection**

A Window Selection is made using a selection box where the cursor is moved to the right of the original selection point. Window Selections have a solid outline and only include fixtures totally within the selection box.

> **Note:** The colors of the outlines of the Crossing or Window Selection Boxes*,* together with the colors for the first and subsequently selected fixtures can be customized in the Colors Frame of the Options Window.

## **Cancelling Selection of Fixtures**

Where fixtures have been pre-selected for other operations, selection can be cancelled in two ways:

- Individually clicking on fixtures
- Using the Esc Key

#### **Individually clicking on fixtures**

When multiple fixtures are selected, the initial fixture selected will be highlighted in one color; the second and subsequent fixtures in a different color.

> **Note:** The colors for the first and subsequently selected fixtures are specified in the Options dialog box.

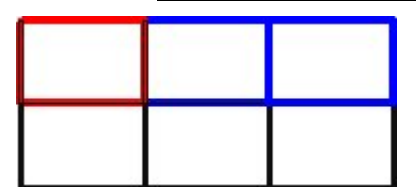

- If the initial fixture in the selection set (differentiated by its color) is clicked for a second time, all selected fixtures will be de-selected.
- If any other fixture in the selection set is clicked for a second time, only that fixture will be removed from the selection set.

As fixtures are removed from the selection set, their highlighting will also be removed.

## **Using the Esc Key**

Press the Esc key to cancel all selections.

## **Effect of Ortho option on Fixture Operations**

The Ortho button is found to the right hand side of the Status Bar.

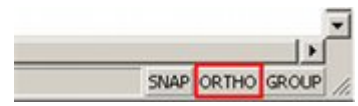

When enabled, it will ensure that operations can only be carried out in orthogonal directions: (0, 90, 180 and 270 degrees). The Ortho option can be toggled on and off by clicking on the button. When the Ortho option is On, the button will appear depressed.

#### **Effect of using Ortho Option**

When fixtures are added, the angles they can be placed at are restricted to 0, 90, 180 and 270 degrees. Similarly, if fixtures already in the floor plan are rotated, the angles they can be rotated to are restricted to 0, 90, 180 and 270 degrees.

## **Effect of Snap Option on Fixture Operations**

The Snap button is found to the right hand side of the Status Bar.

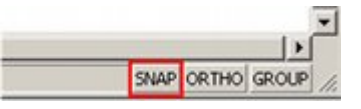

When enabled, it will ensure that fixtures can only be added or moved to discrete locations - the distances between these points being set by the snap grid option in the Options dialog box accessed from the toolbar. The Ortho option can be toggled on and off by clicking on the button. When the Ortho option is On, the button will appear depressed.

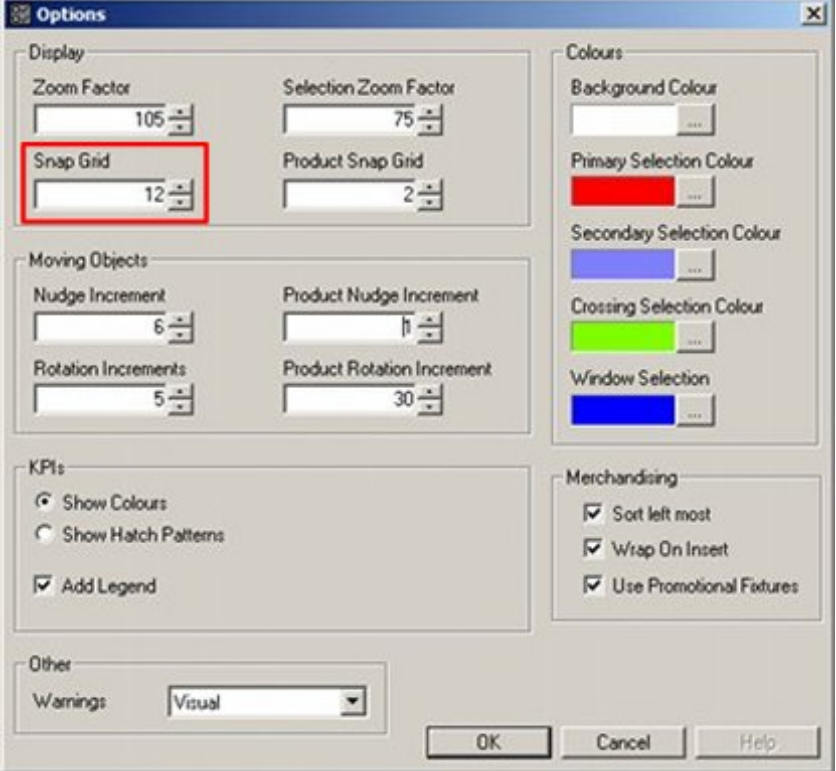

## **Adding Fixtures**

Adding Fixtures to the drawing is achieved by selecting the required fixture from the Fixture Hierarchical Tree in the Object Browser.

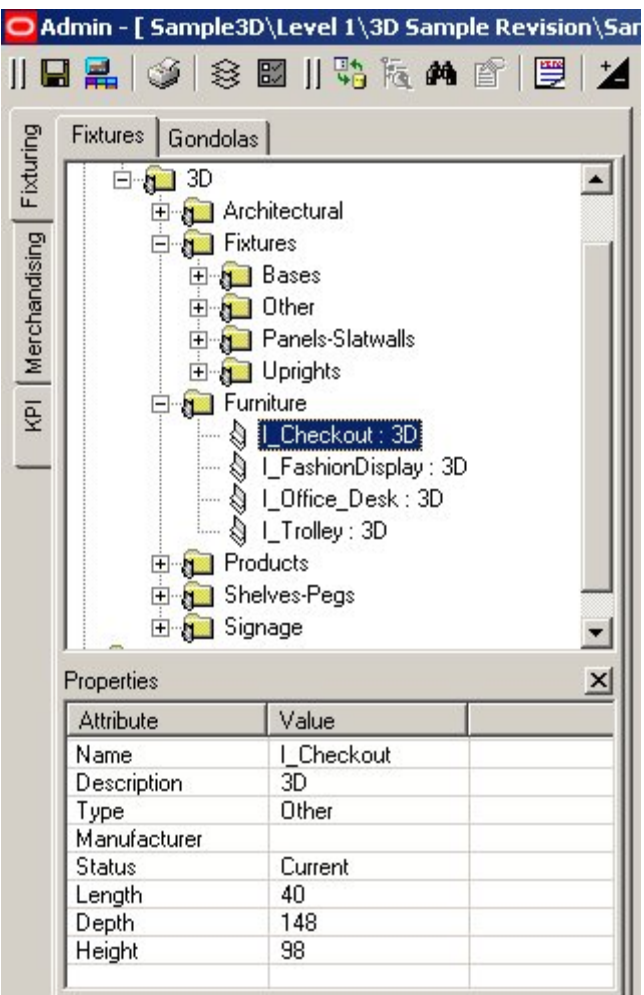

To add a fixture:

- **1.** On the Fixtures tab, select a fixture from the Fixture Hierarchical Tree.
- **2.** Click **Add Fixture**.
- **3.** Click an area to choose the insertion point.
- **4.** Move the cursor to choose the rotation angle.
- **5.** Click to confirm the rotation angle. The fixture will be inserted at that point, and at the angle set.
- **6.** If the fixture is defined as stretchable in Macro Space Management, the Edit Size window will open, allowing you to customize the size of the fixture.

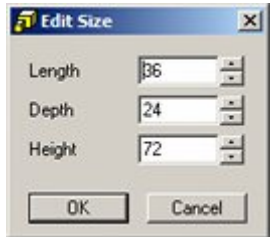

**7.** Click **OK** to complete the insertion of the fixture.

## **Moving Fixtures**

Fixtures can be moved in the following three ways:

- Using the keyboard cursor keys
- Using the move option on the toolbar
- Moving by dragging and dropping

#### **Using the keyboard cursor keys**

Once fixtures have been selected, the keyboard cursor keys may be used to move the selected fixtures up, down, left, or right.

The distance moved for each key press will depend on the setting in the Nudge Increment box in the Moving Objects frame of the Options Window.

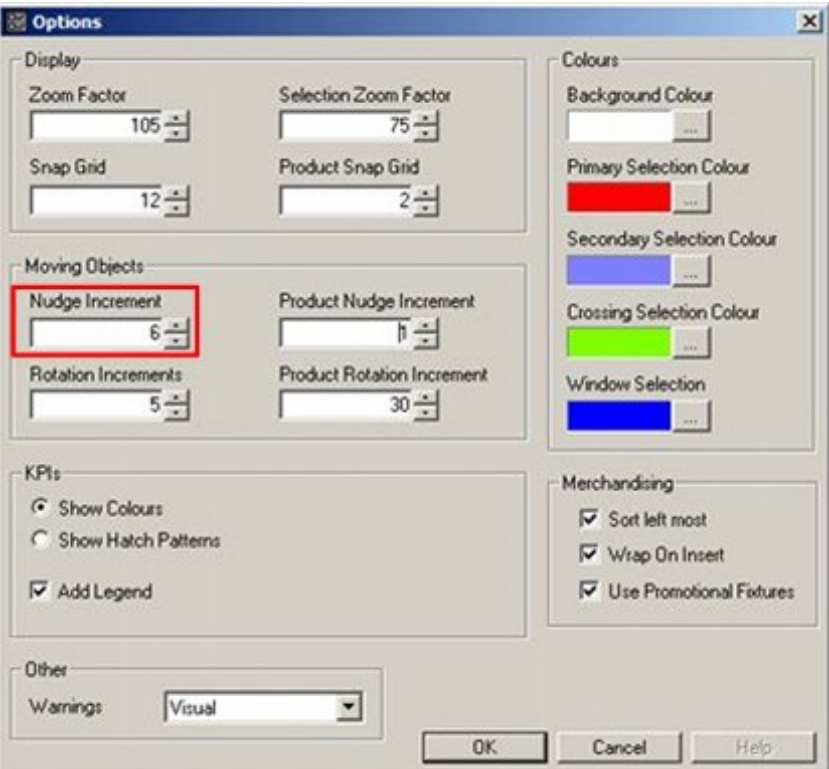

**Using the move option on the toolbar** 

Alternatively, once selected the fixtures may be moved by using the move option in the Fixturing toolbar.

To move a fixture using the move option:

- **1.** Select the fixture to move.
- **2.** Click **Move**. A prompt will appear in the prompt window of the status bar at the bottom of the screen.

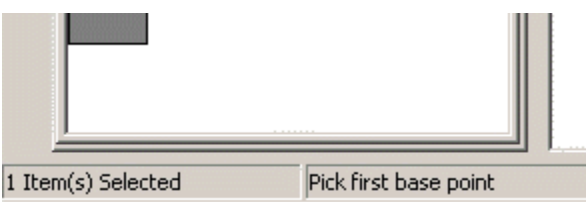

**3.** Click to set the first base point. A second prompt will appear.

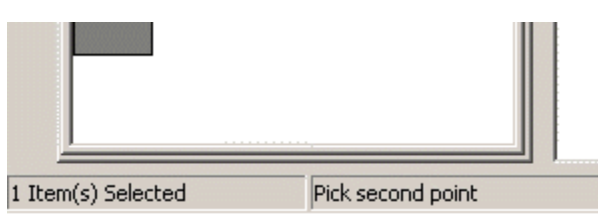

- **4.** Move the mouse cursor to the second point. A line will appear indicating the distance and angle the selected fixtures will be moved.
- **5.** Click at the second point. The selected fixtures will be moved the specified distance and angle.

**Note:** After setting the angle, enter a value and Click Enter. The fixture is moved to the required distance along the selected angle.

#### **Moving by dragging and dropping**

A third way of moving fixtures is by dragging and dropping.

To move fixtures by dragging and dropping:

- **1.** Click to select the fixture(s).
- **2.** Position the cursor inside the selected fixtures and hold down the left mouse button. The mouse pointer will change to a hand. The fixtures can then be dragged to the new position.
- **3.** A dotted outline will show the new position for the fixtures.
- **4.** When in the required position, release the mouse button. The fixtures will be moved to their new position.

## **Adding Fixtures using the Offset Option**

Using Offsets you can add new fixtures at specified distances from fixtures already in place.

To add fixtures using offset:

- **1.** Select the Fixture and click **Add Fixture**.
- **2.** Click the **Offset** option on the toolbar.

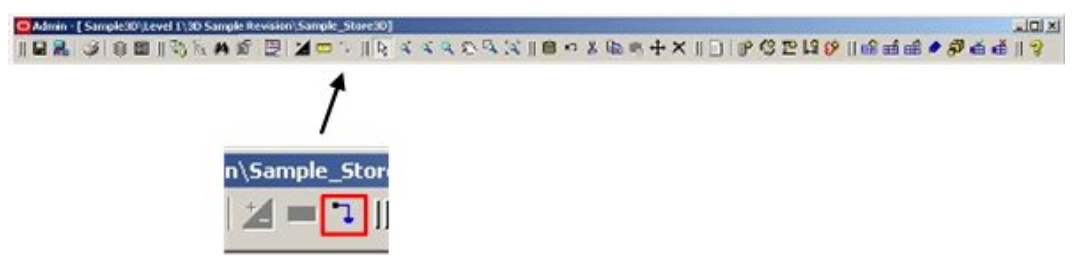

**3.** The Offset window opens.

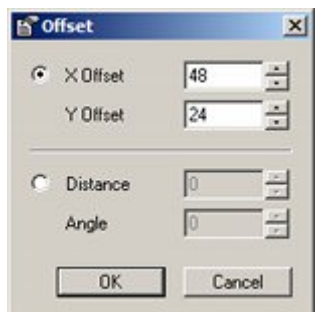

- **4.** Enter an offset, either in terms of X and Y co-ordinates, or Distance and Angle.
- **5.** Click **OK**.
- **6.** In the diagram, move and click the first pointer to specify the required position of the offset.
- **7.** Move and click the second pointer to insert the fixture at the specified offset from the first pointer.

## **Swapping Fixtures**

Fixtures or fitting can be **swapped** with comparable items. To swap fixtures:

- **1.** Select the fixture(s) or fitting(s) to be swapped.
- **2.** Click the Swap option on the toolbar.

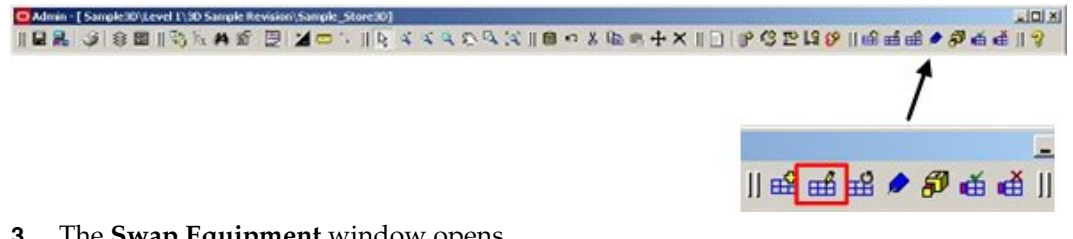

| <b>DESCRIPTION</b>                       | <b>LENGTH</b> | <b>DEPTH</b> | <b>HEIGHT</b>  |        |
|------------------------------------------|---------------|--------------|----------------|--------|
| 3D                                       | 48            | 42           | 54             |        |
| 3D                                       | 40            | 2            | 98             |        |
| 3D                                       | 48            | 13           | 1              |        |
| 2D Stretchable                           | 48            | 16           | 1              |        |
| 3D                                       | 40            | 20           | $\overline{c}$ |        |
| 2D                                       | 48            | 16           | 1              |        |
| 3D                                       | 48            | 20           | $\overline{c}$ |        |
| ЗD                                       | 48            | 24           | $\overline{c}$ |        |
| 3D                                       | 40            | 24           | $\overline{c}$ |        |
| 2D                                       | 48            | 13           | 1              |        |
| 3D                                       | 48            | 2            | 98             |        |
| 3D                                       | 48            | 46           | 50             |        |
| 2D                                       | 48.           | 18           | 1              |        |
| 2D                                       | 48            | 13           | 1              |        |
| Current Equipment<br><various></various> |               |              | OK.            | Cancel |

**3.** The **Swap Equipment** window opens.

**Note:** All compatible equipment is displayed.

- **4.** Click the column header to sort by that column.
- **5.** Click the equipment to select it for swapping with the current fixture.
- **6.** Click **OK** to swap the selected fixtures or fitting for the new object. If a fixture populated with merchandise is swapped, then this will be refreshed in case the dimensions have changed.

## **Deleting Fixtures**

Deleting Fixtures can be done by using the Delete option on the fixturing toolbar.

To delete fixtures:

- **1.** Click to select the fixtures to be deleted.
- **2.** Click the delete option on the toolbar.

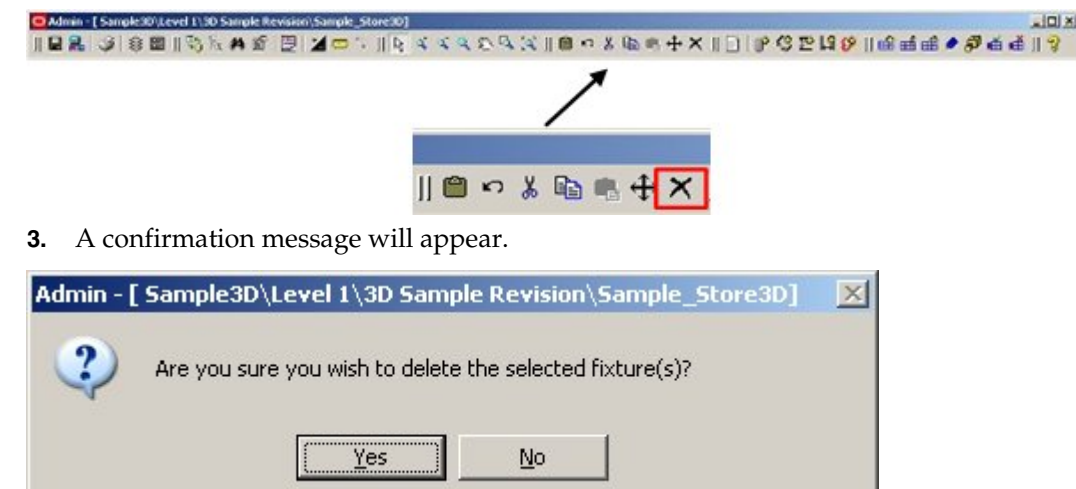

**4.** Click **Yes** to delete the selected fixtures from the drawing.

## **Rotating Fixtures**

To Rotate Fixtures:

- **1.** Select the fixture(s) to be rotated.
- **2.** Click **Rotate** option on the toolbar.
- **3.** The prompt window of the status bar will display the number of items selected and will ask you to select a rotation center point.

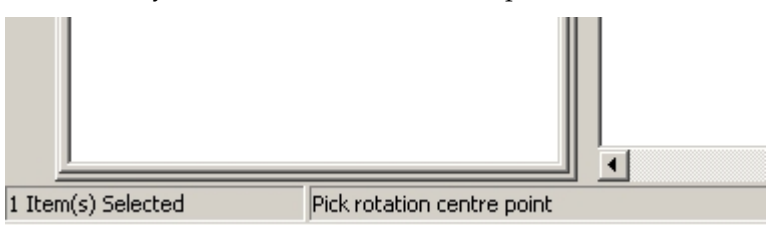

**4.** Click at a selected point to specify the base point for the rotation. A dotted outline will show the new position of the fixture(s). The angle of rotation will also show in the status bar.

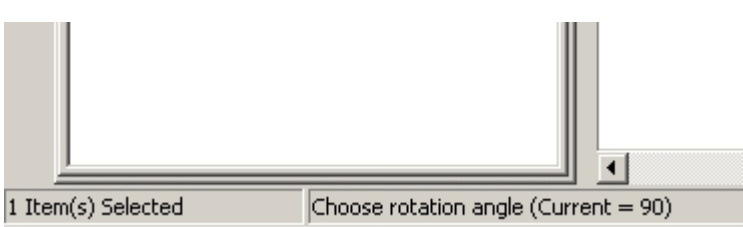

**5.** Click at a selected point to specify the new angle. The fixture(s) will rotate to the new angle.

All dependent objects including shelves, merchandise, and annotation will also rotate along with the fixture(s). After the rotate icon has been pressed, it is also possible to type in the required rotation angle and press <Return>.

## **The Properties Option**

Click the Properties icon after selecting a fixture to activate the Properties Window.

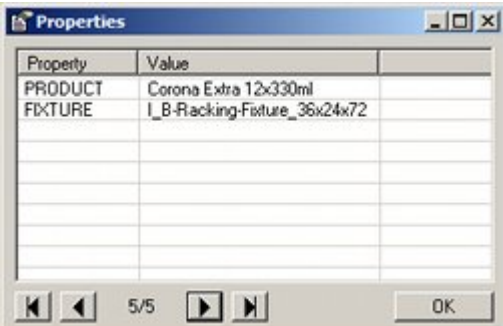

This will show the properties for the selected product(s) or planogram(s).

The number of objects can be seen at the bottom of the window. The arrowheads allow the user to move through the records.

## **Fixture Attributes**

To define fixture attributes:

- **1.** Select one or more fixtures.
- **2.** Click Fixture Attribute option on the Fixturing toolbar.

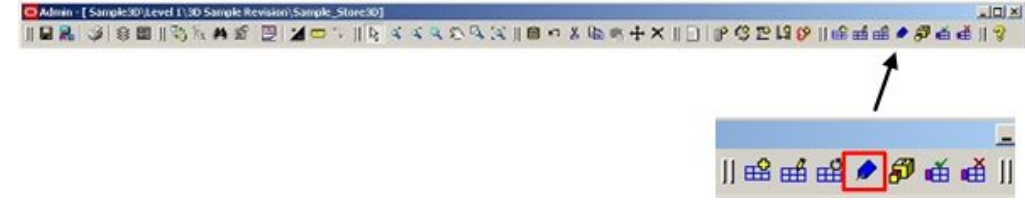

**3.** The Fixture Attributes window opens.

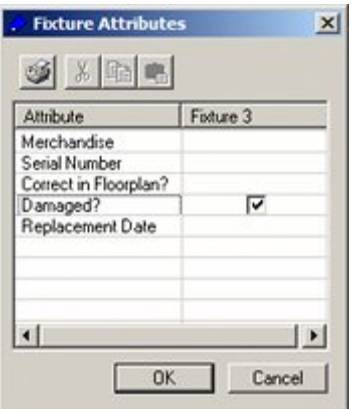

**Note:** Each fixture type may have a range of attributes. These attributes are defined in the Fixture studio module in Macro Space Management. Some attributes may be numeric, some textual, some yes/no and other selectable from drop down lists.

- **4.** If multiple fixtures are selected and the current value of the attributes differs, then the affected fields will remain blank. If an attribute is entered, this will be applied to all the fixtures, overwriting the current information.
- **5.** Click **OK** to change all selected fixtures. Attributes without a value (often for fixtures with differing attributes) will not be overwritten.

## **Resizing Fixtures**

Only stretchable fixtures can be resized. A stretchable fixture can be created in Macro Space Management, by changing the properties of that fixture in the Fixture Studio module.

To resize a fixture:

- **1.** Select a fixture or fixtures.
- **2.** Click **Resize** on the Fixturing toolbar.

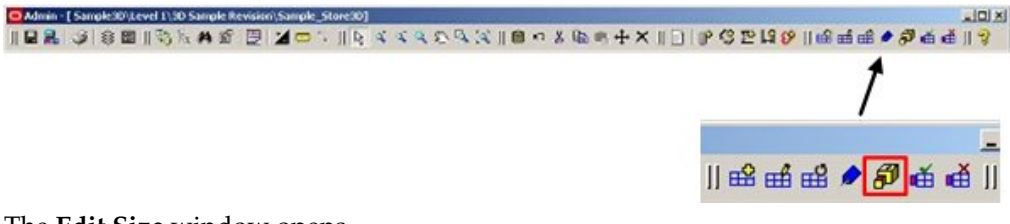

The **Edit Size** window opens.

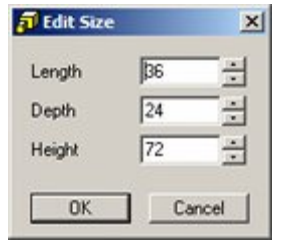

**Note:** The default values displayed are the current values for the fixture. The dimensions which cannot be resized will be grayed out. If multiple fixtures are selected, then only those dimensions that are common to all selected fixtures will be displayed. Fields that vary will be blank.

**3.** Enter the required values and click **OK**.

**Note:** The scaling will be done relative to the insertion point of the fixture(s) so its effective position in the drawing will not change. If a fixture's dimensions are changed and it is populated with merchandise, then this will be refreshed in case the dimensions have changed.

## **Promotional Fixtures**

Promotional Fixtures are fixtures that can be flagged for use in promotions. This is done via the Promotional Fixtures option on the toolbar.

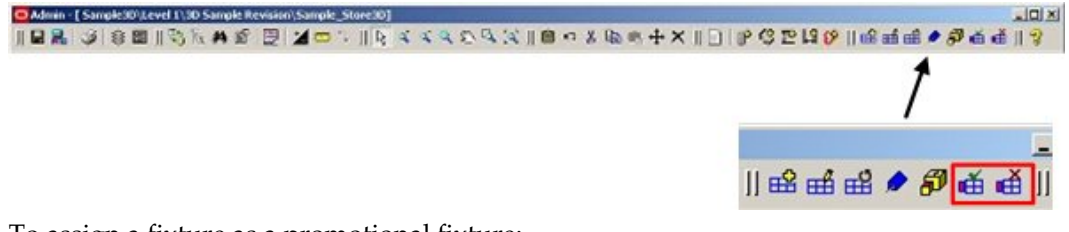

To assign a fixture as a promotional fixture:

- **1.** Click to select the fixture.
- **2.** Click Set as Promo Fixture.

To remove a fixture as a promotional fixture:

- **1.** Click to select the fixture.
- **2.** Click Set as Standard Fixture.

**Note:** Promotional fixtures can be identified by running the appropriate KPI.

# **Gondola Operations**

A Gondola is an arrangement made up from two or more fixtures (and associated fittings) linked together by means of connection points or in sufficiently close proximity to meet the definition of adjacency. An example might be a run of 10 fixtures placed back to back, with end caps on each end to maximize the area devoted to sales.

Following are the Gondola Operations:

- Selecting Gondola
- Cancelling Selection of Gondola
- Effect of Ortho Option on Gondola Operations
- Effect of Snap Option on Gondola Operations
- **Effect of Group Option on Gondola Operations**
- Adding Gondolas
- Adding Gondolas using the Offset option
- Deleting Gondolas
- Moving Gondolas
- Rotating Gondolas

## **Selecting Gondolas**

There are three ways to select gondolas for further operations (such as moving or rotating) from within the drawing.

- Individual Selection
- **Crossing Selection**
- Window Selection

**Note:** The effect of the operations depend on whether grouping is On or Off.

#### **Individual Selection**

Individual Selections are made by left clicking on gondolas to select them.

#### **Crossing Selection**

A Crossing Selection is made using a selection box where the cursor is moved to the left of the original selection point. Crossing Selections have a dotted outline and include all gondolas totally or partially within the selection box.

#### **Window Selection**

A Window Selection is made using a selection box where the cursor is moved to the right of the original selection point. Window Selections have a solid outline and only include gondolas totally within the selection box.

The colors of the outlines of the Crossing or Window Selection Boxes, together with the colors for the first and subsequently selected gondolas can be customized in the Colors Frame of the Options Window.

## **Cancelling Selection of Gondolas**

Where gondolas have been pre-selected for other operations, selection can be cancelled in two ways:

- Individually clicking on fixtures
- Using the Esc Key

#### **Individually clicking on fixtures**

When multiple fixtures are selected, the initial fixture selected will be highlighted in one color; the second and subsequent fixtures in a different color.

> **Note:** The colors for the first and subsequently selected fixtures are specified in the Options dialog box.

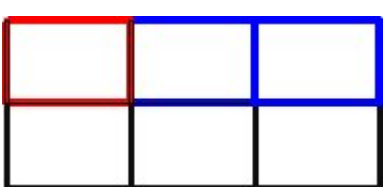

- **1.** If the initial fixture in the selection set (differentiated by its color) is clicked for a second time, all selected fixtures will be de-selected.
- **2.** If any other fixture in the selection set is clicked for a second time, only that fixture will be removed from the selection set.

As fixtures are removed from the selection set, their highlighting will also be removed.

#### **Using the Esc Key**

Press the Esc key to cancel all selections.

## **Effect of Ortho option of Gondola Operations**

The Ortho button is found to the right hand side of the Status Bar.

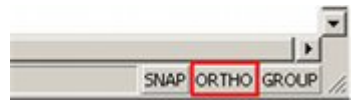

When enabled, it will ensure that operations can only be carried out in orthogonal directions: (0, 90, 180 and 270 degrees). The Ortho option can be toggled on and off by clicking on the button. When the Ortho option is On, the button will appear depressed.

#### **Effect of using Ortho Option**

When gondolas are added, the angles they can be placed at are restricted to 0, 90, 180 and 270 degrees. Similarly, if gondolas already in the floor plan are rotated, the angles they can be rotated to are restricted to 0, 90, 180 and 270 degrees.

## **Effect of Snap Option on Gondola Operations**

The Snap button is found to the right hand side of the Status Bar.

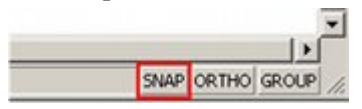

When enabled, it will ensure that gondolas can only be added or moved to discrete locations - the distances between these points being set by the snap grid option in the Options dialog box accessed from the toolbar. The Ortho option can be toggled on and off by clicking on the button. When the Ortho option is On, the button will appear depressed.

## **Effect of Group operation on Gondola Operations**

#### T**he Group Option**

The Group button is found to the right hand side of the Status Bar.

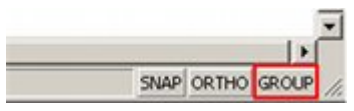

When grouping is on, all fixtures that have been placed simultaneously (typically a gondola) can be selected by clicking on any member of the group. When grouping is off, fixtures have to be selected individually. The Group option can be toggled on and off by clicking on the button.
When the Group option is On, the button will appear depressed.

# **Adding Gondolas**

Adding Gondolas to the drawing can be achieved by selecting the required gondola from the Gondola Hierarchical Tree in the Object Browser. The properties of the selected gondola will appear in the properties window immediately below.

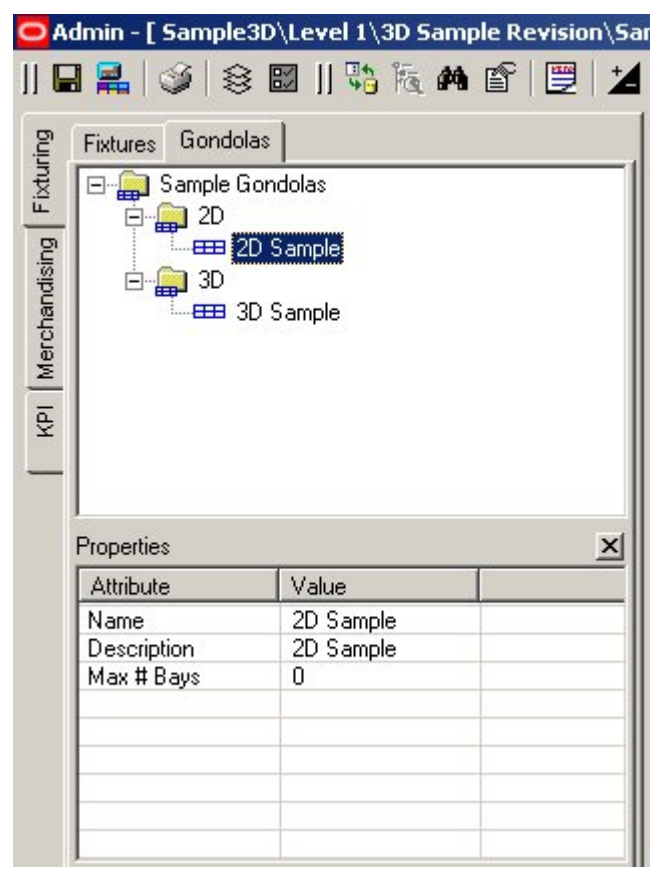

To add a gondola:

- **1.** Select the gondola. The properties of the selected gondola appears in the properties window immediately below
- **2.** Click Add Gondola.
- **3.** Click an area to choose the start point of the gondola run.

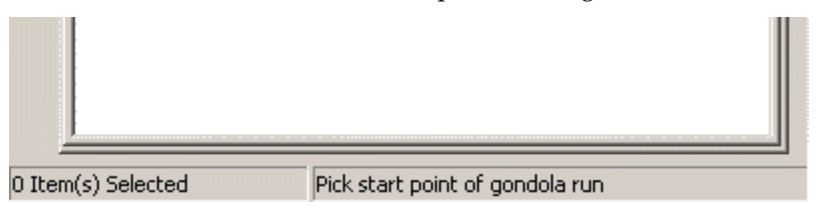

- **4.** Click an area to choose the end point of the gondola run.
- **5.** Move the cursor to choose the rotation angle.

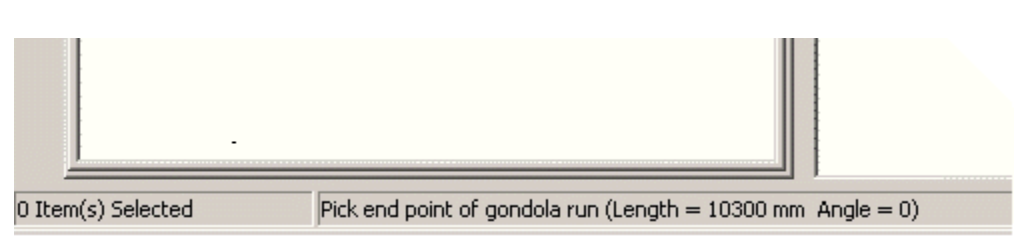

**6.** Click to confirm the rotation angle. The Gondola Run window will open..

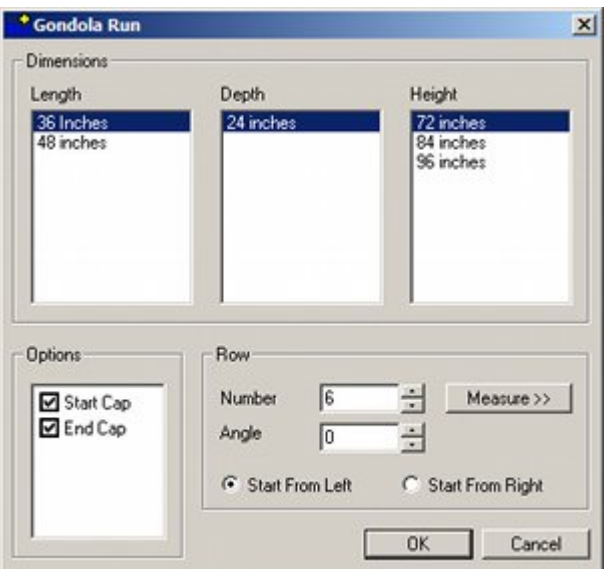

**7.** Select the required details and click **OK**. The Gondola Run will be inserted.

# **Adding Gondolas using the Offset option**

Using Offsets you can add new gondolas at specified distances from fixtures already in place.

To add gondolas using offset:

- **1.** Select the gondola and click Add Gondola.
- **2.** Click the Offset option on the toolbar.

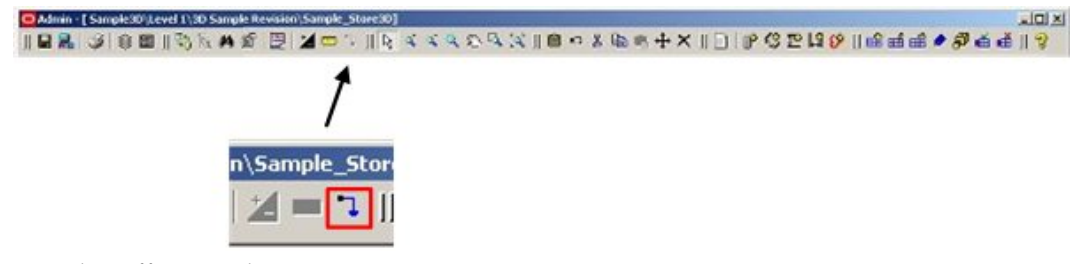

**3.** The Offset window opens.

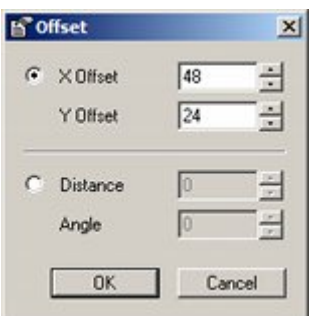

- **4.** Enter an offset, either in terms of X and Y co-ordinates, or Distance and Angle.
- **5.** Click **OK**.
- **6.** In the diagram, move and click the first pointer to specify the required position of the offset.
- **7.** Move and click the second pointer to insert the fixture at the specified offset from the first pointer.

# **Gondola Run dialog box**

The **Gondola Run** dialog box allows a series of options to be specified for the gondola being inserted.

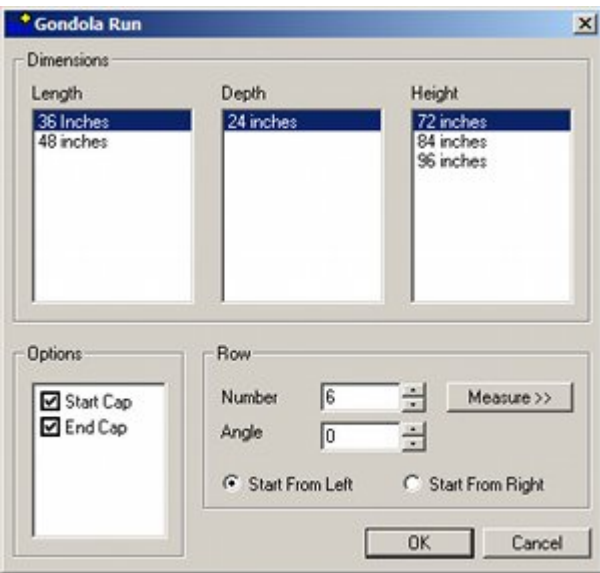

#### **Dimensions**

The permissible dimensions are defined when the gondola is created in the Fixture studio module of Macro Space Management. Click a particular dimension to select it.

The default dimensions displayed are the first values in the list. If a similar type of gondola was placed earlier, the dimensions will display the values for that gondola.

#### **Options**

The Options Frame allows you to specify optional parts. These parts are defined when the gondola is created in Macro Space Management.

They can be selected by checking the appropriate box.

#### **Row**

The Row Frame allows the placement angle and number of fixtures in the gondola to be changed, if necessary. It also allows the start direction of the gondola to be specified.

- The initial row Number is determined by the picked length of the gondola run. This can be changed by using the Up or Down buttons or by entering a new value. It can also be changed by clicking Measure. The dialog box will be temporarily hidden and you will be prompted to pick the start and end points of the gondola run. The dialog box will then reappear.
- **The Angle can be changed by using the Up and Down buttons or by entering a new** value between 0 to 360 degrees.
- The **Start From Left** and **Start From Right** options are important for placing gondolas that run along walls and initiate from corners. If Start from Left is selected, the gondola starts from a left hand corner. If Start from Right is selected, the gondola starts from a right hand corner.

# **Deleting Gondolas**

Gondolas can be **deleted** using the Delete Selection icon on the gondola toolbar.

To delete gondolas:

- **1.** Click to select the gondolas to be deleted.
- **2.** Click Delete Selection.

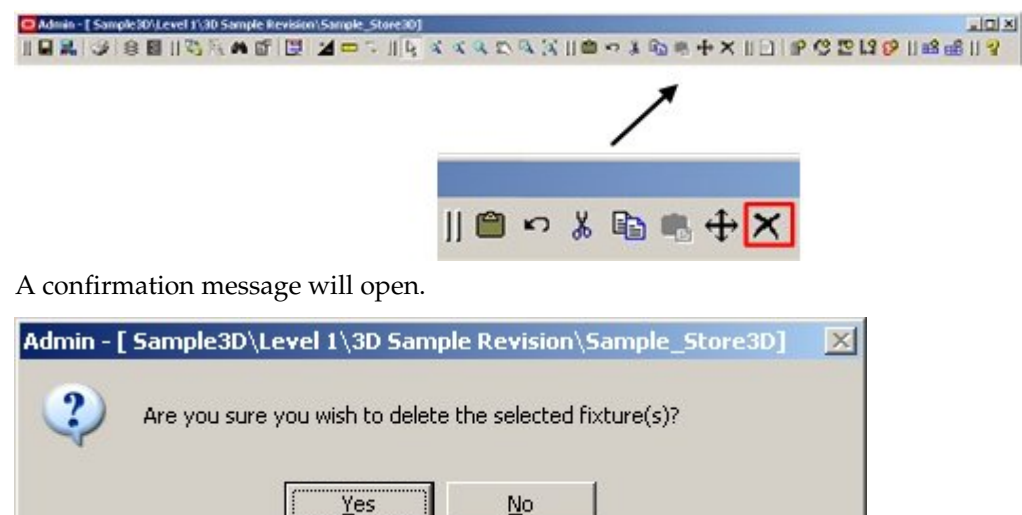

**3.** Click **Yes** to delete the selected gondolas.

# **Moving Gondolas**

**Gondolas** can be moved in three ways:

- Using the keyboard cursor keys
- Using the move icon on the toolbar
- Moving by dragging and dropping

#### **Using the keyboard cursor keys**

Once a gondola has been selected the keyboard cursor keys may be used to move the selected gondola up, down, left, or right.

The distance moved for each key press will depend on the setting in the Nudge Increment box in the Moving Objects frame of the Options Window

#### **Using the move icon on the toolbar**

Alternatively, once selected the gondolas may be moved by clicking on the move icon in the Gondolas toolbar.

To move a gondola using the move option:

- **1.** Select the gondola to move.
- **2.** Click **Move**. A prompt will appear in the prompt window of the status bar at the bottom of the screen.

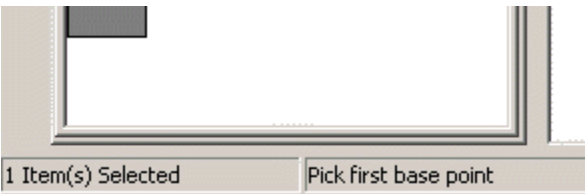

**3.** Click to set the first base point. A second prompt will appear.

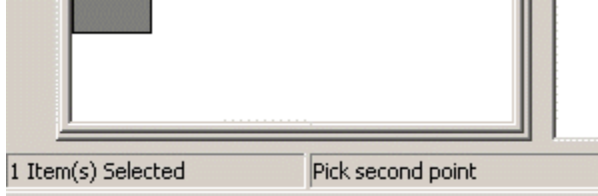

- **4.** Move the mouse cursor to the second point. A line will appear indicating the distance and angle the selected gondola will be moved.
- **5.** Click at the second point. The selected gondola will be moved the specified distance and angle.

#### **Moving by dragging and dropping**

A third way of moving gondolas is by dragging and dropping using the mouse.

To move a gondola by dragging and dropping:

- **1.** Click to select the gondola.
- **2.** Position the cursor inside the selected gondola and hold down the left mouse button. The mouse pointer will change to a hand. The gondola can then be dragged to the new position.
- **3.** A dotted outline will show the new position for the gondola.
- **4.** When in the required position, release the mouse button. The gondola will be moved to its new position.

**Note:** After setting the angle, enter a value and click enter. The gondola is moved to the required distance along the selected angle.

## **Rotating Gondolas**

To rotate gondolas:

- **1.** Select the gondola to be rotated.
- **2.** Click **Rotate option** on the toolbar.

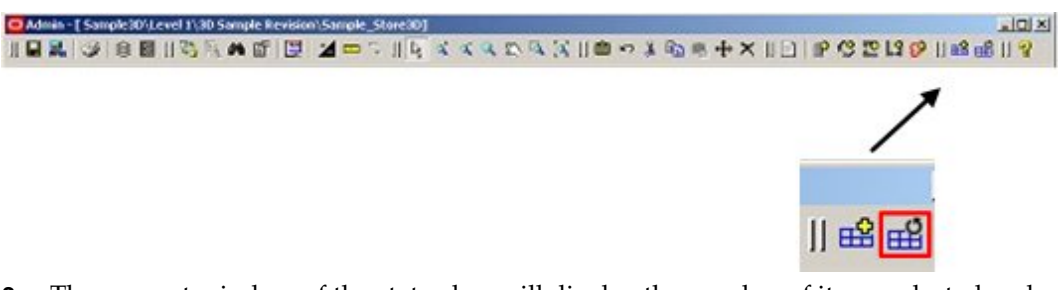

**3.** The prompt window of the status bar will display the number of items selected and will ask you to select a rotation center point.

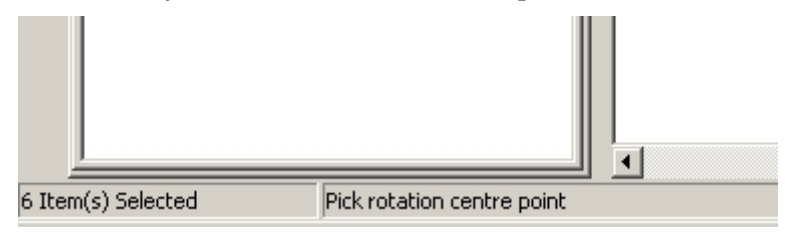

**4.** Click at a selected point to specify the base point for the rotation. A dotted outline will show the new position of the gondola. The angle of rotation will also show in the status bar.

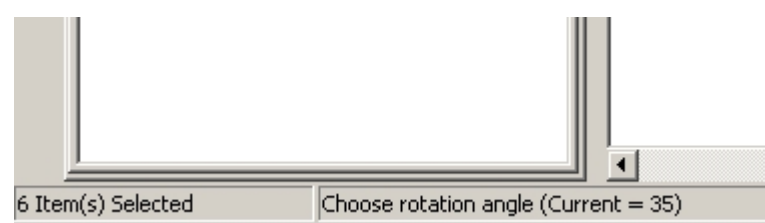

- **5.** Click at a selected point to specify the new angle. The fixture(s) will rotate to the new angle.
- **6.** All dependent objects including shelves, merchandise, and annotation will also rotate along with the fixture(s).

**Note:** After Rotate Gondola is selected, you can also enter the required rotation angle and click enter.

# **6 Merchandising**

This chapter describes the Merchandising module in In-Store Space Collaboration. It includes the following sections:

- **Basic Concepts of Merchandising**
- Merchandising Toolbar and Object Browser Window
- **•** Product Operations
- Planogram Operations
- Scanning Planograms

# **Merchandising Process Flow**

The following figure illustrates the process flow for Macro Space Management and In-Store Space Collaboration. It provides a high level overview of where the Merchandising Module fits in the process flow.

The Fixturing Process Flow is as follows:

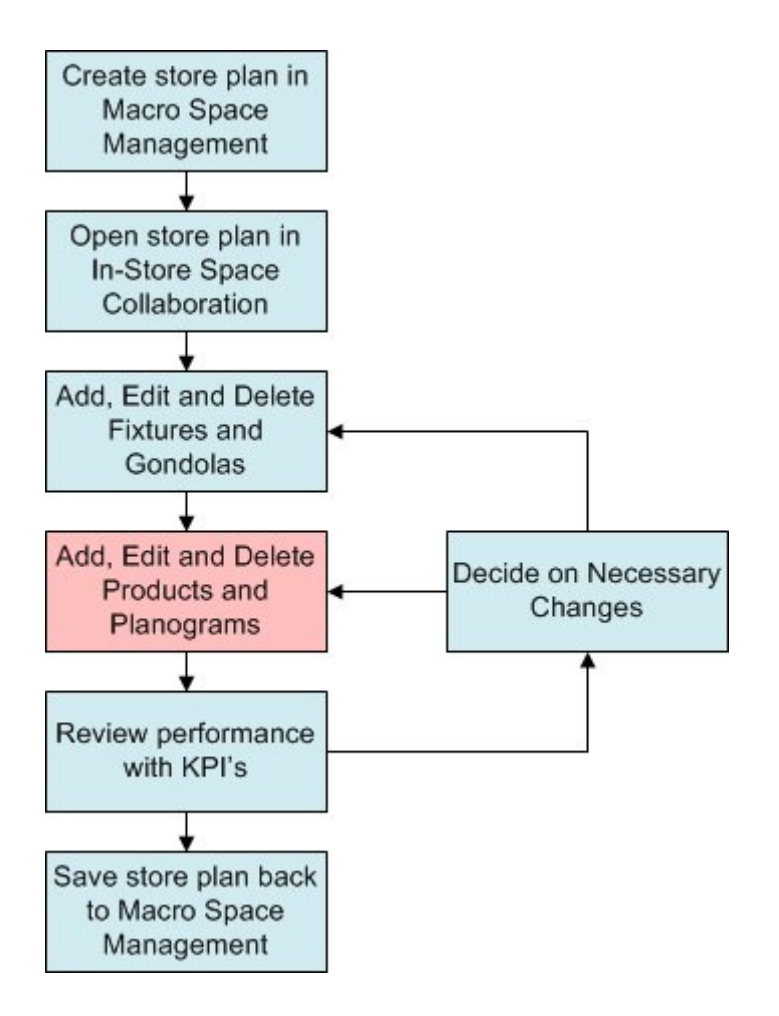

# **Merchandising Options**

Merchandising Operations can be activated by clicking on the Merchandising Tab in the Object Browser. This changes the toolbar to options associated with fixturing.

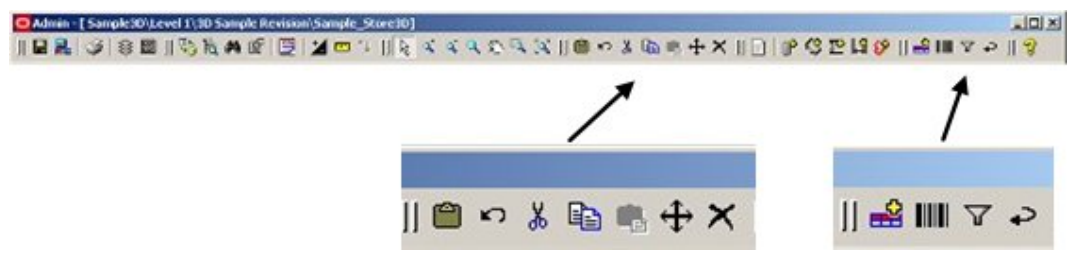

Merchandising operations in In-Store Space Collaboration allow some (but not all) of the operations possible in Macro Space Management to be carried out.

**Note:** Merchandising activities that can only be carried out in Macro Space Management include:

creation of products and planograms

editing the properties of those products and planograms

creating and maintaining the hierarchical tree of products and planograms

# **Basic Concepts for Merchandising**

This section describes the basic concepts of Merchandising. These are:

- Products
- Display Styles
- Planograms

## **Gondolas**

A **Gondola** is an arrangement made up from two or more fixtures linked together by means of connection points (or in sufficiently close proximity to meet the definition of adjacency).

An example of a gondola might be a run of 10 fixtures placed back to back, with end caps on each end to maximize the area devoted to sales.

Gondolas are often color coded as to purpose. For example gondolas holding groceries might be drawn in green, fixtures holding chilled goods in blue.

Note that single fixtures are numbered as gondolas if the Gondola Numbering option is used.

## **Layers**

Drawings can be divided into **layers**. Each layer contains a specific type of information. For example one layer might contain information on fixtures, another data on electrical wiring.

Layers can be further sub-divided into aliases. Each aliased layer will contain very specific information. For example, one aliased layer might contain details of all the

fixtures capable of holding chilled goods; another all fixtures holding fruit and vegetables.

Layers are one method used by Macro Space Management to filter fixtures, planograms, etc.

#### **Products**

A **Product** is a single type of merchandisable item.

- **Jasmine rice is one type of product.**
- Basmati rice is another type of product.
- Japonica rice is a third type of product.
- Short grained rice is yet another type of product.

Products can be combined in a Planogram to give a planned combination of products filling part of all of a fixture.

For example, a Rice planogram might contain specified amounts of Jasmine, Basmati, and Japonica, short grained and other types of rice.

### **Display Style**

A Display Style is the lowest level in the product hierarchy.

It represents a specific example of the product type and indicates how it would appear if displayed on a fixture or gondola.

For example, a shirt product group might contain 'hanging', 'folding', or 'boxed' display styles.

Within In-Store Space Collaboration, products can be placed onto fixtures or gondolas down to SKU level, but not to style level.

#### **Planograms**

Planograms are designs generated within or imported into Macro Space Management. They hold details of merchandise to be placed into the fixtures within a store. Planograms define the type, quantity, and arrangement of the sales goods to be placed in the bay(s). They are designed to maximize sales revenue by placing the optimum combination of products into the available sales space.

Planograms are infinitely flexible and can be configured to hold any combination of products.

Planograms are placed in fixtures and gondolas, but must be of suitable configuration for that specific fixture or gondola.

# **Merchandising Toolbar and Object Browser Window**

Located at the top of the window, the toolbar gives access to a wide range of In-Store Space Collaboration functions. Different users may have access to slightly different options on the toolbar - this depends on the settings for the parent User Group in Macro Space Manager.

The following concepts are explained in this section:

- The Products Toolbar
- The Planogram Toolbar
- The Product Hierarchy Window
- The Planogram Hierarchy Window
- The Properties Window
- The Key Plan Window

# **Overview of Merchandising on the Object Browser**

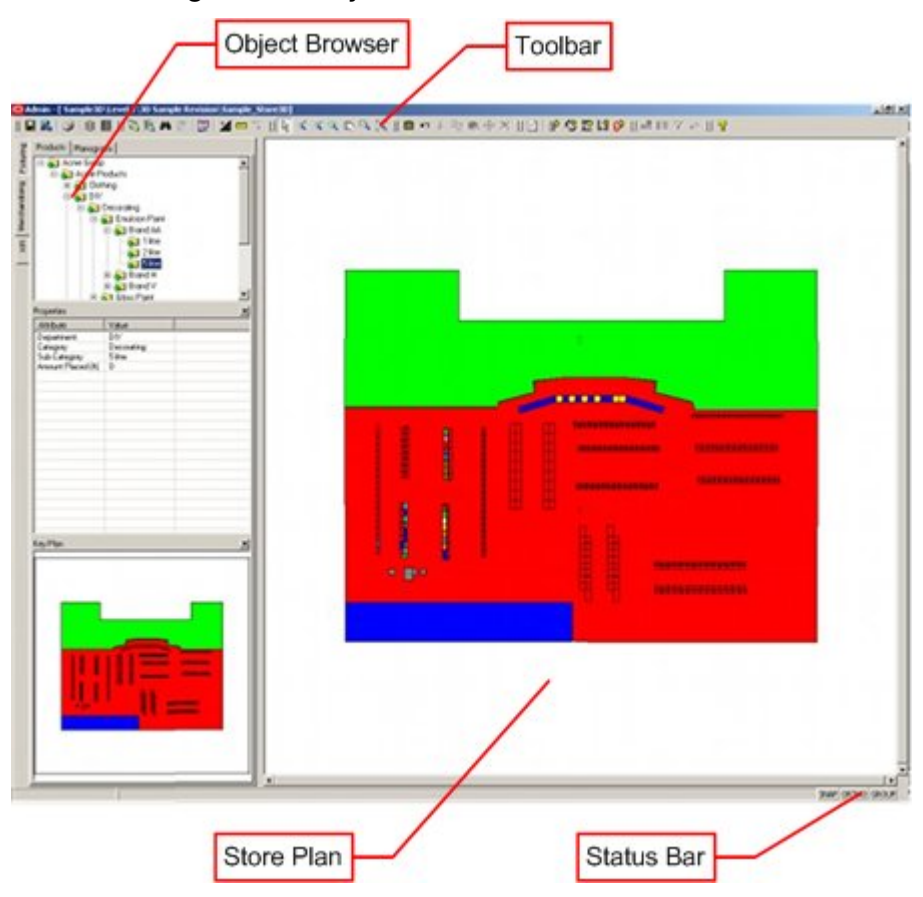

#### **The Toolbar**

Located at the top of the window, the toolbar gives access to a wide range of functions associated with fixture and gondola operations. Exactly which functions are accessible will depend on the user's access rights.

#### **The Object Browser**

The Object Browser enables the user to switch between Fixturing, Merchandising and Performance Measuring options.

Windows within the Object Browser give further information on the objects currently selected.

#### **The Store Plan**

The Store Plan is a plan view of a selected floor within a store. Depending on the selections made the user can added, edit and delete products and planograms.

#### **The Status Bar**

The Status Bar is located at the bottom of the window. It serves two purposes:

- **1.** It allows the options such as Snap, Ortho and Group to be toggled On and Off.
- **2.** It gives information on the objects selected and the next action required to manipulate them.

# **The Products Toolbar**

The Products Toolbar is found on the Object Browser. It is selected by clicking on Products in the Merchandising Tab.

It contains a series of icons allowing various operations to be carried out on Fixtures. Some may be grayed out if they are not available for that operation.

![](_page_156_Picture_128.jpeg)

# **The Planogram Toolbar**

The Planogram Toolbar is found on the Object Browser. It is selected by clicking on Planograms in the Merchandising Tab.

It contains a series of icons allowing various operations to be carried out on Planograms. Some may be grayed out if they are not available for that operation.

![](_page_156_Picture_129.jpeg)

![](_page_157_Picture_92.jpeg)

# **The Products Hierarchy Window**

The Products Hierarchy Window is selected by clicking on the Products tab within the Merchandising Tab on the Object Browser.

The Products Hierarchy is configured in Macro Space Management's Product Studio module and cannot be altered in In-Store Space Collaboration.

![](_page_157_Figure_5.jpeg)

The type of hierarchical tree can be seen from the icons as well as from the Products tab.

The products hierarchy tree shows the list of available products down to subcategory level (the level above SKU's).

Horizontal and vertical scroll bars will be displayed if the hierarchical tree is larger than the extents of the window.

Click + to expand, and - to collapse the hierarchy.

# **The Planogram Hierarchy Window**

The Planograms Hierarchy Window is selected by clicking on the Planograms tab within the Merchandising Tab on the Object Browser.

![](_page_158_Figure_3.jpeg)

The planograms hierarchy tree shows the list of planograms that can be placed in the store plan.

The hierarchical tree is configured in Macro Space Management and cannot be configured in In-Store Space Collaboration.

Horizontal and vertical scrollbars will be displayed if the hierarchical tree is larger than the extents of the window.

Click + to expand, and - to collapse the hierarchy.

## **The Properties Window**

The Properties Window contains details of the currently selected product or planogram.

![](_page_158_Picture_91.jpeg)

The list of properties displayed is configurable within Macro Space Management.

The currently displayed properties can be refreshed by clicking on another product or planogram.

# **The Key Plan Window**

The Key Plan Window indicates which part of the drawing (Top Graphical View) is currently visible.

![](_page_159_Picture_107.jpeg)

If all the drawing is visible, the window will be a uniform color. If only part of the drawing is visible, a rectangle within the Key Plan Window shows the user where they are currently viewing within the drawing.

# **Product Operations**

A Product is a single type of merchandisable item. Products can be combined in a Planogram to give a planned combination of products filling part of all of a fixture. Following are the Product Operations:

- **Selecting Fixtures to be Merchandised**
- Adding Products
- **Selecting Level of Product to Add**
- Removing Products

## **Product Placeholders in ISSC**

The product hierarchy in In-Store Space Collaboration only shows a limited part of the full product hierarchy. The full hierarchy (as seen in Macro Space Management) can contain the following levels:

Company Group Division Department Class (Category) Sub-Class (Sub-Category) Style Item

**SKU** 

Display Style (physical form of SKU - for example boxed, folder or hung. Only used in MSM's Merchandiser module).

In-Store Space Collaboration only shows the hierarchy down to Sub-Class (Sub-Category) level.

> **Note:** Products can be placed from lower levels of the product hierarchy in the Planner and Merchandiser modules in Macro Space Management. These will be visible in Instore Space Collaboration, but cannot be modified on a 'like for like' basis.

#### **Selecting Fixtures to be Merchandised**

There are two broad ways that fixtures can be selected for products to be added.

- Drag and Drop
- Pre-Selection

#### **Drag and Drop**

One way of merchandising is to drag and drop an item of merchandise from the product hierarchy. To do this, highlight an item in the product hierarchy then, with the left mouse button held down, drag the mouse cursor over the fixture it is intended to merchandise. When the mouse cursor is over the fixture, it will change to one of two forms.

![](_page_160_Picture_141.jpeg)

![](_page_160_Figure_12.jpeg)

The multi-directional arrow in the top set of fixtures indicates that only that fixture has been selected to have products added.

The unidirectional arrow in the bottom set of fixtures indicates that merchandising will occur in the direction indicated by the arrow. It will appear when the mouse cursor is brought close to the left or right side of the fixture.

> **Note:** As products are only added to a single fixture during a 'drag and drop' operation, the unidirectional arrow will have no practical effect

#### **Pre-selection**

The other way of adding products to a fixture is to pre-select the fixtures before adding products. There are three ways to select fixtures for further operations.

- Individual Selection
- Crossing Selection
- Window Selection

*Individual Selection* 

Individual Selections are made by left clicking on fixtures to select them.

#### *Crossing Selection*

A Crossing Selection is made using a selection box where the cursor is moved to the left of the original selection point. Crossing Selections have a dotted outline and include all fixtures totally or partially within the selection box.

#### *Window Selection*

A Window Selection is made using a selection box where the cursor is moved to the right of the original selection point. Window Selections have a solid outline and only include fixtures totally within the selection box.

When selected by Individual, Crossing or Window Selection, the outline of the fixture increases in thickness and changes in color.

> **Note:** The colors of the outlines of the Crossing or Window Selection Boxes, together with the colors for the first and subsequently selected fixtures can be customized in the Colors Frame of the Options dialog box.

Once the fixtures have been selected, products can be added as follows:

![](_page_162_Figure_8.jpeg)

# **Cancelling Selection of Fixtures to be Merchandised**

Where fixtures have been pre-selected for merchandising, selection can be cancelled in two ways:

- Individually clicking on fixtures
- Using the Esc Key

#### **Individually clicking on fixtures**

When multiple fixtures are selected, the initial fixture selected will be highlighted in one color; the second and subsequent fixtures in a different color.

> **Note:** The colors for the first and subsequently selected fixtures are specified in the Options dialog box.

![](_page_162_Figure_16.jpeg)

- **1.** If the initial fixture in the selection set (differentiated by its color) is clicked for a second time, all selected fixtures will be de-selected.
- **2.** If any other fixture in the selection set is clicked for a second time, only that fixture will be removed from the selection set.

As fixtures are removed from the selection set, their highlighting will also be removed.

#### **Using the Esc Key**

Press the Esc key to cancel all selections.

# **Adding Products**

Adding Products to the drawing is done by selecting the required product from the Product Hierarchical Tree in the Object Browser. The properties of the selected product will appear in the properties window immediately below.

There are then two ways to add products: by clicking on the Add icon and by 'dragging and dropping'.

![](_page_163_Picture_4.jpeg)

#### **Using the Add Icon**

When the product has been selected, the Add Product icon (which may have been grayed out) will become active.

- **1.** Select the fixtures to be populated.
- **2.** Click Add Product. The selected product will be added to the specified fixtures.

#### **Dragging and Dropping**

This method of placement only allows products to be placed on single fixtures.

- **1.** Hold down the left mouse button and drag the highlighted product over to the required fixture.
- **2.** Release the left mouse button to place the product.

# **Selecting Level of Product to Add**

The level of product to be added can be selected within the Product Hierarchy Window.

**Note:** All products added in In-Store Space Collaboration are added as placeholders - they represent broad types of products, rather than specific products.

![](_page_164_Figure_8.jpeg)

Products can be placed from any level in the hierarchy.

Products placed from higher levels in the hierarchy serve as a general indication as to the purpose of the fixture on which it has been placed; products placed from lower levels serve as specific indications.

It is thus possible to place the Emulsion Paint product group on a fixture – this serves to indicate that the fixture may be used for any type of emulsion paint.

Conversely, it is possible to place the Dulux 1 liter Emulsion Paint product group on a fixture – the purpose of the fixture has now been more specifically defined.

## **Removing Products**

Products can be removed by using the Remove icon on the Products toolbar. To remove a product:

- **1.** Select the fixtures from which products are to be removed.
- **2.** Click Remove. The Remove Merchandise dialog box will open.

![](_page_165_Picture_144.jpeg)

Note: The dialog box can be resized.

- **3.** Click the option at the top of the dialog box to switch between the two options.
- **4.** Click **Only remove merchandise from selected fixtures** to remove products from the selected fixtures.
- **5.** Click **Remove merchandise from whole group** to remove the specified products from other (unselected) fixtures as well as the selected one.

**Note:** Specified products will only be removed from unselected fixtures if they were placed at the same time as the selected product. If the Casual Shirts product was placed on two fixtures at the same time, then both instances of Casual Shirts will be removed. If there are two instances of Casual Shirts in the drawing and they were placed at different times, then only the selected instance will be removed. The second instance of Casual shirts must be removed in a separate operation.

- **6.** The window shows all products on the selected fixtures. Select a single product to be removed from the list.
- **7.** To remove multiple products, hold down either the <Shift> or <Ctrl> keys and Select the products.

**Note:** Holding down the <Shift> key then left clicking on two items in the list will select those and all items between them. Holding down the <Ctrl> key then left clicking on items in the list will add them to those selected.

**8.** Click **OK** to remove the select products from the drawing.

## **Category Insertion for Products**

#### **Overview of Category Insertion for Products**

Category Insertion provides a way of repositioning products and planograms on fixtures without the need to delete and replace them.

> **Note:** Fixture Adjacencies should have been calculated before using Category Insertion.

Consider the following small gondola with two planograms already placed.

![](_page_166_Figure_1.jpeg)

The user has the option of inserting other product placeholders onto the gondola. If there is space, the existing product placeholders and planograms will move to make room.

![](_page_166_Figure_3.jpeg)

The user also has the option of temporarily moving existing product placeholders to the floor to make room for other merchandise on the gondola.

![](_page_166_Figure_5.jpeg)

These product placeholders can either be 'dragged and dropped' to another position on the gondola, or moved to other fixtures or gondolas.

#### **Options Dialog Box**

How Category Insertion behaves depends on settings in the Options dialog box (accessed from the toolbar).

![](_page_167_Picture_98.jpeg)

If checked:

- Sort leftmost will populate the fixtures from the leftmost first as viewed from the front of the fixtures. (This has no influence on Category Insertion).
- Wrap on insert will allow fixtures on more than one side of the gondola to be populated.
- Use Promotional Fixtures will allow fixtures that have been tagged as promotional fixtures to be populated.

#### **Adding Products to a Gondola**

Category insertion enables a user to add product placeholders to a gondola, with the existing product placeholders or planograms moving to make room if required.

> **Note:** Fixture Adjacencies should have been calculated before using Category Insertion.

Two of the settings in the Options dialog box affect how Category Insertion operates:

- **1.** Wrap on Insert determines whether the Product Placeholders being inserted will be confined to a single side, or allowed to 'wrap' round onto other sides of the gondola.
- **2.** Use Promotional Fixtures determines whether category insertion will include fixtures designated as Promotional Fixtures, or whether these will be excluded.

#### **Category Insertion**

To carry out category insertion:

**1.** Ensure Calculate Adjacencies has been run if required. (This will require running every time fixtures/gondolas are added, moved or deleted in the floor plan).

![](_page_168_Picture_1.jpeg)

- **2.** Check that the appropriate settings have been made in the Options dialog box.
- **3.** Highlight a product placeholder in the product hierarchy in the Object Browser, hold down the left mouse button and drag the product placeholders to the fixture it will be inserted at.
- **4.** When the mouse cursor is over the fixture, it should be brought close to the left or right side. This will cause the Category insertion icon to appear

![](_page_168_Figure_5.jpeg)

**5.** On releasing the left mouse button, the planogram will place.

**Note:** If the mouse icon is a multi directional arrow (as opposed to the above example) then the product placeholder will be placed normally - not inserted via Category Insertion.

#### **Worked Examples**

Consider a small gondola with both endcaps set as promotional fixtures and with a 1 bay and a 2 bay planogram placed.

![](_page_168_Figure_10.jpeg)

*Case 1 - Wrap on Insert and Use Promotional Fixtures Off* 

In this case, there is no room to place an additional placeholder on the side that has already been merchandised and a warning will result.

![](_page_168_Picture_112.jpeg)

*Case 2 - Wrap on Insert On and Use Promotional Fixtures Off* 

In this case, it is possible to place an additional placeholder. The start point can be selected by selecting a planogram in the planogram hierarchy and dragging it to the required fixture. When the mouse cursor is close to the left hand side of the fixture the directional arrow appears, indicating that the other merchandise will be shifted to the right.

![](_page_169_Figure_1.jpeg)

The new product placeholder has displaced the existing product placeholders to the right. Because the end cap was a promotional fixture (and Use Promotional Fixtures was off), it has not been populated.

#### *Case 3 - Wrap on Insert and Use Promotional Fixtures On*

In this case, it is possible to place an additional placeholder. The start point can be selected by selecting a planogram in the planogram hierarchy and dragging it to the required fixture. When the mouse cursor is close to the left hand side of the fixture the directional arrow appears, indicating that the other merchandise will be shifted to the right.

![](_page_169_Figure_5.jpeg)

If a new product placeholder is inserted, the result is as follows:

![](_page_170_Figure_1.jpeg)

The new product placeholder has displaced the existing product placeholders to the right. Because the end cap is a promotional fixture (and Use Promotional Fixtures is on), it was populated.

#### **Moving Products to the Floor**

Category Insertion also allows planograms to be moved to the floor. This frees up space on the fixtures. The planograms on the floor can then be 'dragged and dropped' in order to rearrange them.

> **Note:** Fixture Adjacencies should have been calculated before using Category Insertion.

As in adding planograms, two of the settings in the Options dialog box affect how Category Insertion operates when the products are moved back to fixtures:

![](_page_171_Picture_65.jpeg)

- Wrap on Insert determines whether the planograms being inserted will be confined to a single side, or allowed to 'wrap' round onto other sides of the gondola.
- Use Promotional Fixtures determined whether category insertion will include fixtures designated as Promotional Fixtures, or whether these will be excluded.

The grouping option on the status bar determines how planograms are selected.

![](_page_171_Figure_5.jpeg)

- If Grouping is Off, then all required bays of the planogram have to be selected.
- If Grouping is On, then selecting one bay of the planogram will select them all.

#### **Moving to Floor**

To move products to the floor, select them in the floor plan by clicking them, then drag them to the floor. The shape they occupy on the floor will depend on what is selected.

![](_page_171_Figure_10.jpeg)

If products placeholders, that are placed at the same time (for example the same placeholder placed onto multiple fixtures), are dragged onto the floor, they will assume a straight line.

![](_page_172_Figure_1.jpeg)

Otherwise, the product placeholders will retain the shape they occupied on the original fixtures.

![](_page_172_Figure_3.jpeg)

#### **Adding Back onto Fixtures**

To add product placeholders back to fixtures, select the required product placeholders from the floor by individual selection or using crossing or windows selection boxes, then drag them to the required start point. The unidirectional arrow should appear to show the direction the planogram being added should be inserted in.

![](_page_172_Figure_6.jpeg)

The product placeholders will then insert, displacing other product placeholders if required.

#### **Considerations for Category Insertion for Products**

#### **Leaving Products on the Floor**

If products are moved onto the floor during Category Insertion operations and left there after the floor plan is saved and closed, this may have a significant effect on reporting accuracy. This is because the fixtures and products may be included in Fixture, Product and Aisle Adjacency calculations and subsequently appear in reports.

When placed on the floor, the products have a special parent fixture. This is called Module (for metric databases) and I\_Module (for Imperial databases). It is specified in the MODULE\_BLK\_ID system variable.

> **Note:** It may be good practice to develop a KPI or BI Publisher report that identifies all modules in floor plans of specified status.

# **Planogram Operations**

A Product is a single type of merchandisable item. Products can be combined in a Planogram to give a planned combination of products filling part of all of a fixture. Following are the Product Operations:

- Selecting Fixtures for Planogram Operation
- Adding Planograms
- Removing Planograms
- Selecting Planogram Filters
- Comparison Operators

## **Need for Adjacency Calculations**

The toolbar contains an option to calculate Fixture Adjacencies.

![](_page_173_Picture_15.jpeg)

This option writes back two sets of information to the database:

- **1.** It identifies whether individual fixtures are left, right, behind or above one another.
- **2.** It identifies which fixtures form gondolas and the relationship of those fixtures within a gondola.

The results of these adjacency calculations are required for Category Insertion to work. If Fixture Adjacency has not been carried out, the application will not be able to identify the relationship of one fixture to another and Category Insertion will not work correctly.

![](_page_173_Picture_133.jpeg)

# **Selecting Fixtures for Planogram Operations**

There are two broad ways that fixtures can be selected for planograms to be added.

- Drag and Drop
- Pre-Selection

#### **Drag and Drop**

One way of merchandising is to drag and drop a planogram from the planogram hierarchy. To do this, highlight an item in the planogram hierarchy then, with the left mouse button held down, drag the mouse cursor over the fixture it is intended to merchandise. When the mouse cursor is over the fixture, it will change to one of two forms.

If the planogram is multi-bay the following will apply:

**1.** The multi-directional arrow indicates that the planogram will be placed in a direction indicated by the cursor position. If the cursor is over to the left of the fixture, the additional bays of the planogram will be placed to the right. If the cursor is over to the left, the additional bays will be placed to the left.

![](_page_174_Figure_9.jpeg)

**2.** The unidirectional arrow indicates that planogram placement will occur in the direction indicated by the arrow. It will appear when the mouse cursor is brought close to the left or right side of the fixture.

![](_page_174_Figure_11.jpeg)

**Note:** Fixtures will also be populated according to the choices selected in the Merchandising Frame of the Options dialog box.

#### **Pre-selection**

The other way of adding products to a fixture is to pre-select the fixtures before adding products. There are three ways to select fixtures for further operations:

- Individual Selection
- Crossing Selection
- Window Selection

#### *Individual Selection*

Individual Selections are made by left clicking on fixtures to select them.

#### *Crossing Selection*

A Crossing Selection is made using a selection box where the cursor is moved to the left of the original selection point. Crossing Selections have a dotted outline and include all fixtures totally or partially within the selection box.

#### *Window Selection*

A Window Selection is made using a selection box where the cursor is moved to the right of the original selection point. Window Selections have a solid outline and only include fixtures totally within the selection box.

When selected by Individual, Crossing or Window Selection, the outline of the fixture increases in thickness and changes in color.

> **Note:** The colors of the outlines of the Crossing or Window Selection Boxes, together with the colors for the first and subsequently selected fixtures can be customized in the Colors Frame of the Options dialog box.

Once the fixtures have been selected, products can be added as follows:

![](_page_175_Figure_6.jpeg)

The sequence in which the fixtures are populated for a multi-bay planogram will be governed by whether Sort Leftmost is selected in the Options dialog box.

# **Cancelling Selection for Planogram Operations**

Where fixtures have been pre-selected for merchandising, selection can be cancelled in two ways:

- Individually clicking on fixtures
- Using the Esc Key

#### **Individually clicking on fixtures**

When multiple fixtures are selected, the initial fixture selected will be highlighted in one color; the second and subsequent fixtures in a different color.

> **Note:** The colors for the first and subsequently selected fixtures are specified in the Options dialog box.

![](_page_175_Picture_15.jpeg)

- **1.** If the initial fixture in the selection set (differentiated by its color) is clicked for a second time, all selected fixtures will be de-selected.
- **2.** If any other fixture in the selection set is clicked for a second time, only that fixture will be removed from the selection set.

As fixtures are removed from the selection set, their highlighting will also be removed.

#### **Using the Esc Key**

Press the Esc key to cancel all selections.

#### **Adding Planograms**

Adding Planograms to the drawing is done by selecting the required planogram from the Planogram Hierarchical Tree in the Object Browser.

![](_page_176_Picture_68.jpeg)

To add a planogram:

- **1.** Select a Fixture or the entire Gondola.
- **2.** On the Planograms tab under Merchandising, select a planogram. The properties of the selected planogram appear in the properties window immediately below. The Add Planogram icon is enabled once fixture is selected.
- **3.** Click Add Planogram.

#### **Adding repeated planograms of the same class.**

To add repeated planograms of the same class:

- **1.** If there are multiple planograms of a specific type in the hierarchy, selecting the lowest common branch in the hierarchy rather than the individual planogram.
- **2.** Click **Add Planogram**. The **Select Planogram** window opens.

![](_page_177_Picture_132.jpeg)

**3.** Highlight the required planogram, and then click **Ok**.

# **Removing Planograms**

Planograms can be removed by using the Remove icon on the Planogram toolbar. To remove planograms:

- **1.** Click to select the fixtures from which planograms are to be removed.
- **2.** Click Remove. The Remove Merchandise window will open.

![](_page_177_Picture_133.jpeg)

**Note:** The Window can be resized by dragging on the sides.

- **3.** Click the option at the top of the dialog box to switch between the two options.
- **4.** Click **Only remove merchandise from selected fixtures** to remove planograms from the selected fixtures.
- **5.** Click **Remove merchandise from whole group** to remove the specified planograms from other (unselected) fixtures as well as the selected one. The option at the top of the dialog box allows the user to switch between two options.

**Note:** Using this option is recommended, as it will ensure that no partial planograms remain in the drawing.

- **6.** The window shows all products on the selected fixtures. Click to select a single product to be removed from the list.
- **7.** To remove multiple products, hold down either the <Shift> or <Ctrl> keys and click to select the products.

**Note:** Holding down the <Shift> key then left clicking on two items in the list will select those and all items between them. Holding down the <Ctrl> key then left clicking on items in the list will add them to those selected.

**8.** Click **OK** to remove the select planograms from the drawing.

# **Reversing Planograms**

The placement direction of planograms can be reversed by clicking on the Reverse Planogram icon on the Planogram toolbar. This button can be toggled on and off.

![](_page_178_Picture_106.jpeg)

- For normal planogram placement, the first bay of the planogram is placed on the first fixture (normally the leftmost) then the second on the next fixture, etc.
- If the Reverse Planogram button is toggled on before placing the planogram, then the first bay of the planogram will be placed on the last fixture (normally the rightmost) then the second on the next fixture, etc.

Planogram design includes a flag to indicate whether it is designed for left to right or right to left traffic. If the planogram is designed for left to right traffic and it is placed on a side of an aisle where traffic is predominantly right to left, then reversing the planogram will result in the individual bays being changed suit a right to left viewing sequence.

> **Note:** Planogram placement is also affected by whether the sort left most option is checked in the Options dialog box.

# **Setting Planogram Filters**

To set filters for the types of planograms that can be placed:

- **1.** Click Filters on the toolbar.
- **2.** The Planogram Filters window will open.

![](_page_178_Picture_107.jpeg)

- **3.** This contains a series of options that allow planograms to be filtered:
- Match Fixture Depth, Match Fixture Height, and Match Fixture Style warns if the planogram being placed does not match these criteria for the selected fixtures.
- Match Fixture Temperature Range is not implemented in this release.
- The fields in the drop down lists filter according to requirements specified by customers and provided by Oracle. Typical fields include Planogram ID, Planogram Name, Planogram Description, Fixture Length, and Fixture Depth.
- **4.** If it is desired to place the planogram, click **OK;** else click **Cancel**.

# **Comparison Operators**

The following comparison operators can be used when filtering planograms for placement.

![](_page_179_Picture_162.jpeg)

**Note:** Not all filter options will have all operators enabled. Some filter options may offer a more restricted list.

Examples of the use of filters include:

- Description = Baked Beans\* will find all examples of backed beans.
- Description IN Baked Beans, Barbecue Beans, Broad Beans will find all planograms called Baked Beans, Barbecue Beans and Broad Beans.
- **Description NOT LIKE \*Beans\* will find all planograms that don't include Beans or** variants of Beans in their description.

#### **Using wild-cards**

The following wild-cards can be used:

![](_page_179_Picture_163.jpeg)

Examples of the use of wild-cards include:

Baked\* will find Baked Beans, Baked Rolls, Baked Alaska, etc.
- Beer-???? will find Beer-1664, Beer-Lite, etc.
- Wild-cards can only be used in selected options. For example wild-cards cannot be used when the IN and NOT IN operators are selected.

### **Overview of Scanning Planograms**

In-Store Space Collaboration allows users to attach a barcode scanner to the computer being used (normally a laptop or tablet). The user can then walk around the store and scan the barcodes of merchandise on any fixture.

In-Store Space Collaboration will then check that data against any known planograms and display a list for the user. Scanning further barcodes will allow the list to be narrowed to a specific planogram.

This will allow the user to identify an unknown planogram or to verify the planogram in place is that specified in the store plan.

The option is invoked by clicking on the Scan icon in the planogram toolbar.

If a barcode scanner is attached to the user's computer and the scan icon is clicked on the planogram toolbar, the Scan schematics dialog box will be invoked.

### **Scanning Planograms**

In-Store Space Collaboration allows users to attach a barcode scanner to the computer being used (normally a laptop or tablet). The user can then walk around the store and scan the barcodes of merchandise on any fixture.

In-Store Space Collaboration will then check that data against any known planograms and display a list for the user. Scanning further barcodes will allow the list to be narrowed to a specific planogram. This will allow the user to identify an unknown planogram or to verify the planogram in place is that specified in the store plan.

To scan planograms, click the Scan icon in the planogram toolbar.

If a barcode scanner is attached to your computer and the scan icon is clicked on the planogram toolbar, the Scan schematics dialog will be invoked.

Clicking the scan button (or clicking the trigger on the scanner itself) scans the barcode on the product. The barcode is then compared against the list of products in the database.

If the barcode is found in the list of products, it will display in the list of scanned items. If the barcode cannot be found an error message will be displayed.

> **Note:** Depending on the make of scanner, it may be necessary to click the Scan button in the program then press the trigger on the scanner.

| Scan Schematic    |             |                          |                            |                                  |        | $\mathbf{x}$    |
|-------------------|-------------|--------------------------|----------------------------|----------------------------------|--------|-----------------|
| ٠<br>Scanned SKUs |             |                          | <b>Matching Schematics</b> |                                  |        | $\triangledown$ |
| Name              | Description | Name                     |                            | Description                      | Length | Depth           |
|                   |             |                          |                            |                                  |        |                 |
|                   |             |                          |                            |                                  |        |                 |
| $\blacksquare$    |             | 비<br>$\vert \cdot \vert$ |                            |                                  |        | $\blacksquare$  |
| Clear             | Delete      |                          |                            | Preview Assign Placeholder ssign |        | Cancel          |

**The Scanned SKU's window** 

The Scanned SKU's window contains details of all the merchandise that has been scanned. Each time a new item is added, the list of matching planograms will be automatically updated.

### **The Matching Schematics Window**

The Matching Schematics window contains a list of all planograms that match the list of scanned barcodes.

### **Filter**

The Filter option allows users to access a dialog box allowing them to set filters determining which planograms are displayed for comparison purposes against the scanned barcodes.

### **Clear button**

The clear button removes all items from the list of scanned merchandise.

#### **Delete button**

The delete button allows the user to remove single or multiple items from the list of scanned merchandise.

This is useful if the user inadvertently scans an incorrect item and clears the list of possible planograms as a result.

#### **Preview Button**

The Preview button will be grey out unless a planogram has been selected in the Matching Schematics window. If active, clicking on this button will display the Schematic Preview.

### **Assign Placeholder button**

If no matching planogram can be found, then the user has the option of placing a Product Placeholder.

In-Store Space Collaboration will determine the category that is appropriate to all scanned barcodes. If there is no subcategory that is common then a warning message will display and no placeholder will be placed.

In the case of no common subcategory, the user can place an alternative placeholder and add a note to explain their choice.

### **Assign button**

When the assign button is clicked, the selected planogram will be assigned to the fixture and the Scan Schematics dialog box will close.

The following rules apply:

- If the planogram is longer than the selected fixture(s) length, then the end of the planogram will not be placed.
- If the planogram is shorter that the selected fixture(s) length, the planogram will not be applied to the excess length.

### **Cancel button**

If the cancel button is clicked, the dialog box will close and the selection box will be cancelled.

### **Category Insertion for Planograms**

Category Insertion provides a way of repositioning products and planograms on fixtures without the need to delete and replace them.

> **Note:** Fixture Adjacencies should have been calculated before using Category Insertion.

Consider the following small gondola with two planograms already placed.

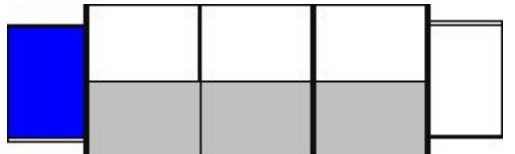

The user has the option of inserting other planograms onto the gondola. If there is space, the existing planograms will move to make room.

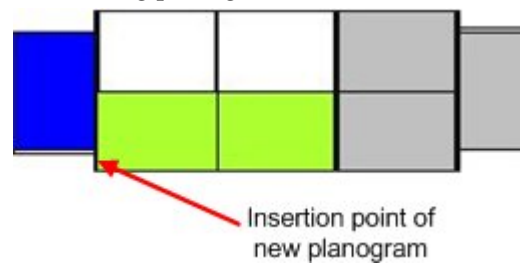

The user also has the option of temporarily moving existing planograms to the floor to make room for other planograms on the gondola.

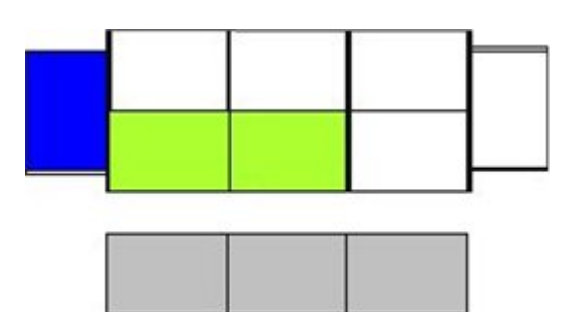

These planograms can either be 'dragged and dropped' to another position on the gondola, or moved to other fixtures or gondolas.

#### **Options Dialog Box**

How Category Insertion behaves depends on settings in the Options dialog box (accessed from the toolbar).

If checked:

Sort leftmost will populate the fixtures from the leftmost first as viewed from the front of the fixtures. (This has no influence on Category Insertion).

Wrap on insert will allow fixtures on more than one side of the gondola to be populated.

Use Promotional Fixtures will allow fixtures that have been tagged as promotional fixtures to be populated.

### **Adding Planograms to a Gondola**

Category insertion enable a user to add planograms to a gondola, with the existing planograms moving to make room if required.

> **Note:** Fixture Adjacencies should have been calculated before using Category Insertion.

Two of the settings in the Options dialog box affect how Category Insertion operates:

- **1.** Wrap on Insert determines whether the planograms being inserted will be confined to a single side, or allowed to 'wrap' round onto other sides of the gondola.
- **2.** Use Promotional Fixtures determined whether category insertion will include fixtures designated as Promotional Fixtures, or whether these will be excluded.

#### **Category Insertion**

To carry out category insertion:

**1.** Ensure Calculate Adjacencies has been run if required. (This will require running every time fixtures/gondolas are added, moved or deleted in the floor plan).

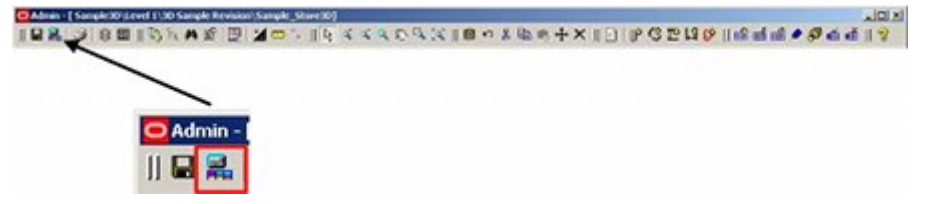

- **2.** Check that the appropriate settings have been made in the Options dialog box.
- **3.** Verify Reverse Planogram is selected if required.

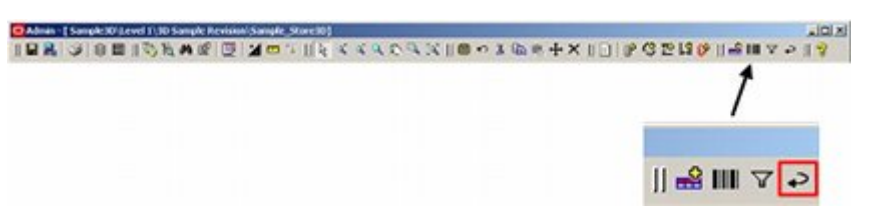

- **4.** Highlight a planogram in the planogram hierarchy in the Object Browser, hold down the left mouse button and drag the planogram to the fixture it will be inserted at.
- **5.** When the mouse cursor is over the fixture, it should be brought close to the left or right side. This will cause the Category insertion icon to appear

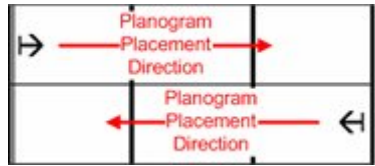

**6.** On releasing the left mouse button, the planogram will place.

**Note:** If the mouse icon is a multi directional arrow (as opposed to the above example) then the planogram will be placed normally - not inserted via Category Insertion.

### **Worked Examples**

Consider a small gondola with both endcaps set as promotional fixtures and with a 1 bay and a 2 bay planogram placed.

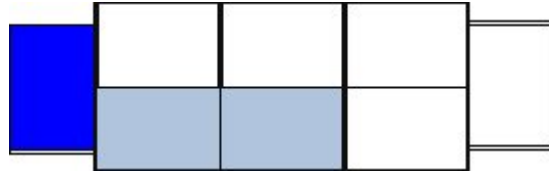

*Case 1 - Wrap on Insert and Use Promotional Fixture Off* 

In this case, there is only sufficient room for a 1 bay planogram to place. In the event that the user attempts to place a multi-bay planogram, no planogram will place and a warning will result.

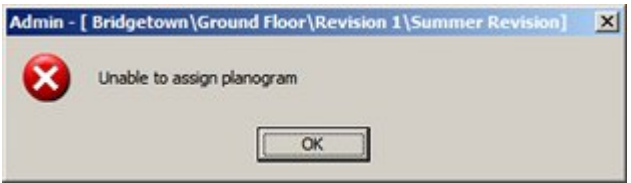

### *Case 2 - Wrap on Insert On and Use Promotional Fixture Off*

In this case, it is possible to place a multi-bay planogram. The start point can be selected by selecting a planogram in the planogram hierarchy and dragging it to the required fixture. When the mouse cursor is close to the left hand side of the fixture the directional arrow appears, indicating that the planogram will be inserted to the right.

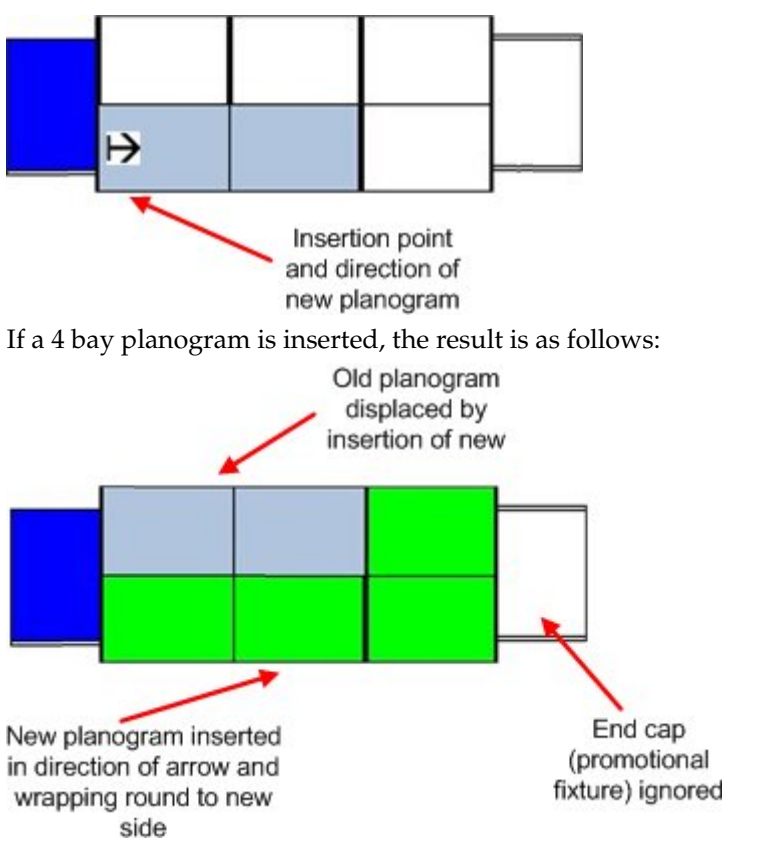

A four bay planogram has been inserted and in doing so has displaced the 2 bay planogram to the opposite side of the fixture. Because the end cap was a promotional fixture (and Promote Promo was off), it has not been populated.

> **Note:** The sequence the bays will insert in depends on whether Reverse Planogram (toolbar) is on or not.

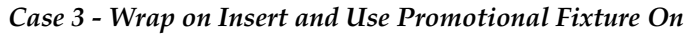

Again, it is possible to place a multi-bay planogram. The start point can be selected by selecting a planogram in the planogram hierarchy and dragging it to the required fixture. When the mouse cursor is close to the left hand side of the fixture the directional arrow appears, indicating that the planogram will be inserted to the right.

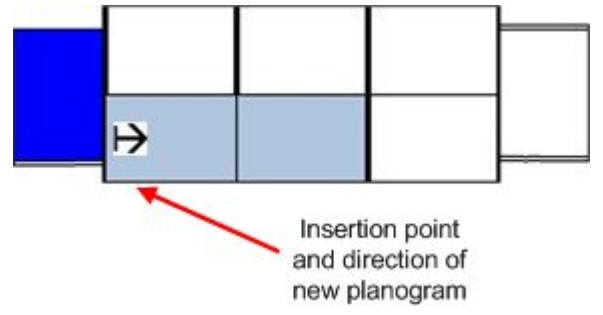

If a 4 bay planogram is inserted, the result is as follows:

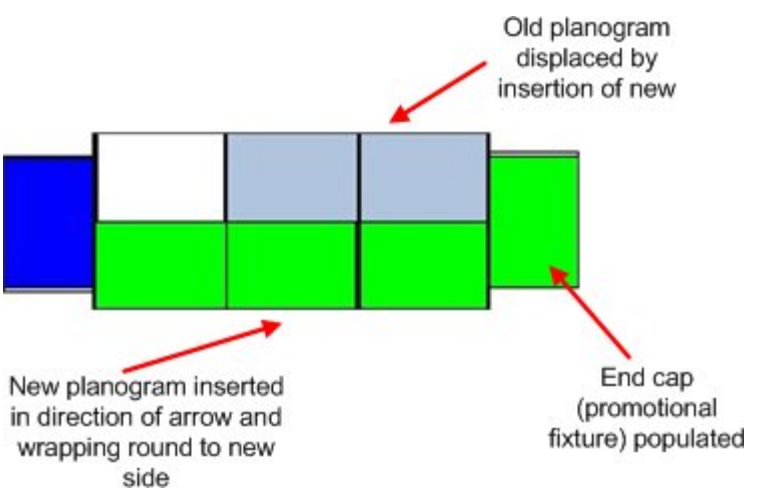

A four bay planogram has been inserted and in doing so has displaced the 2 bay planogram to the opposite side of the fixture. Because the end cap is a promotional fixture (and Use Promotional Fixture is on), it was populated.

> **Note:** The sequence the bays will insert in depends on whether Reverse Planogram (toolbar) is on or not.

### **Moving Planograms to the Floor**

Category Insertion also allows planograms to be moved to the floor. This frees up space on the fixtures. The planograms on the floor can then be 'dragged and dropped' in order to rearrange them.

> **Note:** Fixture Adjacencies should have been calculated before using Category Insertion.

Add in adding planograms, two of the settings in the Options dialog box affect how Category Insertion operates:

- **1.** Wrap on Insert determines whether the planograms being inserted will be confined to a single side, or allowed to 'wrap' round onto other sides of the gondola.
- **2.** Populate Promo determined whether category insertion will include fixtures designated as Promotional Fixtures, or whether these will be excluded.

The grouping option on the status bar determines how planograms are selected.

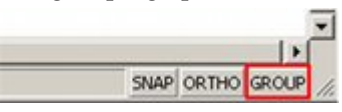

**1.** If Grouping is Off, then all required bays of the planogram have to be selected.

**2.** If Grouping is On, then selecting one bay of the planogram will select them all.

Finally, the Reverse Planogram option on the toolbar determines whether the planogram will be placed in normal or reversed sequence when it is placed back onto fixtures.

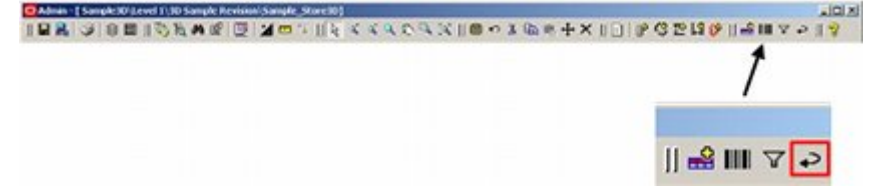

### **Moving to Floor**

To move planograms to the floor, select them in the floor plan by clicking them, then drag them to the floor. The shape they occupy on the floor will depend on what is selected.

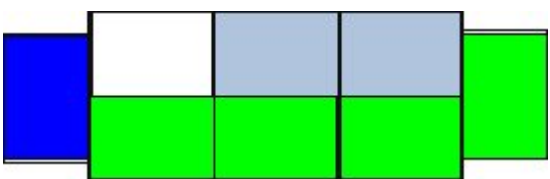

Consider the above gondola with a 1 bay, a 2 bay and a 4 bay planogram.

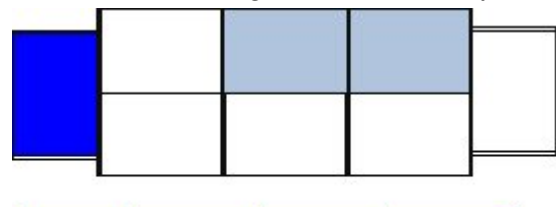

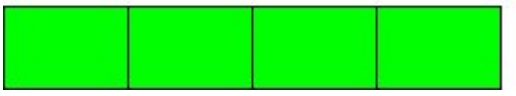

If (as above) a single planogram is selected, it will be straightened out to form a single line of bays.

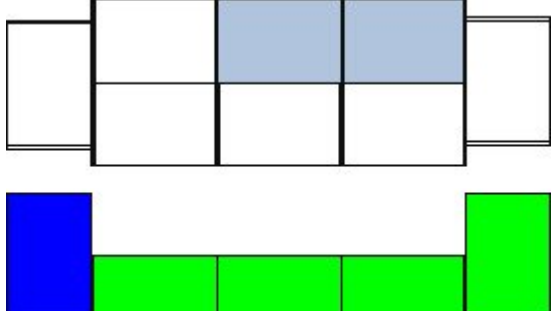

If multiple planograms are selected, then the individual bays will retain the shape they occupied on the original fixtures.

### **Adding Back onto Fixtures**

To add a planogram back to fixtures, select the required planogram from the floor by means of clicking the bays or using crossing or windows selection boxes, then drag the planogram to the required start point. The unidirectional arrow should appear to show the direction the planogram being added should be inserted in.

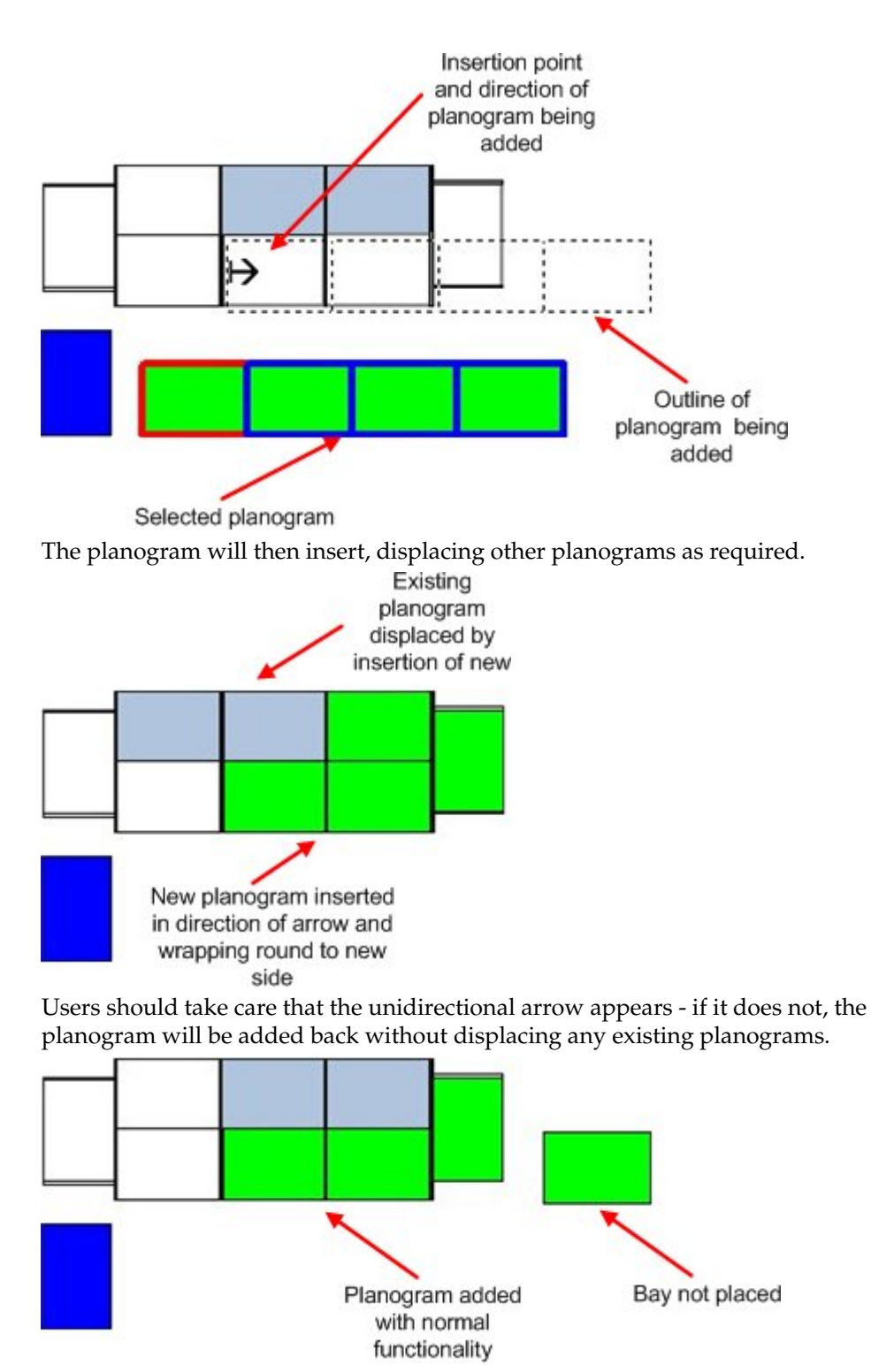

In the above example, there was only space for three bays, and the fourth bay remains on the floor.

### **Considerations for Category Insertion for Planograms**

### **Leaving Planograms on the Floor**

If planograms are moved onto the floor during Category Insertion operations and left there after the floor plan is saved and closed, this may have a significant effect on reporting accuracy. This is because the fixtures, products and planograms may be included in Fixture, Product and Aisle Adjacency calculations and subsequently appear in reports.

When placed on the floor, the planograms have a special parent fixture. This is called normally called Module (for metric databases) and I\_Module (for Imperial databases). It is specified in the MODULE\_BLK\_ID system variable.

> **Note:** It may be good practice to develop a KPI or BI Publisher report that identifies all modules in floor plans of specified status.

### **Moving Planograms to Fixtures of Different Size**

Using Category Insertion, planograms may be moved from fixtures of one size to fixtures of a completely different size. This may result in planograms being on inappropriately sized fixtures.

> **Note:** It may be good practice to develop a KPI or BI Publisher report that identifies all planograms on inappropriately sized fixtures.

# **7 KPIs**

The Key Performance Indicators (KPI) can be customized in Macro Space Management according to your requirements. Within the In-Store Space Collaboration environment, it is only possible to use the pre-configured KPI available from the hierarchical tree on the Object Browser.

This chapter describes the KPI module in In-Store Space Collaboration. It includes the following sections:

- About KPI
- Overview of KPI Window
- **Configuring the way KPI displays**
- The KPI Menus and Toolbar
- **Using KPI**

### **KPI Process Flow**

Reviewing KPI can be done at any stage after the drawing has been opened.

Based on the information from a review of the KPI, the decision can be taken whether to continue to edit the drawing, or to save a completed drawing back to Macro Space Management.

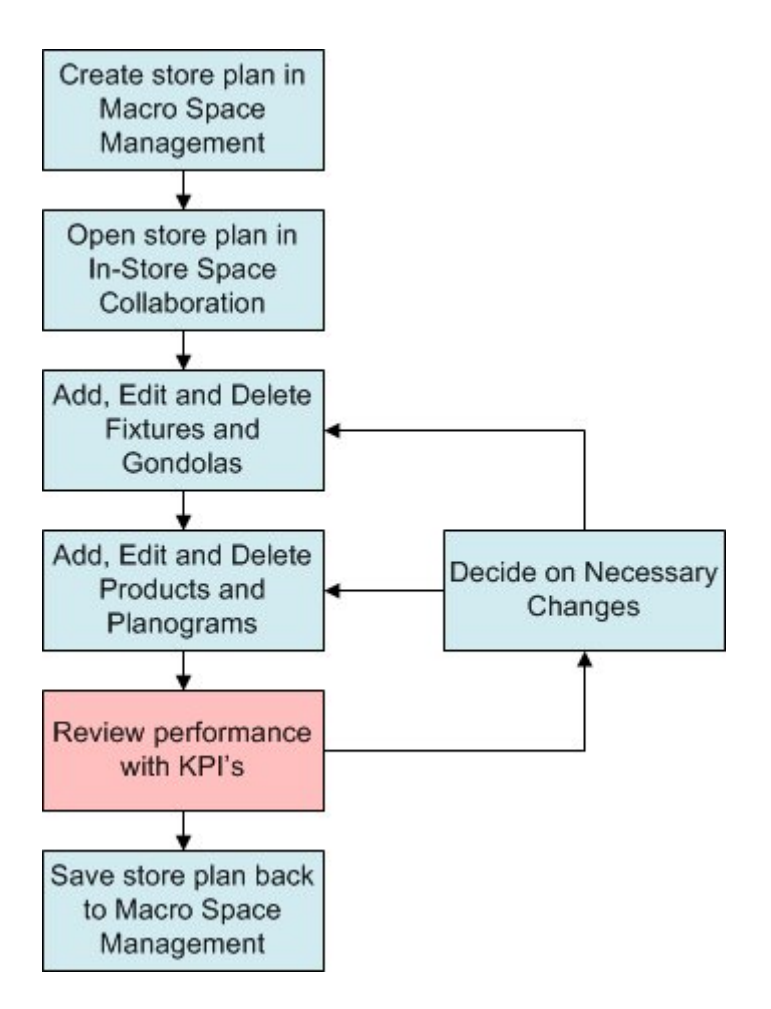

### **About KPIs**

Key Performance Indicators (KPI's) are a method of giving a visual indication of performance criteria in a floor plan, or in schematic preview. Key Performance Indicators can be applied to:

Zones (Top Graphical View)

Fixtures (Top Graphical View and Front Graphical View)

Shelves (Front Graphical View)

Products (Front Graphical View)

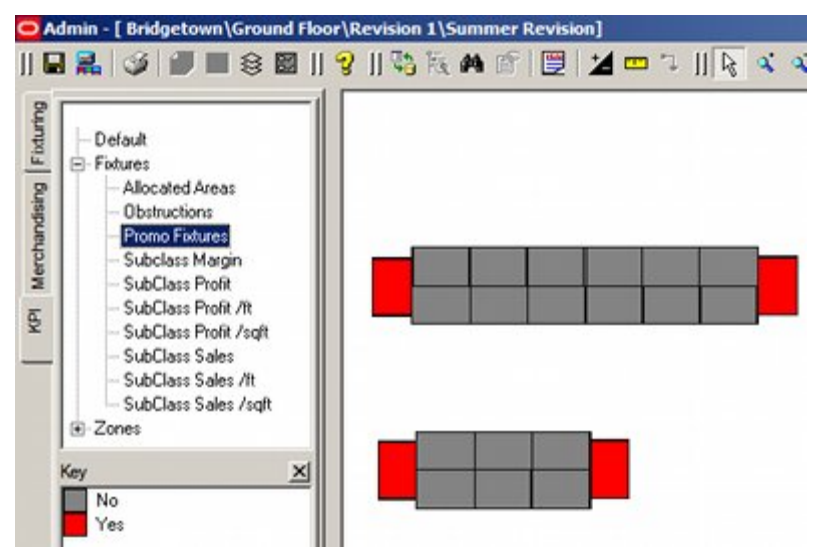

In the above example, a KPI has been used to identify promotional fixtures in the floor plan - promotional fixtures are colored red; the remaining fixtures in gray.

KPIs are configured in Macro Space Management. In-Store Space Collaboration users can then select from the available reports. Examples of KPI's that could be configured for use include:

- **Sales turnover by week, month or quarter**
- **Profit by week, month or quarter.**
- Merchandise over or underachieving planned sales volumes
- Categories of merchandise Destination, Seasonal, Cash Generator, etc
- Seasonal merchandise due for replacement
- Illegally placed merchandise
- Merchandise showing a light level of wastage (shoplifting)

If configured appropriately, these KPI's can be used at differing levels of detail. For example a KPI could be developed to show sales performance by zone (macro performance). This could be complimented by a KPI that shows sales performance for individual products in a planogram (micro performance).

### **Configuring KPIs**

Key Performance Indicators can be configured by users with access to the Planner or Merchandiser modules in Macro Space Planning. They may also need to understand the database schema. The facility to configure KPIs gives Macro Space Planning users the ability to produce reporting tools that can be customized to meet business needs.

> **Note:** This section is intended to give In-Store Space Collaboration users an overview of the process. For more detailed information see the Macro Space Management documentation.

### **Stages in Creating Key Performance Indicators**

There are three basic stages in creating Key Performance indicators:

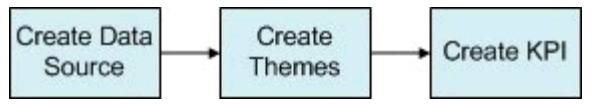

There are three possible sources of data for KPI's:

**1.** Tables or Views

KPIs can be based on information from Tables or Views (temporary tables). Views are more flexible because they can combine information from multiple tables. However, if Views other than those supplied with the database are required, they will have to be set up by someone with knowledge of the database schema.

**2.** SQL Statement

An SQL statement is a query written in a special language designed to extract data from databases. It can be used to extract data from single or multiple tables.

**3.** Stored Procedures

A stored procedure is similar to a SQL statement, except that it has been pre-compiled into a form that makes it execute quicker and more efficiently within a database.

> **Note:** Stored procedures are the most efficient way to generate data for KPI's as the data set can be pre-filtered to only include data for the current floor plan. If a View is used, it populates with data for all floor plans. This data is then filtered down to a subset for the currently open floor plan - a less efficient procedure.

#### *Creating Themes*

Themes are the bands KPI results are divided into. They can be customized by the user.

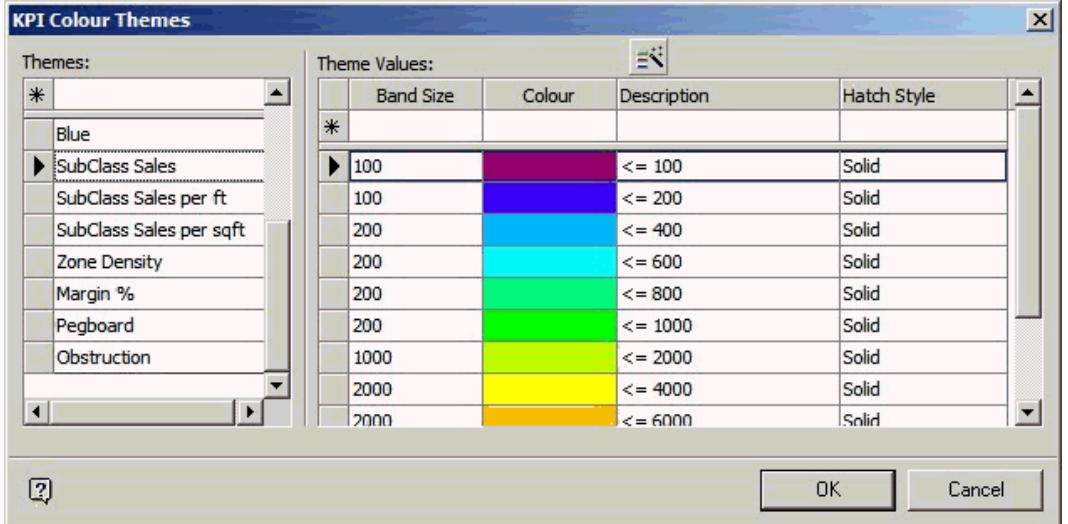

In the above example, the range of possible results from Sub-class Sales has been divided into bands. Each band will color according to the value it represents. This facility allows users to decide exactly how to color code the results.

The KPI Color Themes dialog box can be accessed from the KPI tab of the Object Browser in either the Planner or Merchandiser Modules in Macro Space Management.

### *Creating the KPI*

Once a data source is available and the themes have been configured, the KPI itself can be configured using the Key Performance Indicators dialog box accessed from the KPI

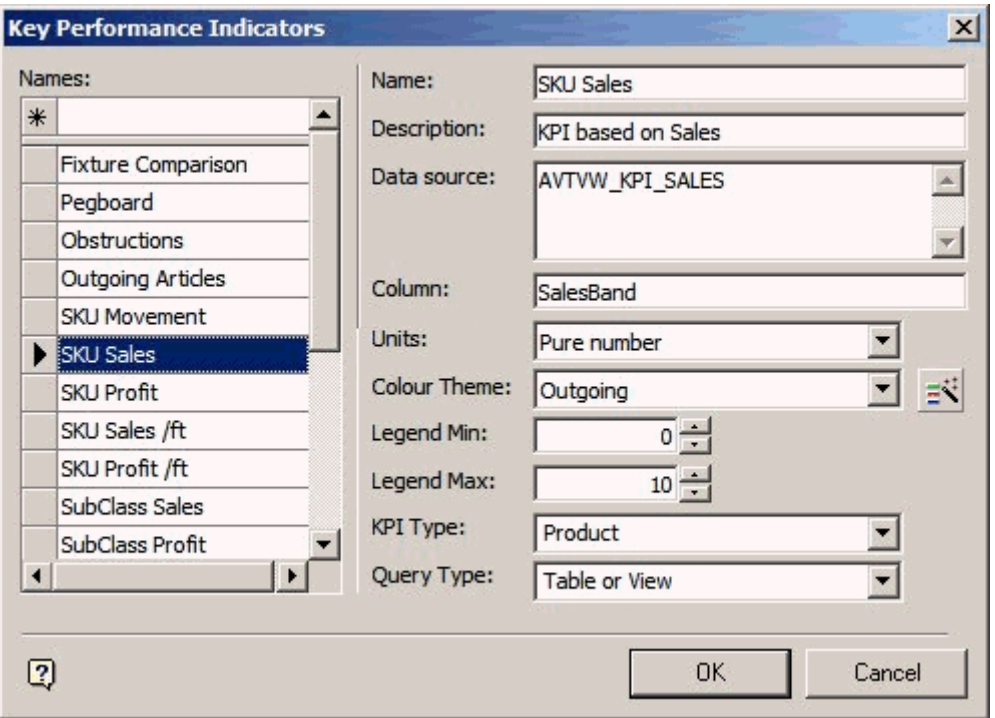

tab of the Object Browser in either the Planner or Merchandiser Modules in Macro Space Management.

This dialog box allows the user to create a KPI, specify the data source and the column within the data source to use. It also allows the user to specify the color theme to be used to color code the set of results being used by the KPI.

Once configured, the KPI is available for use and can be selected from the Object Browser in the Planner and Merchandiser modules and in In-Store Space Collaboration.

> **Note:** Care should be taken in re-configuring existing KPIs. The changes are global and will affect all users of that KPI.

### **KPI Process Flow**

KPI's should be used as part of a business process in order to improve the layout and profitability of a floor plan. A typical scenario is illustrated below.

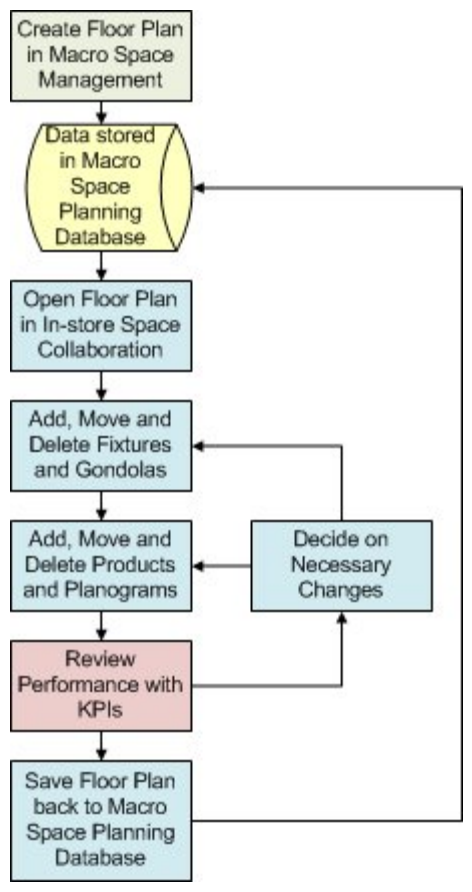

### **1. A floor plan is created in Macro Space Management**

It is necessary to create the floor plan in Macro Space Management as In-store space collaboration does not have that capability. Users will also need the appropriate permissions to view that floor plan in In-Store Space Collaboration.

### **2. The data from this floor plan is saved to the Macro Space Planning database**

This database is common to both Macro Space Management and In-Store Space Collaboration. It enables the two applications to interchange information.

### **3. The floor plan is opened in In-Store Space Collaboration**

Users will need the appropriate permissions to view the floor plan in In-Store Space Collaboration.

### **4. Fixtures and gondolas are added, moved and deleted**

In-Store Space Collaboration users have the ability to add, move and delete equipment in the floor plan.

### **5. Products and planograms are added, moved and deleted**

In-Store Space Collaboration users also have the ability to add, move and delete merchandise in the floor plan.

### **6. The performance of the floor plan is reviewed with KPI's**

KPI's can be configured to show any aspect of the operation and performance of the floor plan. As an example of what might be achieved with KPIs:

- A (client specific) KPI is used to verify that all fixtures in the drawing are of current design, not damaged, etc.
- Another (client specific) KPI is used to verify that merchandise in the drawing is the correct season, not illegally placed, etc.
- Another (client specific) KPI identifies all planograms sharing an aisle (Aisle Adjacency in Macro Space Management) is compatible with the other planograms in that Aisle (Adjacency rules in Macro Space Management).
- A standard KPI is used to identify the expected profit per week per square foot for each fixture (based on EPOS information and Macro Space Management's Area Calculations).

### **7. Decide on necessary changes**

Based on the KPI information it would then be possible to take specific action in the floor plan. As an example:

- Outdated and damaged fixtures are identified for replacement and the floor plan updated accordingly.
- Some fixtures containing highly profitable planograms are insufficiently visible. The fixturing in the area is changed to improve the sight lines.
- One or two planograms sharing an aisle are recognized as not being a good combination. Alternative planograms are added.
- Based on the financial KPI, some low performing planograms are replaced with more profitable ones.
- **8. Save floor plan back to the Macro Space Planning database**

Saving the floor plan makes it available to other users, both in Macro Space Management and In-Store Space Collaboration. Depending on how In-Store Space Collaboration is configured, saving the floor plan may also change its status.

### **Configuring the way KPIs Print**

The In-Store Space Collaboration user can configure how KPIs print by changing the settings within the KPI frame in the Options window.

> **Note:** The printing operation is essentially a 'screen grab'. Users can adjust what shows on the screen before printing the KPI.

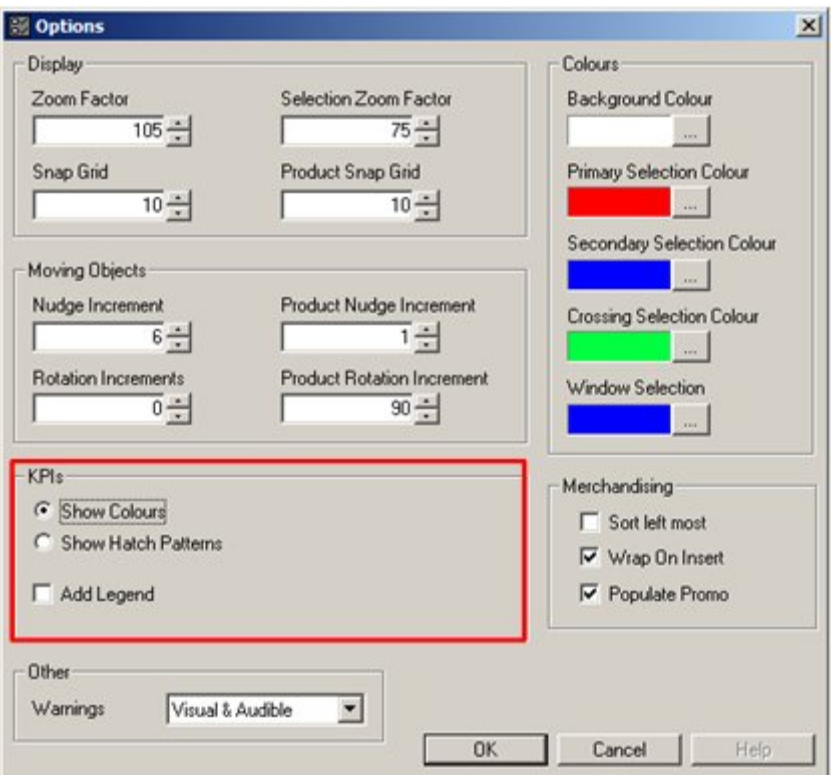

**1.** The Show colors or Show Hatch Patterns option determines whether a floor plan with KPI's prints with objects colored or hatched.

> **Note:** Hatching is used for black and white printers where it would be impossible to distinguish between colors like red and orange.

Add legend adds a legend to the printed floor plan.

**Note:** The legend will initially be positioned at the origin (0,0) of the floor plan. It may be necessary to drag the legend to a more convenient position before printing.

### **The KPI Tab**

The KPI tab on the Object Browser contains three windows

#### **The KPI Hierarchy Window**

The KPI Hierarchy Window shows a list of the available KPI's.

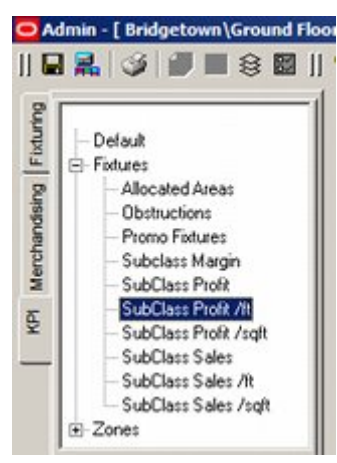

Click + to expand, and - to collapse the hierarchy.

The list of available KPI's is configured in either the Planner and Merchandiser modules in Macro Space Management. It cannot be altered in In-Store Space Collaboration.

### **The Key Window**

The Key Window indicates the legend that is used to code each fixture.

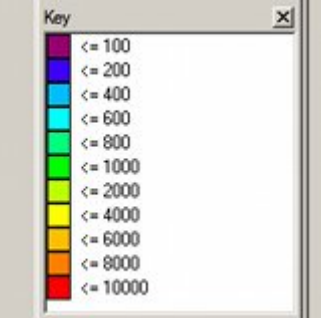

This legend may be either a color or a hatch pattern depending on the settings within the Options dialog box. The colors/hatch patterns and what they represent will vary from KPI to KPI.

### **The Key Plan Window**

The Key Plan Window shows which part of the drawing is currently being viewed.

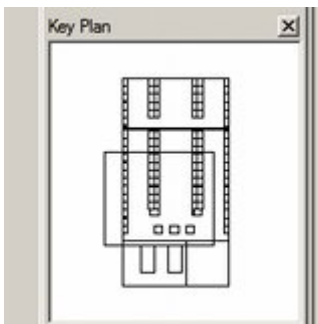

### **Using KPIs**

To use a KPI:

- **1.** Click on the KPI tab in the Object Browser to select the KPI option.
- **2.** Go to the KPI Hierarchy window and left click on the required KPI to activate it. The drawing will then be color coded or hatched with the appropriate results.

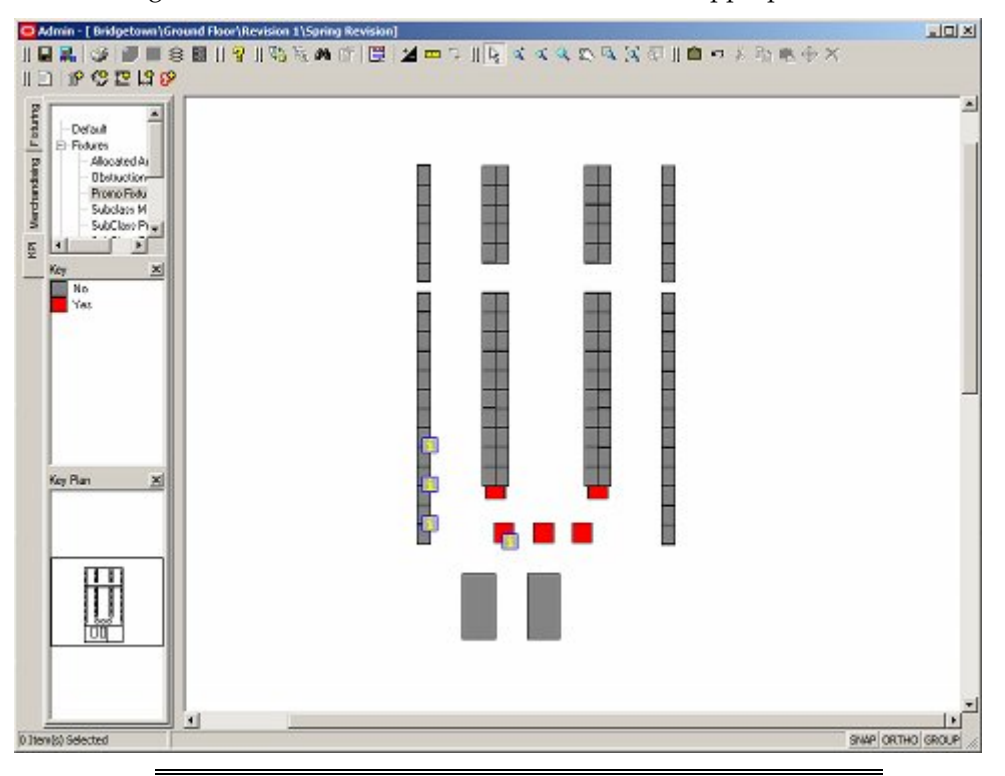

**Note:** For KPIs involving financial information, EPOS data will previously have been imported into the database.

## **Troubleshooting**

The following section addresses some common issues occasionally encountered when using Oracle Retail in-Store Space Collaboration.

### **Applications Problems and Solutions**

The following is a list of some commonly encountered problems and their solutions.

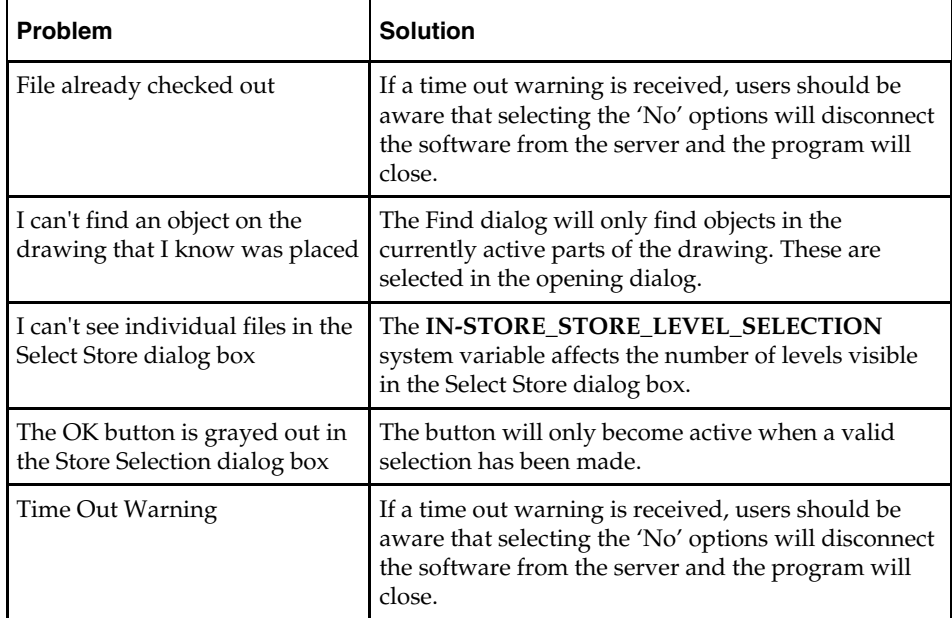